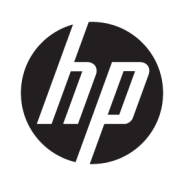

HP DesignJet T2600 MFP

Podręcznik użytkownika

Wydanie 3.

© Copyright 2020, 2021 HP Development Company, L.P.

#### Informacje prawne

Informacje zawarte w niniejszym dokumencie mogą ulec zmianie bez uprzedzenia.

Wszystkie gwarancje udzielane na produkty i usługi HP zostały określone w oświadczeniach gwarancyjnych załączanych do każdego produktu i usługi. Żaden zapis w niniejszym dokumencie nie może być interpretowany jako gwarancja dodatkowa. Firma HP nie ponosi odpowiedzialności za ewentualne błędy techniczne czy redakcyjne występujące w niniejszym dokumencie.

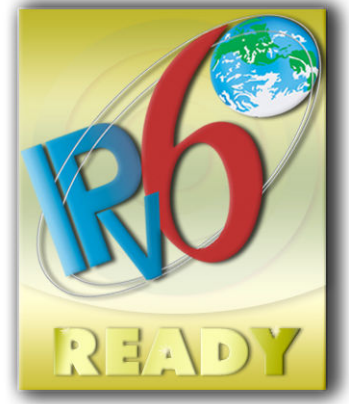

Obsługa IPv6

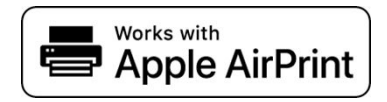

#### Znaki towarowe

Adobe®, Acrobat®, Adobe Photoshop® i Adobe® PostScript® 3™ są znakami towarowymi firmy Adobe Systems Incorporated.

Nazwa ENERGY STAR i znak ENERGY STAR są znakami towarowymi zastrzeżonymi w USA.

Microsoft® i Windows® to zarejestrowane w USA znaki towarowe firmy Microsoft Corporation.

PANTONE® jest znakiem towarowym standardu weryfikacji kolorów firmy Pantone, Inc.

Apple i AirPrint są znakami towarowymi firmy Apple Inc. zarejestrowanymi w Stanach Zjednoczonych i w innych krajach.

Użycie plakietki Works with Apple oznacza, że akcesorium zostało zaprojektowane specjalnie do współpracy z technologią określoną w plakietce i uzyskało certyfikat producenta potwierdzający, że spełnia ono standardy wydajności Apple.

# Spis treści

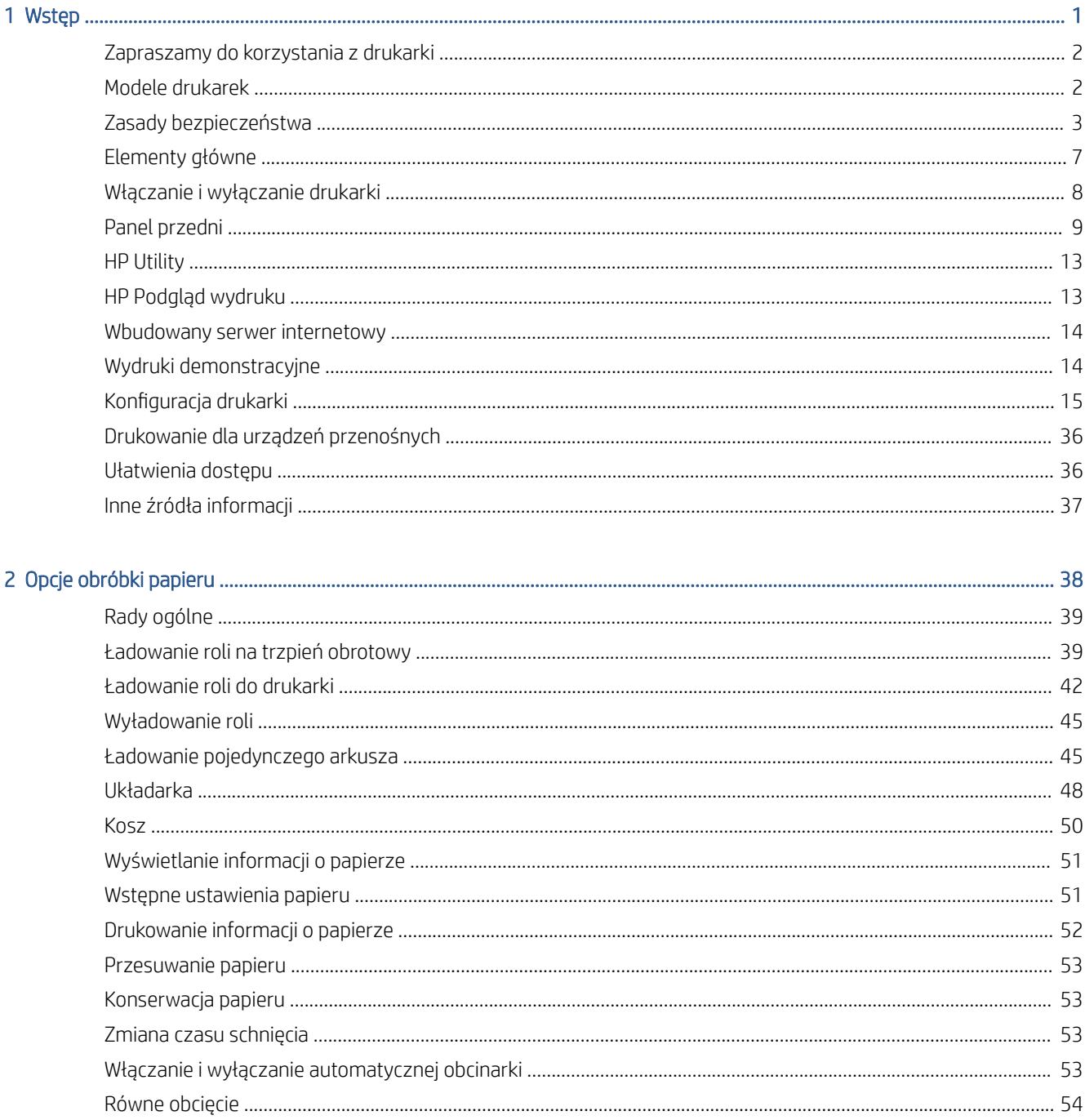

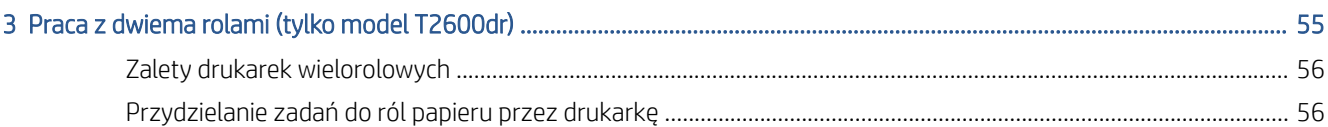

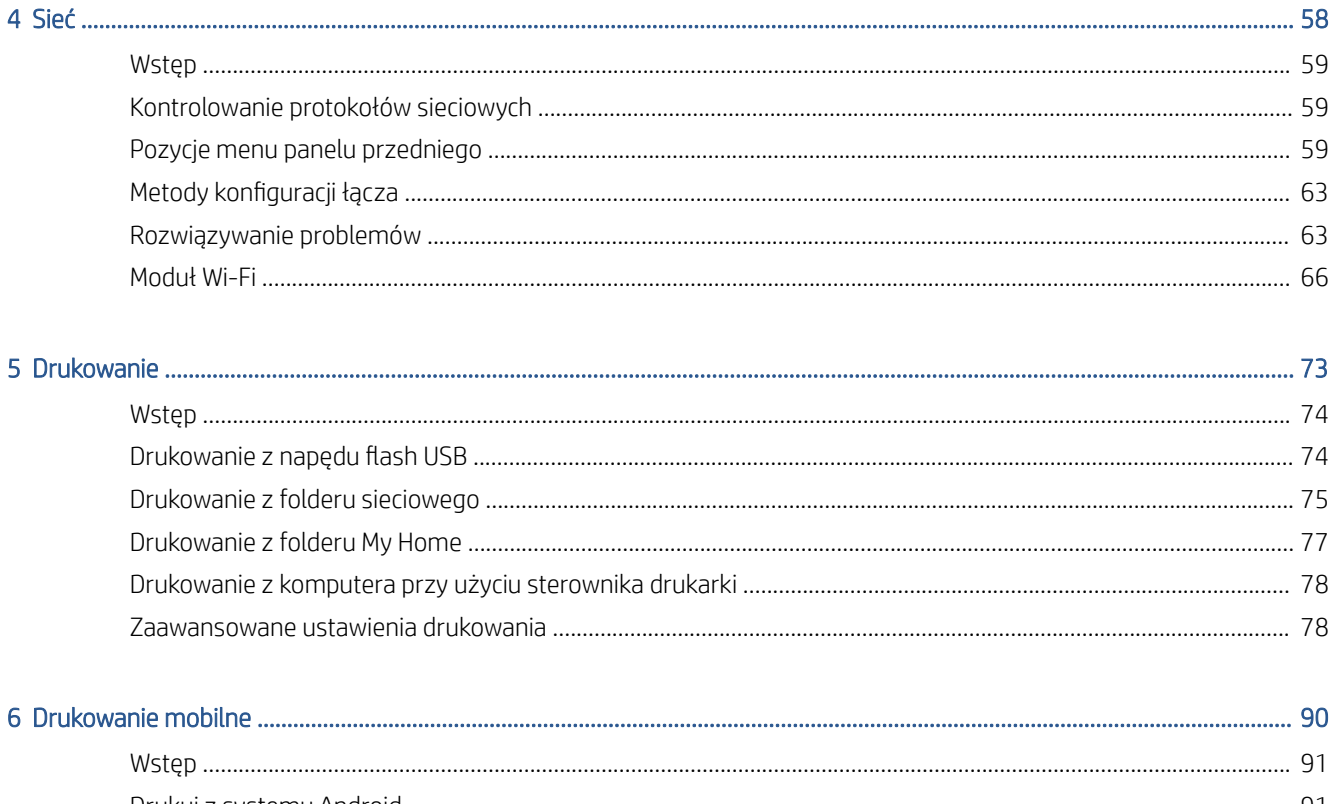

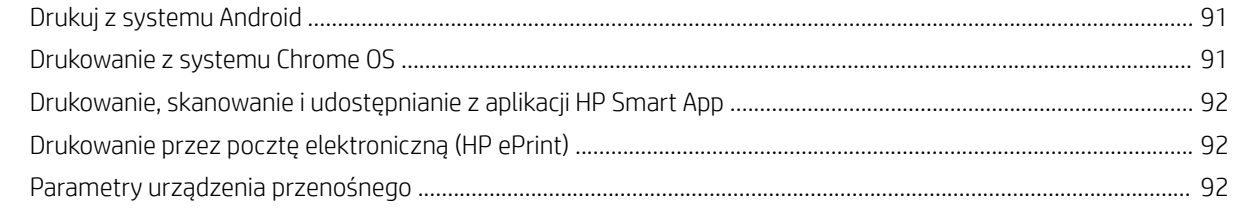

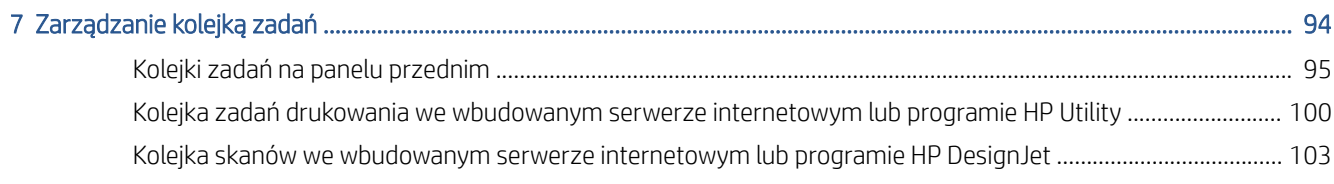

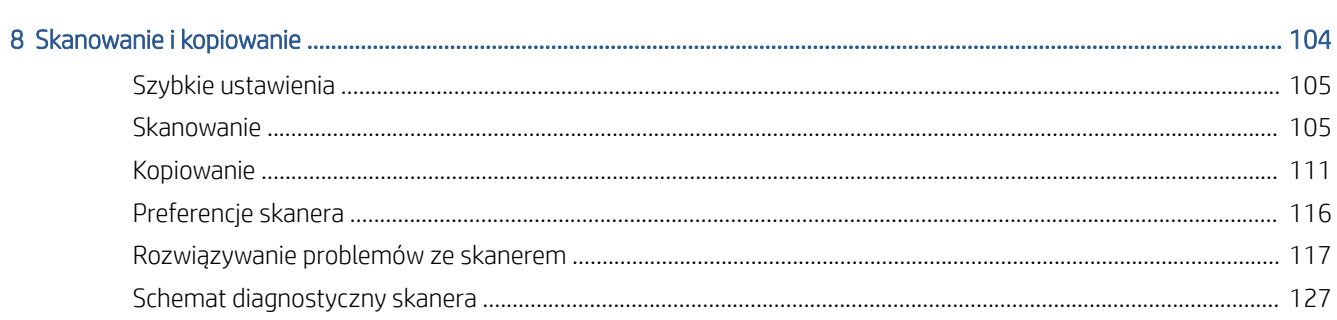

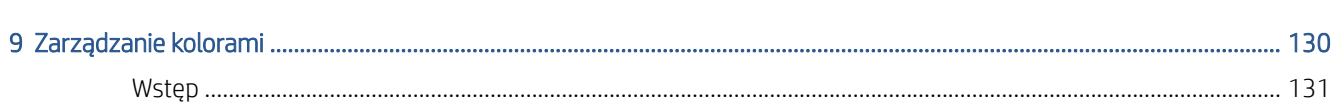

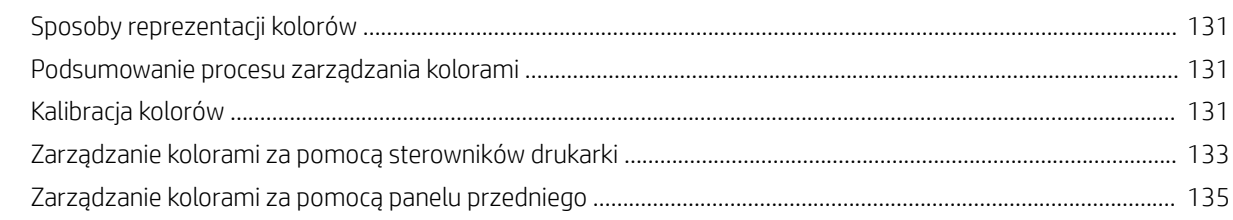

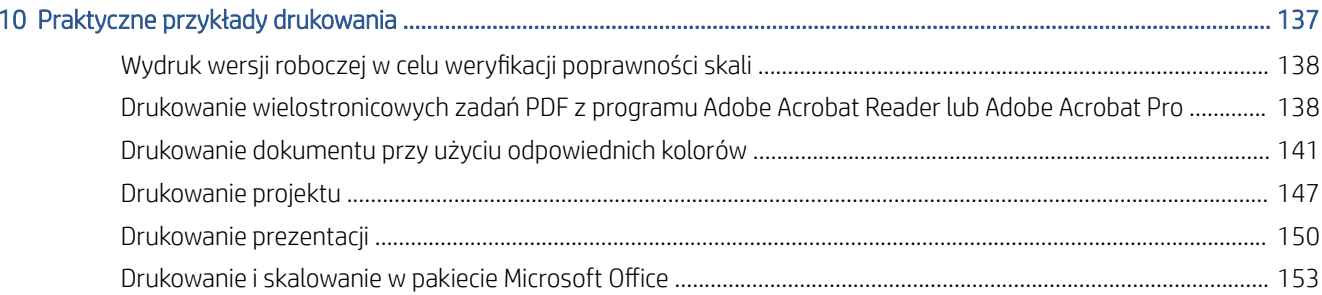

### 

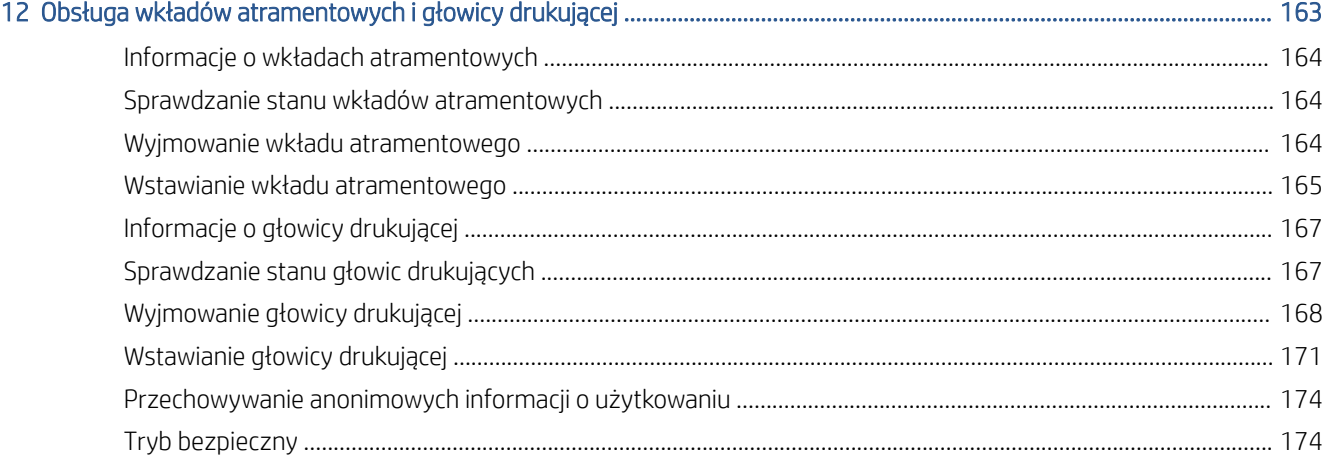

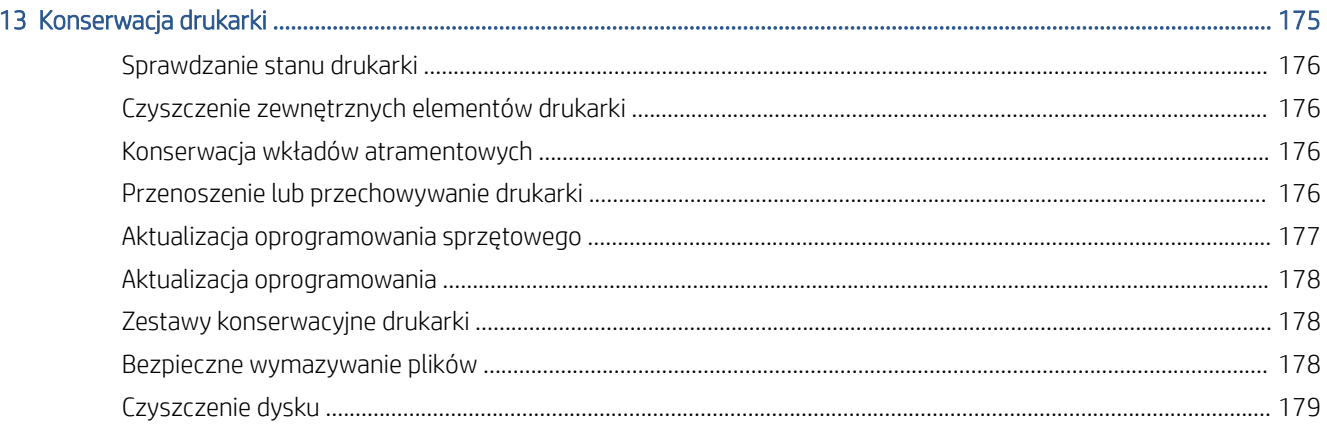

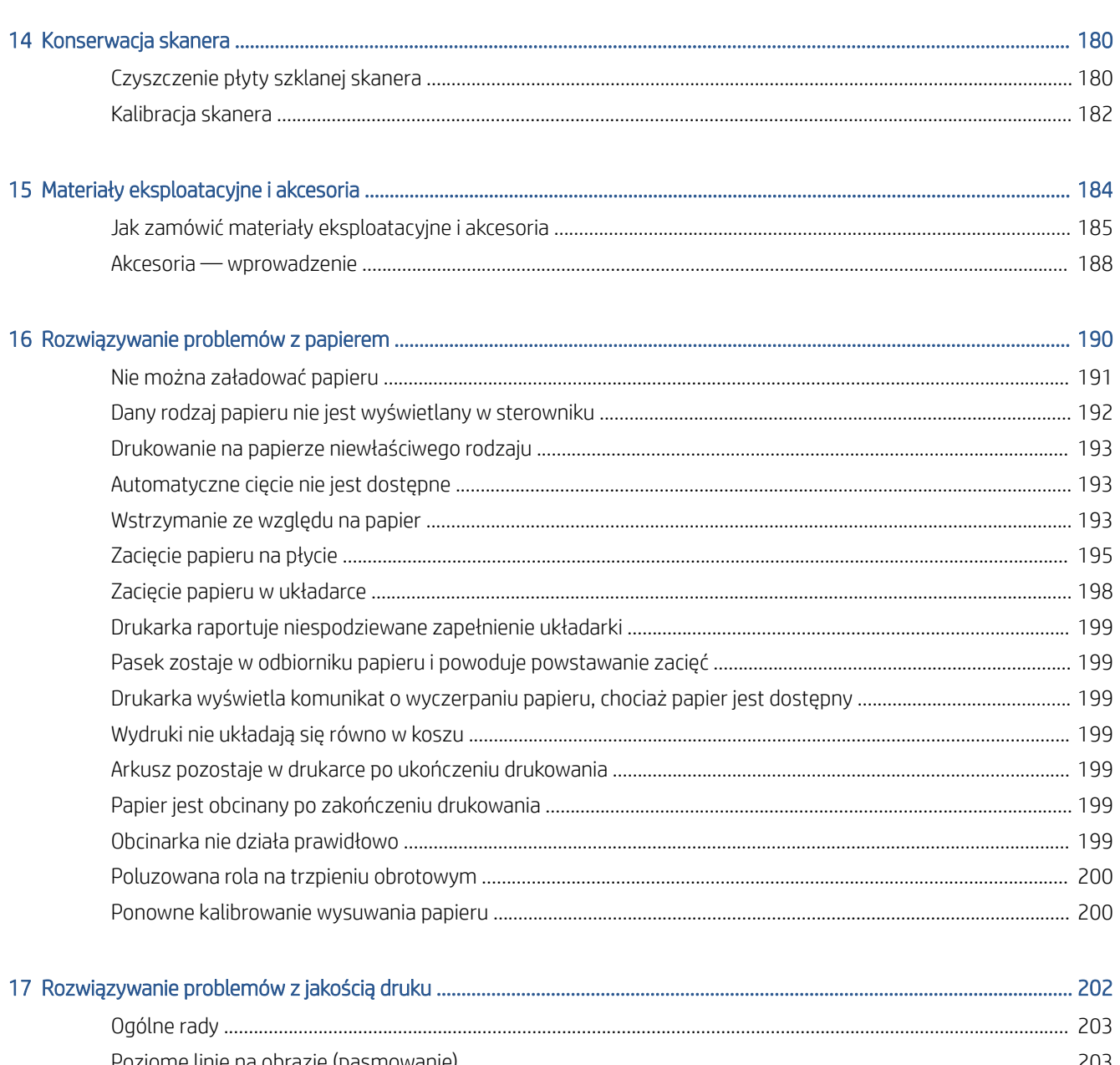

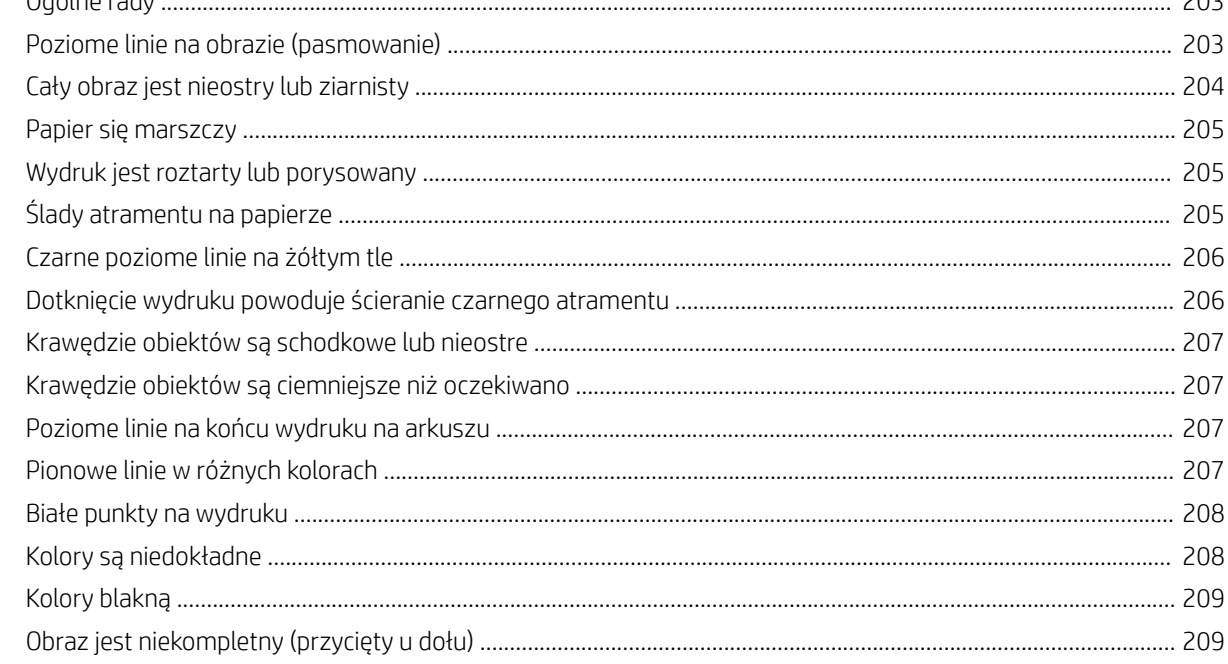

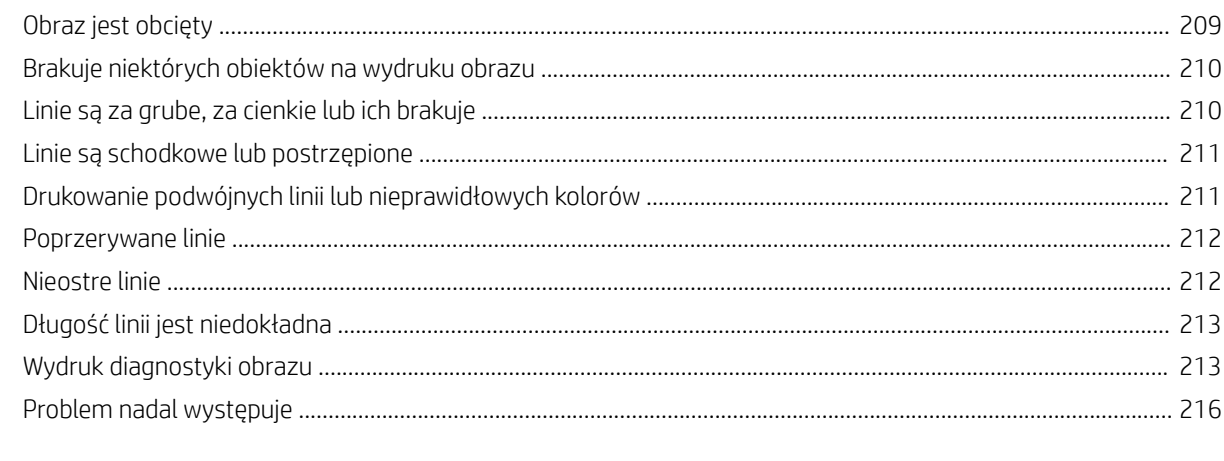

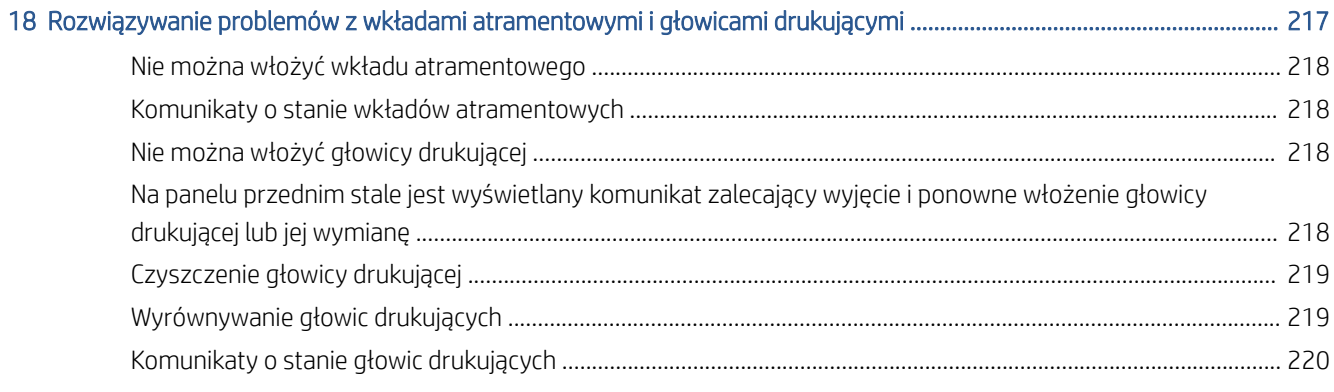

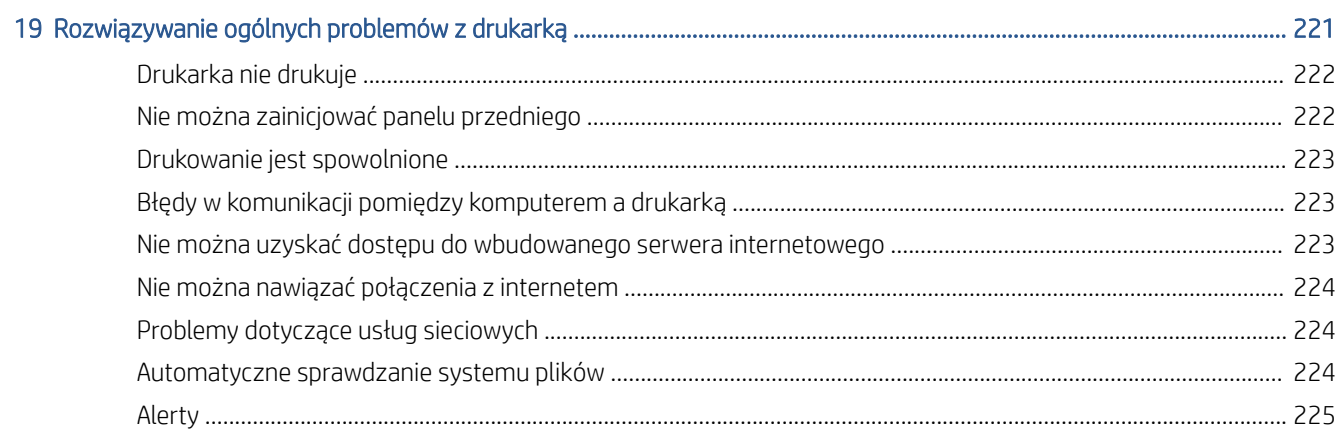

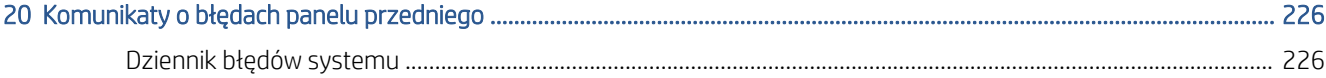

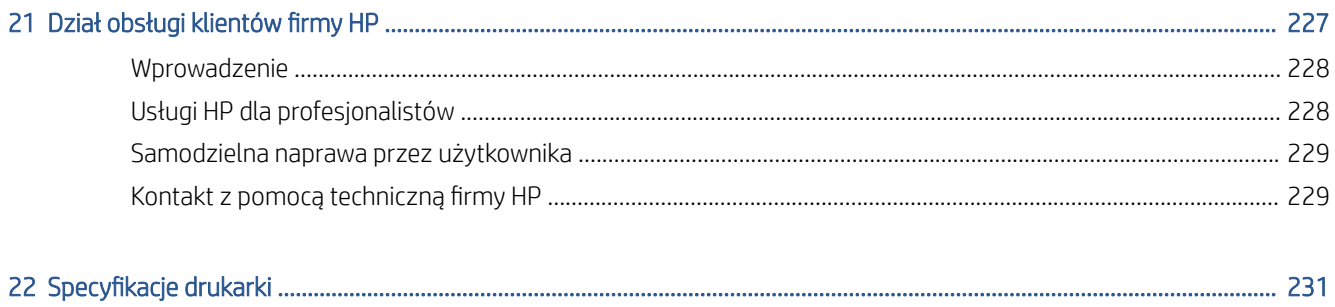

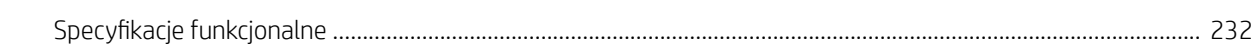

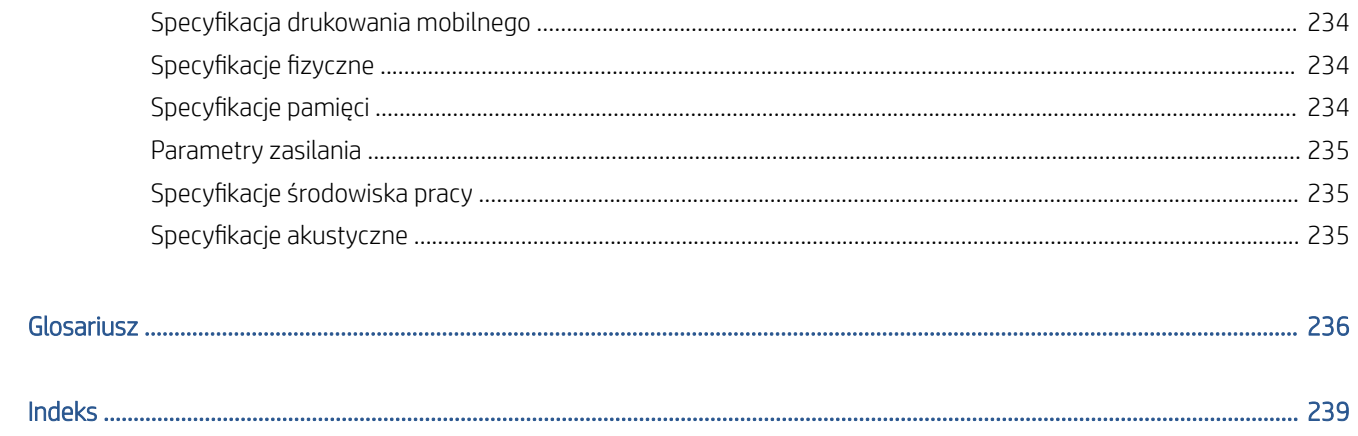

# <span id="page-8-0"></span>1 Wstęp

- [Zapraszamy do korzystania z drukarki](#page-9-0)
- [Modele drukarek](#page-9-0)
- [Zasady bezpieczeństwa](#page-10-0)
- [Elementy główne](#page-14-0)
- [Włączanie i wyłączanie drukarki](#page-15-0)
- [Panel przedni](#page-16-0)
- [HP Utility](#page-20-0)
- [HP Podgląd wydruku](#page-20-0)
- [Wbudowany serwer internetowy](#page-21-0)
- [Wydruki demonstracyjne](#page-21-0)
- Konfiguracja drukarki
- [Drukowanie dla urządzeń przenośnych](#page-43-0)
- [Ułatwienia dostępu](#page-43-0)
- [Inne źródła informacji](#page-44-0)

# <span id="page-9-0"></span>Zapraszamy do korzystania z drukarki

Niniejsza drukarka jest kolorową drukarką atramentową przeznaczoną do drukowania wysokiej jakości obrazów na papierze o szerokości do 914 mm. Niektóre główne funkcje drukarki zostały przedstawione poniżej:

- Maksymalna optymalizowana rozdzielczość druku wynosi 2400 × 1200 dpi, przy rozdzielczości wejściowej 1200 × 1200 dpi, z użyciem trybu drukowania Best (Najlepsza), opcji Maximum Detail (Maksimum szczegółów) i na papierze fotograficznym.
- Drukarką można sterować z jej panelu przedniego albo ze zdalnego komputera przy użyciu wbudowanego serwera internetowego, programu HP DesignJet Utility lub HP Click Printing Software (zobacz [http://www.hp.com/go/designjetclick\)](http://www.hp.com/go/designjetclick).
- Dotykowy panel przedni z kolorowym, intuicyjnym interfejsem użytkownika.
- Podgląd zadań na panelu przednim.
- Podgląd zadań z komputerów zdalnych.
- Obejmuje funkcje wymagające połączenia z Internetem, takie jak automatyczne aktualizacje oprogramowania układowego, HP ePrint i drukowanie dla urządzeń przenośnych.
- Drukowanie bez sterowników: pliki w typowych formatach graficznych można wydrukować bezpośrednio bez użycia sterownika drukarki. Po prostu włóż dysk flash USB lub użyj oprogramowania HP Click Printing Software.
- Swoboda w wyborze papieru i łatwe automatyczne ładowanie (zobacz Opcje obróbki papieru [na stronie 38\)](#page-45-0) dzięki informacjom i wstępnym ustawieniom papieru dostępnym na panelu przednim oraz w programie HP DesignJet Utility.
- Obsługa ciętych arkuszy i papieru w roli.
- System sześciu rodzajów atramentu.
- Funkcje dokładnego i spójnego odtwarzania kolorów z automatyczną kalibracją kolorów.
- Ekonomiczny tryb drukowania.
- Ładowanie dwóch ról jednocześnie (tylko seria T2600MFP i Z9+dr) umożliwia szybkie i łatwe przełączenie drukowania na inny rodzaj roli lub uruchomienie długotrwałego drukowania nienadzorowanego
- Funkcje zwiększające wydajność, takie jak podgląd zadań i zagnieżdżanie za pomocą oprogramowania HP Click Printing Software.
- Informacje o zużyciu atramentu i papieru są dostępne na wbudowanym serwerze internetowym (zobacz [Wbudowany serwer internetowy na stronie 14](#page-21-0)).
- Dostęp w trybie online do Centrum Obsługi Klienta HP (zobacz [Centrum pomocy HP na stronie 228\)](#page-235-0).

# Modele drukarek

Niniejsza instrukcja obsługi zawiera informacje dotyczące poniższych modeli drukarek. Aby zachować zwięzłość opisu, zwykle stosowane są krótkie nazwy.

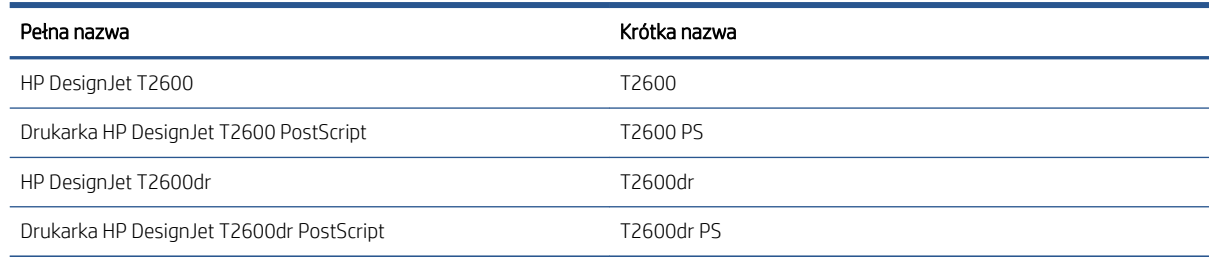

# <span id="page-10-0"></span>Zasady bezpieczeństwa

Przeczytaj te środki ostrożności przed rozpoczęciem korzystania z drukarki. Ponadto zapoznaj się z lokalnymi przepisami dotyczącymi ochrony środowiska oraz bezpieczeństwa i higieny pracy.

Urządzenie nie jest przystosowane do pracy w miejscach, w których mogą przebywać dzieci.

W przypadku jakichkolwiek prac konserwacyjnych lub wymiany części należy przestrzegać instrukcji podanych w dokumentacji firmy HP, aby zminimalizować zagrożenia dla bezpieczeństwa i uniknąć uszkodzenia drukarki.

## Ogólne wskazówki dotyczące bezpieczeństwa

Poza częściami objętymi programem samodzielnej naprawy przez użytkownika firmy HP (zobacz <http://www.hp.com/go/selfrepair>) wewnątrz drukarki nie ma żadnych części, które mogą być naprawiane przez użytkownika. Wykonywanie czynności serwisowych części nieobjętych programem należy zlecać wykwalifikowanemu personelowi.

Wyłącz drukarkę i skontaktuj się z przedstawicielem serwisu w każdym z następujących przypadków:

- Uszkodzony jest kabel zasilający lub jego wtyczka.
- Drukarka została uszkodzona przez uderzenie.
- Doszło do jakiegokolwiek uszkodzenia mechanicznego lub uszkodzenia obudowy.
- Drukarka została zalana cieczą.
- Z drukarki wydobywa się dym lub specyficzny zapach.
- Drukarka została upuszczona z wysokości.
- Drukarka nie działa prawidłowo.

Wyłącz drukarkę w jednym z następujących przypadków:

- podczas burzy z piorunami;
- podczas awarii zasilania;

Należy uważać na obszary oznaczone etykietami ostrzegawczymi.

Środki bezpieczeństwa związane z zapewnieniem wentylacji w miejscu użytkowania urządzenia, np. w biurze lub pomieszczeniu z drukarkami lub kopiarkami, powinny być zgodne z lokalnymi przepisami i wytycznymi dotyczącymi BHP oraz ochrony środowiska.

### Zagrożenie porażeniem prądem

 $\triangle$  OSTRZEŻENIE! Wewnętrzne obwody wbudowanych zasilaczy i gniazdo zasilania działają pod wysokim napięciem, które może spowodować śmierć lub poważne obrażenia.

Przed rozpoczęciem wykonywania czynności serwisowych w drukarce odłącz kabel zasilający.

Drukarka musi być podłączona do sieci z wyłącznikiem automatycznym, który musi spełniać jej wymagania, a ponadto powinien być zgodny z normami elektrycznymi obowiązującymi w kraju instalacji.

Aby uniknąć niebezpieczeństwa porażenia prądem elektrycznym:

- Drukarka powinna być podłączana wyłącznie do uziemionych gniazdek sieciowych.
- Unikaj przeciążania gniazdka sieci elektrycznej drukarki wieloma urządzeniami.
- Nie zdejmuj ani nie otwieraj zamkniętych pokryw i zaślepek systemu.
- Nie wkładaj żadnych przedmiotów do otworów drukarki.
- Należy uważać, aby nie potknąć się o kable przechodząc za drukarką.
- Włóż wtyczki przewodu zasilającego do gniazdka elektrycznego i gniazda w drukarce pewnie i do końca.
- Nie dotykaj przewodu zasilającego mokrymi dłońmi.

# Zagrożenie pożarem

Aby uniknąć ryzyka powstania pożaru, przestrzegaj poniższych zasad:

- Nabywca jest odpowiedzialny za spełnienie wymagań dotyczących drukarki i przepisów elektrycznych obowiązujących w kraju, w którym jest zainstalowane urządzenie. Używaj napięcia zasilającego zgodnego z określonym na tabliczce znamionowej.
- Używaj wyłącznie przewodu zasilającego dostarczonego razem z drukarką. Nie używaj uszkodzonych przewodów zasilających. Nie podłączaj kabla zasilającego do innych urządzeń.
- Nie wkładaj żadnych przedmiotów do otworów drukarki.
- Staraj się nie dopuścić do zalania drukarki cieczą. Po wyczyszczeniu, przed użyciem drukarki upewnij się, że wszystkie elementy są suche.
- Wewnatrz i w pobliżu drukarki nie używaj aerozoli zawierających łatwopalne gazy. Nie uruchamiaj urządzenia w otoczeniu zagrożonym wybuchem.
- Nie zatykaj ani nie zakrywaj otworów drukarki.

### Zagrożenie mechaniczne

Drukarka zawiera ruchome elementy mogące spowodować obrażenia. Aby uniknąć obrażeń cielesnych, podczas pracy w pobliżu drukarki przestrzegaj poniższych zasad.

- Nie zbliżać ubrania ani żadnych części ciała do ruchomych części.
- Unikać noszenia naszyjników, bransoletek i innych zwisających przedmiotów.
- Jeśli masz długie włosy, zabezpiecz je tak, aby nie mogły dostać się do drukarki.
- Zachować ostrożność, aby rękawy ani rękawice nie zaczepiły się o ruchome części urządzenia.
- Nie uruchamiaj drukarki przy zdjętych osłonach.
- Jeśli zachodzi konieczność wymiany zespołu noża, zachowaj ostrożność, aby nie skaleczyć się ostrą krawędzią tnącą.
- Łopatki wewnętrznego wentylatora są niebezpiecznymi ruchomymi częściami. Przed rozpoczęciem prac serwisowych należy odłączyć drukarkę.
- Nigdy nie wkładaj rąk do drukarki podczas drukowania ze względu na ruchome części w jej wnętrzu.

# Zagrożenie spowodowane obsługą ciężkich rolek papieru

Podczas pracy z ciężkim papierem należy zachować szczególną ostrożność, aby uniknąć obrażeń ciała.

- Praca z ciężkimi rolkami nośnika może wymagać udziału więcej niż jednej osoby. Należy zachować ostrożność, aby uniknąć nadwyrężenia kręgosłupa lub obrażeń.
- Podczas pracy z ciężkimi rolkami nośnika należy stosować sprzęt ochrony osobistej, taki jak buty i rękawice.
- Postępuj zgodnie z lokalnymi przepisami dotyczącymi bezpieczeństwa i higieny pracy oraz środowiska podczas pracy z ciężkimi rolkami nośnika.

### Obsługa atramentu

Firma HP zaleca, aby przy obsłudze materiałów eksploatacyjnych z atramentem używać rękawic.

## Ostrzeżenia i przestrogi

Aby zapewnić prawidłową eksploatację drukarki i zapobiec jej uszkodzeniu, w niniejszym podręczniku wykorzystywane są następujące symbole. Postępuj zgodnie z instrukcjami oznaczonymi tymi symbolami.

 $\triangle$  OSTRZEŻENIE! Niezastosowanie się do wskazówek oznaczonych tym symbolem może spowodować poważne obrażenia ciała lub śmierć.

OSTROŻNIE: Niezastosowanie się do wskazówek oznaczonych tym symbolem może spowodować niegroźne obrażenia ciała lub uszkodzenie drukarki.

### Naklejki ostrzegawcze

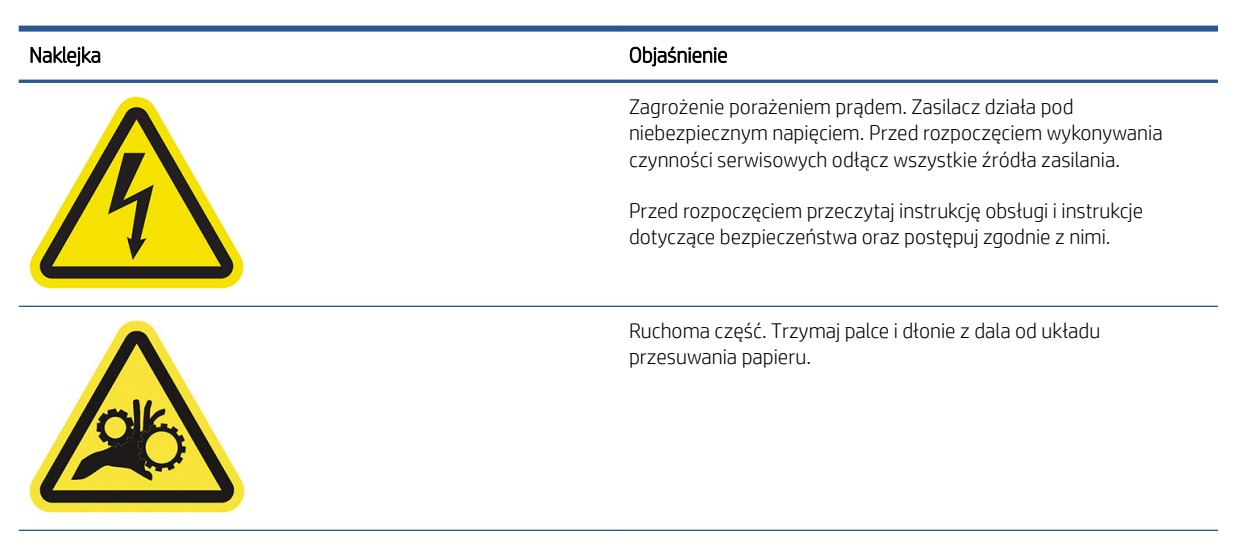

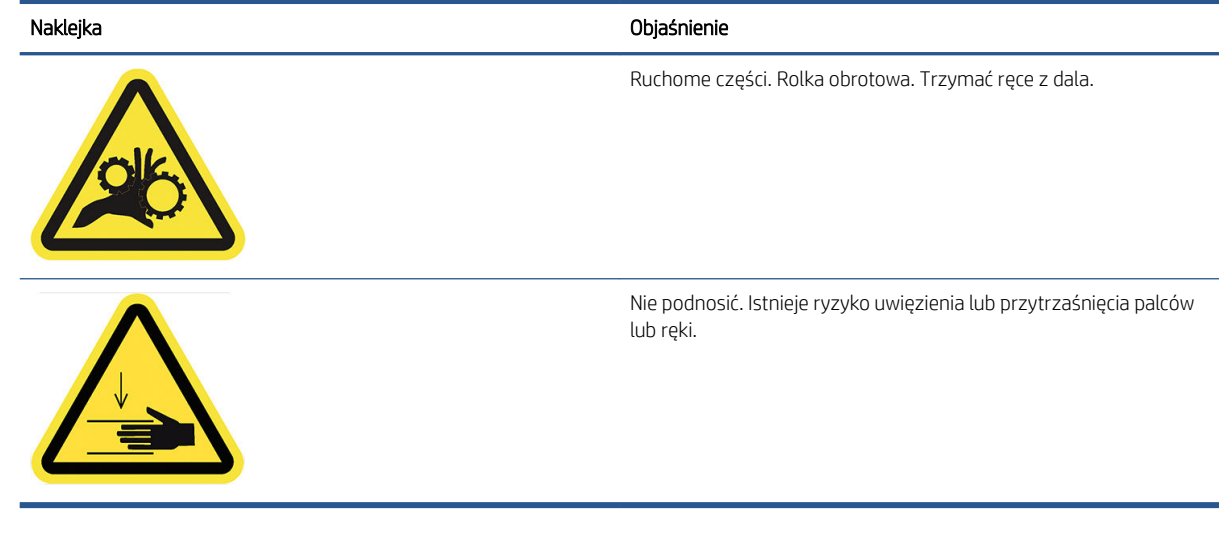

**WAGA:** Ostateczny rozmiar i położenie etykiety na drukarce mogą być nieco odmienne. Jednak w każdym przypadku etykiety te muszą być widoczne i znajdować się w pobliżu miejsca potencjalnego ryzyka.

# <span id="page-14-0"></span>Elementy główne

Następujące widoki drukarki z przodu i z tyłu przedstawiają jej główne elementy.

# Widok z przodu

UWAGA: Na tej ilustracji przedstawiono model T2600dr.

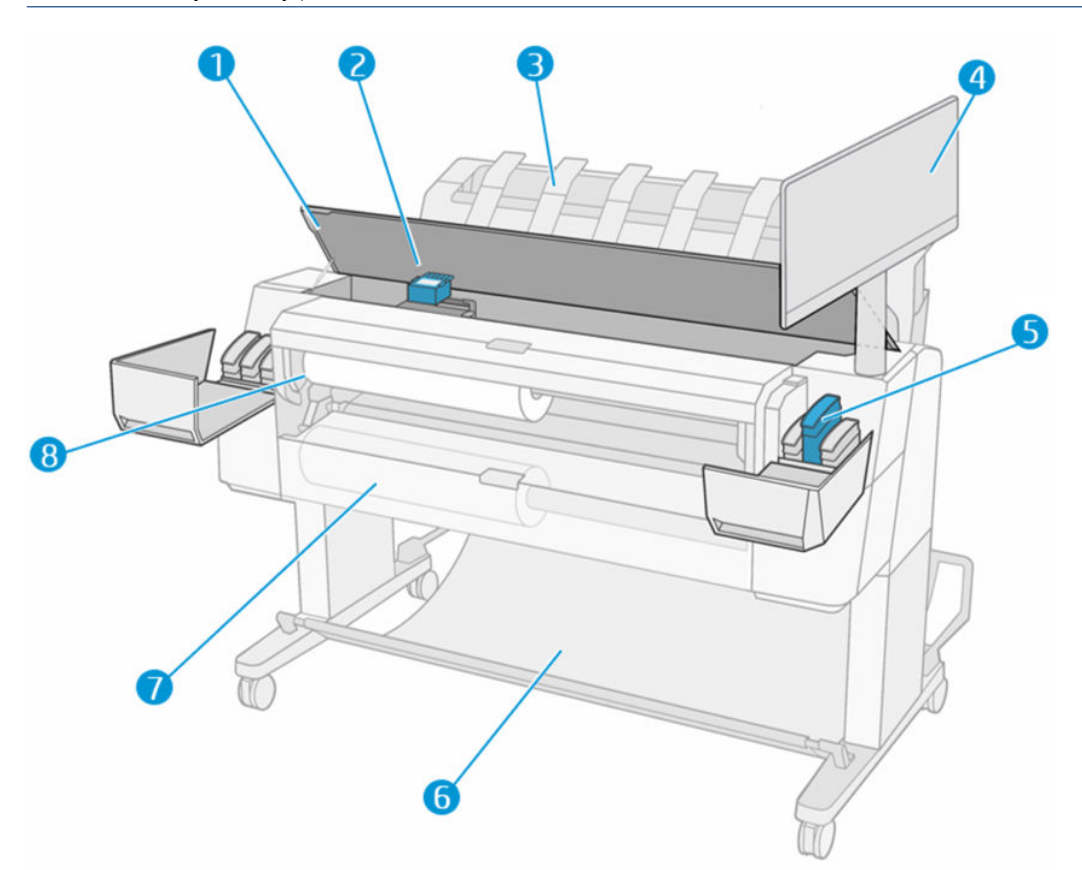

- 1. Skaner
- 2. Głowica drukująca
- 3. Układarka
- 4. Panel przedni
- 5. Gniazdo na wkłady atramentowe
- 6. Koszyk
- 7. Dolna pokrywa roli (seria T2600dr)
- 8. Górna pokrywa roli

# <span id="page-15-0"></span>Widok z tyłu

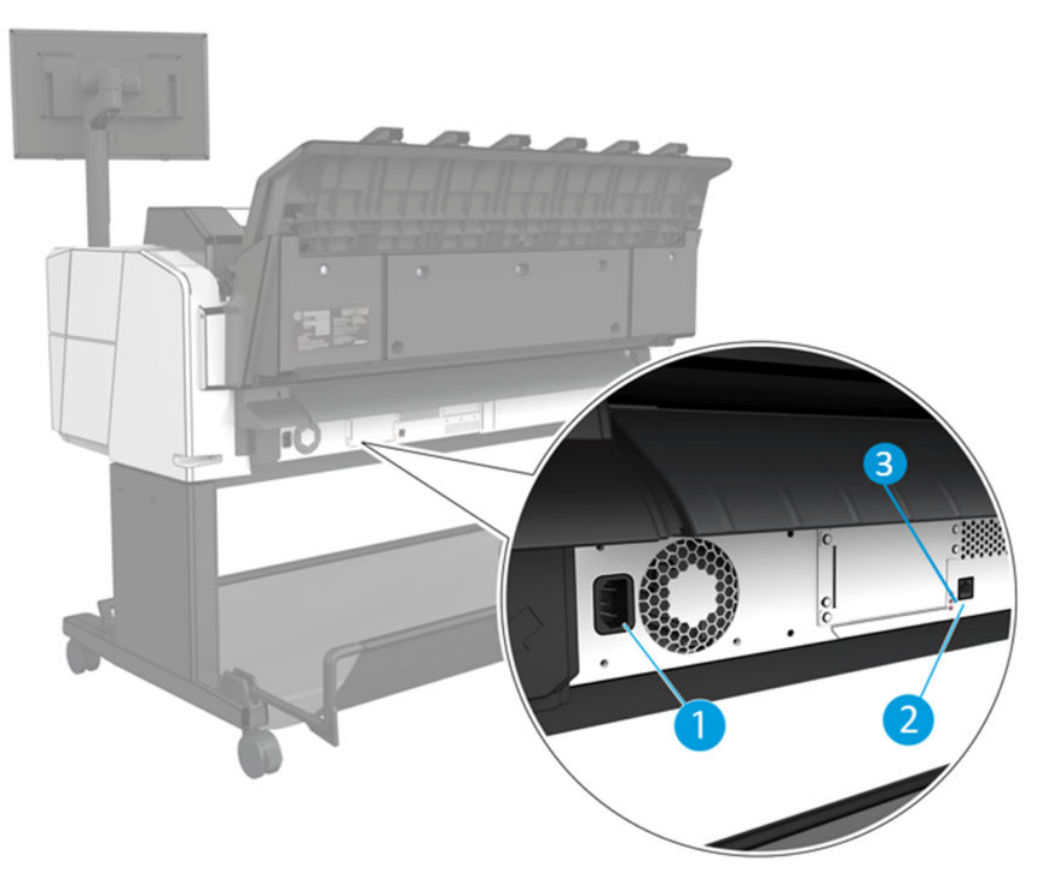

- 1. Gniazdo zasilania
- 2. Port Gigabit Ethernet umożliwiający podłączenie do sieci
- 3. Diody diagnostyki wykorzystywane przez pracowników pomocy technicznej

Port hosta USB Hi-Speed znajduje się z drugiej strony drukarki, obok panelu przedniego.

# Włączanie i wyłączanie drukarki

WSKAZÓWKA: Drukarka spełnia wymogi normy Energy Star i można ją pozostawić włączoną prawie bez marnowania energii. Pozostawienie jej włączonej skraca czas reakcji oraz ogólną niezawodność systemu. Jeśli drukarka nie jest używana przez pewien czas (domyślny czas jest określony normą Energy Star), to przechodzi w tryb uśpienia, aby oszczędzić energię. Jednak każda interakcja użytkownika z wyświetlaczem panelu przedniego lub wysłanie nowego zadania do wydrukowania przywraca tryb aktywności, co umożliwia niezwłoczne wznowienie drukowania. Aby zmienić czas trybu uśpienia, zobacz [Zmiana opcji systemowych](#page-19-0)  [na stronie 12.](#page-19-0)

UWAGA: W trybie uśpienia drukarka od czasu do czasu wykonuje konserwację głowic drukujących. Dzięki temu skraca się czas potrzebny na przygotowanie drukarki do pracy po długim okresie bezczynności. Dlatego też zdecydowanie zaleca się pozostawianie drukarki włączonej lub w trybie uśpienia, aby uniknąć straty czasu i marnowania atramentu.

Normalnym i zalecanym sposobem włączania i wyłączania oraz zerowania ustawień drukarki jest używanie przycisku zasilania obok panelu przedniego.

<span id="page-16-0"></span>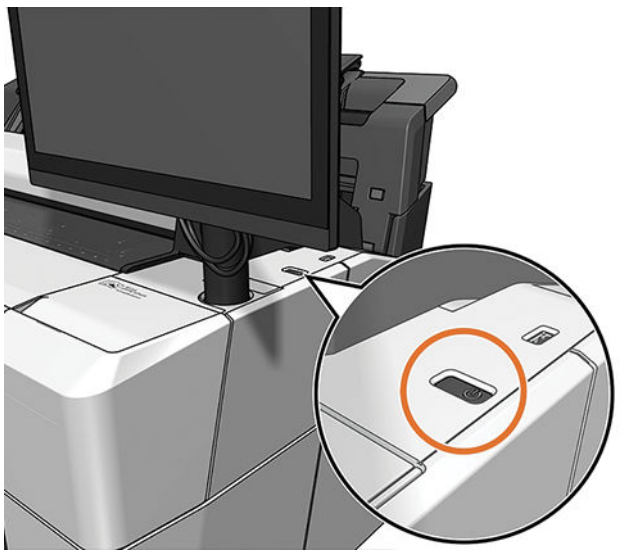

Jeżeli jednak planowane jest przechowywanie drukarki przez długi czas lub wydaje się, że przycisk zasilania nie działa, zaleca się wyjęcie wtyczki kabla zasilającego z gniazda znajdującego się z tyłu drukarki.

Aby ponownie włączyć drukarkę, należy włożyć wtyczkę kabla zasilającego do gniazda.

Po ponownym włączeniu drukarki procedura inicjalizacyjna obejmująca sprawdzenie i przygotowanie głowic drukujących trwa około 3 minut. Przygotowanie głowic drukujących, trwa około 75 s. Jeżeli jednak drukarka była wyłączona przez 6 tygodni lub dłużej, przygotowanie głowic drukujących może trwać do 45 min.

# Panel przedni

Przedni panel znajdujący się z przodu drukarki po prawej stronie jest ekranem dotykowym z graficznym interfejsem użytkownika.

Daje on użytkownikowi całkowitą kontrolę nad drukarką. Użytkownik może na nim przeglądać informacje dotyczące drukarki, zmieniać jej ustawienia, monitorować jej stan oraz wykonywać czynności takie jak wymiana materiałów eksploatacyjnych i kalibracje. W razie potrzeby na panelu przednim wyświetlane są również alerty (ostrzeżenia i komunikaty o błędach).

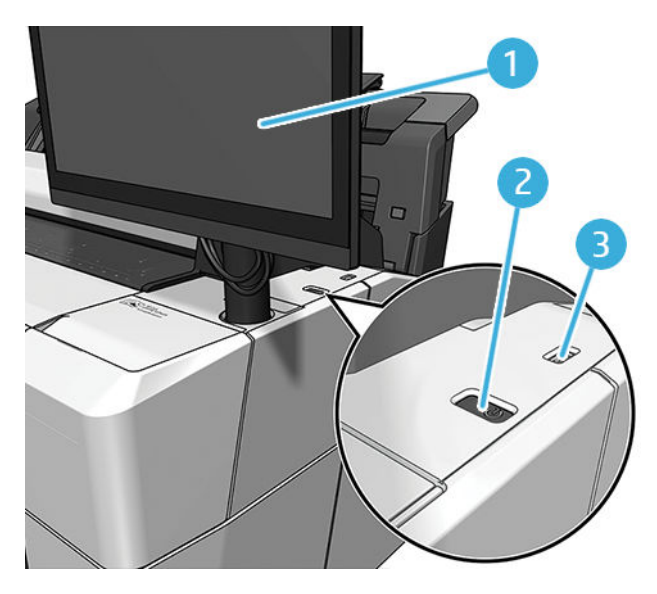

Zawiera on następujące elementy:

- 1. Panel przedni składa się z 15,6-calowego, pełnokolorowego, dotykowego ekranu z graficznym interfejsem użytkownika.
- 2. Przycisk zasilania służący do włączania i wyłączania drukarki lub uruchomienia z trybu wstrzymania.
- 3. Port hosta USB Hi-Speed, który umożliwia podłączanie napędu flash USB zawierającego pliki przeznaczone do drukowania. Po podłączeniu napędu flash USB na ekranie wszystkich aplikacji na panelu przednim zostanie wyświetlona ikona USB .

Na panelu przednim znajduje się duży obszar centralny, na którym wyświetlane są informacje dynamiczne i ikony.

#### Strony główne

Dostępne są trzy strony najwyższego poziomu. Można się między nimi poruszać przesuwając palec po ekranie.

● Ekran główny zapewnia bezpośredni dostęp do najważniejszych funkcji drukarki.

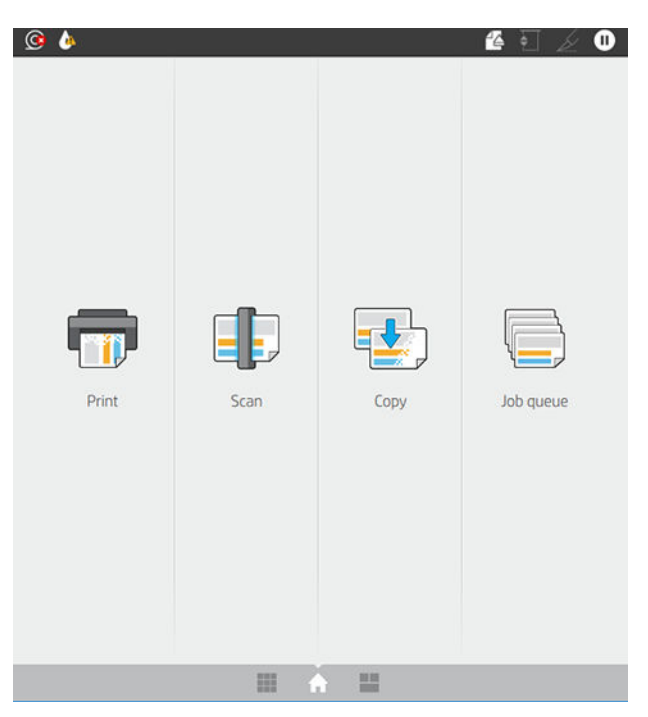

● Na stronie wszystkich aplikacji wyświetlany jest spis wszystkich aplikacji dostępnych w drukarce oraz ich status.

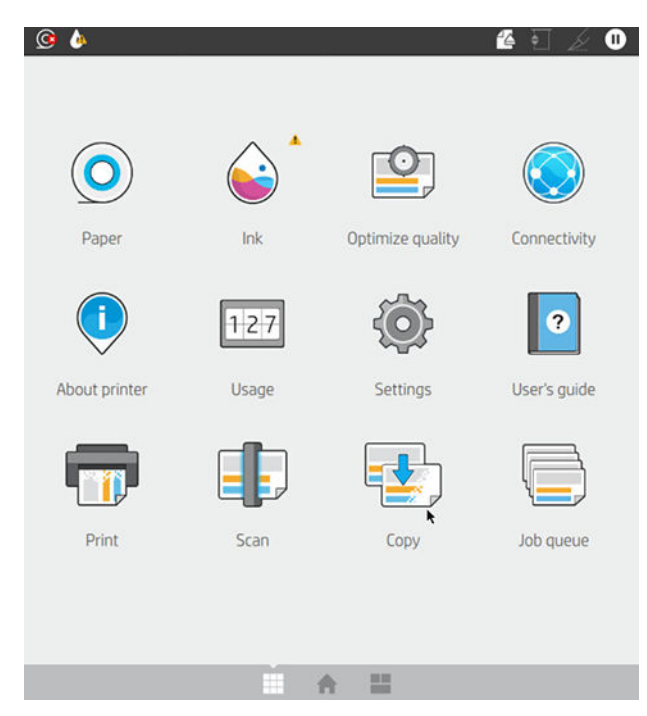

● Wykonaj ruch przesunięcia w lewo, aby wyświetlić podgląd stanu atramentu, materiałów eksploatacyjnych i kolejki zadań.

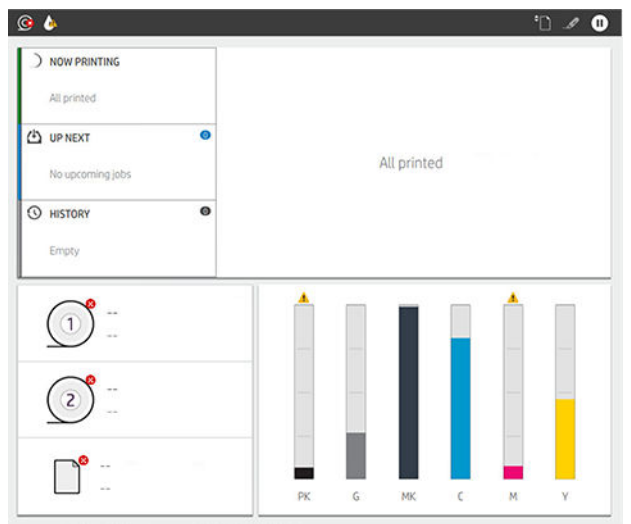

● W górnej części strony wszystkich aplikacji znajduje się pulpit nawigacyjny, który wyświetla alerty związane z głównymi funkcjami drukarki. Wykonaj ruch przesunięcia w dół na pulpicie nawigacyjnym, aby uzyskać dostęp do Status Center (centrum stanu).

# Tryb przyciemnienia

Po pewnym okresie braku aktywności (domyślnie po 5 minutach), drukarka przełącza się w tryb przyciemnienia, który powoduje zmniejszenie jasności panelu przedniego o 25% Podjęcie jakiegokolwiek działania, jak na przykład użycie panelu przedniego lub podjęcie zadania drukowania, powoduje wyłączenie tryby przyciemnienia i przywrócenie normalnego poziomu jasności. Po pewnym okresie działania w trybie przyciemnienia (domyślnie po 15 minutach), drukarka przełącza się w tryb wstrzymania. Panel przedni umożliwia zmianę ustawień tych okresów.

# <span id="page-19-0"></span>Tryb uśpienia

Tryb uśpienia to stan włączany po upływie określonego czasu bezczynności, w którym drukarka zużywa mniej energii, ze względu na wyłączenie niektórych elementów. W tym trybie można włączyć funkcje drukarki, która nadal pozostaje połączona z siecią i wychodzi z trybu uśpienia tylko wtedy, gdy to konieczne.

Drukarkę można przełączyć z trybu wstrzymania w tryb normalny w dowolny z przedstawionych poniżej sposobów:

- naciskając przycisk zasilania
- otwierając osłonę
- przesyłając zadanie drukowania

Drukarka wychodzi z tego trybu w kilka sekund i jest gotowa do pracy szybciej niż po włączeniu zasilania. W trybie uśpienia przycisk Zasilanie miga.

Aby zmienić ustawienia czasu przed włączeniem trybu wstrzymania, zobacz Zmiana opcji systemowych na stronie 12.

W trybie uśpienia dostępne są funkcje monitorowania drukarki (z buforem wydruku) i zdalnego zarządzania drukarką przy użyciu narzędzi HP Utility i Web JetAdmin. W ramach niektórych zadań zdalnego zarządzania istnieje możliwość zdalnego wybudzenia drukarki w razie potrzeby wykonania zadania.

## Zmiana języka wyświetlacza panelu przedniego

Jeśli znasz bieżący język wyświetlany na panelu przednim, dotknij  $\langle \hat{\circ} \rangle$ , a następnie kolejno opcji System > Language (Język).

Menu wyboru języka zostanie wyświetlone na panelu przednim. Dotknij preferowanego języka.

Dostępne języki: angielski, portugalski, hiszpański, kataloński, francuski, holenderski, włoski, niemiecki, polski, rosyjski, chiński uproszczony i chiński tradycyjny, koreański i japoński.

### Zmiana opcji systemowych

Użytkownik może zmienić różne opcje systemowe korzystając z panelu przedniego. Naciśnij pozycję (O) (Ustawienia), a następnie pozycję System.

- Language (Język).
- Display brightness (Jasność wyświetlacza), aby zmienić jasność wyświetlacza panelu przedniego.
- Date and time options (Opcje daty i godziny) aby przeglądać lub ustawić datę i godzinę drukarki.
- Unit selection (Wybór jednostek): opcja służy do zmiany jednostek miary na wyświetlaczu panelu przedniego. Można wybrać opcję English (Anglosaskie) lub Metric (Metryczne). Ustawieniem domyślnym jednostek jest opcja Metric (Metryczne).
- Speaker volume (Głośność głośnika), aby zmienić poziom głośności głośnika drukarki. Wybierz ustawienie Off (Wył.), Low (Niska) lub High (Wysoka).
- Power options (Opcje zasilania) > Printer sleep (Tryb wstrzymania drukarki): opcja służy do zmiany czasu oczekiwania drukarki, przed przejściem w tryb wstrzymania (zobacz Tryb uśpienia na stronie 12). Dostępne ustawienia wartości czasu zawierają się w przedziale od 5 do 60 min. Ustawienie domyślne to <15 minut (w tym 5 minut w trybie przyciemniania).
- Power options (Opcje zasilania) > Auto-off due to inactivity (Automatyczne wyłączanie z powodu braku aktywności) — opcja pozwalająca na automatyczne wyłączanie drukarki po upływie 120 minut od ostatniej aktywności.
- <span id="page-20-0"></span>● Restore factory settings (Przywróć ustawienia fabryczne): opcja służy do przywrócenia ustawień drukarki do wartości oryginalnych, ustawionych w fabryce. Ta opcja przywraca wszystkie ustawienia drukarki z wyjątkiem hasła administratora i ustawień wstępnych papieru.
- Firmware update (Aktualizacja oprogramowania układowego) do konfiguracji automatycznej aktualizacji oprogramowania układowego..

# **HP Utility**

HP Utility to narzędzie przeznaczone do użytku w systemie Windows. Dzięki niemu można zarządzać drukarką za pomocą komputera wyposażonego w połączenie TCP/IP.

Program HP Utility można pobrać pod adresem [http://www.hp.com/go/DesignJetT2600/drivers.](http://www.hp.com/go/DesignJetT2600/drivers)

#### Sposób uruchamiania programu HP Utility

Uruchom program HP DesignJet Utility za pomocą ikony i znajdującej się na pasku zadań lub w menu Start wybierz opcie HP > HP DesignJet Utility (Narzędzie HP DesignJet). Zostanie uruchomiony program HP DesignJet Utility, w którym zostaną wyświetlone drukarki zainstalowane na komputerze. Po pierwszym otwarciu narzędzia HP DesignJet Utility może zostać wyświetlona informacja o możliwości automatycznej aktualizacji, dzięki której funkcje zostaną rozszerzone. Zalecamy zaakceptowanie tej aktualizacji.

Po wybraniu drukarki w lewym okienku wszystkie informacje wyświetlane w prawym okienku będą dotyczyły tej drukarki.

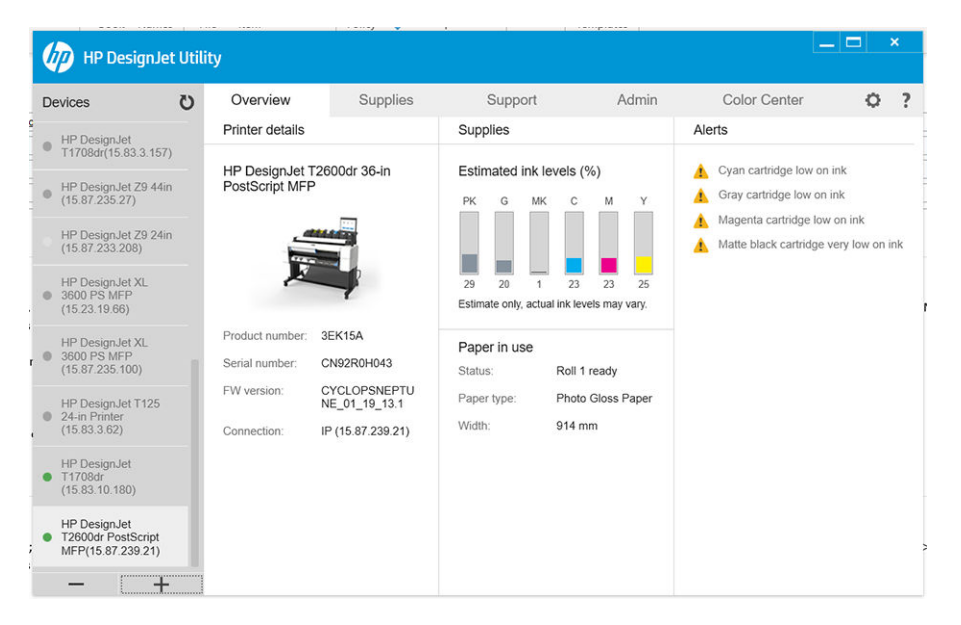

# HP Podgląd wydruku

Aplikacja HP Podgląd wydruku umożliwia wyświetlenie podstawowego podglądu wstępnego wydruku konkretnego zadania. Ta aplikacja jest dostępna tylko w systemie Windows. Aplikację HP Podgląd wydruku można zainstalować, pobierając zintegrowany instalator pod adresem [http://www.hp.com/go/DesignJetT2600/](http://www.hp.com/go/DesignJetT2600/drivers) [drivers](http://www.hp.com/go/DesignJetT2600/drivers).

W przypadku, gdy używany jest sterownik PDF w wersji 4, użytkownik może zmieniać ustawienia obrotu, skalowania, trybu kolorów i źródła papieru w aplikacji przed rozpoczęciem drukowania.

<span id="page-21-0"></span>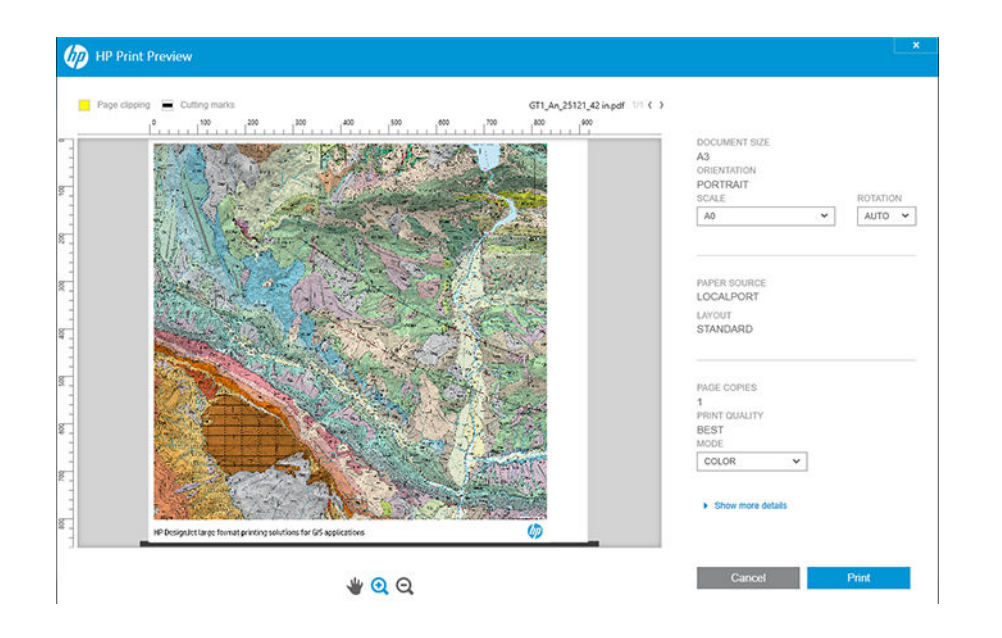

# Wbudowany serwer internetowy

Poniższa lista obejmuje przeglądarki uznane za zgodne z wbudowanym serwerem internetowym:

- Internet Explorer 11 lub nowszy dla systemu Windows 7 lub nowszego
- Apple Safari 8 lub nowszy dla systemu Mac OS X 10.10 lub nowszego
- Mozilla Firefox (najnowsza wersja)
- Google Chrome (najnowsza wersja)

Aby skorzystać z wbudowanego serwera internetowego na dowolnym komputerze, otwórz przeglądarkę internetową i wpisz adres IP drukarki na pasku adresu. Adres IP drukarki można wyświetlić na panelu przednim, naciskając kolejno ikony  $\odot$  i Network (Sieć). Zobacz Konfiguracja drukarki na stronie 15.

UWAGA: Po wprowadzeniu adresu IP przeglądarka może wyświetlić ostrzeżenie dotyczące bezpieczeństwa. Jeśli wprowadzono prawidłowy adres, można bezpieczne zignorować ostrzeżenie i kontynuować, aby uzyskać dostęp do wbudowanego serwera internetowego.

W oknie wbudowanego serwera internetowego zostanie wyświetlone menu zapewniające dostęp do wszystkich obsługiwanych funkcji. Menu dostępne jest w następujących językach: angielskim, portugalskim, hiszpańskim, katalońskim, francuskim, holenderskim, włoskim, niemieckim, polskim, rosyjskim, chińskim uproszczonym i chińskim tradycyjnym, koreańskim i japońskim. Używany jest ten język, który został wybrany w opcjach przeglądarki internetowej. Jeżeli wybrano język, który nie jest obsługiwany, menu będzie wyświetlane w języku wybranym w drukarce lub w języku angielskim.

Aby zmienić język, należy zmienić ustawienie języka w przeglądarce internetowej. Aby wprowadzić zmianę, zamknij i ponownie otwórz przeglądarkę internetową.

# Wydruki demonstracyjne

Wydruki demonstracyjne zawierają różnego rodzaju informacje o drukarce. Można je wygenerować przy użyciu panelu przedniego.

Przed zażądaniem wydruku demonstracyjnego sprawdź, czy drukarka i papier są gotowe do rozpoczęcia drukowania.

- <span id="page-22-0"></span>Załadowany papier powinien mieć format A3 lub większy w układzie poziomym, czyli 419 mm (16,53 cala). W przeciwnym razie wydruk może być przycięty.
- Na panelu przednim powinien zostać wyświetlony komunikat Ready (Gotowe).

W celu uzyskania wydruku demonstracyjnego, wybierz ikonę (Ustawienia), następnie przewiń w dół i wybierz pozycję Internal prints (Wydruki wewnętrzne), a następnie Demo prints (Wydruki demonstracyjne) i wybierz żądany wydruk. Dostępne są następujące wydruki:

- Cad kolorowy
- GIS
- **Renderowanie**
- Panel prezentacji architektonicznej

# Konfiguracja drukarki

### Podłączanie drukarki do sieci

Drukarkę może skonfigurować się automatycznie do pracy w większości sieci, w sposób podobny do komputerów działających w tej samej sieci. Pierwsze podłączenie jej do sieci może trwać kilka minut.

Adres sieciowy drukarki prawidłowo skonfigurowanej do działania w sieci można sprawdzić na panelu przednim: wybierz $\bigodot$ 

WSKAZÓWKA: Należy rozważyć zanotowanie adresu IP drukarki, ponieważ on może być potrzebny w procesie konfigurowania połączenia z komputerami z systemem Windows lub Mac OS.

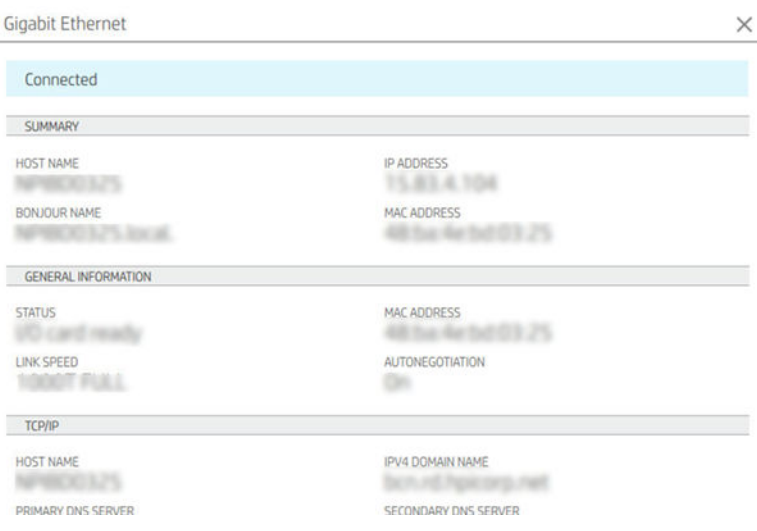

### Modyfikuj konfigurację sieci

Aby zmienić bieżącą konfigurację sieci, przejdź do panelu przedniego i wybierz , a następnie kolejno  $\bullet$ , Network (Sieć) > Gigabit Ethernet. W tym miejscu można zmienić ustawienia ręcznie (chociaż zwykle nie jest to konieczne); można to również zrobić zdalnie przy użyciu wbudowanego serwera internetowego.

Szczegółowe informacje dotyczące dostępnych ustawień połączenia znajdują się w punkcie [Sieć na stronie 58](#page-65-0).

Jeśli przypadkowo wprowadzisz nieprawidłowe ustawienia sieciowe drukarki, możesz je przywrócić do wartości fabrycznych, wybierając kolejno na panelu przednim (...),  $\bullet$ , a następnie Restore factory settings (Przywróć ustawienia fabryczne). Następnie należy ponownie uruchomić drukarkę. Spowoduje to automatyczne

skonfigurowanie ustawień sieciowych prawidłowych dla większości sieci. Inne ustawienia drukarki nie zostaną zmienione.

### Instalowanie drukarki w systemie Windows

Aby drukować z aplikacji przy użyciu sterownika drukarki, należy postępować zgodnie z następującymi instrukcjami. Zobacz informacje o alternatywnych sposobach drukowania w części [Drukowanie na stronie 73.](#page-80-0)

Przed przystąpieniem do podłączenia sprawdź sprzęt.

- Drukarka powinna być zainstalowana i włączona.
- Przełącznik lub router Ethernet powinien być włączony i działać poprawnie.
- Drukarka i komputer powinny być podłączone do sieci (zobacz [Podłączanie drukarki do sieci na stronie 15\)](#page-22-0).

Teraz możesz zainstalować oprogramowanie drukarki i podłączyć drukarkę.

#### Instalacja oprogramowania drukarki

- 1. Zanotuj nazwę hosta drukarki oraz jej adres IP wyświetlany na panelu przednim (zobacz Podłączanie [drukarki do sieci na stronie 15](#page-22-0)).
- 2. Zainstaluj oprogramowanie drukarki pobrane pod adresem [http://www.hp.com/go/DesignJetT2600/](http://www.hp.com/go/DesignJetT2600/drivers) [drivers](http://www.hp.com/go/DesignJetT2600/drivers), zgodnie z instrukcjami instalacji oprogramowania. Domyślnie zainstalowany zostanie następujący sterownik:
	- drukarki Non-PostScript: sterownik Raster
	- drukarki PostScript w systemie Windows 7 lub Windows Server 2008R2: sterownik PostScript
	- drukarki PostScript z systemem Windows 8, Windows Server 2012 (lub nowszym): sterownik PDF
- 3. Po pobraniu oprogramowania uruchom je i postępuj zgodnie z instrukcjami wyświetlanymi na ekranie.

Jeśli komputer nie może znaleźć żadnych drukarek w sieci, zostanie wyświetlone okno Printer Not Found (Nie odnaleziono drukarki), za pomocą którego można spróbować znaleźć drukarkę. Jeśli jest używana zapora; może być konieczne tymczasowe jej wyłączenie, aby można było znaleźć drukarkę. Ponadto dostępne są opcje wyszukiwania drukarki według jej nazwy hosta, adresu IP lub adresu MAC.

### Odinstalowywanie oprogramowania drukarki w systemie Windows

Użyj panelu przedniego, aby odinstalować oprogramowanie; w taki sam sposób, jak odinstalowanie inne programów.

### Instalowanie aplikacji AirPrint w systemie Mac OS X

Przed przystąpieniem do podłączenia sprawdź sprzęt.

- Drukarka powinna być zainstalowana i włączona.
- Przełącznik lub router Ethernet powinien być włączony i działać poprawnie.
- Drukarka i komputer powinny być podłączone do sieci (zobacz [Podłączanie drukarki do sieci na stronie 15\)](#page-22-0).

Teraz możesz zainstalować oprogramowanie drukarki i podłączyć drukarkę.

1. Przejdź do panelu przedniego i wybierz kolejno opcje Network (Sieć) > Connectivity (Sieci i łączność) > Bonjour Name (Nazwa Bonjour) w celu zlokalizowania nazwy drukarki w usłudze Bonjour.

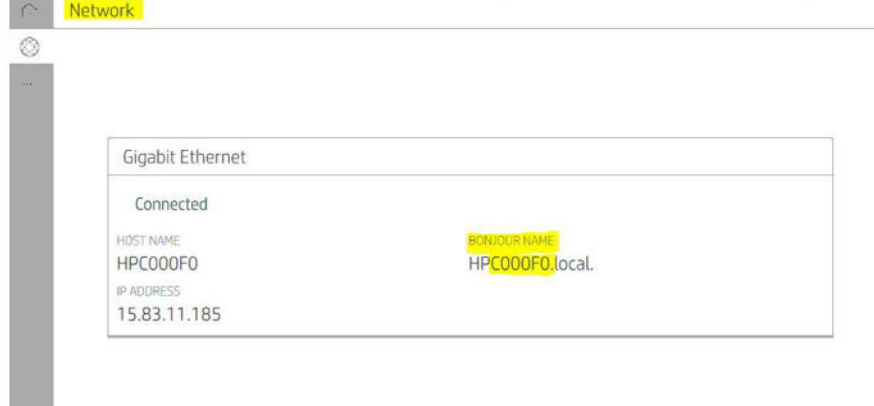

2. Sprawdź, czy komputer Mac i drukarka są połączone z tą samą siecią, następnie wybierz kolejno opcje System Preferences (Preferencje systemu) > Printers and Scanners (Drukarki i skanery), po czym naciśnij  $+$  w celu dodania nowej drukarki.

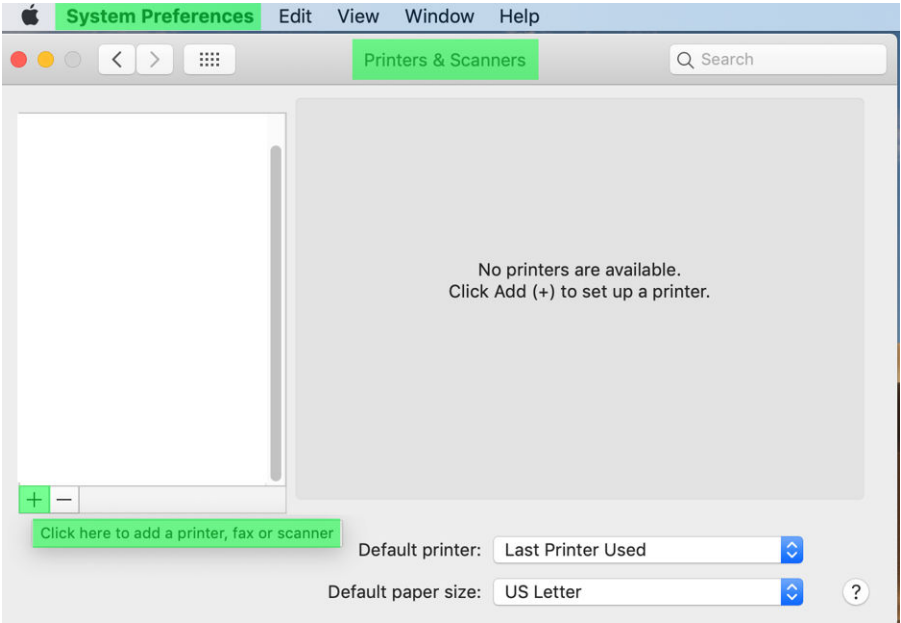

3. Naciśnij  $\Omega$  i dodaj nazwę Bonjour (C000F0) w polu wyszukiwania (alternatywnie można wybrać i podać adres IP).

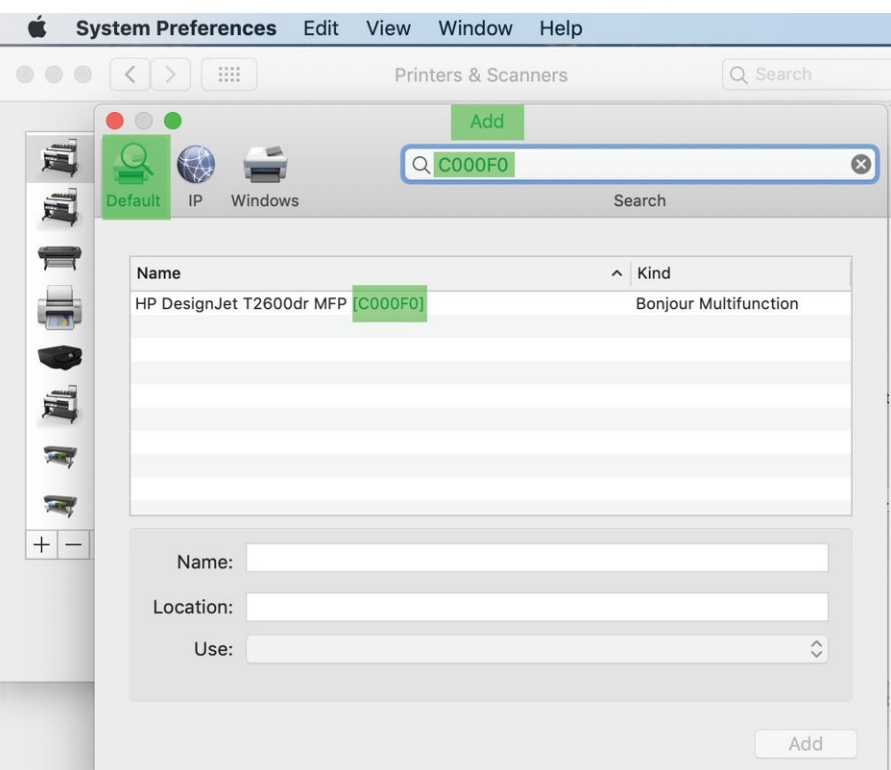

4. Drukarka pojawi się w polu Name (Nazwa). W razie potrzeby nazwę można edytować.

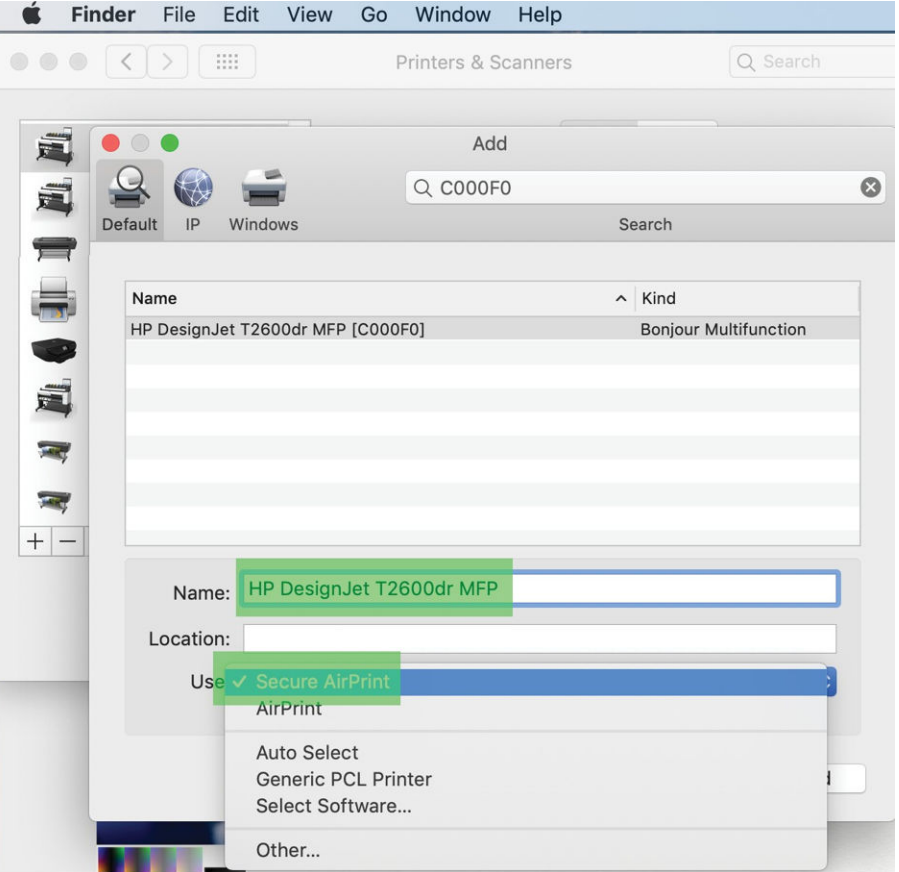

5. W menu Use (Użyj) wybierz opcję Secure AirPrint (Aplikacja AirPrint z zabezpieczeniami) lub AirPrint (Aplikacja AirPrint) i naciśnij przycisk Add (Dodaj).

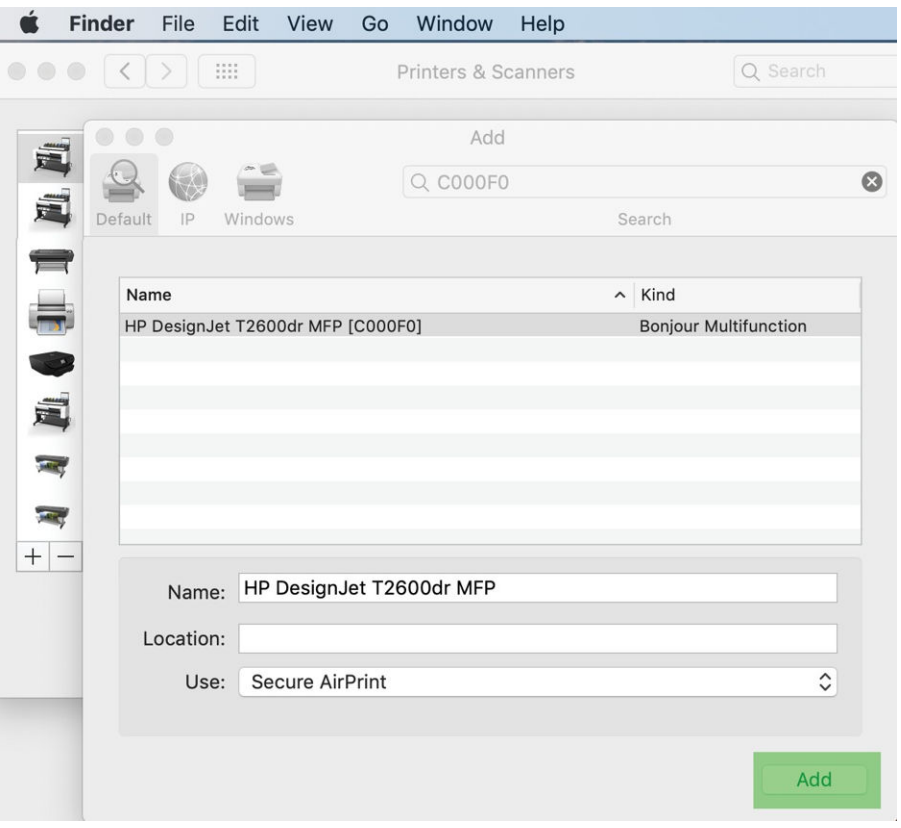

6. Drukarka pojawi się teraz wśród drukarek na liście.

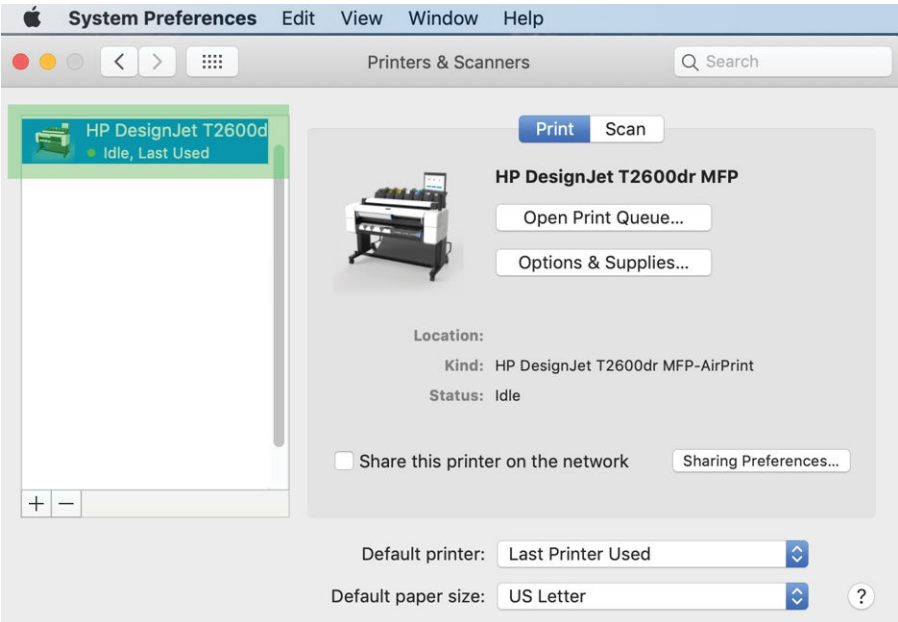

# Podłączanie komputera do drukarki przez sieć (Mac OS X)

Do łączenia z drukarką przez sieć zalecane jest użycie programu HP Click. Obejrzyj instrukcje dotyczące instalacji: <http://www.hp.com/go/clickDesignJet>.

# Konfigurowanie usług drukarki

Można skonfigurować następujące usługi:

- otrzymywanie automatycznych aktualizacji oprogramowania układowego;
- włączanie drukowania przez pocztę e-mail;
- włączanie dodatkowych usług drukarki.

Połączenie sieciowe jest wymagane; dlatego drukarka przeprowadza test sprawdzający własne połączenie. Pamiętaj o podłączeniu kabla sieciowego do drukarki.

Każdą usługę drukarki można włączyć lub wyłączyć osobno, zgodnie z poniższymi wyjaśnieniami.

W czasie wstępnej konfiguracji drukarki wyświetlane są pytania, czy te usługi mają zostać włączone. Decyzję tę można później zmienić wybierając (O), następnie (O), Services (Usługi) > Data Collection & HP Privacy Statement (Zgoda na udostępnianie danych drukarki).

Jeśli jesteś uczestnikiem programu HP Partner Link Pay-per-use, wybierz , następnie (Usługi), potem **...**, Register new service (Zarejestruj nową usługę), aby zarejestrować usługę drukarki.

### Sprawdzenie połączenia drukarki z HP

Aby sprawdzić, czy drukarka łączy się z usługami HP można wybrać (· i wyświetlić stan połączenia. Szczegółowe informacje można wyświetlić, klikając kartę Sieć lub Usługa.

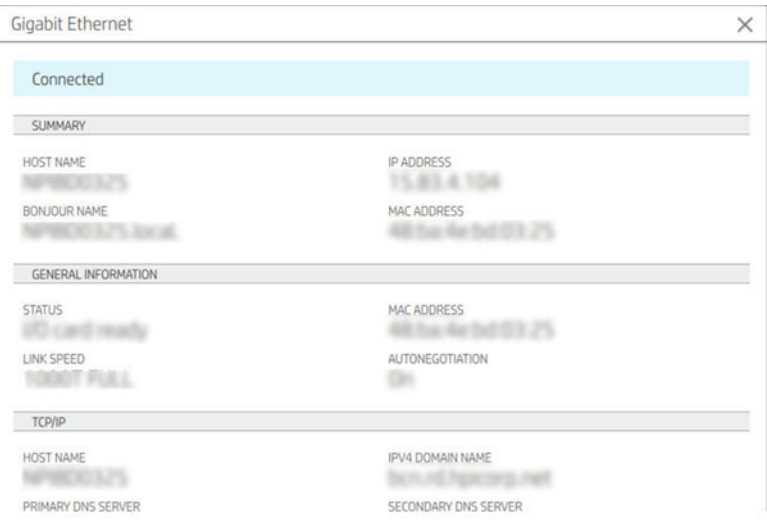

W przypadku jakichkolwiek problemów z połączeniem z HP, wyświetlony zostanie opis problemu i możliwych rozwiązań.

### Włączanie drukowania przez pocztę e-mail przy użyciu HP ePrint

Usługa HP Connected ułatwia wysyłanie zadań do drukarki przez dołączenie ich do wiadomości e-mail.

Aby korzystać z usług HP Connected, należy zaakceptować Data Collection & HP Privacy Statement (Zbieranie danych i Deklaracja dotyczącą ochrony danych osobowych).

Aby włączyć drukowanie wiadomości e-mail, na panelu przednim naciśnij (o), następnie wybierz ow prawym górnym rogu strony, po czym wybierz opcję Services (Usługi). > HP Connected > Setup Web Services (Konfiguracja usług sieciowych). Adres e-mail i kod drukarki są przypisane do drukarki.

Aby sprawdzić e-mail drukarki, na panelu przednim naciśnij (...), następnie wybierz o w prawym górnym rogu strony, po czym wybierz opcję Services (Usługi). > HP Connected > Printer email address (Adres e-mail drukarki).

Ewentualnie możesz go ustawić za pomocą Wbudowanego serwera internetowego. W tym celu przejdź do menu HP Web Services (Usługi internetowe HP) i kliknij opcję Enable HP web Services (Włącz usługi internetowe HP), aby zarejestrować i włączyć HP ePrint.

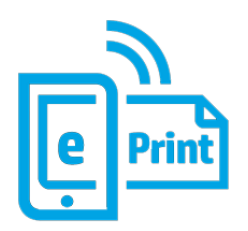

Jeśli masz uprawnienia administratora drukarki, zaloguj się w witrynie HP Connected ([http://www.hpconnected.com\)](http://www.hpconnected.com), aby dostosować adres e-mail drukarki lub zabezpieczenia drukarki dotyczące drukowania zdalnego. Odśwież adres e-mail drukarki na panelu przednim, naciśnij , następnie wybierz  $\bigcirc$  w prawym górnym rogu strony, po czym wybierz opcję Services (Usługi). > HP Connected > Printer email address (Adres e-mail drukarki).

Wejdź na stronę [http://www.hpconnected.com,](http://www.hpconnected.com) aby zarejestrować siebie oraz drukarkę (przy użyciu kodu drukarki).

### Zasady zadań HP ePrint

Domyślnie zadania wysyłane za pośrednictwem poczty e-mail są drukowane bezpośrednio. Aby zmienić ustawienia, wybierz , w prawym górnym rogu strony, a następnie wybierz kolejno Services (Usługi) > HP Connected > HP ePrint jobs (Zadania HP ePrint).

Rolkę, która ma być używana przez zadania HP ePrint możesz wybrać samodzielnie lub zezwolić drukarce na decyzję (oszczędzanie papieru).

### Konfiguracja połączenia z usługą ePrint

W razie potrzeby ze względów bezpieczeństwa można usunąć połączenie z usługą HP ePrint. Na panelu przednim wybierz , w prawym górnym rogu strony, a następnie wybierz kolejno opcje Services (Usługi) > HP Connected > Remove Web Services (Usuń usługi sieciowe).

Aby ponownie użyć funkcji zdalnego drukowania, należy ją ponownie skonfigurować od początku.

### Konfigurowanie aktualizacji oprogramowania sprzętowego

Opcję pobierania aktualizacji oprogramowania układowego i sposób wykonywania tej operacji można wybrać za pomocą wbudowanego serwera internetowego lub panelu przedniego.

<sup>2</sup> UWAGA: Jeśli ustawione jest hasło administratora, będzie ono wymagane przy zmianie niniejszych ustawień.

- Z poziomu wbudowanego serwera internetowego: Kliknij pozycję About printer (Informacje o drukarce) > Firmware update (Aktualizacja oprogramowania układowego).
- Korzystając z panelu przedniego: Wybierz (O), a następnie wybierz kolejno pozycje System > Firmware update (Aktualizacja oprogramowania układowego).

Możliwe są następujące ustawienia:

- Check for updates automatically (Automatycznie sprawdzaj dostępność aktualizacji): Drukarka wyświetli informację o dostępności nowego oprogramowania układowego.
- Download new firmware automatically (Automatycznie pobierz nowe oprogramowanie układowe): Drukarka automatycznie pobierze nowe oprogramowanie układowe po jego udostępnieniu. Aby ręcznie pobierać nowe oprogramowanie układowe, należy wyłączyć tę opcję.
	- <sup>2</sup> UWAGA: Pobranie oprogramowania układowego nie oznacza, że zostało ono zainstalowane w drukarce. Aby zainstalować nowe oprogramowanie układowe, należy ręcznie potwierdzić jego instalację.
- Firmware update history (Historia aktualizacji oprogramowania układowego).

#### Konfigurowanie książki adresowej poczty elektronicznej LDAP

Drukarka korzysta z protokołu LDAP (Lightweight Directory Access Protocol), co umożliwia dostęp do sieciowej książki adresowej na potrzeby funkcji skanowania do poczty e-mail i uwierzytelniania.

Poniżej opisano sposób korzystania z protokołu LDAP w celu podłączenia drukarki do sieciowej książki adresowej oraz sposób uwierzytelniania użytkowników drukarki przy użyciu poświadczeń LDAP.

#### Sprawdzanie adresu e-mail

Gdy drukarka korzysta z protokołu LDAP na potrzeby funkcji skanowania do poczty e-mail, przeszukuje bazę danych adresów e-mail. Po wprowadzeniu adresu e-mail i kliknięciu przycisku Search (Wyszukaj) protokół LDAP sprawdza listę adresów e-mail, wyszukując pasujące znaki. Wyniki wyszukiwania można dostosować, wpisując dodatkowe znaki i uruchamiając nowe wyszukiwanie.

Drukarki obsługujące protokół LDAP również obsługują standardowy profil poczty wychodzącej, dlatego nie wymagają połączenia z serwerem LDAP w celu wysłania wiadomości e-mail.

#### Informacje niezbędne przed rozpoczęciem pracy

Upewnij się, że przed rozpoczęciem konfiguracji masz przygotowane następujące informacje:

- Adres serwera (nazwa hosta lub adres IP).
- Wymagania dotyczące uwierzytelnienia na serwerze.
- Ścieżka rozpoczęcia wyszukiwania (bazowa nazwa wyróżniająca, katalog główny wyszukiwania) (na przykład o=mycompany.com).
- Atrybuty dopasowania wprowadzanej nazwy (na przykład cn lub samAccountName), pobierania adresu e-mail (na przykład mail) i sposób, w jaki nazwa będzie wyświetlana na panelu sterowania (na przykład displayName).

#### Konfiguracja książki adresowej

We wbudowanym serwerze internetowym kliknij opcję **Settings (Ustawienia) >Address book (Książka adresowa).** W tym miejscu można skonfigurować drukarkę tak, aby uzyskać adresy e-mail z serwera LDAP, dzięki czemu będą one dostępne, gdy użytkownicy będą przeprowadzać wyszukiwanie z poziomu ekranu Scan to Email (skanowania do poczty e-mail).

- 1. Otwórz wbudowany serwer internetowy.
- 2. Kliknij opcję Settings (Ustawienia) >Address book (Książka adresowa).
- 3. Włącz serwer LDAP (jest to konieczne, aby kontynuować konfiguracje protokołu LDAP).

#### Sekcja serwera katalogu sieciowego:

4. W sekcji Network Directory Server (Serwer katalogu sieciowego) wprowadź nazwę adresu serwera LDAP (np. ldap.mycompany.com) i port.

### Sekcja wymogów dotyczących uwierzytelniania na serwerze:

5. W sekcji Server authentication requirements (Wymagania dotyczące uwierzytelniania na serwerze) można wybrać odpowiedni typ uwierzytelniania na serwerze (poświadczenia systemu Windows, proste poświadczenie, poświadczenia użytkownika drukarki). Należy wpisać nazwę domeny, nazwę użytkownika i hasło.

### Sekcja ustawień wyszukiwania w bazie danych LDAP:

- 6. Wypełnij następujące pola:
	- W polu ścieżki rozpoczęcia wyszukiwania (BaseDN, katalog główny wyszukiwania) wprowadź ścieżkę, aby rozpocząć przeszukiwanie bazy danych (na przykład o=mycompany.com).
	- W polu nazwy wyświetlanej odbiorcy wprowadź nazwę atrybutu, który zawiera nazwę osoby (na przykład displayName).
	- W polu adresu e-mail odbiorcy wprowadź nazwę atrybutu, który zawiera adres e-mail osoby (na przykład mail lub rfc822Mailbox).
	- · Pole Stan filtru LDAP umożliwia skonfigurowanie opcjonalnego filtru, który pozwala na filtrowanie adresów e-mail.
- 7. Kliknij opcję Apply (Zastosuj), aby zapisać ustawienia. Konfiguracja została zakończona.
- 8. Aby sprawdzić, czy wyszukiwanie LDAP jest poprawnie skonfigurowane, wprowadź przynajmniej trzy znaki nazwy kontaktu sieciowego w polu Test, a następnie kliknij przycisk Test. Jeśli test powiedzie się, zostanie wyświetlany komunikat.

### Konfiguracja folderu sieciowego

We wbudowanym serwerze internetowym drukarki kliknij kartę Settings (Ustawienia) i folder Network (Sieć). Zobacz [Wbudowany serwer internetowy na stronie 36](#page-43-0).

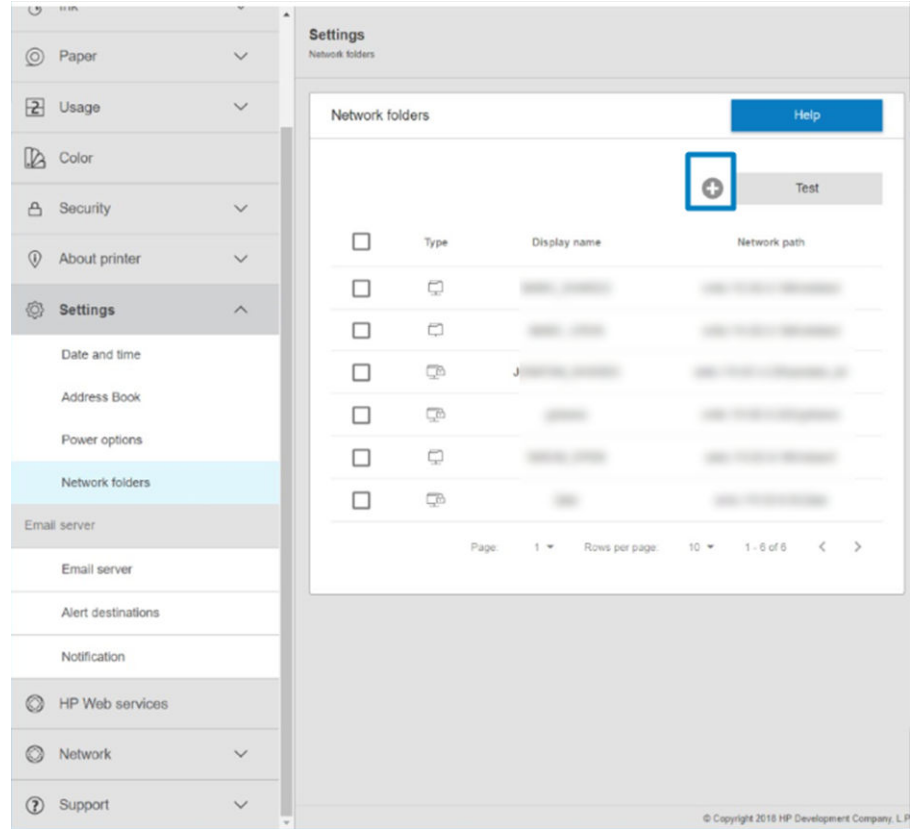

Na stronie foldery sieciowe kliknij  $\Box$  u góry strony, po czym wypełnij następujące pola:

- Display name: (Nazwa wyświetlana:) Nazwa wyświetlana na panelu przednim podczas wybierania przez użytkownika miejsca zapisu skanu / źródła wydruku (w zależności od użytej funkcji).
- **Network path:** (Ścieżka sieciowa:) Powinna zawierać nazwę sieciową komputera zdalnego i musi zaczynać się od znaków //, po których następuje ścieżka.
- Protocol: (Protokół:) Małe i średnie firmy
- Functionality Use: (Użycie funkcjonalności:) Wybierz opcję Print only (Tylko drukowanie), Scan only (Tylko skanowanie), Print and Scan (Drukowanie i skanowanie) lub None (Żadne).
- · Default Network destination: (Domyślne miejsce docelowe w sieci:) Włącz tę opcję, aby skonfigurować ten folder jako domyślną lokalizację docelową dla plików.
- Browse Network folder Structure: (Przeglądaj strukturę folderu sieciowego:) Umożliwia przeglądanie struktury folderów.
- Authentication requirements: (Wymogi dotyczące uwierzytelnienia:) Wprowadź nazwę użytkownika i hasło, aby drukarka uzyskała dostęp do dokumentów i obrazów w folderze sieciowym. Nazwa użytkownika i hasło są przechowywane w zaszyfrowanej postaci w pamięci drukarki. Dostępne są trzy opcje:
	- None: (Brak:) Jest to ustawienie zalecane dla foldera sieciowego bez ochrony (uwierzytelnienie nie jest wymagane).
	- Automatic login using following credentials: (Zaloguj automatycznie, używając następujących poświadczeń:) Wprowadź nazwę użytkownika i hasło raz podczas konfiguracji, aby później korzystać z folderu na panelu przednim bez wprowadzania po raz kolejny tych danych.
	- Prompt for credentials when needed: (W razie potrzeby monituj o podanie poświadczeń:) Podawaj nazwę użytkownika i hasło na panelu przednim, ilekroć go używasz.

 $\mathbb{F}$  UWAGA: Pole Hasło użytkownika powinno zawierać hasło użytkownika. Pole domeny powinno zawierać nazwę domeny, w której istnieje nazwa użytkownika. Jeśli użytkownik nie należy do żadnej domeny, pozostaw to pole bez wypełnienia.

Security Pin Option: (Opcja kodu PIN:) Utwórz 4-cyfrowy kod PIN zabezpieczeń, aby uniemożliwić nieupoważnionym osobom dostęp do dokumentów i obrazów w tym folderze sieciowym.

W przypadku foldera sieciowego wprowadź nazwę lub adres IP komputera zdalnego, nazwę folderu udostepnionego oraz nazwe i hasło użytkownika, którego konto zostało już utworzone na komputerze zdalnym. Nie wypełniaj pola domena użytkownika, chyba że użytkownik jest członkiem domeny systemu Windows. Pozostaw pole puste, jeśli jest to wyłącznie użytkownik lokalny komputera zdalnego. W polu nazwy serwera można wprowadzić nazwę (zamiast adresu IP) tylko wtedy, gdy folder udostępniony znajduje się na komputerze z systemem Windows w tej samej sieci lokalnej.

- Kliknij przycisk Apply (Zastosuj), aby zapisać konfigurację.
- Drukarka automatycznie sprawdzi, czy może uzyskać dostęp do folderu sieciowego. W przeciwnym wypadku zobacz [Nie można uzyskać dostępu do folderu sieciowego na stronie 126](#page-133-0).

 $\mathbb{B}^*$  UWAGA: Jeśli urządzenie zostało już skonfigurowane w celu skanowania do sieci / drukowania z sieci, a obecnie chcesz korzystać z innego folderu udostępnionego, kliknij ...

Dostępność folderu udostępnionego można sprawdzić w dowolnym momencie, klikając opcję Sprawdź w oknie wbudowanego serwera internetowego. Poprawnie skonfigurowany folder udostępniony może stać się niedostępny przeniesieniu lub usunięciu go lub po zmianie hasła użytkownika.

#### Przykład: Tworzenie folderu sieciowego w systemie Windows

- 1. Utwórz nowe konto użytkownika na komputerze zdalnym. Można w tym celu użyć istniejącego konta użytkownika, ale nie jest to zalecane.
- 2. Utwórz nowy folder na komputerze zdalnym, jeśli nie chcesz użyć istniejącego foldera.
- 3. Kliknij folder prawym przyciskiem myszy i kliknij opcję **Properties** (Właściwości).

4. Na Sharing tab (karcie Udostępnianie) kliknij przycisk Advanced Sharing (Udostępnianie zaawansowane).

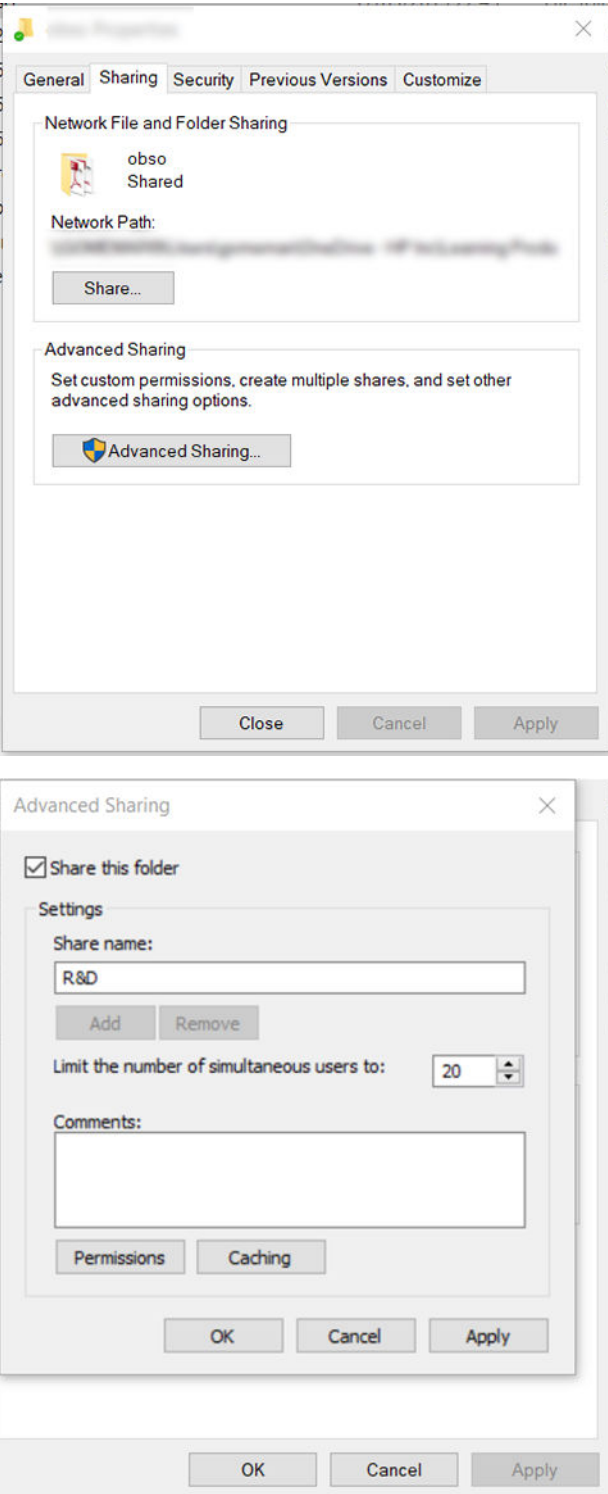

5. Upewnij się, że użytkownik ma właściwe ustawienia uprawnień w zależności od funkcjonalności folderu sieciowego. Jeśli skonfigurowano skanowanie do folderu, musisz zapewnić pełne prawa odczytu i zapisu w udostępnionym folderze, aby użytkownicy mogli dodawać do niego pliki. W tym celu kliknij przycisk Permissions (Uprawnienia) i udziel użytkownikowi (lub odpowiedniej grupie, do której on należy) uprawnienia Full Control (Pełna kontrola). Jeśli użytkownicy mają używać tego folderu do drukowania dokumentów, wystarczą uprawnienia tylko do odczytu.

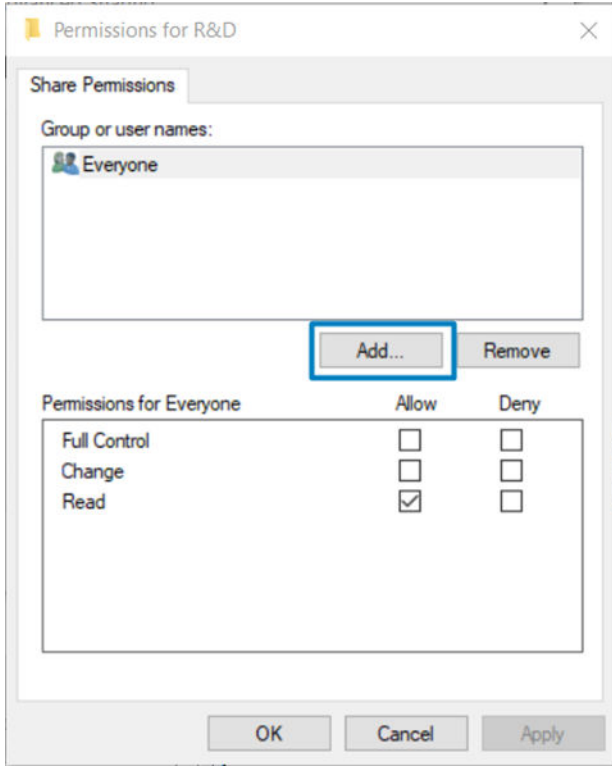

6. W przypadku użytkowników skanera, jeśli w oknie Properties (Właściwości) znajduje się karta Security (Zabezpieczenia), temu samemu użytkownikowi należy przyznać uprawnienia Full Control (Pełna kontrola) nad folderem również na karcie Properties (Zabezpieczenia). Jest to operacja wymagana tylko w niektórych systemach plików, takich jak NTFS.

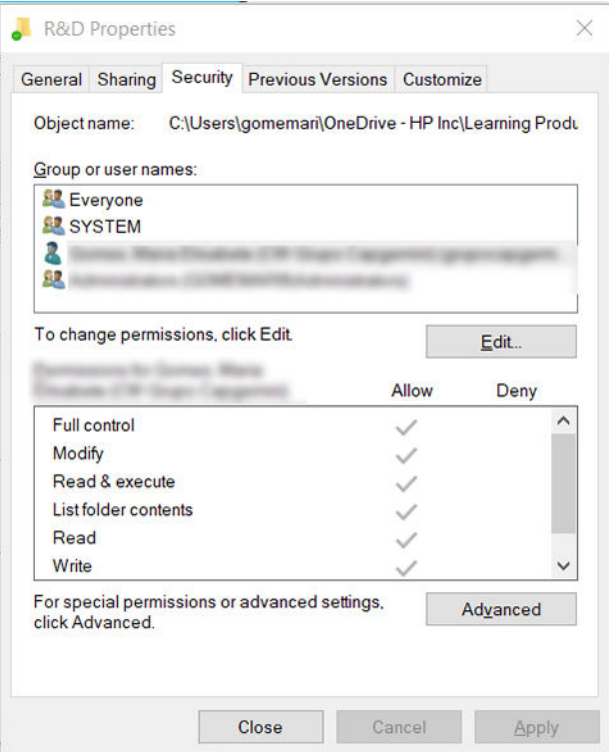

### Przykład: Tworzenie folderu sieciowego dla zadań skanowania w systemie Mac OS

- 1. Utwórz nowe konto użytkownika dla użytkownika skanera na komputerze zdalnym. Można w tym celu użyć istniejącego konta użytkownika, ale nie jest to zalecane.
- 2. Utwórz lub wybierz folder na komputerze zdalnym. Domyślnie dla użytkowników systemu Mac OS jest folder Publiczny, który można łatwo wykorzystać w tym celu.
3. Otwórz aplikację System Preferences (Preferencje systemu) i kliknij ikonę Sharing (Udostępnianie).

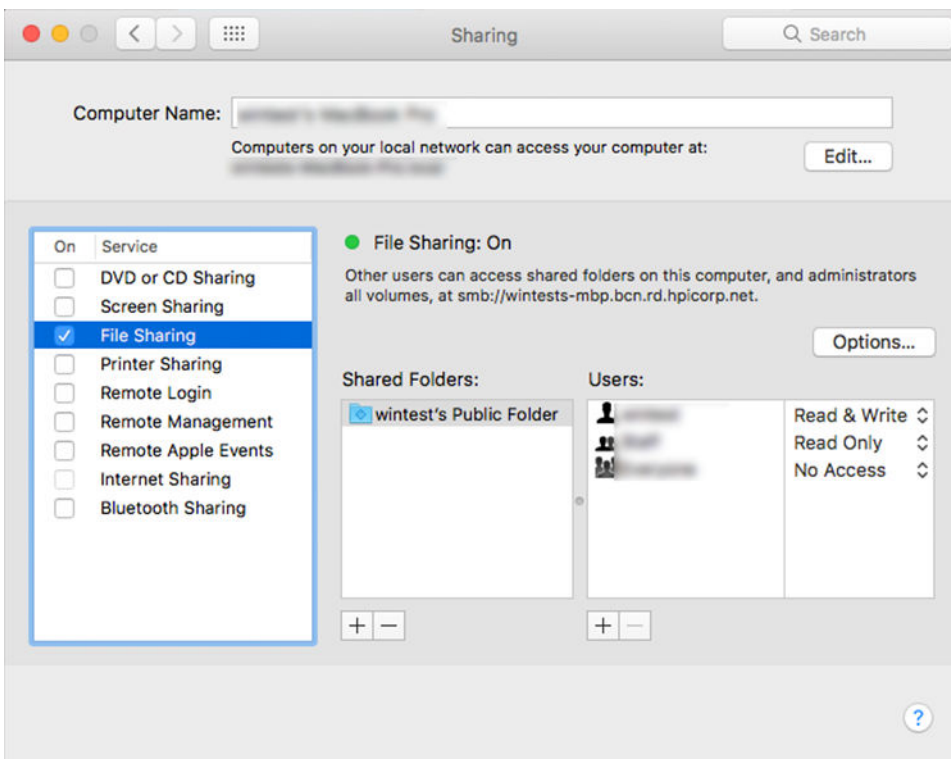

- 4. Zależnie od funkcjonalności folderu, upewnij się, że użytkownik ma odpowiednie uprawnienia. W przypadku czynności związanych ze skanowaniem w celu uzyskania dostępu do folderu potrzebne są uprawnienia Read & Write (odczytu i zapisu).
- 5. Kliknij Options (Opcje).
- 6. Zaznacz pole wyboru Share files and folder using the SMB (Share files and folder using the SMB) i upewnij się, że w kolumnie On (Włącz) zaznaczone jest pole wyboru scanner user (użytkownik skanera).

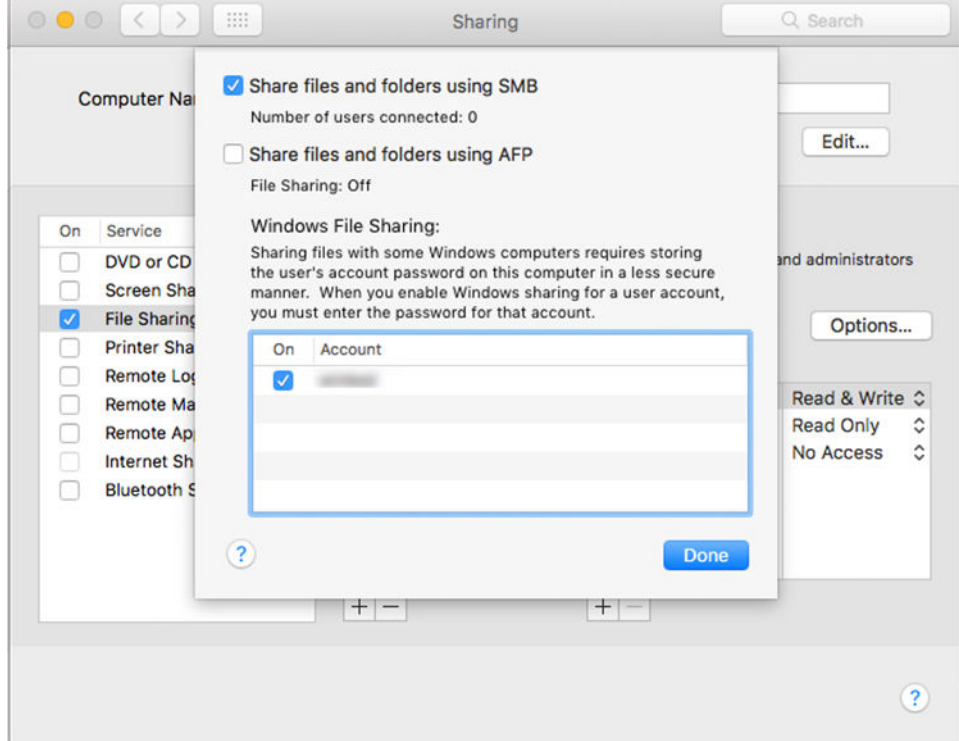

7. Kliknij Done (Gotowe). Opcje udostępniania plików i udostępniania systemu Windows są obecnie włączone.

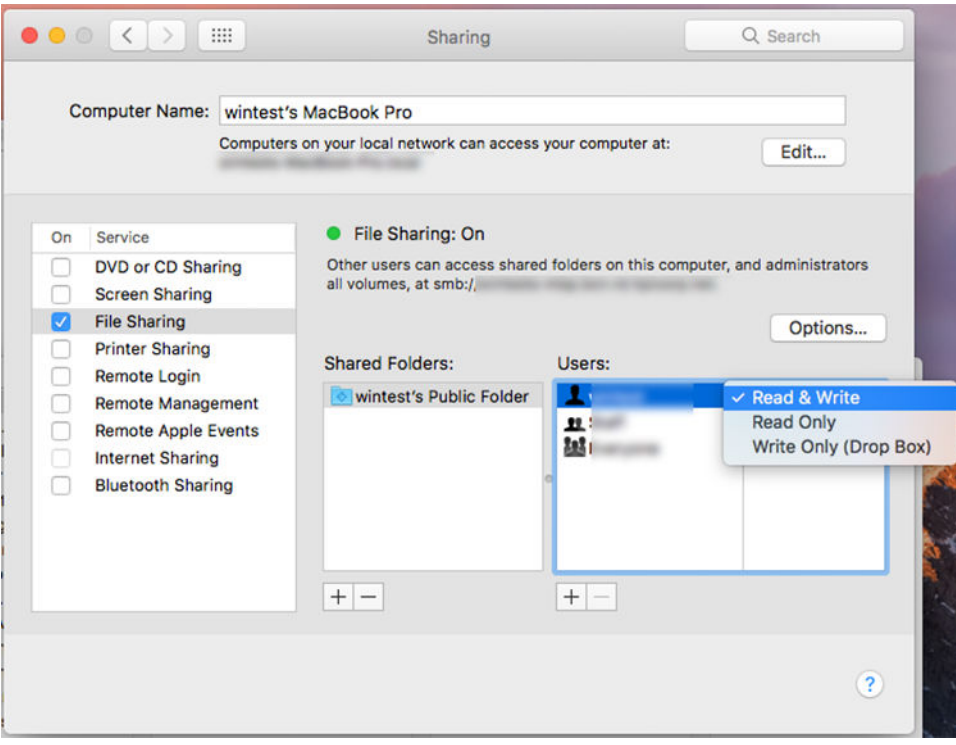

8. Następnie należy skonfigurować drukarkę do wysyłania zeskanowanych obrazów do folderu.

#### Konfigurowanie serwera poczty e-mail

Aby skonfigurować serwer poczty e-mail za pomocą wbudowanego serwera internetowego, kliknij opcję Setup (Instalacja) > E-mail server (Serwer poczty) i wypełnij następujące pola, które są zazwyczaj dostarczane przez dostawcę serwera poczty e-mail.

- **SMTP server and port number** (Serwer SMTP i numer portu): adres IP lub nazwa hosta serwera poczty wychodzącej (SMTP), który będzie przetwarzać wszystkie wiadomości e-mail z drukarki. Jeżeli serwer pocztowy wymaga uwierzytelniania, powiadomienia e-mail nie będą działać.
- Printer e-mail address (Adres e-mail drukarki): Adres e-mail przypisany do konta, które zostało skonfigurowane w drukarce. Ten adres e-mail będzie wyświetlany w polu Od: wszystkich wiadomości email wysłanych przez drukarkę. Nie jest to ten sam adres e-mail, który jest używany przez usługę HP Connected.
- Attachment size limit (Maksymalny rozmiar załącznika): Maksymalny rozmiar pliku dołączanego do wiadomości e-mail. Gdy będziesz skanować do wiadomości e-mail, na panelu przednim wyświetli się ostrzeżenie, że rozmiar załącznika przekracza określony limit. Możesz jednak zignorować to ostrzeżenie i wysłać wiadomość.
- Use SSL certificates (Użyj certyfikatów SSL): Zaznacz to pole, aby użyć certyfikatów SSL, jeśli serwer wymaga połączenia szyfrowanego. Kliknij to łącze, aby skonfigurować zaawansowane ustawienia certyfikatów.
- Authentication (Uwierzytelnianie). W przypadku wyboru opcji uwierzytelniania użytkownik jest proszony również o podanie nazwy użytkownika i hasła.

Po skonfigurowaniu serwera poczty e-mail zalecane jest sprawdzenie konfiguracji.

### Sterowanie dostępem do drukarki

### Zarządzanie zabezpieczeniami drukarki za pomocą usługi HP Connected

Po skonfigurowaniu usług internetowych drukarka będzie działać w trybie odblokowanym. W trybie odblokowanym każda osoba, która zna adres e-mail drukarki, może na niej drukować — wystarczy, że wyśle do niej plik. Chociaż firma HP zapewnia usługę filtrowania spamu, należy zachować ostrożność przy ujawnianiu adresu e-mail drukarki, ponieważ wszystkie pliki wysłane na ten adres mogą zostać wydrukowane na drukarce.

Jeśli masz uprawnienia administratora drukarki, możesz zarządzać jej zabezpieczeniami lub przełączyć ją do trybu zablokowanego, przechodząc do witryny HP Connected Center pod adresem [http://www.hpconnected.com.](http://www.hpconnected.com) W tym miejscu można również dostosować adres e-mail drukarki i zarządzać zadaniami drukowania. Podczas pierwszej wizyty należy utworzyć konto w witrynie HP Connected, używając kodu drukarki.

### Ustawienia zabezpieczeń wbudowanego serwera internetowego

Z menu wbudowanego serwera internetowego możesz kliknąć opcie Security (Zabezpieczenia), a następnie opcję Aministrator password (Hasło administratora), aby kontrolować dostęp do drukarki poprzez podanie konta administratora, które będzie służyło do kontrolowania dostępu do wbudowanego serwera internetowego i panelu czcionek drukarki.

W panelu przednim, korzystając z opcji menu Access control (Kontrola dostępu), administrator może również zdefiniować inne rodzaje uprawnień. W tej sekcji administrator może utworzyć nowe konta użytkowników drukarki i przypisać im określone uprawnienia, w zależności od ich roli.

Inne ustawienia zabezpieczeń są dostępne w opcji menu Security settings (Ustawienia zabezpieczeń) i mają one zastosowanie do wszystkich użytkowników.

### LDAP — logowanie do serwera

#### Informacje niezbędne przed rozpoczęciem pracy

Upewnij się, że przed rozpoczęciem konfiguracji masz przygotowane następujące informacje:

- Adres serwera (nazwa hosta lub adres IP).
- Wymagania dotyczące uwierzytelnienia na serwerze.
- Ścieżka rozpoczęcia wyszukiwania (bazowa nazwa wyróżniająca, katalog główny wyszukiwania) (na przykład o=mycompany.com).
- Atrybuty dopasowania wprowadzanej nazwy (na przykład cn lub samAccountName), pobierania adresu e-mail (na przykład mail) i sposób, w jaki nazwa będzie wyświetlana na panelu sterowania (na przykład displayName).

#### Konfiguracja

We wbudowanym serwerze internetowym kliknij opcję Settings (Ustawienia) >LDAP sign-in server (Serwer logowania LDAP).

1. Włącz serwer LDAP (jest to konieczne, aby kontynuować konfiguracje protokołu LDAP).

#### Sekcja serwera katalogu sieciowego:

2. W sekcji Network Directory Server (Serwer katalogu sieciowego) wprowadź nazwę adresu serwera LDAP (np. ldap.mycompany.com) i port.

- Jeśli nie znasz serwera LDAP, skontaktuj się z administratorem serwera.
- Aby włączyć bezpieczne połączenie (SSL), kliknij opcję Use a secure connection (SSL) (Użyj bezpiecznego połączenia (SSL)).

#### Sekcja wymogów dotyczących uwierzytelniania na serwerze:

3. W sekcji Server authentication requirements (Server authentication requirements) można wybrać odpowiedni typ uwierzytelniania na serwerze (użyj poświadczeń użytkownika drukarki, użyj poświadczeń administratora LDAP). Należy wpisać nazwę domeny, nazwę użytkownika i hasło.

#### Sekcja ustawień wyszukiwania w bazie danych LDAP:

- 4. Wypełnij następujące pola:
	- W polu Bind and search root (Ścieżka rozpoczęcia wiązania i wyszukiwania) wprowadź ścieżkę, aby rozpocząć przeszukiwanie bazy danych (na przykład o=mycompany.com).
	- W polu Retrieve the printer User's Name using this attribute (Odzyskaj nazwę użytkownika drukarki przy użyciu tego atrybutu) wprowadź nazwę atrybutu zawierającego nazwę osoby (np. displayName).
	- W polu Match the name entered with this attribute (Dopasuj nazwę wprowadzoną z tym atrybutem) wprowadź nazwę atrybutu, którego zawartość powinna zostać dopasowana do typu nazwy użytkownika podczas logowania.
	- W polu Retrieve the Users Email Address using this attribute (Odzyskaj adres e-mail użytkownika przy użyciu tego atrybutus) wprowadź nazwę atrybutu, który zawiera adres e-mail osoby (na przykład mail lub rfc822Mailbox).
	- W polu Retrieve the printer user group using this attribute (Odzyskaj grupę użytkowników drukarki przy użyciu tego atrybutu) wprowadź nazwę atrybutu zawierającego grupy, do których należy dana osoba.
- 5. Kliknij opcję Apply (Zastosuj), aby zapisać ustawienia. Konfiguracja została zakończona.
- 6. Aby sprawdzić, czy wyszukiwanie LDAP jest poprawnie skonfigurowane, wprowadź przynajmniej trzy znaki nazwy kontaktu sieciowego w polu Test, a następnie kliknij przycisk Test. Jeśli test powiedzie się, zostanie wyświetlany komunikat.

### Konfiguracja logowania w systemie Windows

#### Informacje niezbędne przed rozpoczęciem pracy

Upewnij się, że przed rozpoczęciem konfiguracji masz przygotowane następujące informacje:

- Domena Windows.
- Atrybuty dopasowania wprowadzanej nazwy (na przykład cn lub samAccountName), pobierania adresu e-mail (na przykład mail) i sposób, w jaki nazwa będzie wyświetlana na panelu sterowania (na przykład displayName).

#### Konfiguracia

We wbudowanym serwerze internetowym kliknij opcje Settings (Ustawienia) >Windows sign-in configuration (Konfiguracia logowania w systemie Windows).

1. Włącz stan logowania w systemie Windows (jest to konieczne, aby kontynuować konfiguracje logowania w systemie Windows).

#### Sekcja konfiguracji logowania w systemie Windows:

2. Wprowadź nazwę domyślnej domeny systemu Windows (np. mycompany.com).

- Jeśli nie znasz domeny systemu Windows, skontaktuj się z administratorem serwera.
- Aby włączyć bezpieczne połączenie (SSL), kliknij opcję Use a secure connection (SSL) (Użyj bezpiecznego połączenia (SSL)).
- 3. W polu Match the name entered with this attribute (Dopasuj nazwę wprowadzoną z tym atrybutem) wprowadź nazwę atrybutu. Podczas logowania jego zawartość powinna zostać dopasowana do typu nazwy użytkownika.
- 4. W polu Retrieve the Users' Email Address using this attribute (Odzyskaj adres e-mail użytkownika przy użyciu tego atrybutu) wprowadź nazwę atrybutu, który zawiera adres e-mail osoby (na przykład mail lub rfc822Mailbox).
- 5. W polu Retrieve the printer User's Name using this attribute (Odzyskaj nazwę użytkownika drukarki przy użyciu tego atrybutu) wprowadź nazwę atrybutu zawierającego nazwę osoby (np. displayName).
- 6. Kliknij opcję Apply (Zastosuj), aby zapisać ustawienia. Konfiguracja została zakończona.
- 7. Aby sprawdzić, czy wyszukiwanie LDAP jest poprawnie skonfigurowane, wprowadź przynajmniej trzy znaki nazwy kontaktu sieciowego w polu Test, a następnie kliknij przycisk Test. Jeśli test powiedzie się, zostanie wyświetlany komunikat.

### Ustawienia zabezpieczeń na panelu przednim

Aby sterować niektórymi funkcjami drukarki, przejdź do panelu przedniego i naciśnij (O), a następnie opcję Security (Zabezpieczenia).

- User sessions (Sesje użytkownika): Włączenie lub wyłączenie automatycznego wylogowania po 1, 3 lub 5 min.
- Embedded Web Server (Wbudowany serwer internetowy): Opcja służy do włączania i wyłączania wbudowanego serwera internetowego.
- Printing & management Web services (Usługi internetowe drukowania i zarządzania): włączanie lub wyłączanie usług internetowych używanych przez narzędzia do drukowania i zarządzania, takie jak, HP Utility, HP Click i SDK for RIPs.

Jeśli ustawione jest hasło administratora, jego podanie będzie wymagane przy wykonywaniu następujących operacji:

- Zmiana ustawień zabezpieczeń (w tym samego hasła administratora).
- Zmiana konfiguracji połączenia internetowego.
- Zmiana konfiguracji automatycznej aktualizacji oprogramowania układowego.
- Włączenie lub wyłączenie automatycznego pobierania i instalacji automatycznych aktualizacji oprogramowania układowego.
- Przywracanie wcześniejszej wersji oprogramowania układowego.
- Przywróć domyślne ustawienia fabryczne.

 $\mathbb{R}$  UWAGA: Hasło administratora może zawierać tylko znaki wyświetlane na ekranowej klawiaturze panelu przedniego. Jeśli nowe hasło ustawiono za pomocą wbudowanego serwera internetowego, zostaną odrzucone znaki, których nie obejmuje ten ograniczony zestaw znaków.

### Żądanie identyfikatora konta

Jeśli chcesz rejestrować użytkowanie drukarki przez różnych użytkowników, należy ustawić w drukarce żądanie identyfikatora konta dla każdego wysyłanego zadania. Na panelu przednim wybierz (O), a następnie wybierz kolejno pozycje Job management (Zarządzanie zadaniami) > Account ID reguired (Wymagany ID konta).

Właczenie tego ustawienia powoduje, że wypełnienie pola identyfikatora konta jest obowiązkowe. Zadania, które nie mają przypisanego identyfikatora konta, otrzymują status "wstrzymanie ze względu na ewidencjonowanie".

Identyfikator konta można ustawić w sterowniku drukarki podczas wysyłania zadania. Jeśli do zadania przypisany jest status wstrzymania na potrzeby określenia konta, można wprowadzić identyfikator konta w oprogramowaniu sterownika lub na panelu przednim, przechodząc do kolejki zadań i klikając wstrzymane zadanie. Zostanie wyświetlone okno zawierające pole tekstowe, w którym można wprowadzić identyfikator konta.

### Sterowniki

Dla zakupionej drukarki opracowano różne sterowniki; to który jest najlepszy zależy od różnych czynników. Najważniejsze z nich to:

- System operacyjny
- Rodzaj aplikacji, za pomocą których wykonywane jest drukowanie
- Liczba eksploatowanych drukarek
- Posiadane akcesoria wyjściowe

Można zainstalować jeden sterownik lub większą ich liczbę, w zależności od potrzeb.

Najnowsze wersje oprogramowania sterowników znajdują się na stronie [http://www.hp.com/go/](http://www.hp.com/go/DesignJetT2600/drivers/) [DesignJetT2600/drivers/.](http://www.hp.com/go/DesignJetT2600/drivers/)

### Specjalne sterowniki dla systemu Windows

Zalecane jest użycie następującego sterownika:

- drukarki Non-PostScript: sterownik Raster
- drukarki PostScript w systemie Windows 7 lub Windows Server 2008R2: sterownik PostScript
- drukarki PostScript z systemem Windows 8, Windows Server 2012 (lub nowszym): sterownik PDF

### Narzędzie konfigurowania uniwersalnego sterownika drukowania firmy HP

Aby zainstalować uniwersalny sterownik drukarki HP Designjet, przejdź do drukarki [http://www.hp.com/go/](http://www.hp.com/go/DesignJetT2600/support) [DesignJetT2600/support](http://www.hp.com/go/DesignJetT2600/support) i kliknij opcję Software and drivers (Oprogramowanie i sterowniki) > Driver - Universal Print Driver (Sterownik – uniwersalny sterownik druku HP) > Download (Pobieranie). W przypadku drukarki PostScript zalecamy wybranie sterownika HP DesignJet UPD PostScript.

Po zakończeniu instalacji przejdź do sekcji Printer (Drukarka) > Device Settings (Ustawienia urządzenia) > Properties (Właściwości) i potwierdź, że właściwość Generic (Rodzajowa) jest wyświetlana w Current model (Aktualny model).

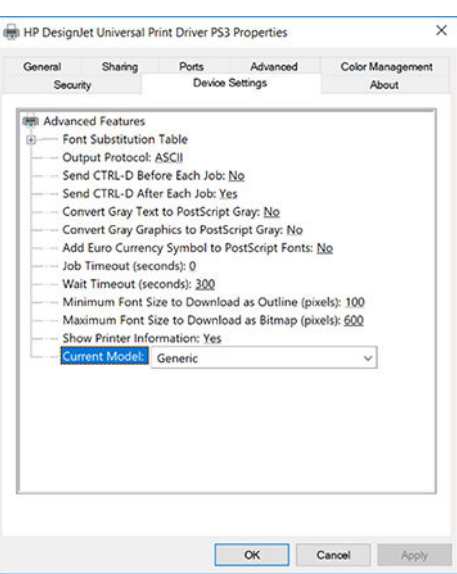

Aby zainstalować to narzędzie, przejdź pod adres<http://www.hp.com/go/DesignJetT2600/support>i wybierz kolejno Software and drivers (Oprogramowanie i sterowniki) > Software – Utility (Oprogramowanie — narzędzia) > UPD configuration tool (Narzędzie konfiguracji UPD) > Download (Pobieranie).

Aby uzyskać informacje dotyczące instalowania i używania tego narzędzia, przejdź pod adres [https://support.hp.com/us-en/document/c05658213.](https://support.hp.com/us-en/document/c05658213)

### Konfigurowanie preferencji sterownika Windows

Niektóre domyślne ustawienia sterownika drukarki można zmienić zgodnie z własnymi preferencjami; dotyczy to np. opcji ustawienia kolorów lub oszczędności papieru. W tym celu kliknij Start lub przycisk wyszukiwania na ekranie komputera, a następnie kliknij polecenie Devices and Settings (Urządzenia i ustawienia) lub Devices and Printers (Urządzenia i drukarki). W kolejnym oknie kliknij prawym przyciskiem myszy ikonę drukarki i kliknij opcję Printing Preferences (Preferencje drukowania). Wszelkie ustawienia zmienione w oknie Preferencje drukowania będą zapisane jako domyślne dla bieżącego użytkownika.

Aby ustawić wartości domyślne dla wszystkich użytkowników systemu, kliknij prawym przyciskiem myszy ikonę drukarki, kliknij opcję Printer Properties (Właściwości drukarki), przejdź do pozycji Advanced (Zaawansowane) oraz kliknij Printing Defaults (Domyślne ustawienia drukowania). Wszystkie zmiany ustawień domyślnych drukowania zostaną zapisane dla wszystkich użytkowników.

### Zmiana ustawienia języka graficznego

Ustawienie języka graficznego można zmienić za pomocą panelu przedniego. Wybierz (O), po czym kolejno wybierz Default printing configuration (Domyślna konfiguracja drukowania) > Graphics language (Język graficzny).

Następnie wybierz jedną z poniższych opcji:

- Wybierz opcję **Automatic** (Automatycznie), aby umożliwić drukarce określenie typu pliku, który otrzymuje. Jest to ustawienie domyślne. Jest ono odpowiednie dla większości aplikacji. Zazwyczaj nie potrzeba go zmieniać.
- Wybierz pozycję PS (PostScript), tylko jeśli wysyłasz plik tego typu bezpośrednio do drukarki, bez przechodzenia przez sterownik drukarki.
- Wybierz pozycję PDF, tylko jeśli wysyłasz plik tego typu bezpośrednio do drukarki, bez przechodzenia przez sterownik drukarki.
- Wybierz pozycję HP-GL/2, tylko jeśli wysyłasz plik tego typu bezpośrednio do drukarki, bez przechodzenia przez sterownik drukarki.
- Wybierz pozycję CALS/G4, tylko jeśli wysyłasz plik tego typu bezpośrednio do drukarki, bez przechodzenia przez sterownik drukarki.
- Wybierz pozycję TIFF, tylko jeśli wysyłasz plik tego typu bezpośrednio do drukarki, bez przechodzenia przez sterownik drukarki.
- Wybierz pozycję JPEG, tylko jeśli wysyłasz plik tego typu bezpośrednio do drukarki, bez przechodzenia przez sterownik drukarki.

## Drukowanie dla urządzeń przenośnych

Dzięki rozwiązaniom drukowania HP dla urządzeń przenośnych można w dowolnym miejscu drukować dokumenty bezpośrednio ze swojego smartfonu lub tabletu, wykonując jedynie kilka prostych czynności. Można użyć systemu operacyjnego urządzenia lub wysłać do drukarki wiadomości e-mail z załącznikami PDF, TIFF lub JPEG.

- Aby drukować z systemu Android, należy zainstalować aplikację HP Print Service dostępną w sklepie Google Play. Jeśli została już zainstalowana, należy sprawdzić, czy jest aktualna. Najnowszą wersję można uzyskać pod adresem [https://play.google.com/store/apps/details?id=com.hp.android.printservice.](https://play.google.com/store/apps/details?id=com.hp.android.printservice)
- Dostępna jest także aplikacja HP Smart App, która poszerza możliwości drukowania ze smartfonu lub tabletu.
	- Najnowsza wersja dla systemu iOS dostępna pod adresem [https://itunes.apple.com/app/](https://itunes.apple.com/app/id469284907) [id469284907](https://itunes.apple.com/app/id469284907)
	- Najnowsza wersja dla systemu Android dostępna pod adresem [https://play.google.com/store/apps/](https://play.google.com/store/apps/details?id=com.hp.printercontrol) [details?id=com.hp.printercontrol](https://play.google.com/store/apps/details?id=com.hp.printercontrol)
- Aby umożliwić drukowanie z wiadomości e-mail, należy włączyć usługę i sprawdzić adres e-mail drukarki na przednim panelu.

Dodatkowe szczegółowe informacje dostępne są pod adresem [http://www.hp.com/go/designjetmobility.](http://www.hp.com/go/designjetmobility)

## Ułatwienia dostępu

### Panel przedni

W razie potrzeby można modyfikować jasność ekranu panelu przedniego i głośność głośników (zobacz [Zmiana](#page-19-0) [opcji systemowych na stronie 12](#page-19-0)).

### Wbudowany serwer internetowy

Za pomocą interfejsu wbudowanego serwera internetowego można wyświetlić stan drukarki oraz wykonać inne działania bez korzystania z panelu przedniego.

Aby uzyskać informacje na temat ułatwień dostępu do wbudowanego serwera internetowego, wybierz kolejno pozycje Support (Pomoc techniczna) > Accessibility (Ułatwienia dostępu).

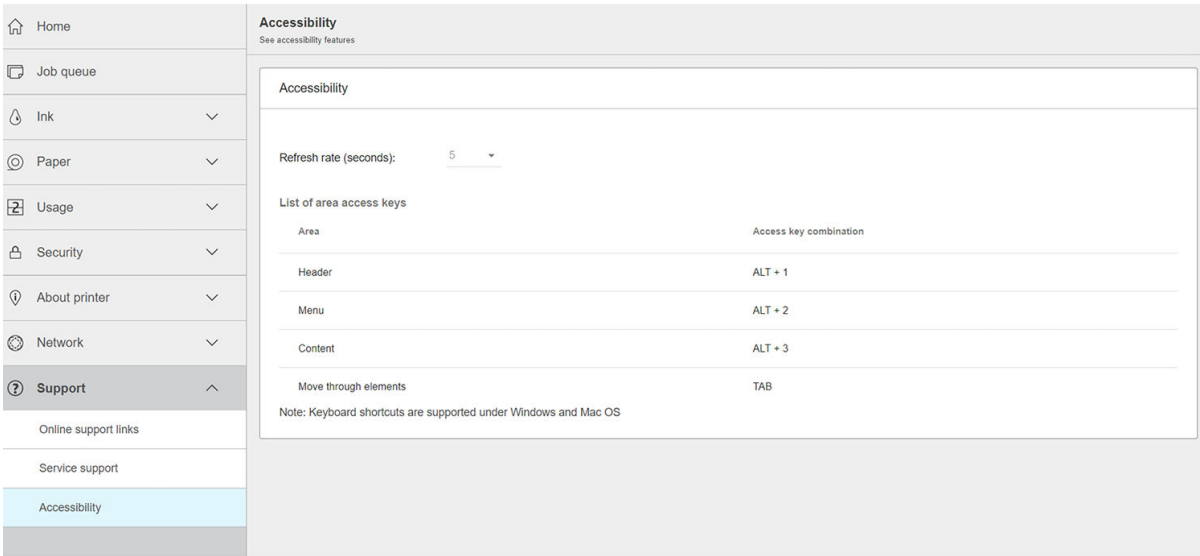

Pod adresem <http://www.hp.com/hpinfo/abouthp/accessibility/>można znaleźć więcej informacji na temat programu ułatwień dostępu HP oraz zaangażowania firmy HP w wytwarzanie produktów i usług dostępnych dla osób niepełnosprawnych.

## Inne źródła informacji

Niżej wymienione dokumenty można pobrać pod adresem <http://www.hp.com/go/DesignJetT2600/manuals/>:

- Informacje wstępne
- Podręcznik użytkownika
- Informacje prawne
- Ograniczona gwarancja

# 2 Opcje obróbki papieru

- [Rady ogólne](#page-46-0)
- [Ładowanie roli na trzpień obrotowy](#page-46-0)
- [Ładowanie roli do drukarki](#page-49-0)
- [Wyładowanie roli](#page-52-0)
- [Ładowanie pojedynczego arkusza](#page-52-0)
- [Układarka](#page-55-0)
- [Kosz](#page-57-0)
- [Wyświetlanie informacji o papierze](#page-58-0)
- [Wstępne ustawienia papieru](#page-58-0)
- [Drukowanie informacji o papierze](#page-59-0)
- [Przesuwanie papieru](#page-60-0)
- [Konserwacja papieru](#page-60-0)
- [Zmiana czasu schnięcia](#page-60-0)
- [Włączanie i wyłączanie automatycznej obcinarki](#page-60-0)
- [Równe obcięcie](#page-61-0)

## <span id="page-46-0"></span>Rady ogólne

 $\triangle$  OSTROŻNIE: Przed rozpoczęciem procedury ładowania papieru upewnij się, że wokół drukarki jest dostatecznie dużo wolnego miejsca, zarówno z przodu, jak i z tyłu. Potrzebne jest przynajmniej tyle miejsca z tyłu drukarki, żeby można było do końca otworzyć kosz.

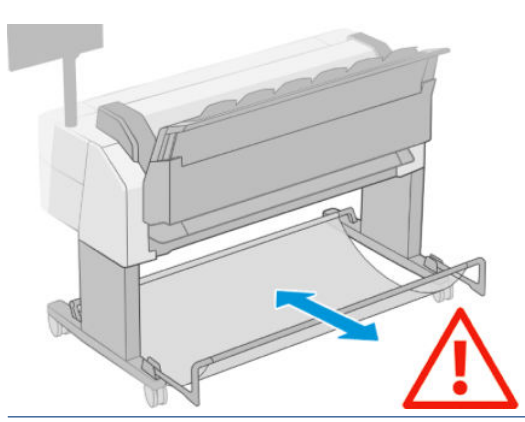

 $\triangle$  OSTROŻNIE: Upewnij się, że kółka drukarki są zablokowane (dźwignia hamulca jest wciśnięta w dół), aby zapobiec przesuwaniu się drukarki.

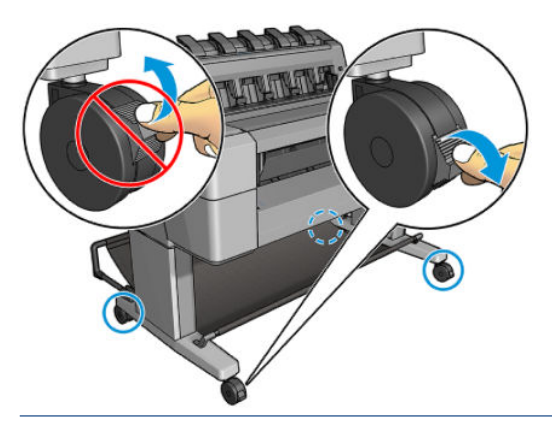

- OSTROŻNIE: Cały papier musi mieć co najmniej 280 mm długości. Nie można załadować papieru formatu A4 ani Letter w orientacji poziomej.
- ☆ WSKAZÓWKA: W przypadku używania papieru fotograficznego należy zakładać bawełniane rękawiczki, aby uniknąć przenoszenia tłuszczu na papier.

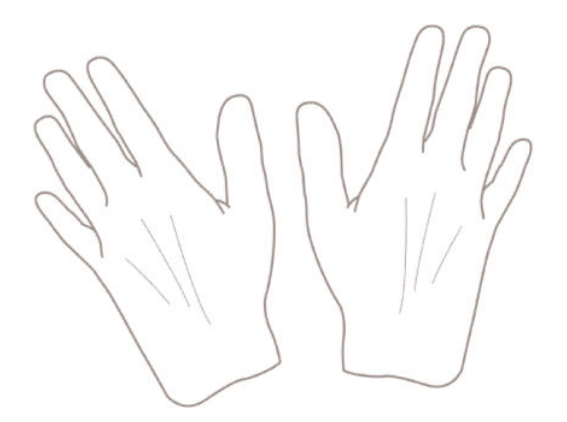

## Ładowanie roli na trzpień obrotowy

1. Otwórz pokrywę roli.

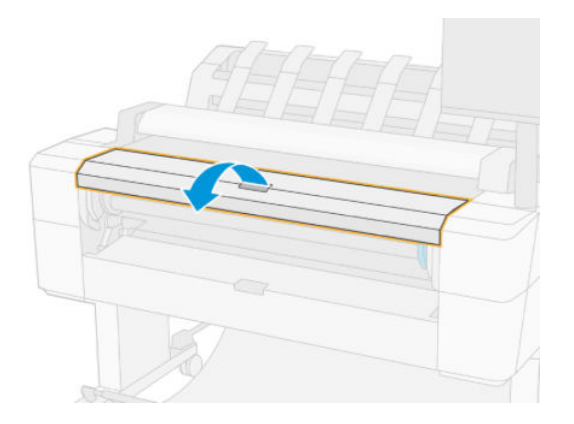

- 2. Zdejmij czarny koniec trzpienia z drukarki, a następnie niebieski koniec.
	- OSTROŻNIE: Koniecznie zacznij od zdjęcia czarnego końca. Zdjęcie najpierw niebieskiego końca może spowodować uszkodzenie czarnego końca.
	- OSTRZEŻENIE! Wyjmując trzpień, nie wkładaj palców w jego podporę.

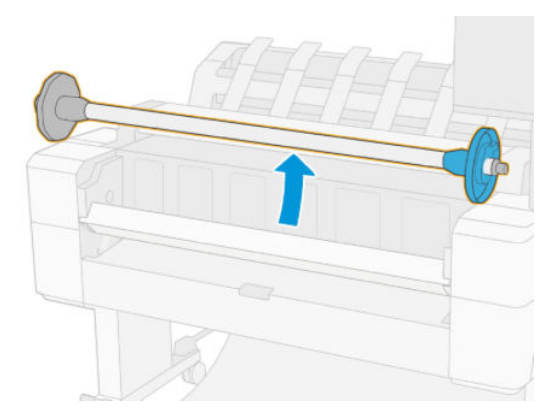

3. Trzpień ma na każdym końcu ogranicznik. Niebieski ogranicznik może poruszać się wzdłuż trzpienia i ma zatrzask, który umożliwia zablokowanie go w odpowiednim miejscu. Otwórz zatrzask i zdejmij niebieski ogranicznik z końca trzpienia.

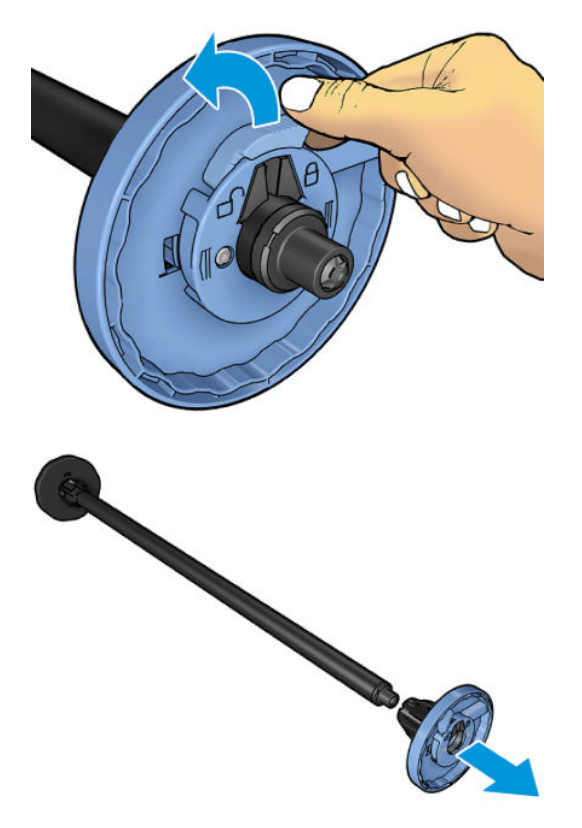

- 4. Jeśli na trzpieniu znajduje się już rola, zdejmij ją.
- 5. Jeśli rola jest długa, oprzyj ją poziomo na stole i włóż do niej trzpień.
	- WSKAZÓWKA: Do obsługi dużej roli może być konieczny udział dwóch osób.
- 6. Wsuń nową rolę na trzpień obrotowy. Upewnij się, że orientacja papieru jest taka, jak pokazano poniżej. W przeciwnym razie zdejmij rolę, obróć ją o 180 stopni i wsuń z powrotem na trzpień obrotowy. Trzpień obrotowy ma oznaczenia pokazujące poprawne położenie.
- $13$ UWAGA: Patrząc od przodu drukarki, niebieski ogranicznik powinien być włożony do uchwytu po prawej stronie.

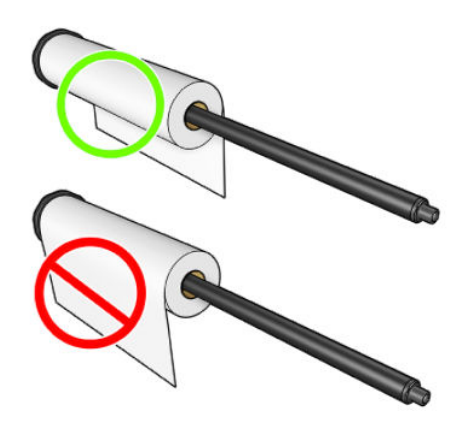

<span id="page-49-0"></span>7. Nałóż niebieski ogranicznik na wolną końcówkę trzpienia, a następnie dopchnij go do roli.

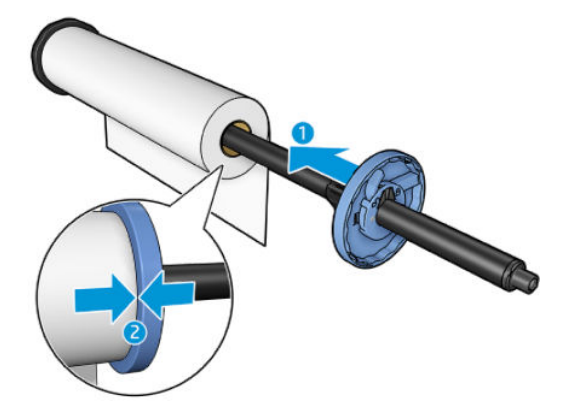

8. Upewnij się, że niebieski ogranicznik został przesunięty tak daleko, jak to możliwe. Oba końce roli mają opierać się na ogranicznikach. Następnie zamknij zatrzask.

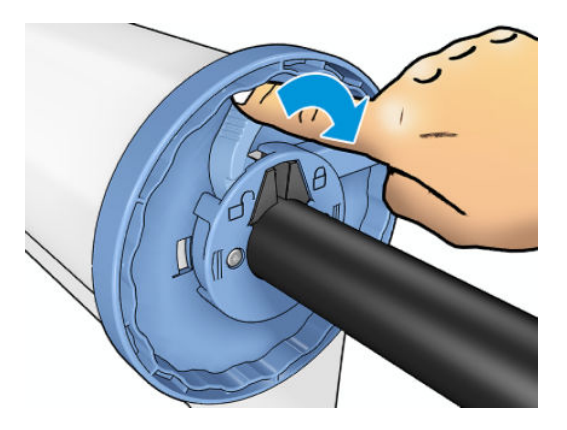

W przypadku regularnego używania różnych typów papieru można wstępnie załadować różne typy papieru na różne trzpienie, co umożliwi szybszą wymianę ról. Istnieje możliwość dokupienia dodatkowych trzpieni obrotowych, zobacz [Materiały eksploatacyjne i akcesoria na stronie 184](#page-191-0).

## Ładowanie roli do drukarki

Aby rozpocząć tę procedurę, należy najpierw załadować rolę na trzpień obrotowy. Zobacz Ładowanie roli na [trzpień obrotowy na stronie 39](#page-46-0).

WSKAZÓWKA: Nie wolno otwierać obu pokryw rol naraz; może to powodować problemy. Przed otwarciem jednej pokrywy należy zawsze zamykać drugą.

**E** UWAGA: Możesz rozpocząć od kroku 3. Jednak w tym przypadku drukarka nie będzie śledzić długości roli i nie wydrukuje kodu kreskowego na roli, gdy będzie ona wyładowywana. Dlatego zalecane jest wykonanie wszystkich kroków, rozpoczynając od kroku 1, chyba że została wyłączona opcja Printing paper info (Drukowanie informacji o papierze). Zobacz [Drukowanie informacji o papierze na stronie 52](#page-59-0).

1. Na panelu przednim naciśnij ikonę  $\odot$  i ikonę roli, a następnie opcję Load (Załaduj).

Jeśli wybrana rola jest już załadowana, musisz zaczekać, aż zostanie automatycznie wyładowana.

2. Jeśli rozpoczniesz ładowanie roli 1, gdy rola 2 jest już załadowana, rola 2 zostanie wycofana do położenia gotowości, aby w razie potrzeby użycie jej było możliwe bez ponownego ładowania (i na odwrót).

<sup>2</sup> UWAGA: Jeśli w dowolnym momencie otworzysz pokrywę roli, gdy rola jest załadowana, ale nie jest używana do drukowania, zostanie ona automatycznie wyładowana. Aby znowu drukować z jej użyciem, trzeba będzie ponownie ją załadować.

3. Otwórz pokrywę roli.

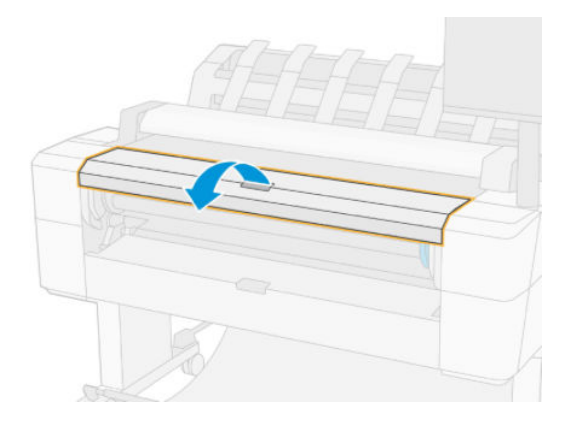

4. Włóż trzpień do drukarki, tak aby niebieski ogranicznik znalazł się po prawej stronie. Trzymaj trzpień za końce, a nie za jego środek, aby uniknąć dotykania papieru i pozostawienia na nim śladów.

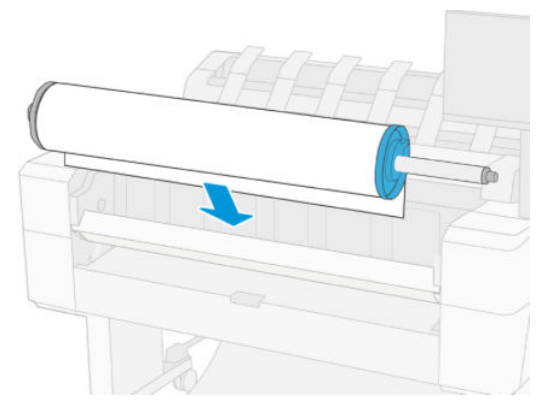

5. Jeśli brzeg roli jest rozdarty (czasami powodem jest taśma do mocowania końca roli) lub nie jest ułożony prosto, wyciągnij kawałek papieru i utnij równo.

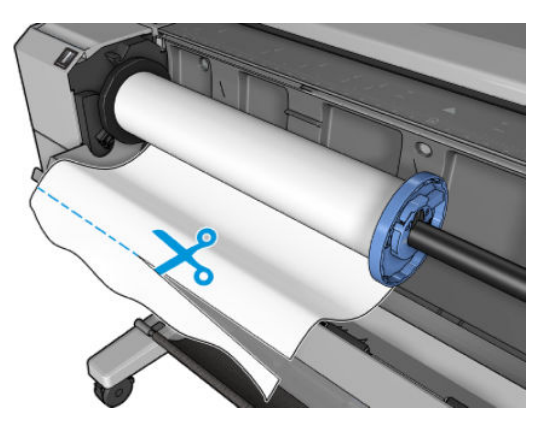

6. Włóż krawędź papieru do drukarki.

**A OSTRZEŻENIE!** Uważaj, aby nie włożyć palców do szczeliny podawania papieru.

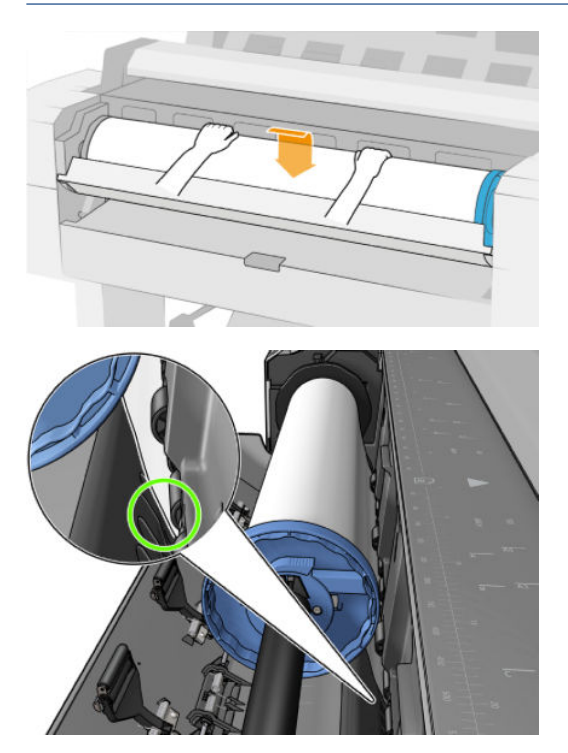

7. Odwijaj rolę do wnętrza drukarki, aż wyczujesz opór i papier lekko się napręży. Po wykryciu papieru drukarka pobiera go automatycznie. Usłyszysz kliknięcie.

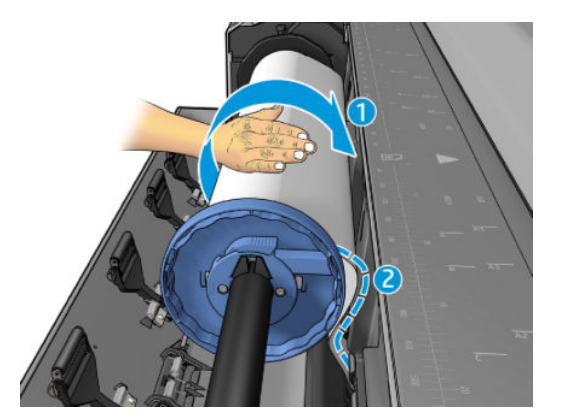

- 8. Jeśli na krawędzi wiodącej papieru znajduje się kod kreskowy, drukarka odczyta go, a następnie obetnie kod, który trafi do kosza.
- 9. Jeśli krawędź wiodąca nie zawiera kodu kreskowego, na panelu przednim zostanie wyświetlony monit o wybranie kategorii i rodzaju papieru.
	- ☆ WSKAZÓWKA: Jeśli ładowanego rodzaju papieru nie ma liście papierów, zobacz <u>[Dany rodzaj papieru nie](#page-199-0)</u> [jest wyświetlany w sterowniku na stronie 192](#page-199-0).
- 10. Na panelu przednim może pojawić się monit o określenie długości roli. Zobacz Drukowanie informacji [o papierze na stronie 52.](#page-59-0) Naciśnij przycisk OK.
- 11. Zamknij pokrywę roli, gdy na panelu sterowania zostanie wyświetlony stosowny monit.
- **WAGA:** Jeśli na dowolnym etapie ładowania papieru wystąpi nieoczekiwany problem, zobacz Nie można [załadować papieru na stronie 191](#page-198-0).

## <span id="page-52-0"></span>Wyładowanie roli

Przed wyładowaniem roli sprawdź, czy na roli jest papier, i wykonaj odpowiednie instrukcje opisane poniżej.

### Szybka procedura z papierem na roli

Jeśli papier znajduje się na roli, wystarczy otworzyć pokrywę roli, aby automatycznie wyładować rolę. Na panelu sterowania zostanie wyświetlony monit o załadowanie nowej roli lub nowego arkusza.

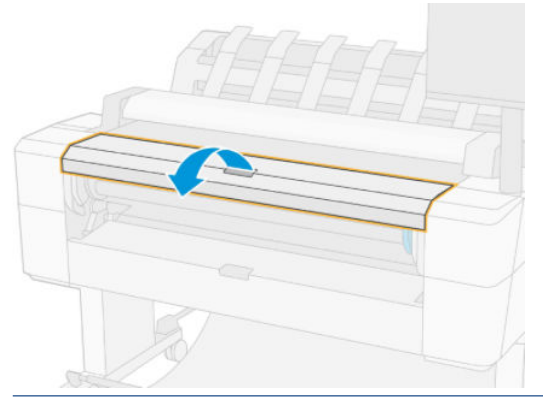

UWAGA: W przypadku wyładowywania roli w taki sposób drukarka nie drukuje na niej kodu kreskowego, dlatego nie będzie znać długości roli przy następnym jej ładowaniu. Zobacz [Drukowanie informacji o papierze](#page-59-0)  [na stronie 52.](#page-59-0)

WAGA: Jeśli pokrywa roli zostanie otwarta, gdy arkusz jest załadowany, zostanie on także wyładowany.

### Procedura na panelu przednim dotycząca papieru na roli

Jeśli papier znajduje się na roli, rolę można wyładować, używając panelu sterowania.

- 1. Naciśnij ikonę  $\odot$ , następnie ikonę roli i wybierz opcję Unload (Wyładuj).
- 2. Może być konieczne otwarcie pokrywy roli.

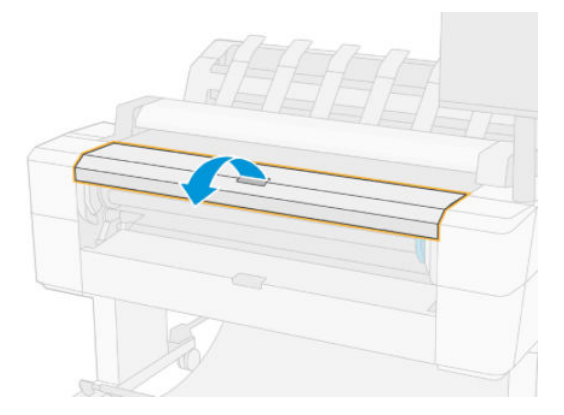

## Ładowanie pojedynczego arkusza

1. Przed załadowaniem arkusza należy zmierzyć jego długość (jeśli nie jest w rozmiarze standardowym).

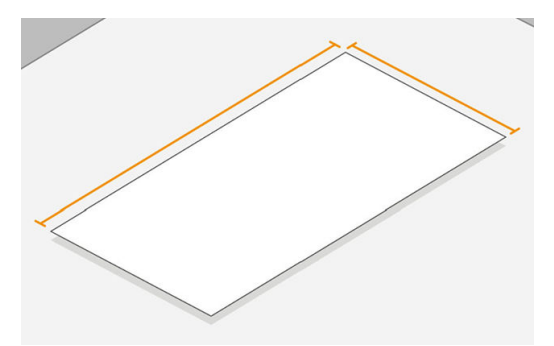

2. Sprawdź, czy obydwie pokrywy roli są zamknięte. Jeśli pokrywa będzie otwarta podczas ładowania arkusza, zostanie on natychmiast wyładowany.

 $\triangle$  OSTRZEŻENIE! Nie wkładaj arkusza przed rozpoczęciem procesu załadunku na panelu sterowania.

- 3. Na panelu sterowania naciśnij ikonę  $\odot$  i ikonę roli 1, a następnie opcje Load (Załaduj) > Load sheet.
- 4. Jeśli rola jest już załadowana, musisz zaczekać, aż zostanie automatycznie wyładowana. Rola nie zostanie wyładowana, lecz wycofana do położenia gotowości, co umożliwi użycie jej natychmiast po wyładowaniu papieru w arkuszach.
	- <sup>2</sup> UWAGA: Jeśli w dowolnym momencie otworzysz pokrywę roli, gdy rola jest załadowana, ale nie jest używana do drukowania, zostanie ona automatycznie wyładowana. Aby znowu drukować z jej użyciem, trzeba będzie ponownie ją załadować.
- 5. Wybierz kategorię i rodzaj papieru.
- ☆ WSKAZÓWKA: Jeśli ładowanego rodzaju papieru nie ma liście papierów, zobacz <u>[Dany rodzaj papieru nie](#page-199-0)</u> [jest wyświetlany w sterowniku na stronie 192](#page-199-0).
- 6. Po wyświetleniu monitu na panelu sterowania włóż arkusz do szczeliny z przodu drukarki.

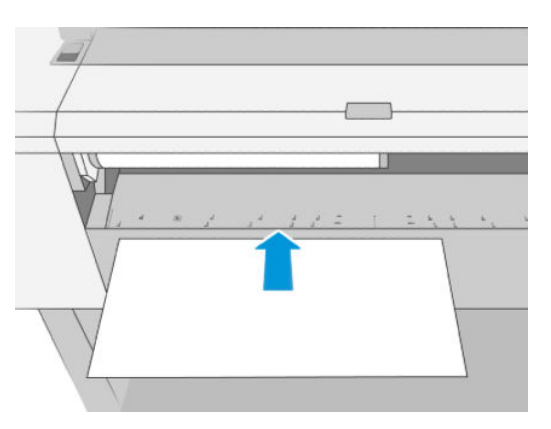

7. Wyrównaj lewą krawędź arkusza zgodnie z niebieską linią po lewej stronie drukarki.

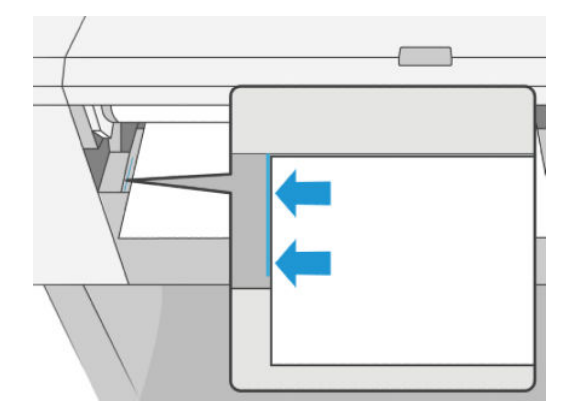

8. Wsuwaj arkusz do drukarki dopóty, dopóki nie będzie można wsunąć go głębiej.

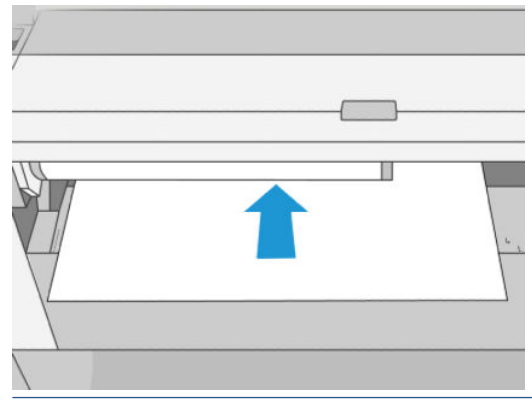

- $\triangle$  OSTRZEŻENIE! Uważaj, aby nie włożyć palców do szczeliny podawania papieru.
- 9. Wprowadzaj arkusz do drukarki, dopóki urządzenie nie wyda sygnału dźwiękowego i nie zacznie ciągnąć papieru.
- 10. Drukarka sprawdza wyrównanie.
- 11. Jeżeli arkusz nie jest odpowiednio wyrównany, zostanie wysunięty i całą procedurę trzeba będzie wykonać ponownie.
- <sup>2</sup> UWAGA: Jeśli na dowolnym etapie ładowania papieru wystąpi nieoczekiwany problem, zobacz Nie można [załadować papieru na stronie 191](#page-198-0).

## <span id="page-55-0"></span>Układarka

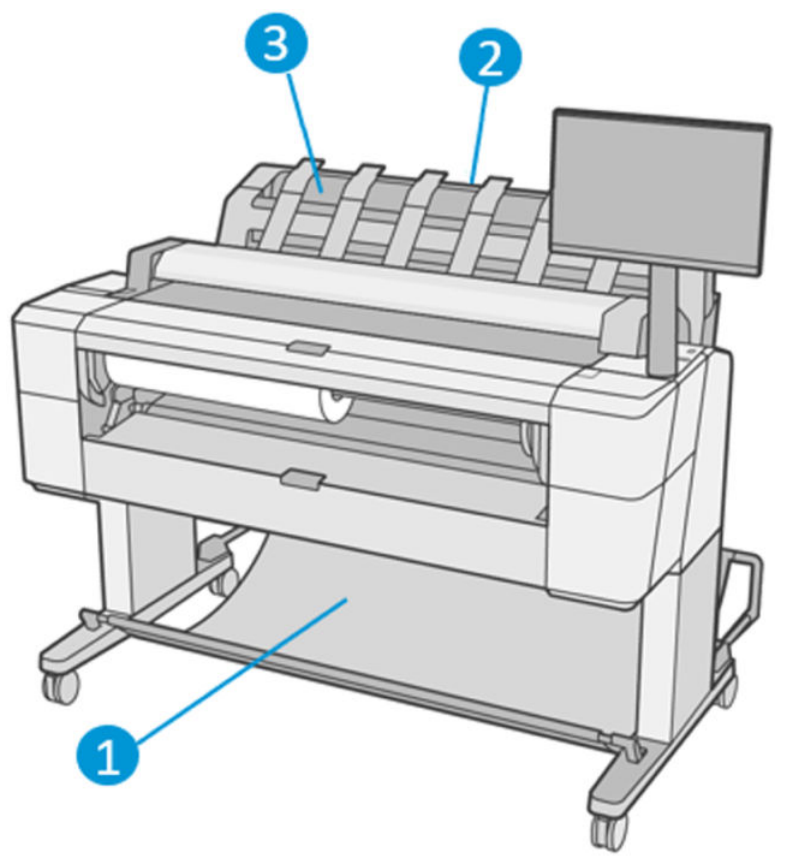

- 1. Koszyk
- 2. Obrotowa pokrywa układarki
- 3. Układarka

Domyślnie drukarka tnie papier po każdym zadaniu drukowania. Uzyskany w ten sposób zadrukowany arkusz jest układany na innych zadrukowanych arkuszach przez układarkę.

Aby opróżnić układarkę, stań z przodu drukarki i wyjmij z niej stos zadrukowanych arkuszy. Podczas wykonywania tej czynności może otworzyć się pokrywa układarki. Po usunięciu arkuszy upewnij się, że pokrywa jest zamknięta. Zwykle sprężyna zwrotna zamyka ją automatycznie.

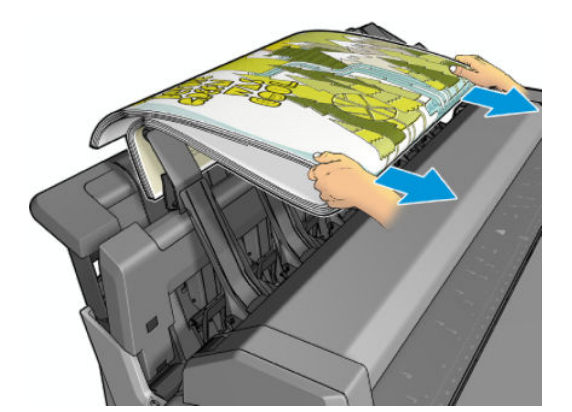

WSKAZÓWKA: Chociaż można wyjąć arkusze z układarki podczas drukowania, zaleca się usunięcie wszystkich wydruków razem, gdy drukarka nie drukuje.

WSKAZÓWKA: Pokrywę układarki można zablokować w pozycji otwartej, aby móc odbierać wydruki uzyskane w ramach zadań specjalnych. Po zakończeniu pracy należy upewnić się, że pokrywa została zamknięta.

WSKAZÓWKA: Jeśli chcesz w układarce używać papieru fotograficznego do drukowania w trybie normalnym, skorzystaj z szybkoschnącego papieru fotograficznego HP Instant-Dry.

WSKAZÓWKA: W przypadku układania papierów o gramaturze poniżej 75 g/m2 należy włączyć niebieskie separatory znajdujące się w kieszeniach bocznych pokrywy układarki. Pamiętaj, aby je wyłączyć podczas używania pozostałego papieru.

### Ręczne drukowanie z otwartą układarką

Ręczny tryb drukowania układarki został specjalnie zaprojektowany, by w razie konieczności uzyskiwać jak najlepsze wydruki na papierze fotograficznym. Aby można było uzyskać taką jakość, użytkownik musi nadzorować całą procedurę.

Tryb ręczny można wybrać dla pojedynczego zadania (np. w sterowniku drukarki) lub poprzez przełączenie drukarki na tryb ręczny na panelu przednim.

Jeśli zadanie zostanie wysłane po wcześniejszym wybraniu trybu ręcznego, nastąpi jego wstrzymanie i będą drukowane inne zadania. Wstrzymane zadanie zostanie wznowione dopiero wtedy, gdy użytkownik wybierze je na panelu przednim (który może przeprowadzić użytkownika przez proces drukowania) i otworzy pokrywę układarki.

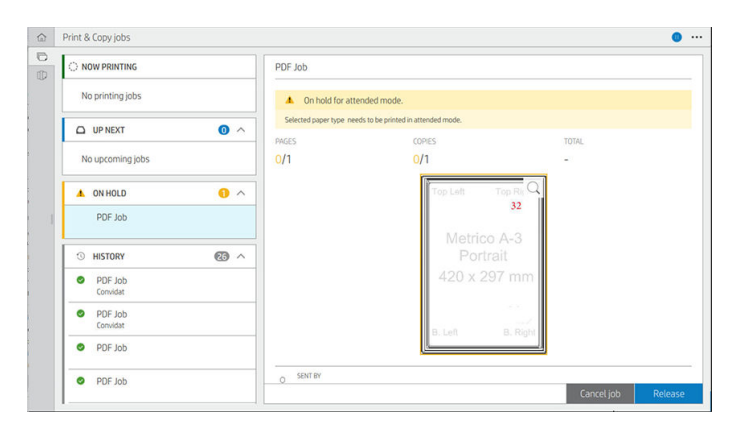

● Jeśli drukarka zostanie przełączona do trybu ręcznego przy użyciu panelu sterowania, wszystkie zadania w kolejce zostaną wstrzymane i będzie można drukować je z kolejki. Po wyjściu z trybu ręcznego wszystkie zadania, które nadal będą znajdować się w kolejce, powrócą do poprzedniego stanu.

UWAGA: Podczas otwierania układacza w celu wprowadzenia trybu ręcznego zablokuj jego pokrywę w pozycji otwartej.

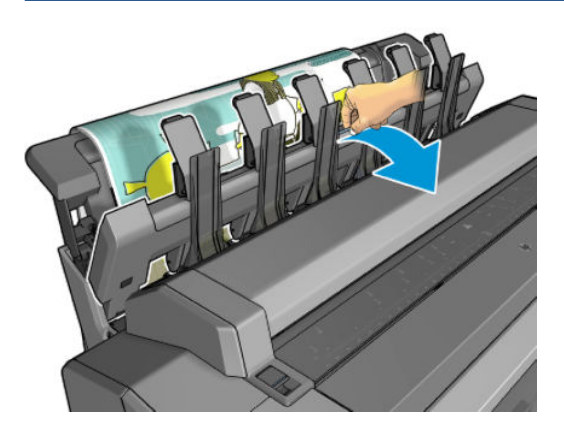

<span id="page-57-0"></span>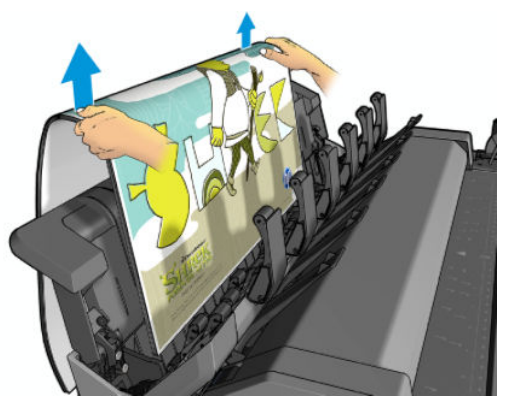

W trybie ręcznym:

- Można wydrukować tylko jedną stronę naraz. Konieczne jest ręczne uruchamianie drukowania każdej strony na panelu sterowania.
- Materiały są drukowane przy otwartej pokrywie układarki, a użytkownik stoi z przodu drukarki, aby sprawdzać wydruk wysuwający się z urządzenia.
- Dzięki otwarciu pokrywy układarki użytkownik lepiej widzi wysuwający się wydruk, ale układarka nie może zagwarantować, że wydruk będzie przesuwał się wzdłuż właściwej ścieżki papieru, więc trzeba go kontrolować, aby zapobiec ewentualnym uszkodzeniom.
- Nie można skanować lub kopiować ponieważ pokrywa układarki blokuje skaner.
- Jeśli drukarka pozostanie bezczynna przez 15 minut, tryb reczny zostanie anulowany, a użytkownik zobaczy monit o zamknięcie układarki.
- Tryb ręczny można zakończyć przy użyciu panelu sterowania lub poprzez zamknięcie układarki.

Tryb ręczny sygnalizuje wyświetlanie ikony na różnych ekranach panelu przedniego.

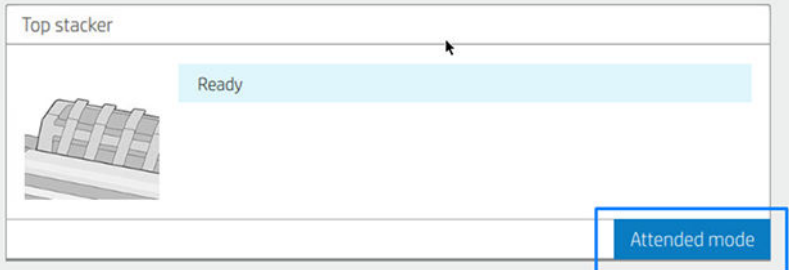

Aby włączyć tryb ręczny, na panelu przednim wybierz  $\odot$ , po czym output options (opcje wyjściowe) > top stacker (układarka górna) > attended mode (tryb ręczny).

### Kosz

Układarka jest zwykle używana do gromadzenia wydruków. Jeśli użytkownik zdecyduje się nie używać układarki, może wysyłać wydruki do kosza. Można podjąć decyzję o zastosowaniu kosza, jeśli układarka jest pełna lub jeśli chcesz rozdzielić wydrukowane zlecenia w układaczu.

W koszu mieści się do 10 arkuszy A1 lub rozmiaru D papieru dokumentowego (bond). Większe wydruki należy wyjąć z kosza natychmiast po wydrukowaniu.

WSKAZÓWKA: Upewnij się, że wszystkie kable zostały prawidłowo poprowadzone, aby nie znalazły się na drodze papieru wpadającego do kosza. W przeciwnym razie mogą wystąpić zacięcia papieru.

## <span id="page-58-0"></span>Wyświetlanie informacji o papierze

Aby wyświetlić informacje dotyczące załadowanego papieru, naciśnij ikonę  $\odot$  i ikonę roli.

Na panelu przednim są wyświetlane następujące informacje:

- Wybrany rodzaj papieru
- Stan roli lub arkusza
- Szerokość papieru w milimetrach (szacowana)
- Długość papieru w milimetrach (szacowana)
- Stan kalibrowania

Te same informacje są wyświetlane w narzędziu HP Designjet Utility do systemu Windows (karty Overview (Przegląd) > Supplies (Materiały eksploatacyjne)) oraz w programie HP Utility do systemu Mac OS X (Information group (Grupa informacji) > Supplies Status (Stan materiałów eksploatacyjnych)).

### Wstępne ustawienia papieru

Każdy obsługiwany rodzaj papieru ma własne cechy charakterystyczne. Aby uzyskać optymalną jakość druku, drukarka zmienia sposób drukowania w zależności od rodzaju używanego papieru. Na przykład niektóre rodzaje papieru wymagają większej ilości atramentu, a inne dłuższego czasu schnięcia. Dlatego drukarka musi otrzymać opis dotyczący wymagań każdego rodzaju papieru. Ten opis jest określany terminem wstępne ustawienie papieru. Wstępne ustawienia papieru zawiera profil ICC, w którym opisane są cechy kolorystyczne papieru. Zawiera także informacje o innych cechach i wymaganiach papieru, które nie są bezpośrednio związane z kolorem. Istniejące wstępne ustawienia papieru dla tej drukarki zostały zainstalowane z oprogramowaniem drukarki.

Jednak przewijanie listy zawierającej wszystkie rodzaje papieru dostępne mogłoby być uciążliwe. Dlatego drukarka zawiera wstępne ustawienia papieru tylko najbardziej rozpowszechnionych rodzajów papieru. Jeśli w drukarce nie zainstalowano wstępnego ustawienia odpowiadającego typowi zakupionego papieru, nie będzie można wybrać tego typu papieru na panelu przednim.

Dostępne są dwa sposoby przypisania wstępnego ustawienia do nowego rodzaju papieru.

- Użyj jednego z istniejących wstępnych ustawień fabrycznych HP dotyczących papieru poprzez wybranie najbliższej kategorii i rodzaju na panelu sterowania lub w sterowniku drukarki. Zobacz [Dany rodzaj papieru](#page-199-0)  [nie jest wyświetlany w sterowniku na stronie 192](#page-199-0).
- $\mathbb{B}^*$  UWAGA: Kolory mogą nie być wierne. Ta metoda nie jest zalecana w przypadku wydruków wysokiej jakości.
- Pobierz właściwe wstępne ustawienie papieru z witryny [http://hp.globalbmg.com/paperpresets.](http://hp.globalbmg.com/paperpresets)
- <sup>2</sup> UWAGA: Firma HP udostępnia wstępne ustawienia tylko rodzajów papieru HP. Jeśli nie znajdziesz żądanego wstępnego ustawienia papieru w sieci Web, sprawdź, czy ustawienie nie zostało dodane do najnowszej wersji oprogramowania układowego drukarki. Możesz sprawdzić informacje o wersji oprogramowania układowego; zobacz [Aktualizacja oprogramowania sprzętowego na stronie 177.](#page-184-0)

### Aby zainstalować pobrane wstępne ustawienie papieru

1. Po znalezieniu odpowiedniego wstępnego ustawienia papieru w witrynie pod adresem <http://www.globalbmg.com/hp/paperpresets>lub na stronie internetowej producenta papieru kliknij przycisk Download Now (Pobierz teraz) i zapisz wstępne ustawienie papieru (plik .oms) na komputerze.

- <span id="page-59-0"></span>B UWAGA: Jeśli nie znajdziesz żądanego wstępnego ustawienia papieru w sieci Web, sprawdź, czy ustawienie nie zostało dodane do najnowszej wersji oprogramowania układowego drukarki. Możesz sprawdzić informacje o wersji oprogramowania układowego; zobacz [Aktualizacja oprogramowania](#page-184-0) [sprzętowego na stronie 177](#page-184-0).
- 2. Przed rozpoczęciem instalacji nowego wstępnego ustawienia papieru upewnij się, że urządzenie jest bezczynne i kolejka wydruku została zatrzymana. Instalacja wstępnego ustawienia papieru przerwie drukowanie w toku.
- 3. Uruchom program HP DesignJet Utility lub wbudowany serwer internetowy.
	- W programie HP DesignJet Utility dla systemu Windows, wybierz kolejno opcje Color Center (Centrum kolorów), a następnie *Import Paper Preset* (Importuj wstępne ustawienie papieru).
	- We wbudowanym serwerze internetowym kliknij kartę Paper (Papier). W sekcji Zarządzanie papierem kliknij kartę Import Paper Preset (Import Paper Preset).
- 4. Na stronie importu wybierz ustawienie wstępne papieru pobrane w kroku 1.
- 5. Kliknij przycisk Import (Importuj) i zaczekaj na ukończenie procesu aktualizacji. Może to potrwać dłuższy czas.
- 6. Sprawdź, czy nowy rodzaj papieru pojawia się w kategorii Additional paper (Dodatkowy papier) lub Custom paper (Papier niestandardowy) na panelu sterowania drukarki.

Po zaimportowaniu wstępnych ustawień papieru można wybrać rodzaj papieru z panelu przedniego i sterownika. Profil ICC dla nowego papieru jest gotowy do użycia przez aplikację.

### Drukowanie informacji o papierze

Włącz opcję **Printing paper info** (Drukowanie informacji o papierze), aby rejestrować oszacowaną przez drukarkę długość roli, szerokość i rodzaj papieru. Informacje w postaci kodu paskowego i tekstu są drukowane na wiodącej krawędzi roli, gdy papier jest wyładowywany z drukarki.

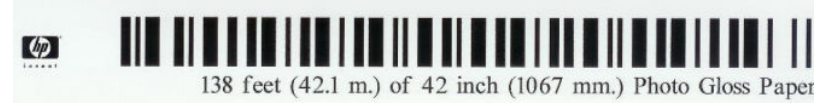

 $\mathbb{B}^*$  UWAGA: Informacje o szacowanej długości papieru są dostępne tylko w przypadku, gdy drukarka zarejestrowała ilość papieru na roli podczas ładowania jej do drukarki. Aby wprowadzić te informacje do drukarki, określ długość roli za pomocą panelu sterowania podczas ładowania papieru lub załaduj rolę, na której jest wydrukowany kod kreskowy z danymi papieru.

**E** UWAGA: Drukowanie kodu kreskowego i tekstu na roli ma miejsce, tylko jeśli procedury ładowania i wyładowania są uruchamiane za pomocą menu papieru na panelu przednim.

UWAGA: Ta opcja powinna działać tylko z nośnikami całkowicie nieprzezroczystymi. W przypadku nośnika przezroczystego lub półprzezroczystego wyniki mogą być niepomyślne.

Aby włączyć opcję Printing paper info (Drukowanie informacji o papierze) przejdź do panelu przedniego i naciśnij opcję (O), następnie wybierz Paper source (Paper source) > Printing paper info (Printing paper info) > Enable (Włącz).

 $\mathbb{B}^*$  UWAGA: Włączenie tej opcji nieznacznie zmieni procedury ładowania i wyładowywania papieru.

## <span id="page-60-0"></span>Przesuwanie papieru

Jeśli drukarka jest bezczynna (gotowa do drukowania), papier można przesuwać do przodu lub do tyłu za pomocą panelu sterowania. Tej funkcji można użyć do zwiększenia lub zmniejszenia odstępów między kolejnymi wydrukami, gdy obcinarka jest wyłączona, albo do zwiększenia górnego marginesu następnego wydruku.

Aby przesunąć papier, naciśnij opcję (O), po czym wybierz Paper source (Źródło papieru) > Move paper (Przesuń papier).. Alternatywnie w celu przesunięcia papieru można nacisnąć ina górze panelu przedniego.

## Konserwacja papieru

Aby zachować jakość papieru, należy postępować zgodnie z poniższymi zaleceniami.

- Przechowywane role należy przykrywać innym kawałkiem papieru lub tkaniny.
- Przechowywane cięte arkusze należy przykrywać, a przed załadowaniem do drukarki należy je oczyścić lub omieść z kurzu.
- Czyszczenie wejściowej i wyjściowej płyty dociskowej.
- Skaner trzymaj w położeniu obniżonym, chyba, że zachodzi konieczność jego podniesienia.

 $\mathbb{B}^*$  UWAGA: Papier fotograficzny i powlekany wymagają uważnej obsługi, zobacz Wydruk jest roztarty lub [porysowany na stronie 205](#page-212-0).

## Zmiana czasu schnięcia

Ustawienia czasu schnięcia można zmienić, jeśli trzeba je dostosować do szczególnych warunków drukowania, takich jak drukowanie wielu stron, kiedy czas ma wielkie znaczenie lub wymagana jest pewność, że atrament wyschnie przed obsługą.

Wybierz ikonę (O), a następnie wybierz kolejno Default printing configuration (Domyślna konfiguracja drukowania) > Print retrieval (Odbieranie wydruków) > Drying time (Czas schnięcia). Możesz wybrać:

- Extended (Wydłużony), aby ustawić dłuższy od zalecanego czas, który zapewni całkowite wyschnięcie atramentu;
- **Optimal** (Optymalny), aby ustawić domyślny i zalecany czas wybranego papieru (jest to domyślne ustawienie);
- Reduced (Skrócony), aby ustawić krótszy od zalecanego czas, kiedy jakość ma mniejsze znaczenie;
- None (Brak), aby wyłączyć czas schnięcia i wyjąć wydruk natychmiast po zakończeniu drukowania.

 $\triangle$  OSTROŻNIE: Jeśli atrament nie wyschnie przed wyjęciem wydruku, może zabrudzić odbiornik papieru i zostawić ślady na wydruku.

UWAGA: W przypadku anulowania czasu schnięcia podczas drukowania, drukarka może niepoprawnie pobierać i obcinać papier ze względu na konserwację głowic drukujących, która działa równolegle. Jeśli czas schnięcia jest równy 0, drukarka obetnie papier, a następnie wykona konserwację głowic drukujących. Jeśli jednak czas schnięcia jest większy od 0, drukarka nie obcina papieru przed zakończeniem konserwacji głowic drukujących.

## Włączanie i wyłączanie automatycznej obcinarki

Aby włączyć lub wyłączyć obcinarkę papieru w drukarce:

<span id="page-61-0"></span>· Na panelu przednim naciśnij opcję  $\{ \odot \}$ , po czym wybierz Default printing configuration (Domyślna konfiguracia drukowania) > Cutter (Obcinarka) > Horizontal cutter (Obcinarka pozioma).

Ustawieniem domyślnym jest On (Włącz).

Jeśli obcinarka jest wyłączona, nie będzie obcinać papieru między zadaniami, ale będzie obcinać papier podczas ładowania, rozładowywania, zmiany rol i przełączania między układarką a koszem.

\*\* WSKAZÓWKA: Aby odcinać papier z roli po wyłączeniu automatycznej obcinarki, zobacz Równe obcięcie na stronie 54.

## Równe obcięcie

Jeśli na panelu sterowania dotkniesz ikony obcinarki u góry strony, drukarka wysunie papier i obetnie papier równo wzdłuż przedniej krawędzi. Możliwych jest kilka przyczyn wykonywania tej czynności przez użytkownika.

- · Aby obciąć krawędź wiodącą papieru, jeśli papier jest uszkodzony lub nierówny. Obcięty pasek trafia do kosza.
- Aby pobrać i obciąć papier, gdy automatyczna obcinarka jest wyłączona.
- Anulowanie czasu oczekiwania i natychmiastowe wydrukowanie dostępnych stron, jeśli drukarka oczekuje na zagnieżdżenie większej liczby stron.
- **WAGA:** Może to trochę potrwać, ponieważ po każdym wydruku głowica drukująca jest serwisowana i nie można odciąć papieru przed zakończeniem tej procedury.
- <sup>2</sup> UWAGA: Papier fotograficzny i powlekany wymagają uważnej obsługi, zobacz Wydruk jest roztarty lub [porysowany na stronie 205](#page-212-0).
- WSKAZÓWKA: Aby przesunąć papier bez obcinania, zobacz [Przesuwanie papieru na stronie 53.](#page-60-0)

# 3 Praca z dwiema rolami (tylko model T2600dr)

- [Zalety drukarek wielorolowych](#page-63-0)
- [Przydzielanie zadań do ról papieru przez drukarkę](#page-63-0)

## <span id="page-63-0"></span>Zalety drukarek wielorolowych

Drukarka wielorolowa może być użyteczna na kilka sposobów:

- Można szybko przełączać między różnymi rodzajami papieru zgodnie z preferencjami użytkownika.
- Można szybko przełączać między różnymi szerokościami papieru zgodnie z preferencjami użytkownika. Mniejsze obrazy mogą być drukowane na węższym papierze, co pozwala oszczędzać papier.
- Po załadowaniu dwóch identycznych ról do drukarki można drukować przez dłuższy czas bez nadzoru, ponieważ drukarka może automatycznie przełączać między rolami po wyczerpaniu się papieru na pierwszej roli. Zobacz [Drukowanie bez nadzoru/nocne drukowanie na stronie 88.](#page-95-0)

Bieżący stan obu ról zostanie wyświetlony na panelu przednim po wybraniu  $\textcircled{\textsc{a}}$ .

UWAGA: Należy pamiętać, że rodzaj papieru jest chroniony przed użyciem, chyba że żądany jest ten rodzaj papieru. Zobacz [Ochrona rodzaju papieru na stronie 88](#page-95-0).

UWAGA: Jeśli używasz papieru nieobsługiwanego przez drukarkę, funkcja automatycznego przełączania może być wyłączona. W takim przypadku zadania wysyłane do roli w trybie gotowości są wstrzymywane, dopóki rola nie zostanie wyładowana ręcznie.

**EW UWAGA:** W przypadku drukowania z napędu flash USB, drukowanie przy użyciu więcej niż jednej rolki jest znacznie uproszczone: użytkownik ręcznie wybiera rolkę lub używa opcji Save paper (Oszczędzaj papier) i wówczas drukarka wybiera najwęższą rolkę, na której zmieści się wydruk. Nie można określić rodzaju papieru.

## Przydzielanie zadań do ról papieru przez drukarkę

W przypadku wysyłania zadania drukowania ze sterownika drukarki można określić (za pomocą opcji Paper type (Rodzaj papieru) lub Type is (Rodzaj to)) konkretny rodzaj papieru, na którym chcesz drukować. Można nawet określić (za pomocą opcji Paper source (Rodzaj papieru), Source is (Źródło to) lub Paper Feed (Podawany papier)) rolę, która ma być używana podczas drukowania (1 lub 2). Drukarka spróbuje dostosować się do tych wymagań i będzie szukać wystarczająco dużej roli papieru, aby obraz mógł być wydrukowany bez obcięcia.

- Jeśli obie role są odpowiednie do wydrukowania zadania, rola zostanie wybrana zgodnie z zasadami przełączania ról. Zobacz [Zasady rolki na stronie 99](#page-106-0).
- Jeśli tylko jedna rola nadaje się do wydrukowania zadania, zostanie wydrukowane na tej roli.
- Jeśli obie role są nieodpowiednie do wydrukowania zadania, będzie ono umieszczone w kolejce zadań z przypisanym stanem wstrzymania z powodu papieru lub zostanie wydrukowane na nieodpowiedniej roli, w zależności od ustawienia akcji w przypadku niezgodności papieru. Zobacz [Rozwiązywanie problemów](#page-106-0)  [z niezgodnością rodzaju papieru na stronie 99](#page-106-0).

Sterownik drukarki dla systemu Windows podaje informacje o typach i szerokościach papieru aktualnie załadowanego do drukarki na poszczególnych rolach.

Oto niektóre ustawienia, które mogą być użyte w typowych sytuacjach.

<sup>2</sup> UWAGA: Ustawienia papieru (Paper (Papier)) są dostępne w sterowniku drukarki. Ustawienie Roll switching policy (Zasady przełączania rolek) można skonfigurować na panelu przednim.

- Załadowano różne typy papieru:
	- Paper types (Rodzaje papieru): wybierz wymagany rodzaj papieru
	- Paper source (Źródło papieru): Użyj ustawień drukarki
	- Roll switching policy (Zasady zmieniania rol): bez znaczenia
- Załadowano różne szerokości papieru:
- Paper type (Rodzaj papieru): Użyj ustawień drukarki
- Paper source (Źródło papieru): Użyj ustawień drukarki
- Roll switching policy (Zasady przełączania rol): Zmniejsz zużycie papieru
- WSKAZÓWKA: Ponadto można oszczędzać papier, obracając lub zagnieżdżając obrazy. Zobacz [Oszczędne używanie papieru na stronie 85.](#page-92-0)
- Załadowano identyczne role:
	- Paper type (Rodzaj papieru): Użyj ustawień drukarki
	- Paper source (Źródło papieru): Użyj ustawień drukarki
	- Roll switching policy (Zasady przełączania rol): Zmniejsz liczbę zmian rolek

# 4 Sieć

- [Wstęp](#page-66-0)
- [Kontrolowanie protokołów sieciowych](#page-66-0)
- [Pozycje menu panelu przedniego](#page-66-0)
- · Metody konfiguracji łącza
- [Rozwiązywanie problemów](#page-70-0)
- [Moduł Wi-Fi](#page-73-0)

<span id="page-66-0"></span>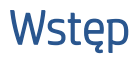

Drukarka jest wyposażona w pojedyncze złącze RJ-45 dla połączenia sieciowego. W celu sprostania limitom określonym dla urządzeń Klasy B, korzystanie z ekranowanych kabli WE/WY jest wymagane.

Wbudowany serwer druku Jetdirect obsługuje połączenia z sieciami zgodnymi ze standardami IEEE 802.3 10Base-T Ethernet, IEEE 802.3u 100Base-TX Fast Ethernet i 802.3ab 1000Base-T Gigabit Ethernet. Po podłączeniu i włączeniu drukarka automatycznie negocjuje połączenie z siecią, aby działać z maksymalną prędkością łącza wynoszącą 10, 100 lub 1000 Mb/s oraz komunikować się w trybie pełno- lub półdupleksowym. Po ustanowieniu komunikacji z siecią połączenie można jednak skonfigurować recznie przy użyciu panelu przedniego drukarki lub innych narzędzi konfiguracyjnych.

Drukarka może obsługiwać kilka protokołów komunikacyjnych jednocześnie, w tym TCP/IPv4 i TCP/IPv6. Ze względów bezpieczeństwa zawiera ona funkcje umożliwiające kontrolę ruchu IP do i z drukarki oraz obsługuje konfiguracje protokołów IP Security (IPsec).

## Kontrolowanie protokołów sieciowych

Drukarka może jednocześnie obsługiwać wiele protokołów komunikacji sieciowej. Dzięki temu komputery w sieci korzystające z różnych protokołów mogą komunikować się z tą samą drukarką.

Każdy protokół może wymagać konfiguracji zanim będzie możliwe komunikowanie się z drukarką za pośrednictwem sieci. W przypadku niektórych protokołów wymagane parametry są wykrywane automatycznie i ustawienia nie muszą być określane przez użytkownika. Jednak inne protokoły mogą wymagać skonfigurowania wielu parametrów.

### Włączanie i wyłączanie protokołów sieciowych

Gdy protokół sieciowy jest włączony, drukarka może aktywnie przesyłać dane w sieci, nawet jeśli nie ma w niej komputerów obsługujących ten protokół. Może to spowodować zwiększenie ruchu sieciowego. Aby wyeliminować niepotrzebny ruch, można wyłączyć nieużywane protokoły. Wyłączenie nieużywanych protokołów umożliwia:

- Zmniejszenie ruchu w sieci przez wyeliminowanie komunikatów emisji nadawanych przez nieużywane protokoły;
- Uzyskanie lepszej kontroli nad osobami korzystającymi z drukarki przez wyeliminowanie użytkowników z innych sieci, którzy mogą przesyłać zadania drukowania do danej drukarki.
- Wyświetlanie informacji o błędach dotyczących tylko aktywnych protokołów

Aby wyłączyć nieużywane protokoły przy użyciu menu panelu przedniego urządzenia, zobacz Pozycje menu panelu przedniego na stronie 59. Szczegółowa kontrola nad protokołami sieciowymi jest dostępna we wbudowanym serwerze internetowym drukarki, na stronach internetowych w sekcji Network (Sieć). Informacje o innych narzędziach, takich jak dostęp do wbudowanego serwera Telnet przez systemowy wiersz polecenia, można znaleźć w *Podręczniku administratora serwera druku HP Jetdirect* danego modelu serwera druku.

## Pozycje menu panelu przedniego

Aby uzyskać dostęp do ustawień konfiguracji sieciowej drukarki, przejdź do panelu przedniego i wybierz

 $\bullet$ , a następnie wybierz kolejno pozycje Network (Sieć) > Gigabit Ethernet > Modify Configuration (Modyfikuj konfiguracje).

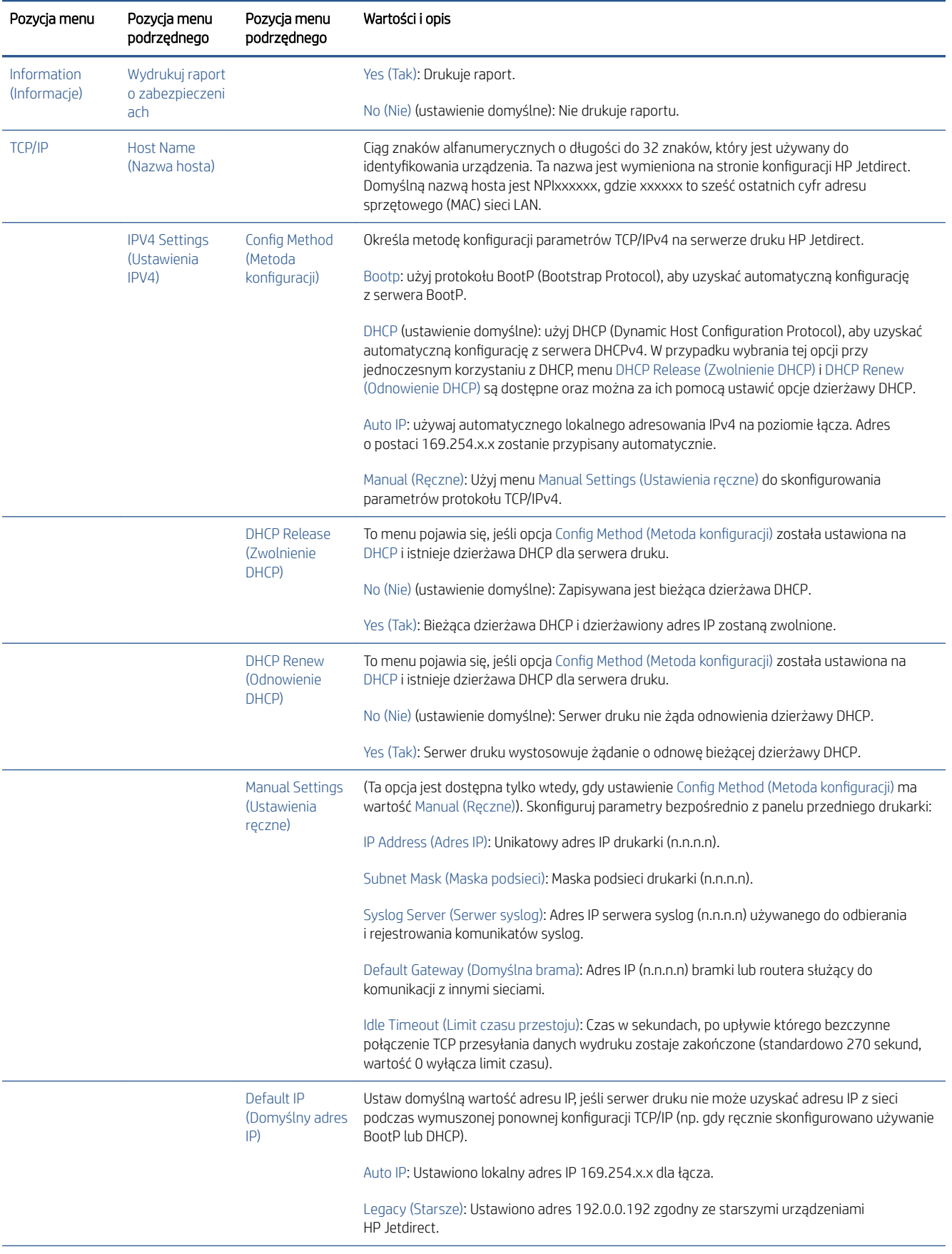

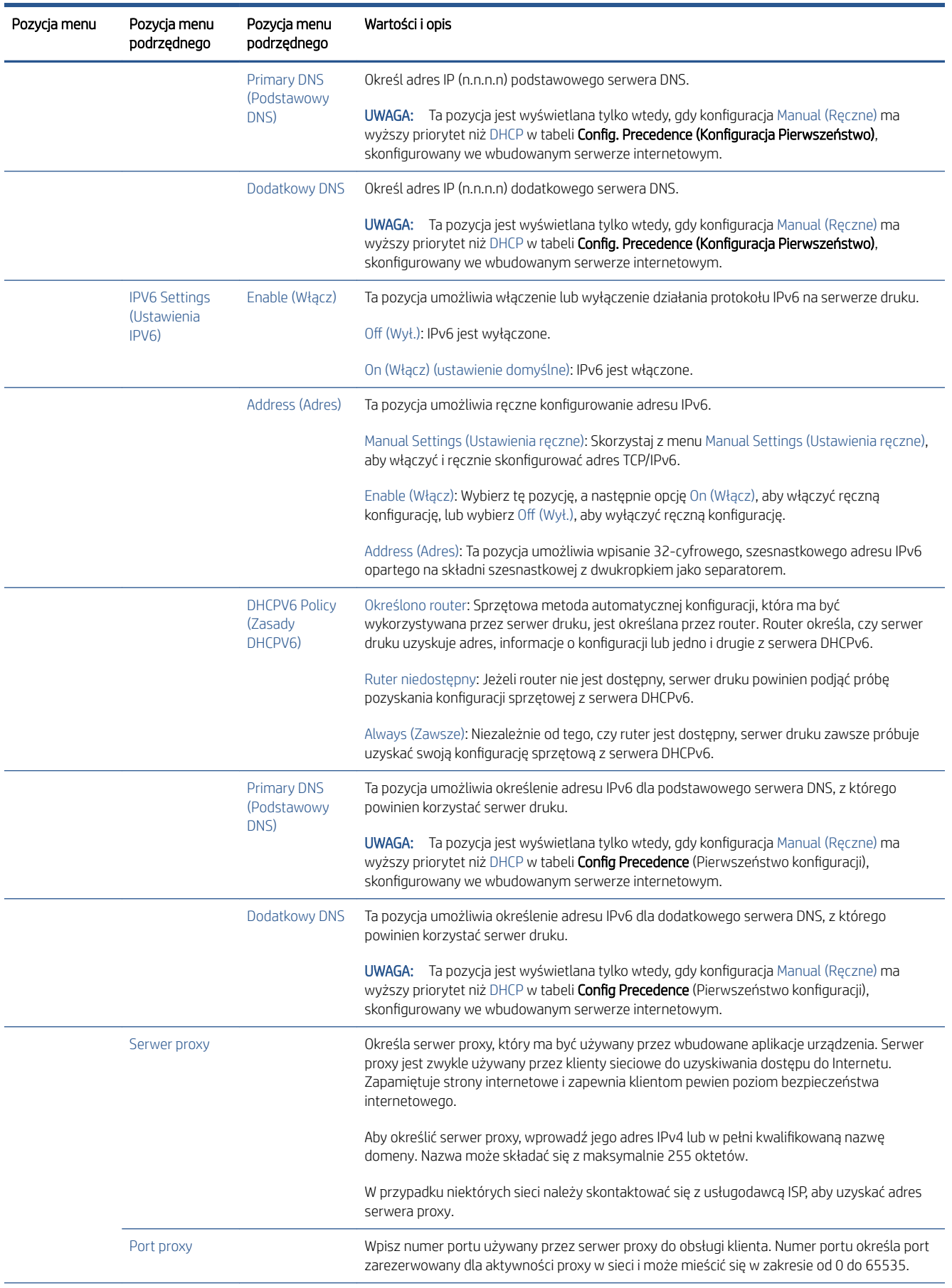

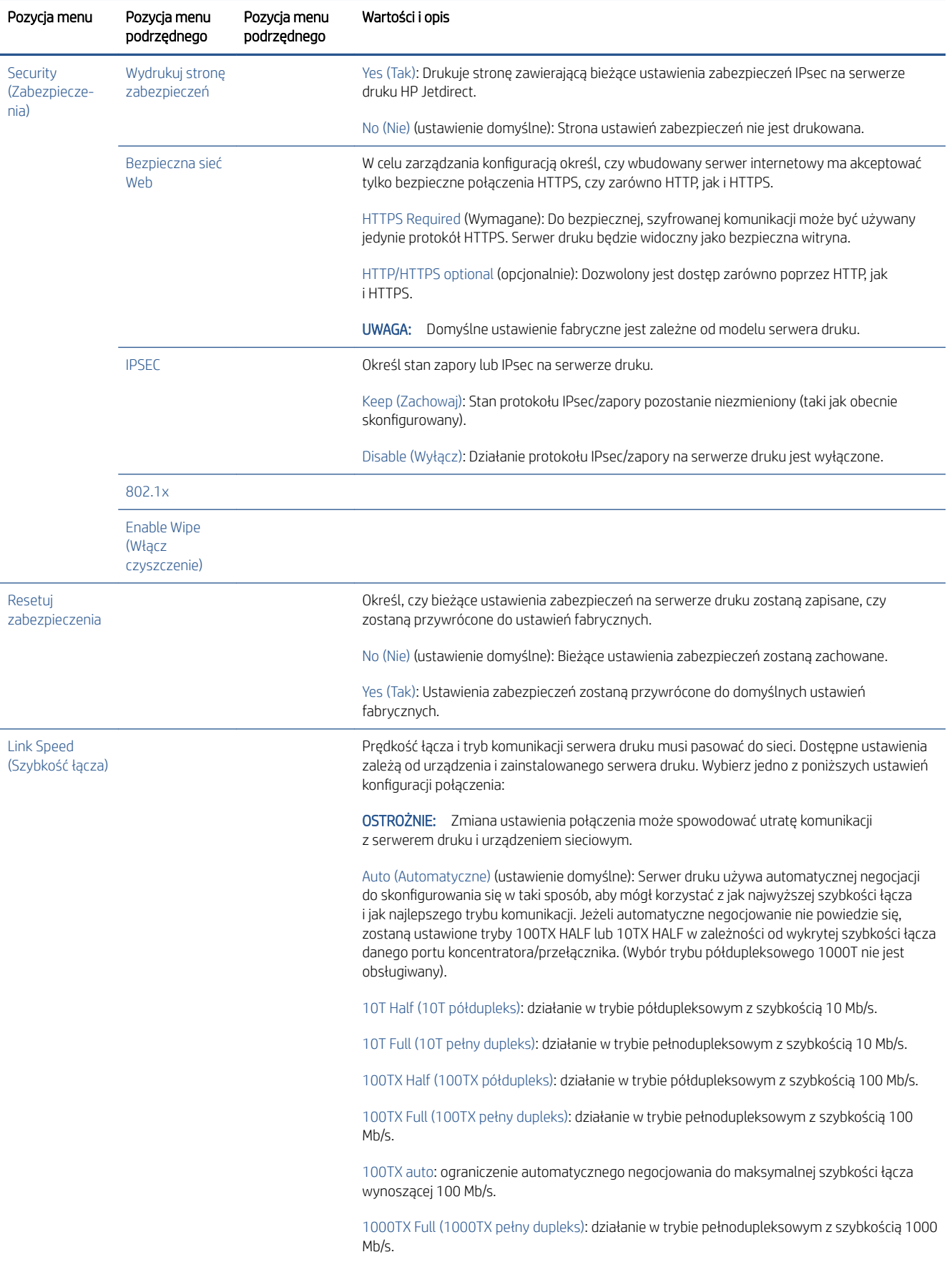

## <span id="page-70-0"></span>Metody konfiguracji łącza

Drukarka obsługuje połączenia sieciowe o szybkości 10, 100 lub 1000 Mb/s w trybach komunikacji pełnoi półdupleksowym (tryb półdupleksowy 1000T nie jest obsługiwany). Domyślnie podejmie próbę automatycznej negocjacji sposobu działania połączenia sieciowego.

W przypadku łączenia z koncentratorami sieciowymi i przełącznikami nieobsługującymi automatycznego negocjowania drukarka skonfiguruje się tak, aby korzystać z łącza półdupleksowego o szybkości 10 lub 100 Mb/s. Jeśli na przykład urządzenie zostanie podłączone do koncentratora obsługującego szybkość 10 Mb/s i nieobsługującego automatycznego negocjowania, serwer druku automatycznie zmieni swoje ustawienie na tryb półdupleksowy 10 Mb/s.

Jeśli drukarka nie będzie mogła połączyć się z siecią przy użyciu automatycznej negocjacji, ustawienie łącza można określić, korzystając z jednej z następujących metod:

- Panel przedni
- Wbudowany serwer internetowy
- Interfejs usługi Telnet, za pośrednictwem systemowego wiersza polecenia
- Narzędzia do zarządzania siecią, takie jak HP Web Jetadmin

## Rozwiązywanie problemów

### Karta konfiguracii WE/WY

Karta konfiguracji WE/WY zapewnia dokładne informacje o stanie serwera druku. Zapewniane informacje stanowią ważne narzędzie diagnostyczne, szczególnie jeśli komunikacja w sieci jest niedostępna. Opis komunikatów, które mogą znaleźć się na karcie można znaleźć w *Podręczniku administratora serwerów druku HP Jetdirect*.

Szczegółowe informacje na temat łączności można znaleźć w menu Connectivity (Łączność). Wybierz kartę Network (Sieć) lub karte Services (Usługi), aby wyświetlić wszystkie dostępne informacje.

Karta Sieć zawiera szczegółowe informacje na temat konfiguracji i stanu sieci. Karta Usługi zawiera informacje dotyczące stanu połączeń z usługami HP, takimi jak HP ePrint.

Weryfikacja prawidłowego działania:

- 1. Na karcie Sieć odszukaj komunikat o stanie I/O Card Ready (Karta WE/WY gotowa).
- 2. Jeśli znajdziesz komunikat I/O Card Ready (Karta WE/WY gotowa), serwer druku działa prawidłowo. Przejdź do następnej sekcji.

Jeśli znajdziesz komunikat inny niż *I/O Card Ready* (Karta WE/WY gotowa), spróbuj wykonać następujące czynności:

- a. Wyłącz drukarkę, a następnie włącz ją ponownie, aby jeszcze raz zainicjować serwer druku.
- b. Sprawdź, czy diodowe wskaźniki stanu określają odpowiedni stan.

W *Podręczniku administratora serwerów druku HP Jetdirect* sprawdź model serwera druku, który pomoże zinterpretować inne komunikaty i rozwiązać problemy.

### Resetowanie parametrów sieci

Jeśli przypadkowo wprowadzisz nieprawidłowe ustawienia sieciowe drukarki, możesz je zresetować do wartości fabrycznych wybierając kolejno (...),  $\bullet$ , a następnie wybierając kolejno pozycje Network (Sieć) > Restore connectivity factory settings (Przywróć ustawienia fabryczne połączenia)s.

 $\triangle$  OSTROŻNIE: W trakcie resetu zostaną przywrócone wartości fabryczne zainstalowanego certyfikatu HP Jetdirect X.509. Niemniej jednak, certyfikat CA (Certificate Authority) zainstalowany przez użytkownika w celu zweryfikowania sieciowego serwera uwierzytelniania nie zostanie zapisany.

### Rozwiązywanie problemów z połączeniem

Drukarka jest wyposażona we wskaźniki stanu (LED), sygnalizują stan połączenia i aktywność sieci dodatkowo do wskaźników złącza sieciowego.

- Gdy włączony jest zielony wskaźnik, drukarka pomyślnie połączyła się z siecią.
- Gdy miga żółty wskaźnik, przez sieć przesyłane są dane.

Jeśli drukarka nie nawiąże połączenia z siecią:

- Obie diody będą wyłączone.
- Na panelu przednim wyświetlony zostanie alert No network cable connected (Nie podłączono kabla sieciowego).

Jeśli zostanie wykryty błąd połączenia, spróbuj wykonać poniższe czynności:

- 1. Sprawdź oba końce kabli połączeniowych.
- 2. Uwzględnij możliwość wymiany na kable, o których wiesz, że są sprawne.
- 3. Uwzględnij możliwość przełączenia się na inne złącze sieciowe przełącznika sieciowego, koncentratora lub innego urządzenia, do którego drukarka jest podłączona.
- 4. Recznie skonfiguruj ustawienie łącza zgodnie z konfiguracja portu koncentratora sieciowego lub przełącznika. Opis metod recznej konfiguracji, zob. Metody konfiguracji łącza na stronie 63 Wyłącz drukarkę, a następnie włącz ją ponownie, aby jeszcze raz zainicjować ustawienia.
- 5. Wydrukuj stronę konfiguracji połączenia i sprawdź ustawienia łącza.

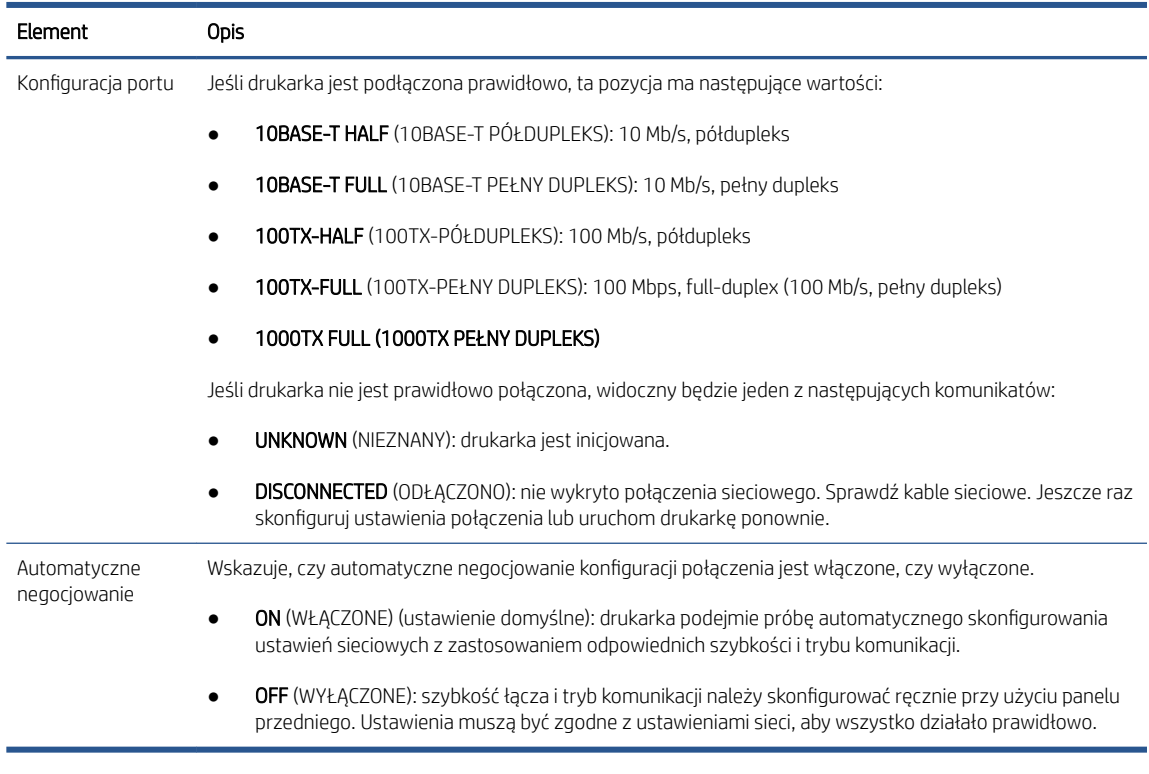

6. W przypadku wątpliwości lub nieprawidłowego skonfigurowania ustawień łącza, zresetuj parametry sieciowe do ustawień fabrycznych. Zobacz [Resetowanie parametrów sieci na stronie 63](#page-70-0).
# Błędy w komunikacji pomiędzy komputerem a drukarką

Mogą wystąpić następujące symptomy:

- Na wyświetlaczu panelu przedniego nie jest wyświetlany komunikat Received jobs (Odbierane zadania) po wysłaniu zadania do drukarki.
- Przy próbie rozpoczęcia drukowania na monitorze komputera pojawia się komunikat o błędzie.
- Komputer lub drukarka zawiesza się (przestaje reagować na polecenia) w czasie trwania komunikacji.
- Zadania drukowania zatrzymują się na etapie bufora wydruku komputera.
- Na wydrukach pojawiają przypadkowe błędy (niewłaściwie wydrukowane linie, częściowo wydrukowana grafika itp.).

Aby rozwiązać problem komunikacyjny:

- Upewnij się, że przed wysłaniem zadania drukowania została wybrana prawidłowa drukarka.
- Upewnij się, że drukarka działa prawidłowo podczas drukowania z innych aplikacji.
- Jeśli drukarka jest podłączona do komputera poprzez inne urządzenia pośredniczące, takie jak urządzenia przełączające, urządzenia buforujące, złącza kabli lub przetworniki kablowe, użyj bezpośredniego połączenia z komputerem.
- Należy wypróbować inny kabel sieciowy.
- Nie zapominaj, że w przypadku bardzo dużych wydruków trzeba trochę czasu, aby je odebrać, przetworzyć i wydrukować.
- Jeśli drukarka wyświetla komunikaty ostrzegawcze lub o błedzie, które wymagają podjęcia działań, wykonaj je przed ponowną próbą drukowania.

### Nie można uzyskać dostępu do wbudowanego serwera internetowego

- 1. Jeśli nie zostało to jeszcze zrobione, należy przeczytać [Wbudowany serwer internetowy na stronie 14](#page-21-0).
- 2. Upewnij się, że w drukarce włączona jest funkcja wbudowanego serwera internetowego: na panelu przednim naciśnij (O), po czym wybierz Security (Zabezpieczenia) > Connectivity (Łączność) > Embedded Web Server (EWS) (Wbudowany serwer internetowy (EWS)) > On (Włącz).
- 3. Sprawdź konfigurację serwera proxy przeglądarki internetowej, jeśli uniemożliwia ona komunikację z drukarką.
- 4. Upewnij się, że drukarka działa prawidłowo podczas drukowania lub próby uzyskania dostępu za pomocą innych aplikacji.
- 5. Jeśli drukarka wyświetla komunikaty ostrzegawcze lub o błędzie, które wymagają podjęcia działań, wykonaj je w celu rozwiązania problemów.
- 6. Jeśli wszystkie inne działania zakończą się niepowodzeniem, wyłącz drukarkę i ponownie włącz za pomocą klawisza zasilania na panelu przednim.

### Brak możliwości uzyskania dostępu do drukarki za pomocą programu HP Utility

- 1. Jeśli nie zostało to jeszcze zrobione, należy przeczytać [HP Utility na stronie 13.](#page-20-0)
- 2. Upewnij się, że drukarka nie jest ustawiona w trybie uśpienia.
- 3. Upewnij się, że sterownik drukarki jest dostępny i działa prawidłowo w przypadku narzędzia HP Utility w systemie Windows.
- 4. Na panelu przednim naciśnij (O), a następnie wybierz opcję Security (Zabezpieczenia) > Web services (Usługi internetowe) > Printing & management (Drukowanie i zarządzanie) oraz upewnij się, że jest włączona. Jeśli jest wyłączona, niektóre części narzędzia HP Utility mogą działać nieprawidłowo.

# Zadania drukowania są odbierane przez drukarkę zbyt wolno

W przypadku wysłania do drukarki bardzo dużego zadania drukowania, z reguły występować będzie pewne opóźnienie przed rozpoczęciem drukowania. Jeśli jednak uważasz, że opóźnienie jest nietypowo długie, wykonaj poniższe czynności kontrolne.

- Upewnij się, że do drukarki jest podłączony kabel o minimalnej klasie Cat5e.
- Upewnij się, że komputer kliencki i drukarka są połączone za pomocą urządzeń sieciowych i kabli obsługujących prędkości gigabitowe.
- Upewnij się, że nie ma problemów z łączem sieciowym. Zobacz [Rozwiązywanie problemów z połączeniem](#page-71-0)  [na stronie 64.](#page-71-0)
- Należy wziąć pod uwagę, że podczas instalacji sieci z włączonymi i skonfigurowanymi w drukarce protokołami zabezpieczeń IPSec, obniżona może zostać wydajność sieci, z powodu korzystania z algorytmów szyfrujących w celu zabezpieczenia komunikacji sieciowej.
- Spróbuj zresetować konfiguracje sieci do ustawień fabrycznych w celu uzyskania ustawień domyślnych, prawidłowych w większości standardowych środowisk sieciowych. Zobacz [Resetowanie parametrów sieci](#page-70-0)  [na stronie 63.](#page-70-0)
- Pomoce może być również przetestowanie połączenia komputera bezpośrednio do drukarki, z użyciem standardowego kabla Ethernet (Cat5e Cat6) typu punkt-punkt, bez przechodzenia przez przełącznik lub router. W tej konfiguracji drukarka i komputer powinny automatycznie zmienić swoje adresy IPv4 w formacie 169.254.xx. W przypadku tej konfiguracji punkt-punkt, możesz pominąć wszelkie problemy powodowane przez inne urządzenia sieciowe.

# Moduł Wi-Fi

Ta drukarka obsługuje korzystanie z sieci bezprzewodowych (Wi-Fi) po podłączeniu opcjonalnego modułu HP Jetdirect 3100w BLE/NFC/Wireless.

# Funkcje łączności bezprzewodowej

Moduł Wi-Fi umożliwia drukarce bezpośrednie łączenie się z istniejącymi sieciami bezprzewodowymi 2,4 GHz lub 5 GHz 802.11b/g. W przewodowych sieciach lokalnych Gigabit Ethernet i w sieciach bezprzewodowych niemal wszystkie dostępne protokoły sieciowe są takie same: drukarkę można wykrywać, konfigurować i zarządzać nią, kolejkę wydruku można zainstalować, a drukowanie i skanowanie może być wykonywane bez konieczności podłączania przewodu sieci LAN do drukarki.

 $\mathbb{R}^n$  UWAGA: Drukarka umożliwia jednoczesne połączenie z przewodową siecią Gigabit Ethernet i z siecią bezprzewodową. W przypadku jednoczesnego korzystania z sieci Ethernet i bezprzewodowej drukarka uzyskuje różne konfiguracje adresów IP dla każdej z nich.

Drukarka obsługuje również funkcję Wi-Fi Direct, która umożliwia urządzeniom bezprzewodowe drukowanie bez konieczności łączenia się z tą samą siecią Wi-Fi, z którą jest połączona drukarka. Z funkcji Wi-Fi Direct można korzystać niezależnie od tego, czy drukarka jest połączona z siecią Wi-Fi, czy też nie.

**WAGA:** Drukarka obecnie nie obsługuje komunikacji bliskiego zasięgu (NFC, Near Field Communications) ani technologii Bluetooth Low Energy (BLE), które są wymienione w opisywanym module.

# Szybkość transmisji danych w sieci bezprzewodowej

Maksymalna szybkość komunikacji bezprzewodowej jest niższa niż w przypadku połączenia z przewodową lokalną siecią Gigabit. Przepustowość danych dostępna na różnych kanałach sieci bezprzewodowej zmienia się w czasie, ponieważ transfer jest współdzielony z innymi urządzeniami. Jakość i szybkość połączenia z siecią Wi-Fi zależy od odległości między drukarką a jej punktem dostępu Wi-Fi, a także od natężenia zakłóceń częstotliwości radiowych w danym miejscu.

# Instalacja modułu

#### Krok 1. Aktualizacja oprogramowania układowego drukarki

Zaktualizuj oprogramowanie układowe drukarki, aby zapewnić kompatybilność drukarki oraz utrzymać jej zgodność z przepisami.

Upewnij się, że moduł Jetdirect jest odłączony od drukarki. Patrz *Podręcznik administratora serwera wydruku HP Jetdirect*.

#### Krok 2. Wyłączenie i podłączenie modułu

WAŻNE: Przed przystąpieniem do podłączania modułu Wi-Fi wyłącz drukarkę.

Moduł Jetdirect podłącza się do wnęki Hardware Integration Pocket (HIP2) (urządzenie zewnętrzne) znajdującej się pod zdejmowaną pokrywą w pobliżu panelu przedniego.

- 1. Wyłącz drukarkę i odłącz przewód zasilania.
- 2. Wyjmij z opakowania krótki kabel USB z białym 5-stykowym złączem, dostarczony wraz z modułem.
- 3. Zlokalizuj w drukarce wnękę Hardware Integration Pocket (HIP2).
- 4. Za pomocą cienkiego wkrętaka płaskiego delikatnie otwórz pokrywę wzdłuż dowolnej z krótszych krawędzi, aby odsłonić wnękę Hardware Integration Pocket (HIP2).

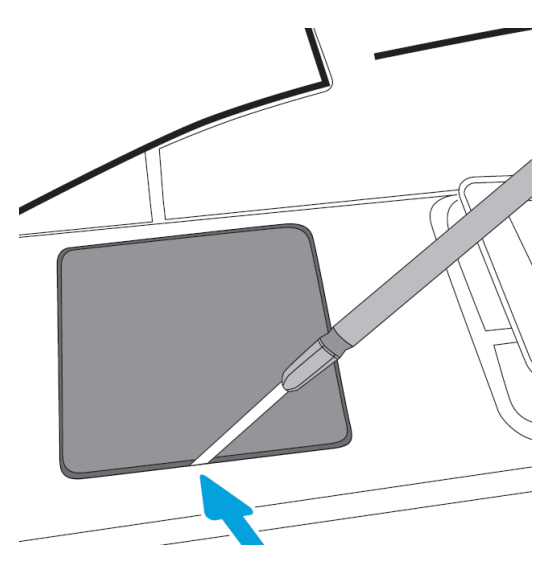

5. Podłącz białe 5-stykowe złącze krótkiego kabla USB do gniazda HP Jetdirect.

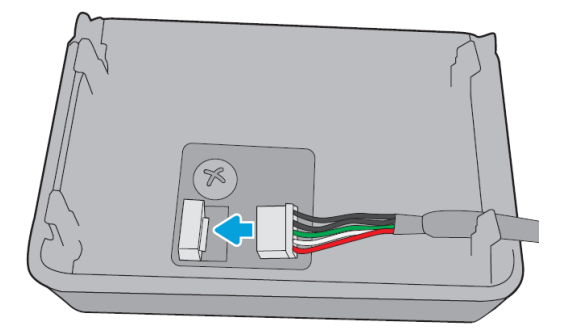

6. Podłącz końcówkę Type-A (płaską) kabla USB do portu wewnątrz wnęki HIP2.

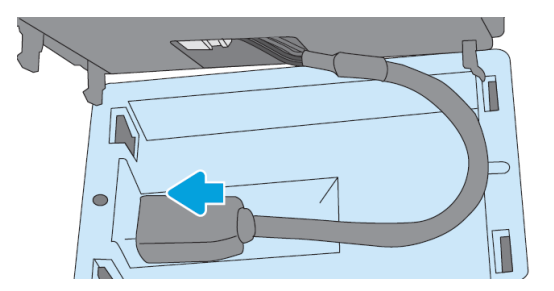

7. Wyrównaj i wsuń haczykowate zatrzaski modułu HP Jetdirect do wnęki HIP2, a następnie delikatnie wciśnij moduł HP Jetdirect w zatrzaski zaokrąglone, aż zostanie pewnie zamocowany.

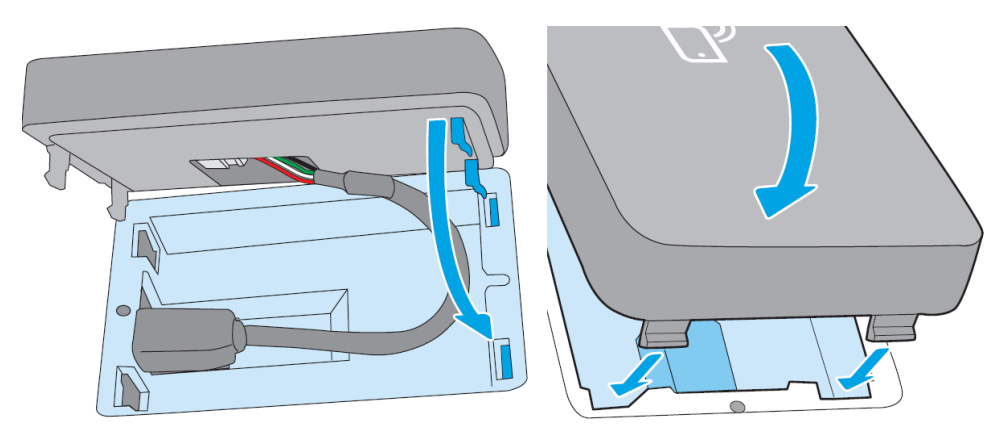

8. Podłącz przewód zasilający drukarki i włącz drukarkę.

<sup>29</sup> UWAGA: Jeśli na panelu przednim zostanie wyświetlony komunikat o błędzie USB, upewnij się, że jest zainstalowane najnowsze oprogramowanie układowe drukarki.

9. Sprawdź, czy moduł HP Jetdirect jest zainstalowany prawidłowo, wykonując następujące czynności:

10. Na panelu przednim naciśnij i sprawdź, czy są dostępne szczegółowe informacje o dwóch

dodatkowych interfejsach: Wireless (bezprzewodowym) i Wi-Fi Direct, a także Wired (przewodowym) Gigabit Ethernet. Jeśli są wyświetlane interfejsy Wi-Fi, oznacza to, że moduł HP Jetdirect jest zainstalowany prawidłowo.

 $\mathbb{B}^*$  UWAGA: Na panelu przednim jest wyświetlany komunikat Not connected to any wireless network check wireless configuration (Nie połączono z żadną siecią bezprzewodową. Sprawdź konfigurację sieci bezprzewodowej). Jest to normalne, ponieważ nie zostały wykonane pewne czynności związane z konfiguracją.

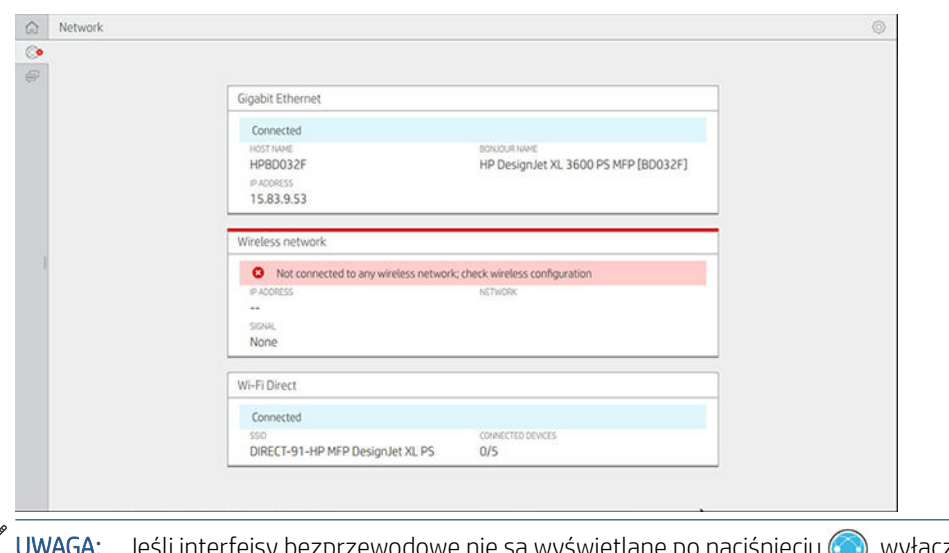

₩ Jeśli interfejsy bezprzewodowe nie są wyświetlane po naciśnięciu (;), wyłącz drukarkę i sprawdź, czy kabel USB jest poprawnie podłączony do modułu HP Jetdirect oraz do drukarki.

# Podłączanie drukarki do sieci Wi-Fi

#### Użycie panelu przedniego

Najprostszym sposobem podłączenia drukarki do sieci Wi-Fi jest skorzystanie z panelu przedniego drukarki. Wybierz sieć i wprowadź hasło Wi-Fi.

- 1. Upewnij się, że znasz nazwę sieciową Wi-Fi (identyfikator SSID) i hasło zabezpieczające do sieci Wi-Fi (WPA lub WPA2).
- 2. Na panelu przednim naciśnij , potem opcję Wireless Network (Sieć bezprzewodowa), a następnie wybierz opcję Connect (Połącz) Kreator konfiguracji sieci bezprzewodowej wyświetli listę sieci bezprzewodowych dostępnych w tym obszarze.
- 3. Wybierz z listy nazwę swojej sieci bezprzewodowej.
- 4. Jeśli na liście nie ma Twojej sieci bezprzewodowej, możesz wprowadzić nazwę sieci ręcznie. Naciśnij Options icon (ikonę opcji) w prawym dolnym rogu i wybierz opcję Add Network (Dodaj sieć). Nazwa musi być wprowadzona bezbłędnie, z uwzględnieniem wielkich i małych liter.
- 5. Wprowadź swoje hasło WPA. Wpisz bezbłędnie klucz lub hasło, uwzględniając przy tym wielkie i małe litery, a następnie naciśnij przycisk Next (Dalej). Drukarka powinna połączyć się z siecią bezprzewodową.

WAGA: W przypadku firmowego hasła WPA konfigurację należy przeprowadzić za pośrednictwem wbudowanego serwera internetowego.

#### Łączenie z siecią Wi-Fi przy użyciu funkcji WPS

Funkcja WPS (Wi-Fi Protected Setup) ma dwa tryby działania (przycisk i kod PIN) pozwalające na łączenie z urządzeniami za pośrednictwem połączenia bezprzewodowego. Zdecydowanie najprostszą metodą jest użycie przycisku. Poniżej opisano sposób nawiązywania połączenia w ramach funkcji WPS przy użyciu przycisku, natomiast nie opisano metody z kodem PIN.

- Zarówno drukarka, jak i router bezprzewodowy muszą obsługiwać tryb przycisku funkcji WPS. Zapoznaj się z instrukcjami obsługi drukarki i routera bezprzewodowego.
- Router bezprzewodowy musi mieć sprzętowy przycisk funkcji WPS.
- W sieci musi być używany protokół zabezpieczeń WPA lub WPA2. Większość routerów bezprzewodowych z funkcją WPS nie będzie łączyć się przy użyciu metody WPS, jeśli będzie używany protokół zabezpieczeń WEP lub nie będzie używany żaden.
- Większość routerów bezprzewodowych z funkcją WPS nie połączy się przy użyciu metody WPS, jeśli będą używane domyślne wartości ustawione fabrycznie przez producenta: nazwa sieciowa oraz brak zabezpieczeń.

Aby połączyć drukarkę bezprzewodową z routerem bezprzewodowym przy użyciu funkcji WPS:

- Na panelu przednim naciśnij (c), potem ; a następnie opcję Pushbutton (Przycisk). W menu Network (Sieć) wybierz kolejno opcje Wireless Station (Stacja bezprzewodowa) > Modify configuration (Zmień konfigurację) > Wireless station (Stacja bezprzewodowa) > Wi-Fi Protected Setup (Funkcja WPS) > Pushbutton (Przycisk).
- Naciśnij przycisk Apply (Zastosuj).
- Przed upływem 2 minut naciśnij przycisk WPS na routerze.

#### Łączenie z siecią Wi-Fi przy użyciu wbudowanego serwera internetowego drukarki

W przypadku korzystania z bardziej zaawansowanej konfiguracji sieci bezprzewodowej, jak na przykład sieć firmowa WPA/WPA2, należy najpierw podłączyć drukarkę przy użyciu kabla sieci Ethernet, a następnie uzyskać dostęp do Embedded Web Server pages (stron wbudowanego serwera internetowego) i wybrać kolejno opcje Network Configuration (Konfiguracia sieci) > Wireless Station (Stacia bezprzewodowa), aby przeprowadzić szczegółową konfigurację sięci Wi-Fi.

### Drukowanie przy użyciu funkcji Wi-Fi Direct

Funkcji Wi-Fi Direct można używać nawet wtedy, gdy drukarka ani host nie są połączone z siecią (przewodową ani bezprzewodową). Między urządzeniami jest wówczas automatycznie nawiązywane tymczasowe połączenie Wi-Fi na czas drukowania.

#### Krok 1. Konfiguracja drukarki

- 1. Włącz funkcję Wireless Direct na drukarce.
- 2. Na panelu przednim uzyskaj nazwe (identyfikator SSID) oraz hasło funkcji Wireless Direct. Sprawdź dane na karcie Wi-Fi Direct na panelu przednim, naciśnij

#### Krok 2a (system Android 4.4 lub nowszy) — Konfiguracja laptopa, telefonu lub tabletu

- 1. Funkcja Wi-Fi Direct musi być włączona w drukarce. Tryb połączenia można ustawić na automatyczny (Automatic (Automatycznie)) lub ręczny (Manual).
- 2. Funkcja Wi-Fi Direct musi być włączona na urządzeniu mobilnym (z systemem Android 4.4 lub nowszym).
- 3. Na urządzeniu mobilnym musi być zainstalowana najnowsza wersja wtyczki HP Print (w wersji 1.0.48 lub nowszej).
- 4. Na urządzeniu mobilnym wybierz dokument z aplikacji mającej funkcję drukowania. Drukarka zostanie wyświetlona automatycznie (jako Direct-xx-HP-<model drukarki>) na liście dostępnych drukarek w zasięgu połączenia Wi-Fi.
- 5. Wybierz drukarkę i wybierz opcję Print (Drukuj). Jeśli tryb Wi-Fi Direct jest ustawiony na automatyczny (Automatic (Automatycznie)), urządzenie mobilne automatycznie nawiąże połączenie z drukarką i wydrukuje dokument. Jeśli tryb Wi-Fi Direct w drukarce jest ustawiony na ręczny (**Manual**), należy potwierdzić połączenie w następujący sposób: Po wyświetleniu monitu naciśnij wyświetlacz drukarki lub przycisk funkcji Wi-Fi Direct albo wprowadź w urządzeniu mobilnym kod PIN pokazywany w drukarce.
- 6. Przy takiej metodzie łączenia urządzenie mobilne może utrzymywać swoje aktualne połączenie sieciowe i przez cały czas w trakcie drukowania mieć połączenie z Internetem.

#### Krok 2b (system Windows 8.1 lub nowszy) — Drukowanie przy użyciu programu Windows Wi-Fi Direct

- 1. Funkcja Wi-Fi Direct musi być włączona w drukarce.
- 2. W menu Start/Metro systemu Windows naciśnij szkło powiększające w prawym górnym rogu.
- 3. W polu wyszukiwania wpisz urządzenia i drukarki, a następnie naciśnij Enter.
- 4. W oknie Urzadzenia i drukarki wybierz opcie Add a Device (Dodaj urządzenie) w lewym górnym rogu.
- 5. Wybierz nazwę Wi-Fi Direct drukarki, która ma zostać zainstalowana, i naciśnij przycisk Next (Dalej).

<sup>2</sup> UWAGA: Nazwę Wi-Fi Direct można uzyskać w menu Wi-Fi Direct na panelu przednim drukarki.

- 6. Na panelu przednim jest wyświetlany kod PIN.
- 7. Po wyświetleniu monitu wprowadź kod PIN w kreatorze dodawania urządzenia na komputerze i naciśnij przycisk Next (Dalej).
- 8. Zostaną zainstalowane sterowniki drukarki, a w oknie Urządzenia i drukarki zostanie wyświetlona ikona nowo zainstalowanej drukarki.

# Włączanie i wyłączanie funkcji Wi-Fi Direct

 $\mathbb{B}^{\!\!*}$  UWAGA: Wyłączenie trybu Wi-Fi Station (stacja Wi-Fi, używanego do nawiązywania połączeń z punktami dostępu sieci Wi-Fi) nie powoduje wyłączenia funkcji Wi-Fi Direct.

#### Metoda 1: Włączanie i wyłączanie sieci Wi-Fi (ale nie funkcji Wi-Fi Direct) przy użyciu panelu sterowania.

- 1. Na panelu przednim naciśnij , a następnie wybierz kolejno opcje Network (Sieć) > Wireless Station (Stacja bezprzewodowa) > Modify Configuration (Zmień konfigurację) > Status (Stan) > Enable/Disable (Włącz/wyłącz).
- 2. Naciśnij przycisk Apply (Zastosuj).

#### Metoda 2: Włączanie i wyłączanie sieci Wi-Fi (ale nie funkcji Wi-Fi Direct) przy użyciu wbudowanego serwera internetowego HP

- 1. Połącz się z wbudowanym serwerem internetowym drukarki za pośrednictwem połączenia przewodowego, Wi-Fi lub Wi-Fi Direct.
- 2. Z menu w lewej części strony wybierz kolejno opcje Networking (Sieci) > Wireless Station (Stacja bezprzewodowa).
- 3. Wybierz, czy sieć Wi-Fi ma być włączona (Enabled), czy wyłączona (Disabled).
- 4. Naciśnij przycisk Apply (Zastosuj).

# Dodatkowe informacje

Drukowanie z urządzeń mobilnych: [www.hp.com/go/MobilePrinting](http://www.hp.com/go/MobilePrinting)

Drukowanie przy użyciu funkcji Wireless Direct: Centrum drukowania bezprzewodowego — drukowanie przy użyciu funkcji Wireless Direct i modułu HP Jetdirect 3000w: [www.hp.com/support/jd3100w](http://www.hp.com/support/jd3100w)

# 5 Drukowanie

- [Wstęp](#page-81-0)
- · Drukowanie z napędu flash USB
- [Drukowanie z folderu sieciowego](#page-82-0)
- [Drukowanie z folderu My Home](#page-84-0)
- [Drukowanie z komputera przy użyciu sterownika drukarki](#page-85-0)
- [Zaawansowane ustawienia drukowania](#page-85-0)

<span id="page-81-0"></span>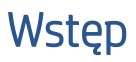

Istnieje wiele różnych sposobów drukowania, które można wybrać w zależności od sytuacji i preferencji:

- Drukowanie pliku TIFF, JPEG, HP-GL/2, RTL, PDF lub PostScript bezpośrednio z napędu flash USB. Zobacz Drukowanie z napędu flash USB na stronie 74.
- Korzystając z oprogramowania HP Click, można drukować pliki TIFF, JPEG, HP-GL/2 lub PDF bezpośrednio z komputera podłączonego do drukarki. Zobacz<http://www.hp.com/go/DesignJetclick>.
- Drukowanie dowolnego rodzaju pliku z komputera podłączonego do drukarki przy użyciu aplikacji umożliwiającej otwarcie pliku oraz sterownika drukarki dostarczonego z drukarką. Zobacz [Drukowanie](#page-85-0)  [z komputera przy użyciu sterownika drukarki na stronie 78](#page-85-0).
- Drukowanie ze smartfona lub tabletu. Zobacz [Drukowanie mobilne na stronie 90](#page-97-0).
- Drukowanie z folderu sieciowego. Zobacz [Drukowanie z folderu sieciowego na stronie 75.](#page-82-0)
- Drukowanie z folderu My Home (Mój folder domowy). Zobacz [Drukowanie z folderu My Home](#page-84-0) [na stronie 77.](#page-84-0)

# Drukowanie z napędu flash USB

1. Włóż napęd USB Flash zawierający jeden lub więcej plików TIFF, JPEG, HP-GL/2, RTL, PDF lub PostScript do portu USB drukarki.

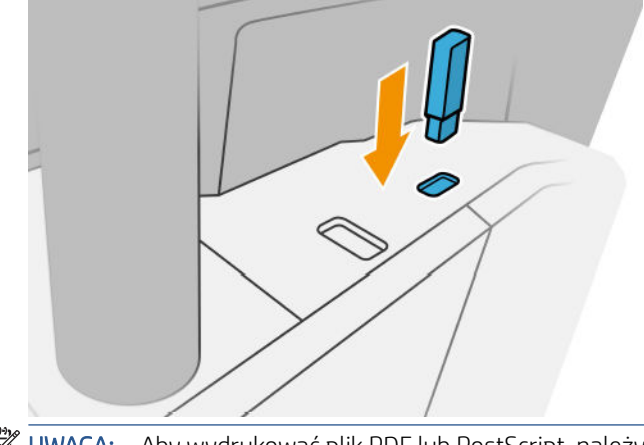

UWAGA: Aby wydrukować plik PDF lub PostScript, należy mieć drukarkę PostScript.

- **EX** UWAGA: Obsługa napędów USB Flash w drukarce może być wyłączona przez administratora.
- 2. Na panelu przednim przejdź do strony głównej i naciśnij ...

Aby przejrzeć zawartość folderów, należy je dotknąć. Pliki są wyświetlane jako miniatury dokumentów. Można wyświetlić podgląd pliku, naciskając ikonę podglądu. Po wyświetleniu podglądu można go powiększać i zmniejszać. Pliki, których nie można wydrukować, są oznaczone  $\bigcirc$ . Aby uzyskać więcej szczegółów, naciśnij przycisk informacji.

- 3. Wybierz
- 4. Wybierz plik, który chcesz wydrukować. Zostanie wyświetlony podgląd dokumentu. Dokumenty wielostronicowe są obsługiwane tylko w plikach PDF; w tym przypadku, można również wybrać stronę do drukowania. Za pomocą przycisków paska narzędzi możesz przybliżać i oddalać widok, aby zobaczyć informacje na temat wybranego zadania. Możesz również wybrać predefiniowane tryby powiększenia: fit to screen (dopasowanie do ekranu), pinch to zoom (zsunięcie palców, aby przybliżyć) lub original document size (oryginalny rozmiar dokumentu). Naciśnij przycisk OK, aby przejść do wyboru szybkich ustawień.
- <span id="page-82-0"></span>5. Zostanie wyświetlona lista szybkich ustawień drukowania z urządzenia USB. Dla wybranego zadania można wybrać lub edytować jedno z tych szybkich ustawień.
	- <sup>2</sup> UWAGA: Jeśli edycja szybkiego ustawienia nastąpi po wybraniu zadania, zmienione ustawienia zostaną zastosowane tylko do bieżącego zadania i nie zostaną trwale zapisane. Aby na stałe zmienić dowolne szybkie ustawienie użytkownika, wybierz , a następnie manage quicksets (zarządzanie szybkimi ustawieniami) lub wybierz  $\{ \circ \}$ i Quicksets (Szybkie ustawienia).

#### **EX** UWAGA: Fabryczne ustawienia szybkie nie podlegają modyfikacji.

Możliwe są następujące ustawienia:

- Quickset name (Nazwa szybkiego ustawienia) umożliwia nazwanie danego szybkiego ustawienia.
- Print quality (Jakość druku) umożliwia ustawienie jakości druku. Możliwe ustawienia: Fast (Szybko), Normal (Normalnie) lub Best (Najlepiej).
- Output scale (Skala wyjściowa) umożliwia zmianę rozmiaru wydruku na dwa sposoby: na wartość procentową oryginalnego rozmiaru lub dopasowanie do określonego rozmiaru papieru. Ustawienie domyślne to 100% (rozmiar oryginalny).
- Color options (Opcje koloru) umożliwiają wybór drukowania w kolorze lub skali szarości.
- Paper source (Źródło papieru) umożliwia wybór drukowania na rolce 1 lub rolce 2 albo wybór opcji Save paper (Oszczędzanie papieru), aby drukarka automatycznie wybrała najwęższą rolkę, na której zmieści się wydruk (jeśli są załadowane dwie role).
- Paper category (Kategoria papieru) umożliwia wybranie rodzaju papieru.
- Page order (Kolejność stron) umożliwia wybór kolejności, tak aby na górze została pierwsza lub ostatnia strona.
- Collate (Sortuj) umożliwia włączenie lub wyłączenie sortowania.
- Rotation (Rotacja) umożliwia obrót wydruku o dowolną wielokrotność 90° lub wybór opcji Automatic (Automatycznie), która powoduje automatyczny obrót wydruku, jeśli jest możliwe zaoszczędzenie papieru.
- Print margins (Marginesy wydruku) umożliwia zmianę domyślnych marginesów drukarki.
- Storage mode (Tryb przechowywania) z dwiema opcjami: kopiuj i usuń (zadanie nie zostanie zapisane w kolejce zadań) oraz kopiuj i przechowaj (zadanie zostanie zapisane w kolejce zadań).
- **Output destination** (Przechowywanie wydruków).
- 6. Po zakończeniu edycji szybkich ustawień naciśnij przycisk OK, aby kontynuować. Możesz wybrać ... a następnie show quickset details panel (wyświetl okienko szczegółów szybkich ustawień), aby wyświetlić najbardziej typowe ustawienia.
- 7. W prawej kolumnie ekranu można wybrać opcje Copies (Kopie), Page order (Porządek stron) oraz Collate (Sortowanie). Naciśnij przycisk Print (Drukuj), aby kontynuować.
- 8. Po zakończeniu drukowania można wydrukować kolejny plik lub przejść do kolejki zadań. Jeśli kolejny plik będzie drukowany od razu bez powrotu do strony głównej, ponownie zostaną użyte ustawienia tymczasowe, które skonfigurowano dla poprzedniego pliku.

# Drukowanie z folderu sieciowego

- 1. Potwierdź, że folder sieciowy jest skonfigurowany. Zobacz Konfiguracja folderu sieciowego na stronie 23.
- 2. Na panelu przednim przejdź do strony głównej i naciśnij **(zm**
- 3. Wybierz Network (Sieć).
- 4. Wybierz plik, który chcesz wydrukować. Dokumenty wielostronicowe są obsługiwane tylko w plikach PDF; w tym przypadku, można również wybrać stronę do drukowania.
- 5. Zostanie wyświetlona lista szybkich ustawień drukowania z sieci. Dla wybranego zadania można wybrać lub edytować jedno z tych szybkich ustawień.
	- <sup>2</sup> UWAGA: Jeśli edycja szybkiego ustawienia nastąpi po wybraniu zadania, zmienione ustawienia zostaną zastosowane tylko do bieżącego zadania i nie zostaną trwale zapisane. Aby na stałe zmienić dowolne szybkie ustawienie użytkownika, wybierz  $\bullet$ , a następnie manage quicksets (zarządzanie szybkimi ustawieniami) lub wybierz  $\{ \bullet \}$ i Quicksets (Szybkie ustawienia).

**EX** UWAGA: Fabryczne ustawienia szybkie nie podlegają modyfikacji.

Możliwe są następujące ustawienia:

- Quickset name (Nazwa szybkiego ustawienia) umożliwia nazwanie danego szybkiego ustawienia.
- Print quality (Jakość druku) umożliwia ustawienie jakości druku. Możliwe ustawienia: Fast (Szybko), Normal (Normalnie) lub Best (Najlepiej).
- Output scale (Skala wyjściowa) umożliwia zmianę rozmiaru wydruku na dwa sposoby: na wartość procentową oryginalnego rozmiaru lub dopasowanie do określonego rozmiaru papieru. Ustawienie domyślne to 100% (rozmiar oryginalny).
- Color options (Opcje koloru) umożliwiają wybór drukowania w kolorze lub skali szarości.
- Paper source (Źródło papieru) umożliwia wybór drukowania na rolce 1 lub rolce 2 albo wybór opcji Save paper (Oszczędzanie papieru), aby drukarka automatycznie wybrała najwęższą rolkę, na której zmieści się wydruk (jeśli są załadowane dwie role).
- Paper category (Kategoria papieru) umożliwia wybranie rodzaju papieru.
- Page order (Kolejność stron) umożliwia wybór kolejności, tak aby na górze została pierwsza lub ostatnia strona.
- Collate (Sortuj) umożliwia włączenie lub wyłączenie sortowania.
- Rotation (Rotacja) umożliwia obrót wydruku o dowolną wielokrotność 90° lub wybór opcji Automatic (Automatycznie), która powoduje automatyczny obrót wydruku, jeśli jest możliwe zaoszczędzenie papieru.
- Print margins (Marginesy wydruku) umożliwia zmianę domyślnych marginesów drukarki.
- Storage mode (Tryb przechowywania) z dwiema opcjami: kopiuj i usuń (zadanie nie zostanie zapisane w kolejce zadań) oraz kopiuj i przechowaj (zadanie zostanie zapisane w kolejce zadań).
- Output destination (Przechowywanie wydruków).
- 6. Po zakończeniu edycji szybkich ustawień naciśnij przycisk OK, aby kontynuować. Możesz wybrać ... a następnie show quickset details panel (wyświetl okienko szczegółów szybkich ustawień), aby wyświetlić najbardziej typowe ustawienia.
- 7. W prawej kolumnie ekranu można wybrać opcje Copies (Kopie), Page order (Porządek stron) oraz Collate (Sortowanie). Naciśnij przycisk Print (Drukuj), aby kontynuować.
- 8. Po zakończeniu drukowania można wydrukować kolejny plik lub przejść do kolejki zadań. Jeśli kolejny plik będzie drukowany od razu bez powrotu do strony głównej, ponownie zostaną użyte ustawienia tymczasowe, które skonfigurowano dla poprzedniego pliku.

# <span id="page-84-0"></span>Drukowanie z folderu My Home

- $\mathbb{B}^{\!\!*}$  UWAGA: Aby można było drukować z folderu **My Home** (Mój folder domowy), należy przeprowadzić **LDAP** sign-in server (konfigurację serwera logowania LDAP) lub Windows sign-in configuration (konfigurację logowania w systemie Windows). Zobacz [LDAP — logowanie do serwera na stronie 31](#page-38-0) lub Konfiguracja logowania [w systemie Windows na stronie 32](#page-39-0).
	- 1. Na panelu przednim przejdź do strony głównej i naciśnij **regulator**
	- 2. Wybierz opcję My Home Folder (Mój folder domowy).
	- 3. Dokonaj uwierzytelnienia przy użyciu LDAP sign-in server (serwera logowania LDAP) lub Windows sign-in configuration (konfiguracji logowania w systemie Windows). Przejdź do  $\cdots$ u góry strony i wybierz, która opcja ma być używana do uwierzytelniania. Zobacz [LDAP — logowanie do serwera na stronie 31](#page-38-0) lub Konfiguracja logowania w systemie Windows na stronie 32.
	- 4. Wybierz plik, który chcesz wydrukować. Dokumenty wielostronicowe są obsługiwane tylko w plikach PDF; w tym przypadku, można również wybrać stronę do drukowania.
	- 5. Zostanie wyświetlona lista szybkich ustawień print-from-My Home Folder (drukowania z folderu My Home). Dla wybranego zadania można wybrać lub edytować jedno z tych szybkich ustawień.
		- UWAGA: Jeśli edycja szybkiego ustawienia nastąpi po wybraniu zadania, zmienione ustawienia zostaną zastosowane tylko do bieżącego zadania i nie zostaną trwale zapisane. Aby na stałe zmienić dowolne szybkie ustawienie użytkownika, wybierz , a następnie manage quicksets (zarządzanie szybkimi ustawieniami) lub wybierz  $\{ \bullet \}$ i Quicksets (Szybkie ustawienia).
	- **WAGA:** Fabryczne ustawienia szybkie nie podlegają modyfikacji.

Możliwe są następujące ustawienia:

- **Quickset name** (Nazwa szybkiego ustawienia) umożliwia nazwanie danego szybkiego ustawienia.
- Print quality (Jakość druku) umożliwia ustawienie jakości druku. Możliwe ustawienia: Fast (Szybko), Normal (Normalnie) lub Best (Najlepiej).
- Output scale (Skala wyjściowa) umożliwia zmianę rozmiaru wydruku na dwa sposoby: na wartość procentową oryginalnego rozmiaru lub dopasowanie do określonego rozmiaru papieru. Ustawienie domyślne to 100% (rozmiar oryginalny).
- Color options (Opcje koloru) umożliwiają wybór drukowania w kolorze lub skali szarości.
- Paper source (Źródło papieru) umożliwia wybór drukowania na rolce 1 lub rolce 2 albo wybór opcji Save paper (Oszczędzanie papieru), aby drukarka automatycznie wybrała najwęższą rolkę, na której zmieści się wydruk (jeśli są załadowane dwie role).
- Paper category (Kategoria papieru) umożliwia wybranie rodzaju papieru.
- Page order (Kolejność stron) umożliwia wybór kolejności, tak aby na górze została pierwsza lub ostatnia strona.
- Collate (Sortuj) umożliwia włączenie lub wyłączenie sortowania.
- Rotation (Rotacja) umożliwia obrót wydruku o dowolną wielokrotność 90° lub wybór opcji Automatic (Automatycznie), która powoduje automatyczny obrót wydruku, jeśli jest możliwe zaoszczędzenie papieru.
- Print margins (Marginesy wydruku) umożliwia zmianę domyślnych marginesów drukarki.
- <span id="page-85-0"></span>Storage mode (Tryb przechowywania) z dwiema opcjami: kopiuj i usuń (zadanie nie zostanie zapisane w kolejce zadań) oraz kopiuj i przechowaj (zadanie zostanie zapisane w kolejce zadań).
- **Output destination** (Przechowywanie wydruków).
- 6. Po zakończeniu edycji szybkich ustawień naciśnij przycisk OK, aby kontynuować. Możesz wybrać  $\cdots$ , a następnie show quickset details panel (wyświetlić okienko szczegółów szybkich ustawień), aby wyświetlić najbardziej typowe ustawienia.
- 7. W prawej kolumnie ekranu można wybrać opcje Copies (Kopie), Page order (Porządek stron) oraz Collate (Sortowanie). Naciśnij przycisk Print (Drukuj), aby kontynuować.
- 8. Po zakończeniu drukowania można wydrukować kolejny plik lub przejść do kolejki zadań. Jeśli kolejny plik będzie drukowany od razu bez powrotu do strony głównej, ponownie zostaną użyte ustawienia tymczasowe, które skonfigurowano dla poprzedniego pliku.

# Drukowanie z komputera przy użyciu sterownika drukarki

Jest to tradycyjny sposób drukowania z komputera. Na komputerze połączonym z drukarką należy zainstalować odpowiedni sterownik drukarki (zobacz [Instalowanie drukarki w systemie Windows na stronie 16\)](#page-23-0).

Jeśli zainstalowano sterownik drukarki, a komputer jest podłączony do drukarki, można drukować z własnej aplikacji, wybierając polecenie Print (Drukuj) i właściwą drukarkę.

# Zaawansowane ustawienia drukowania

W dalszej części niniejszego rozdziału opisano różne ustawienia drukowania, z których można korzystać podczas drukowania za pomocą sterownika drukarki lub panelu przednim. Są to metody wymagające skonfigurowania stosunkowo dużej liczby ustawień w celu spełnienia wszystkich wymagań.

WSKAZÓWKA: Na ogół jest zalecane użycie ustawień domyślnych, chyba że nie spełniają one wymagań użytkownika.

WSKAZÓWKA: Jeśli chcesz stale korzystać z określonej grupy ustawień, możesz zapisać takie ustawienia pod wybraną nazwą, aby użyć ich później, podając tę nazwę. Zapisana grupa ustawień jest określana terminem "szybki zestaw" w przypadku sterownika drukarki systemu Windows oraz terminem "ustawienie wstępne" w przypadku sterownika drukarki systemu Mac OS.

# Wybieranie jakości druku

W drukarce dostępne są różne opcje jakości druku, ponieważ najlepsza jakość drukowania wymaga mniejszej szybkości, a szybkie drukowanie powoduje zmniejszenie jakości.

Dlatego standardowym selektorem jakości druku jest suwak, który umożliwia dokonanie wyboru pomiędzy jakością i szybkością. W przypadku niektórych rodzajów papieru można wybrać pozycję pośrednią.

Innym rozwiązaniem jest wybranie opcji niestandardowych: Best (Najlepsza), Normal (Normalna) i Fast (Szybka). W przypadku wybrania opcji Fast (Szybka) można wybrać także ustawienie Economode (Tryb ekonomiczny), w którym używana jest niższa rozdzielczość renderowania i zużywa się mniej atramentu. Włączenie tej opcji spowoduje zwiększenie szybkości drukowania, ale pogorszy jakość druku. Opcję Economode (Tryb ekonomiczny) można wybrać tylko za pośrednictwem opcji niestandardowych (nie można użyć suwaka).

Dostępna jest również niestandardowa opcja uzupełniająca, która może mieć wpływ na jakość druku: Maximum detail (Maksimum szczegółów). Zobacz [Druk wysokiej jakości na stronie 84](#page-91-0).

UWAGA: W oknie dialogowym sterownika w systemie Windows rozdzielczość renderowania zadania jest wyświetlana w oknie dialogowym Niestandardowe opcje jakości druku. Kliknij pozycję Custom options (Opcje niestandardowe), a następnie Settings (Ustawienia).

Opcje jakości druku można wybrać w jeden z następujących sposobów:

W oknie dialogowym sterownika w systemie Windows: Przejdź do karty Paper/Quality (Papier/jakość) lub Paper (Papier) (w zależności od wersji sterownika), a następnie do sekcji Print Quality (Jakość wydruku). Po wybraniu ustawień Standard Options (Opcje standardowe) zostanie wyświetlony prosty suwak służący do wybierania między szybkością a jakością druku. Po wybraniu ustawień Custom Options (Opcje niestandardowe) lub Advanced (Zaawansowane) (w zależności od wersji sterownika) zostanie wyświetlonych więcej opcji opisanych powyżej.

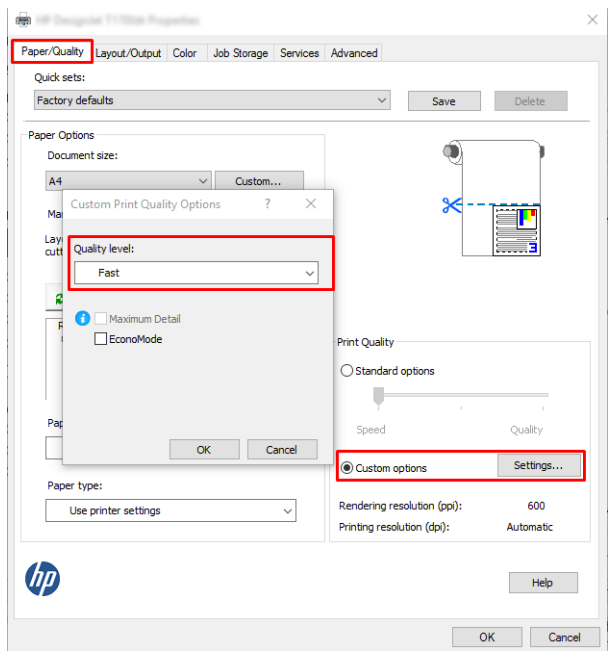

Korzystając z panelu przedniego: Wybierz opcję (O), po czym wybierz Default printing configuration (Domyślna konfiguracja drukowania) > Print quality (Jakość wydruku).

<sup>2</sup> UWAGA: Jeśli jakość druku została ustawiona w komputerze, to ustawienie zastępuje ustawienie jakości druku wprowadzone za pomocą panelu sterowania.

 $\mathbb{B}^*$  UWAGA: Nie można zmienić jakości druku tych stron, które drukarka właśnie otrzymuje lub już otrzymała (nawet jeśli wydruk tych stron jeszcze się nie rozpoczął).

#### Wybieranie rozmiaru papieru

Rozmiar papieru można określić w następujący sposób:

<sup>2</sup> UWAGA: Określony tu rozmiar papieru powinien być rozmiarem papieru, w którym utworzono dokument. Istnieje możliwość ponownego skalowania dokumentu do innego rozmiaru przed drukowaniem. Zobacz [Ponowne skalowanie wydruku na stronie 82.](#page-89-0)

- W oknie dialogowym sterownika w systemie Windows: Wybierz kartę Paper/Quality (Papier/jakość) lub Paper (Papier) (w zależności od wersji sterownika), a następnie wybierz wielkość papieru z listy Document Size (Rozmiar dokumentu).
- <sup>2</sup> UWAGA: Jeśli drukujesz za pomocą sterownika V4 i z poziomu programu Adobe Acrobat, rozmiar strony i orientacja są ustalane przez aplikację.

**E** UWAGA: Jeśli w aplikacji nie jest dostępne okno dialogowe Page Setup (Ustawienia strony), można użyć okna dialogowego Print (Drukowanie).

Na panelu przednim: naciśnij kolejno (O), Default printing configuration (Domyślna konfiguracja drukowania) > Paper options (Opcje papieru) > Paper size (Rozmiar papieru).

<sup>2</sup> UWAGA: Jeśli rozmiar papieru został ustawiony w komputerze, to ustawienie zastępuje ustawienie rozmiaru papieru wprowadzone za pomocą panelu sterowania.

#### Niestandardowe formaty papieru

Jeśli chcesz wybrać rozmiar papieru nieuwzględniony na liście standardowych rozmiarów papieru, istnieje kilka sposób jego określenia.

#### Użycie sterownika drukarki w systemie Windows (wersja 3)

- 1. Kliknij zakładkę Paper/Quality (Papier/jakość).
- 2. Kliknij Custom (Niestandardowy).
- 3. Wprowadź nazwę i wymiary nowego rozmiaru papieru.
- 4. Kliknij przycisk OK. Nowy rozmiar papieru jest automatycznie wybrany.

#### Użycie sterownika drukarki w systemie Windows (wersja 4)

- 1. Kliknij kartę Paper (Papier).
- 2. Kliknij Document size (Rozmiar dokumentu).
- 3. Wprowadź wymiary nowego rozmiaru papieru w dwóch polach obszaru rozmiarów niestandardowych.
- 4. Kliknij przycisk strzałki.

Utworzony za pomocą sterownika drukarki niestandardowy rozmiar papieru ma następujące cechy:

- Rozmiar papieru jest stały. Nie znika po zamknięciu sterownika lub wyłączeniu komputera.
- Rozmiar papieru jest lokalny w kolejce drukarki. Będzie on niewidoczny z innych kolejek drukarek na tym samym komputerze.
- W sieciach serwerów domen rozmiar papieru jest lokalny na komputerze. Będzie on niewidoczny z innych komputerów udostępniających kolejkę drukarki.
- W sieciach grup roboczych rozmiar papieru będzie udostępniany wszystkim komputerom udostępniającym kolejkę drukarki.
- W przypadku usunięcia kolejki drukarki rozmiar papieru również zostanie usunięty.

#### Używanie formularzy systemu Windows

- 1. W menu Start lub Panelu sterowania wybierz opcję **Printers and Faxes** (Drukarki i faksy).
- 2. W menu File (Plik) wybierz polecenie Server Properties (Właściwości serwera).
- 3. Na karcie Forms (Formularze) zaznacz pole wyboru Create a new form (Utwórz nowy formularz).
- 4. Wprowadź nazwę i wymiary nowego rozmiaru papieru. Pozostaw marginesy o szerokości 0,00.
- 5. Kliknij przycisk Save Form (Zapisz formularz).
- 6. Przejdź do sterownika drukarki i wybierz kartę Paper/Quality (Papier/jakość) lub Paper (Papier) (w zależności od wersji sterownika).
- 7. Wybierz opcję More… (Więcej...) z rozwijanej listy rozmiarów papieru.
- 8. Wybierz nowy rozmiar papieru z grupy rozmiarów niestandardowych.

Utworzony w systemie Windows niestandardowy rozmiar papieru ma następujące cechy:

- Rozmiar papieru jest stały. Nie znika po zamknięciu sterownika lub wyłączeniu komputera.
- Użytkownicy o ograniczonych uprawnieniach nie mogą tworzyć formularzy papieru. Rola "zarządzanie dokumentami" w usłudze Windows Active Directory jest wymaganym minimum.
- Rozmiar papieru jest lokalny na komputerze. Będzie on widoczny we wszystkich kolejkach drukarek utworzonych na komputerze i obsługujących ten rozmiar.
- Jeśli kolejka drukarki jest udostępniona, ten rozmiar papieru będzie widoczny na wszystkich komputerach klienckich.
- Jeśli kolejka drukarki jest udostępniona z innego komputera, ten rozmiar papieru nie będzie widoczny na liście rozmiarów dokumentów w sterowniku. Formularz Windows w kolejce udostępnianej musi być utworzony na serwerze.
- W przypadku usunięcia kolejki drukarki rozmiar papieru nie zostanie usunięty.

### Wybieranie opcji marginesów

Domyślnie drukarka pozostawia 3 mm marginesu między krawędziami obrazu a krawędziami papieru (jest on zwiększony do 17 mm w stopce na ciętym arkuszu papieru). Istnieje jednak kilka sposobów zmiany tego ustawienia.

#### Wybór pomiędzy marginesami o szerokości 3 i 5 mm

- W oknie dialogowym sterownika V3 w systemie Windows: Wybierz karte Advanced (Zaawansowane), a następnie kliknij kolejno opcje Advanced features (Zaawansowane funkcje) > Document options (Opcje dokumentu) > Printer features (Funkcje drukarki) > Margin (Margines), a następnie wybierz rozmiar marginesu.
- W oknie dialogowym sterownika V4 w systemie Windows: Wybierz kartę Layout (Układ) i wybierz marginesy z listy With Margins (Z marginesami).
- **Korzystając z panelu przedniego:** Wybierz opcję  $\{ \odot \}$ , a następnie wybierz opcję Default Printing Configuration (Konfiguracja domyślna drukowania) > Margins (Marginesy).

#### Wybierz opcje układu marginesów

- W oknie dialogowym sterownika V3 w systemie Windows: wybierz kartę Paper/Quality (Papier/jakość), a następnie kliknij przycisk Settings (Ustawienia) w obszarze Margins/Cutter (Marginesy/obcinarka). Zostanie wyświetlone okno Layout and Margins (Układ i marginesy).
- W oknie dialogowym sterownika V4 w systemie Windows: Wybierz kartę Layout (Układ) i przejdź do obszaru Layout Mode (Tryb układu).
- Korzystając z panelu przedniego: Wybierz opcję (O), po czym wybierz kolejno opcje Default printing configuration (Konfiguracja domyślna drukowania) > Margins layout (Układ marginesów)s.

Zostanie wyświetlonych co najmniej kilka z następujących opcji.

Use application settings (Użyj ustawień aplikacji) (sterowniki)/Use standard (Użyj standardu) (panel przedni). Obraz zostanie wydrukowany na stronie o wybranym rozmiarze, z wąskim marginesem między

<span id="page-89-0"></span>krawędziami obrazu i krawędziami papieru. Obraz powinien być dostatecznie mały, aby zmieścić się pomiędzy marginesami.

- Oversize (Ponadwymiarowy). Obraz zostanie wydrukowany na stronie nieco większej od wybranego rozmiaru. W przypadku obcięcia marginesów pozostanie strona o wybranym rozmiarze, bez marginesów między obrazem i krawędziami papieru.
- Clip contents by margins (Przycinaj zawartość według marginesów). Obraz zostanie wydrukowany na stronie o wybranym rozmiarze, z wąskim marginesem między krawędziami obrazu i krawędziami papieru. Jeśli obraz jest tego samego rozmiaru co strona, drukarka zakłada, że skrajne krawędzie obrazu są albo białe albo nieistotne i nie muszą być drukowane. Może to być użyteczne, jeśli obraz już zawiera obramowanie.

### Drukowanie na załadowanym papierze

Aby wydrukować zadanie na dowolnym papierze załadowanym do drukarki, wybierz następujący rodzaj papieru w sterowniku drukarki:

W oknie dialogowym sterownika w systemie Windows: Wybierz kartę Paper/Quality (Papier/jakość) lub Paper (Papier) (w zależności od wersji sterownika), a następnie wybierz polecenie Use Printer Settings (Użyj ustawień drukarki) na liście rozwijanej rodzajów papieru.

<sup>2</sup> UWAGA: Use Printer Settings (Użyj ustawień drukarki) (Windows).

#### Ponowne skalowanie wydruku

Istnieje możliwość wysłania do drukarki obrazu o określonej wielkości, ale z poleceniem ponownego skalowania do innego formatu (zazwyczaj większego). Ta funkcja może być użyteczna:

- Jeśli oprogramowanie, którego używasz, nie obsługuje dużych formatów.
- Jeśli plik nie mieści się w pamięci drukarki, można zmniejszyć rozmiar papieru w oprogramowaniu, a następnie skalować go ponownie, używając opcji panelu sterowania.

Obraz można przeskalować w następujący sposób:

- W oknie dialogowym sterownika w systemie Windows: Przejdź do karty Layout Output (Układ/Wyjście) lub Layout (Układ) (w zależności od wersji sterownika), a następnie do sekcji Resizing Options (Opcje dopasowania rozmiaru).
	- Opcja Actual size (Rozmiar rzeczywisty) pozostawia rozmiar obrazu bez zmian.
	- Opcja Fit to (Dopasuj do) umożliwia dopasowanie rozmiaru obrazu do wybranego rozmiaru papieru. Jeśli wybranym formatem papieru jest na przykład ISO A2, a drukowany jest obraz formatu A3, to jest on powiększany, aby pasował do strony A2. W przypadku wybrania formatu papieru ISO A4 drukarka zmniejsza większy obraz, aby pasował do formatu A4.
	- Opcja % of actual size (% rzeczywistego rozmiaru) lub Scale % (% skali) (w zależności od wersji sterownika) powiększa procentowo pole zadruku strony oryginału (strona minus marginesy) zgodnie ze wskazaną wartością i dodaje marginesy, co razem stanowi wyjściowy rozmiar papieru.
- Korzystając z panelu przedniego: Wybierz ikonę  $\{ \odot \}$ , po czym wybierz opcje Default printing configuration (Konfiguracja domyślna drukowania) > Paper options (Opcje papieru) > Resize (Zmień rozmiar).

Jeśli drukujesz na pojedynczym arkuszu, to musisz upewnić się, że obraz rzeczywiście zmieści się na stronie; w przeciwnym razie obraz zostanie obcięty.

# Zmiana obsługi nakładania się linii

 $\mathbb{R}^2$  UWAGA: Niniejszy temat dotyczy tylko drukowania zadania HP-GL/2.

<span id="page-90-0"></span>Opcja scalania kontroluje nakładanie się wierszy w obrazie. Dostępne są dwa ustawienia:

- Off (Wyłączone): w miejscu przecinania się linii drukowany jest tylko kolor górnej linii. Jest to ustawienie domyślne.
- On (Włączone): kolory dwóch linii są scalane w miejscu przecięcia.

Aby włączyć scalanie, przejdź do panelu przedniego i wybierz ikonę (O), a następnie wybierz polecenia Default

printing configuration (Konfiguracja domyślna drukowania) > HP-GL/2 options (Opcje HP-GL/2) > Merge (Scal). W niektórych aplikacjach możliwe jest programowe ustawianie opcji scalania. Ustawienia w oprogramowaniu zastępują ustawienia w panelu przednim.

### Podgląd wydruku

Wyświetlanie podglądu wydruku na ekranie umożliwia sprawdzenie jego układu przed drukowaniem, co pozwala zapobiec marnowaniu papieru i atramentu w przypadku potencjalnych błędów.

- Aby wyświetlić podgląd wydruku w systemie Windows, można użyć następujących opcji:
	- Za pomocą aplikacji HP Podgląd wydruku:

Zaznacz pole Show preview before printing (Pokaż podgląd przed drukowaniem), które można znaleźć w prawym dolnym rogu okna dialogowego sterownika drukarki. Kliknij przycisk Print (Drukuj), a następnie zaczekaj kilka sekund na uruchomienie aplikacji HP Podgląd wydruku.

Sprawdź, czy podgląd zadania jest prawidłowy. Jeśli tak jest, kliknij Print (Drukuj), a w przeciwnym razie kliknij przycisk Cancel (Anuluj); przed ponowną próbą można ponownie dostosować ustawienia sterownika.

- 学 UWAGA: Opcja **Show preview before printing** (Pokaż podgląd przed drukowaniem) pojawi się w oknie dialogowym sterownika tylko wtedy, gdy aplikacja HP Podgląd wydruku jest zainstalowana w komputerze. Zobacz [HP Podgląd wydruku na stronie 13.](#page-20-0)
- Wykorzystanie opcji podglądu wydruku w używanej aplikacji.
- Aby wyświetlić podgląd wydruku w systemie Mac OS X, można użyć następujących opcji:
	- Wykorzystanie opcji podglądu wydruku w używanej aplikacji.
	- Podgląd wydruku jest zawsze wyświetlany w oknie dialogowym wydruku w przypadku większości aplikacji.

### Wydruk roboczy

Szybkie drukowanie o jakości roboczej można określić w następujący sposób:

- W oknie dialogowym sterownika w systemie Windows: Przejdź do karty Paper/Quality (Papier/jakość) lub Paper (Papier) (w zależności od wersji sterownika), a następnie do sekcji Print Quality (Jakość wydruku). Przesuń suwak jakości druku maksymalnie w lewo ("Szybkość").
- · Korzystając z panelu przedniego: Wybierz ikonę (O), a następnie kolejno opcje Default printing configuration (Konfiguracja domyślna drukowania) > Print quality (Jakość wydruku) > Select quality level (Wybierz poziom jakości) > Fast (Szybka).

<span id="page-91-0"></span>Poniżej podano sposób określenia szybszego drukowania o jakości roboczej za pomocą trybu ekonomicznego: Jest on przeznaczony głównie do drukowania dokumentów zawierających tylko tekst i rysunki kreskowe.

- W oknie dialogowym sterownika w systemie Windows: Przejdź do karty Paper/Quality (Papier/jakość) lub Paper (Papier) (w zależności od wersji sterownika), a następnie do sekcji Print Quality (Jakość wydruku). Wybierz polecenie **Custom Options** (Opcje niestandardowe) lub Advanced (Zaawansowane) (w zależności od wersji sterownika), a następnie ustaw poziom jakości na Fast (Szybka) i zaznacz pole Economodes (Tryb ekonomiczny).
- Korzystając z panelu przedniego: Wybierz ikonę (O), a następnie kolejno opcje Default printing configuration (Konfiguracia domyślna drukowania) > Print quality (Print guality) > Enable economode (Włącz tryb ekonomiczny).
- **WAGA:** Jeśli jakość druku została ustawiona w komputerze, to ustawienie zastępuje ustawienie jakości druku wprowadzone za pomocą panelu sterowania.

# Druk wysokiej jakości

Wysoką jakość druku można określić w następujący sposób:

- W oknie dialogowym sterownika w systemie Windows: Przejdź do karty Paper/Quality (Papier/jakość) lub Paper (Papier) (w zależności od wersji sterownika), a następnie do sekcji Print Quality (Jakość wydruku). Przesuń suwak jakości druku maksymalnie w prawo ("Jakość").
- Korzystając z panelu przedniego: Wybierz ikonę (O), a następnie wybierz kolejno opcje Default printing configuration (Konfiguracja domyślna drukowania) > Quality level (Poziom jakości) > Best (Najlepsza).

 $\ddot{\mathbb{B}}$  UWAGA: Jeśli jakość druku została ustawiona w komputerze, to ustawienie zastępuje ustawienie jakości druku wprowadzone za pomocą panelu sterowania.

#### W przypadku obrazu o wysokiej rozdzielczości

Jeśli rozdzielczość obrazu jest większa od rozdzielczości renderowania, która w systemie Windows jest wyświetlana w polu Custom Print Quality Options (Niestandardowe opcje jakości druku), istnieje możliwość poprawienia ostrości wydruku za pomocą opcji Maximum detail (Maksimum szczegółów). Opcja ta jest dostępna tylko, jeśli drukuje się na papierze błyszczącym po wybraniu jakości druku Best (Najlepsza).

Korzystając z panelu przedniego: Wybierz ikonę (O), a następnie wybierz kolejno opcje Default printing configuration (Konfiguracja domyślna drukowania) > Print quality (Jakość wydruku) > Enable maximum detail (Włącz maksimum szczegółów).

#### Drukowanie w odcieniach szarości

Istniej możliwość konwersji wszystkich kolorów obrazu na odcienie szarości: zobacz [Drukowanie w skali szarości](#page-141-0) [na stronie 134.](#page-141-0)

### Drukowanie linii cięcia

Linie cięcia wskazują miejsce, gdzie należy przyciąć papier, aby uzyskać wybrany rozmiar papieru, Można drukować linie cięcia z poszczególnymi zadaniami w następujący sposób:

**WAGA:** Opcja Maximum detail (Maksimum szczegółów) powoduje wolniejsze drukowanie na papierze fotograficznym, ale nie zwiększa zużycia atramentu.

- <span id="page-92-0"></span>W oknie dialogowym sterownika V3 w systemie Windows: wybierz kartę Paper/Quality (Papier/jakość), a następnie kliknij przycisk Settings (Ustawienia) w obszarze Margins/Cutter (Marginesy/obcinarka). Zaznacz pole wyboru Draw cutting lines (Rysuj linie cięcia) w oknie Layout and Margins (Układ i marginesy).
- W oknie dialogowym sterownika V4 w systemie Windows: Wybierz kartę Output (Wydruk), a następnie zaznacz pole wyboru Crop lines (Linie cięcia).

Inną możliwością jest określenie drukowania linii cięcia z wszystkimi zadaniami jako ustawienia domyślnego:

Korzystając z panelu przedniego: Wybierz ikonę (O), a następnie wybierz kolejno opcje Default printing configuration (Konfiguracia domyślna drukowania) > Paper options (Opcie papieru) > Enable crop lines (Włącz linie cięcia) >  $On$  (Włącz).

Aby wydrukować linie cięcia w zadaniach zagnieżdżonych (zobacz Zagnieżdżanie zadań w celu oszczędzania papieru w roli na stronie 85), należy wybrać inną opcję:

Korzystając z panelu przedniego: wybierz ikonę  $\{\odot\}$ , a następnie wybierz kolejno opcje Job management (Zarządzanie zadaniami) > Nest options (Opcje zagnieżdżania) > Enable crop lines (Włącz linie cięcia) > On (Włącz).

### Oszczędne używanie papieru

Oto kilka zaleceń dotyczących oszczędnego używania papieru:

- Jeśli drukujesz względnie małe obrazy lub strony dokumentu, możesz wykorzystać funkcję zagnieżdżania, aby drukować je obok siebie zamiast kolejno po sobie. Zobacz Zagnieżdżanie zadań w celu oszczędzania papieru w roli na stronie 85.
- Istnieje możliwość zaoszczedzenia pewnej ilości papieru z roli, wykorzystując następujące opcje:
	- W oknie dialogowym sterownika w systemie Windows:
		- Za pomocą sterownika w wersji 3: kliknij kartę Paper/Quality (Papier/jakość), a następnie przycisk Settings (Ustawienia) w obszarze Margins/Cutter (Marginesy/obcinarka) i zaznacz pole wyboru Remove blank areas (Usuń puste obszary).
		- Za pomocą sterownika w wersji 4: kliknij kartę Output (Wyjście), następnie wybierz Roll options (Opcje roli) i zaznacz pole wyboru Remove blank areas (Usuń puste obszary).

Można również wybrać kartę Layout/Output (Układ/wyjście) lub Layout (Układ) (w zależności od wersji sterownika), a następnie wybrać jedną z opcji obrotu (**Rotation** (Rotacja)).

Zaznaczenie opcji podglądu wydruku na komputerze przed drukowaniem często pozwala zapobiec marnowaniu papieru na wydruki zawierające oczywiste błędy. Zobacz [Podgląd wydruku na stronie 83.](#page-90-0)

### Zagnieżdżanie zadań w celu oszczędzania papieru w roli

Termin "zagnieżdżanie" oznacza automatyczne drukowanie obrazów lub stron dokumentu na papierze obok siebie zamiast kolejno po sobie. Ma to na celu uniknięcie marnowania papieru.

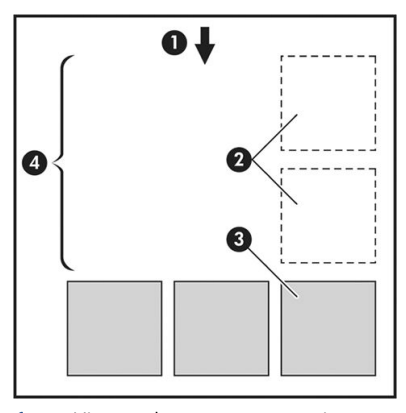

- 1. Kierunek przesuwu papieru
- 2. Zagnieżdżanie wyłączone
- 3. Zagnieżdżanie włączone
- 4. Papier oszczędzony dzięki zagnieżdżaniu

#### Kiedy drukarka próbuje zagnieżdżać strony?

Jeśli są spełnione jednocześnie następujące warunki:

- Do drukarki załadowano papier na roli, a nie w arkuszach.
- Opcja drukarki Nest (Zagnieżdżanie) jest włączona. Zobacz [Włączanie i wyłączanie zagnieżdżania](#page-94-0) [na stronie 87.](#page-94-0)

#### Które strony mogą być zagnieżdżane?

Wszystkie strony mogą być zagnieżdżane, o ile nie są tak duże, że nie zmieściłyby się obok siebie na roli, lub jeśli jest ich zbyt wiele, aby zmieściły się na pozostałym papierze w roli. Pojedyncza grupa zagnieżdżonych stron nie może być wydrukowana oddzielnie na dwóch rolach.

#### Które strony kwalifikują się do zagnieżdżenia?

Aby znaleźć się w tym samym zagnieżdżeniu, poszczególne strony muszą być zgodne w następujących punktach:

- Wszystkie strony muszą mieć to samo ustawienie jakości druku (Economode (Tryb ekonomiczny), Fast (Szybka), Normal (Normalna) lub Best (Najlepsza)).
- Ustawienie Maximum Detail (Maksimum szczegółów) musi być identyczne na wszystkich stronach.
- Ustawienie Layout/Margins (Układ/marginesy) musi być identyczne na wszystkich stronach.
- Ustawienie Mirror Image (Obraz lustrzany) musi być identyczne na wszystkich stronach.
- Ustawienie Rendering Intent (Metoda renderowania) musi być identyczne na wszystkich stronach.
- Ustawienie Cutter (Obcinarka) musi być identyczne na wszystkich stronach.
- Wszystkie strony muszą być kolorowe lub w skali szarości. Nie mogą być pomieszane różne rodzaje stron.
- Wszystkie strony muszą należeć do jednej z następujących dwóch grup (dwie grupy nie mogą się mieszać w jednym zagnieżdżeniu):
- <span id="page-94-0"></span>– PCL3, RTL, TIFF, JPEG
- PostScript, PDF
- W niektórych przypadkach strony JPEG i TIFF o rozdzielczości większej niż 300 dpi (punktów na cal) nie mogą być zagnieżdżane z innymi stronami.

#### Włączanie i wyłączanie zagnieżdżania

Aby włączyć lub wyłączyć zagnieżdżanie, najpierw należy upewnić się, że dla rozpoczęcia drukowania wybrano opcję Po przetworzeniu (zobacz [Wskaż, kiedy zadanie ma być wydrukowane na stronie 98\)](#page-105-0).

Następnie przejdź do panelu przedniego i wybierz polecenie (O), a potem wybierz kolejno Job management (Zarządzanie zadaniami) > Nest options (Opcje zagnieżdżania) > Nesting (Zagnieżdżanie).

Powoduje to wyświetlenie następujących opcji:

- In order (W kolejności): Strony są zagnieżdżane w kolejności, w której były wysyłane do drukarki (jest to opcja domyślna). Zagnieżdżane strony są drukowane, jeśli spełniony jest jeden z trzech następujących warunków:
	- Następna strona nie mieści się w tym samym wierszu, co inne już zagnieżdżone strony.
	- W określonym czasie oczekiwania nie została wysłana do drukarki żadna strona.
	- Następna strona jest niezgodna z już zagnieżdżonymi stronami (zobacz [Zagnieżdżanie zadań w celu](#page-92-0)  [oszczędzania papieru w roli na stronie 85](#page-92-0)).
- Optimized order (Kolejność zoptymalizowana): Strony nie muszą być zagnieżdżane w kolejności, w której były wysyłane do drukarki. Po otrzymaniu niezgodnej strony drukarka wstrzymuje drukowanie tej strony i czeka na zgodne strony, aby zakończyć zagnieżdżanie. Zagnieżdżane strony są drukowane, jeśli spełniony jest jeden z trzech następujących warunków:
	- Następna strona nie mieści się w tym samym wierszu, co inne już zagnieżdżone strony.
	- W określonym czasie oczekiwania nie została wysłana do drukarki żadna strona.
	- Kolejka niezgodnych stron jest pełna. Podczas zagnieżdżania zgodnych stron drukarka może umieścić w kolejce maksymalnie sześć niezgodnych stron. Po otrzymaniu siódmej niezgodnej strony zagnieżdżenie jest drukowane w aktualnej postaci.
- Off (Wyłączone): zagnieżdżanie jest wyłączone.
- WSKAZÓWKA: Opcja Optimized order (Kolejność zoptymalizowana) korzysta z minimalnej ilości papieru. jednak drukowanie może trwać dłużej, ponieważ drukarka oczekuje na podanie zgodnych arkuszy.

#### Jak długo drukarka czeka na inny plik?

Aby zapewnić jak najlepsze wyniki zagnieżdżenia, drukarka czeka po otrzymaniu pliku, aby sprawdzić, czy następna strona może być zagnieżdżona z bieżącą stroną lub innymi stronami z kolejki. Ten okres oczekiwania jest równy czasowi oczekiwania na zagnieżdżenie. Domyślny czas oczekiwania na zagnieżdżenie to 2 minuty. Oznacza to, że drukarka czeka do 2 minut po otrzymaniu ostatniego pliku, zanim zacznie drukować ostatnie zagnieżdżenie. Ten czas oczekiwania można zmienić za pomocą panelu przedniego drukarki: wybierz opcję (O), a następnie wybierz kolejno Job management (Job management) > Nest options (Opcje zagnieżdżania) i wybierz czas oczekiwania. Dostępny zakres wynosi od 1 do 99 minut.

Jeśli drukarka czeka, aż upłynie czas przeznaczony na zagnieżdżenie, czas pozostały jest wyświetlany na panelu sterowania i we wbudowanym serwerze internetowym.

# <span id="page-95-0"></span>Oszczędne używanie atramentu

Oto kilka zaleceń dotyczących oszczędnego używania atramentu:

- Do wydruków roboczych używaj zwykłego papieru i przesuń suwak jakości druku do końca w lewo ("Szybkość"). Dodatkowe oszczędności można uzyskać, wybierając opcje niestandardowej jakości druku i kolejno pozycje Fast (Szybka) i Economode (Tryb ekonomiczny).
- Oczyszczaj głowice drukujące tylko wtedy, gdy jest to niezbędne, i tylko te głowice, które wymagają oczyszczenia. Czyszczenie głowic drukujących może być przydatne, ale zużywa niewielką ilość atramentu.
- Pozostawiaj drukarkę stale włączoną, aby mogła automatycznie utrzymywać głowice drukujące w dobrym stanie. Taka regularna konserwacja głowic drukujących powoduje zużycie niewielkich ilości atramentu. Jednak jeśli nie jest ona wykonywana, drukarka może później potrzebować o wiele więcej atramentu na przywrócenie dobrego stanu głowic.
- Szerokie wydruki wydajniej zużywają atrament niż wąskie, ponieważ konserwacja głowic drukujących zużywa atrament, a jej częstotliwość jest związana z liczbą przebiegów głowic drukujących. Z tego względu zagnieżdżanie zadań umożliwia oszczędzanie atramentu oraz papieru (zobacz [Zagnieżdżanie zadań w celu](#page-92-0)  [oszczędzania papieru w roli na stronie 85](#page-92-0)).

# Ochrona rodzaju papieru

Użytkownik może zabezpieczyć wybrane rodzaje papieru, aby uniknąć przypadkowego drukowania na nich. Drukowanie na chronionym rodzaju papieru możliwe jest wyłącznie wtedy, gdy dany rodzaj papieru zostanie wyraźnie określony w zadaniu drukowania.

Aby chronić rodzaj papieru, wybierz polecenie (O), a następnie wybierz kolejno Job management (Zarządzanie zadaniami) > Roll policies (Zasady roli) > Paper Type Protection (Ochrona rodzaju papieru)s, po czym wybierz kategorię papieru, którą chcesz chronić.

Jeśli dany rodzaj papieru jest chroniony, przed nazwą papieru wyświetlona zostanie ikona  $\blacksquare$ .

Aby drukować na chronionym rodzaju papieru, wystarczy w sposób wyraźny określić rodzaj papieru podczas przesyłania zadania wydruku ze sterownika drukarki lub innego oprogramowania do przesyłania zadań drukowania.

 $\mathbb{R}$  UWAGA: Jeśli nie został specjalnie wybrany chroniony rodzaj papieru, przy braku innych rodzajów papieru, wyświetlony zostanie komunikat o braku papieru.

# Drukowanie bez nadzoru/nocne drukowanie

Drukarka to doskonałe rozwiązanie do długotrwałych nienadzorowanych zadań drukowania. Jest wyposażona w wiele ról, zapewniając ponadto wysoką i niezmienną jakość obrazu.

Oto kilka zaleceń pomocnych w radzeniu sobie z długą kolejką zadań drukowania.

- Jeśli to możliwe, używaj całkiem nowych długich ról papieru.
- Jeśli chcesz drukować na częściowo zużytych rolach, możesz sprawdzić typ papieru i pozostałą długość papieru we wbudowanym serwerze internetowym lub na panelu sterowania, aby potwierdzić, że ilość papieru jest dostateczna do wydrukowania wszystkich zadań.

UWAGA: Informacje o pozostałej długości są dostępne tylko w przypadku określenia długości roli podczas ładowania jej do drukarki lub jeśli drukarka może odczytać tę wartość z wydrukowanego na roli kodu paskowego.

● W przypadku drukarki T2600dr załaduj dwie rolki papieru odpowiednie do zadań. Jeśli skończy się papier na jednej roli, drukarka automatycznie przełączy na drukowanie z użyciem drugiej roli.

- Firma HP zaleca użycie papieru zatwierdzonego dla tej drukarki. Zobacz Materiały eksploatacyjne [i akcesoria na stronie 184.](#page-191-0)
- Sprawdź, czy papier jest wystarczająco szeroki do wydrukowania wszystkich zadań. Jeśli akcją ustawioną w przypadku wystąpienia niezgodności rodzaju papieru jest Put job on hold (Wstrzymaj zadanie) (zobacz [Rozwiązywanie problemów z niezgodnością rodzaju papieru na stronie 99\)](#page-106-0), wszelkie zadania, które wymagają użycia szerszego papieru od aktualnie załadowanego, zostaną wstrzymane.
- Sprawdź poziom atramentu, jaki pozostał we wkładach atramentowych.
- Po przesłaniu zadań drukowania możesz wykorzystać wbudowany serwer internetowy do monitorowania ich stanu ze zdalnej lokalizacji.
- Czas schnięcia należy ustawić na Optimal (Optymalny).
- Tylko model T2600dr: Wybierz ikonę (O), a następnie wybierz kolejno opcje Job management (Zarządzanie zadaniami) > Roll policies (Zasady roli) > Use most depleted roll (Użyj najbardziej zużytą rolę) > On (Włącz).

Następujące ustawienia są zalecane w zależności od rodzaju papieru i wydruków.

#### Ustawienia zalecane do drukowania nienadzorowanego

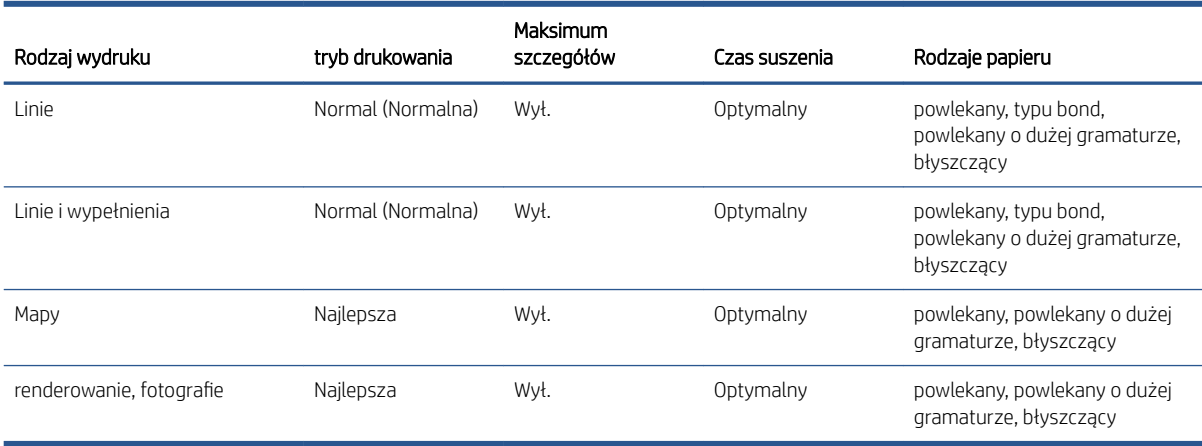

# <span id="page-97-0"></span>6 Drukowanie mobilne

- [Wstęp](#page-98-0)
- [Drukuj z systemu Android](#page-98-0)
- [Drukowanie z systemu Chrome OS](#page-98-0)
- [Drukowanie, skanowanie i udostępnianie z aplikacji HP Smart App](#page-99-0)
- [Drukowanie przez pocztę elektroniczną \(HP ePrint\)](#page-99-0)
- [Parametry urządzenia przenośnego](#page-99-0)

<span id="page-98-0"></span>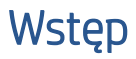

Drukarki można używać do drukowania dokumentów z wielu urządzeń mobilnych i z niemalże dowolnej lokalizacji. Dostępne są dwie główne metody drukowania dla urządzeń mobilnych:

- Drukowanie bezpośrednie dzięki podłączeniu do tej samej sieci
- Drukowanie przez pocztę e-mail

Drukarkę można podłączyć do Internetu, co zapewnia wiele korzyści:

- automatyczne aktualizacje oprogramowania układowego (zobacz Aktualizacja oprogramowania [sprzętowego na stronie 177](#page-184-0));
- drukowanie na drukarkach HP z prawie każdego miejsca;
- drukowanie na drukarkach HP z prawie każdego urządzenia, w tym ze smartfonów, tabletów i komputerów przenośnych.

Szczegółowe informacje na ten temat można znaleźć w rozdziale [http://www.hp.com/go/designjetmobility.](http://www.hp.com/go/designjetmobility)

Usługi WWW można właczyć w trakcie konfigurowania drukarki: więcej informacji można znaleźć w rozdziale Konfigurowanie usług drukarki na stronie 20 i instrukcji montażu.

WAŻNE: Drukarka musi być podłączona do sieci z dostępem do Internetu: podłącz kabel Ethernet. Zobacz [Podłączanie drukarki do sieci na stronie 15](#page-22-0).

# Drukuj z systemu Android

WAGA: Drukowanie możliwe jest tylko z aplikacji obsługujących drukowanie lub udostępnianie.

Aby wydrukować dokument z systemu Android, zainstaluj i włącz aplikację HP Print Service App ze sklepu Google Play (<https://play.google.com/store/apps/details?id=com.hp.android.printservice&hl=en>), zakładając, że ta aplikacja nie jest wstępnie zainstalowana na twoim urządzeniu). Musisz mieć system Android w wersji KitKat 4.4 lub późniejszej.

- 1. Otwórz dokument lub fotografie, którą chcesz wydrukować, naciśnij ikonę menu i wybierz Print (Drukuj).
- 2. Wybierz z listy swoją drukarkę.
- 3. Wybierz ustawienia drukowania, a następnie naciśnij przycisk Drukui.

# Drukowanie z systemu Chrome OS

Aby drukować z urządzeń Chromebook, wystarczy zainstalować rozszerzenie HP Print dla Chrome ze sklepu Chrome Web Store [\(https://chrome.google.com/webstore/detail/hp-print-for-chrome/](https://chrome.google.com/webstore/detail/hp-print-for-chrome/cjanmonomjogheabiocdamfpknlpdehm) [cjanmonomjogheabiocdamfpknlpdehm](https://chrome.google.com/webstore/detail/hp-print-for-chrome/cjanmonomjogheabiocdamfpknlpdehm)).

- 1. Wybierz zawartość. Otwórz dokument lub fotografie, którą chcesz wydrukować, naciśnij menu icon (ikonę menu) i wybierz Print (Drukuj).
- 2. Wybierz drukarkę. Wyboru dokonaj spośród urządzeń na wyświetlonej liście.
- 3. Sprawdź, czy ustawienia i wybrana drukarka są prawidłowe. Naciśnij Print (Drukuj) i odbierz wydruki.

UWAGA: Drukowanie możliwe jest tylko z aplikacji obsługujących drukowanie lub udostępnianie.

# <span id="page-99-0"></span>Drukowanie, skanowanie i udostępnianie z aplikacji HP Smart App

Z ekranu urządzenia przenośnego można sterować funkcjami drukarki dotyczącymi skanowania i drukowania. Zeskanowane obrazy będą wysyłane bezpośrednio do urządzenia przenośnego z drukarki. Pliki PDF, zdjęcia, załączniki do wiadomości e-mail i inne elementy można drukować praktycznie z dowolnego miejsca.

Aplikację HP Smart App można pobrać z następujących lokalizacji:

- Android:<https://play.google.com/store/apps/details?id=com.hp.printercontrol>
- iOS:<https://itunes.apple.com/app/id469284907>

Należy się upewnić, że posiadane urządzenie i drukarka działają w tej samej sieci, i wykonać poniższe czynności.

#### iOS i Android — drukowanie za pomocą aplikacji HP Smart App

- 1. Uruchom aplikację HP Smart App i wybierz drukarkę.
- 2. Zdecyduj, czy chcesz drukować dokumenty lub zdjęcia z urządzenia lokalnego, czy powiązać konto Google Drive, Dropbox lub inne, aby uzyskać dostęp do swoich treści.
- 3. W razie potrzeby za pomocą opcji edycji dostosuj jakość, kolor i inne ustawienia.
- 4. Naciśnij Print (Drukuj) i odbierz wydruki.

#### iOS i Android — skanowanie i udostępnianie za pomocą aplikacji HP Smart

- 1. Załaduj dokument przeznaczony do odbioru skanu. Umieść w drukarce dokument, który chcesz skanować.
- 2. Uruchom aplikację HP Smart App i z jej poziomu rozpocznij skanowanie. Możesz zapisać dokumenty w urządzeniu przenośnym, wysłać je pocztą e-mail lub przesłać bezpośrednio do preferowanego repozytorium w chmurze.

# Drukowanie przez pocztę elektroniczną (HP ePrint)

 $\mathbb{Z}$  WAŻNE: Aby włączyć drukowanie za pośrednictwem poczty e-mail, zobacz [Włączanie drukowania przez](#page-27-0) [pocztę e-mail przy użyciu HP ePrint na stronie 20.](#page-27-0)

Jeżeli możesz coś wysłać pocztą elektroniczną, to możesz to wydrukować. Po prostu dołącz plik PDF lub inny plik, który można wydrukować, do wiadomości e-mail i wyślij ją na adres swojej drukarki.

Dzięki połączeniu z internetem można drukować z dowolnego miejsca, bez potrzeby posiadania sterownika drukarki, ale istnieje kilka ograniczeń:

- Załączone pliki do wydruku muszą być w formacie PDF.
- Maksymalny rozmiar pliku to 10 MB, ale limit serwera poczty e-mail może być niższy.
- Pliki są drukowane w formacie oryginalnego dokumentu (przy 100% skali), w trybie normalnej jakości, w kolorze, i zwykle w orientacji pionowej (w niektórych drukarkach może być dostępna funkcja automatycznego obracania).

Dalsze informacje na ten temat można znaleźć w części<https://www.hpconnected.com>.

# Parametry urządzenia przenośnego

- Urządzenia mobilne muszą mieć połączenie Internetowe i możliwość obsługi poczty e-mail.
- Sterowanie drukowaniem, skanowaniem i kopiowaniem wymaga, aby urządzenie przenośne i drukarka pracowały w tej samej sieci.
- Drukowanie za pośrednictwem poczty e-mail możliwe jest tylko, jeśli drukarka jest podłączona do Internetu.
- Wymagany jest system operacyjny iOS w wersji 7.0 i nowszych lub Android KitKat w wersji 4.4 i nowszych.

# 7 Zarządzanie kolejką zadań

- [Kolejki zadań na panelu przednim](#page-102-0)
- [Kolejka zadań drukowania we wbudowanym serwerze internetowym lub programie HP Utility](#page-107-0)
- [Kolejka skanów we wbudowanym serwerze internetowym lub programie HP DesignJet](#page-110-0)

# <span id="page-102-0"></span>Kolejki zadań na panelu przednim

Wybierz na ekranie głównym w celu wyświetlenia kolejki zadań na panelu przednim.

Na kartach po lewej stronie ekranu można wybrać Print & Copy queue (Kolejka zadań drukowania i kopiowania) lub Scan queue (Kolejka zadań skanowania). Na stronie kolejki zadań przedstawione są wszystkie zadania dostępne w wybranej kolejce zadań.

# Kolejka zadań drukowania i kopiowania

Kolejka zadań drukowania i kopiowania zawiera zadania znajdujące się w różnych fazach: odbierane, analizowane, renderowane, drukowane, już wydrukowane itd.

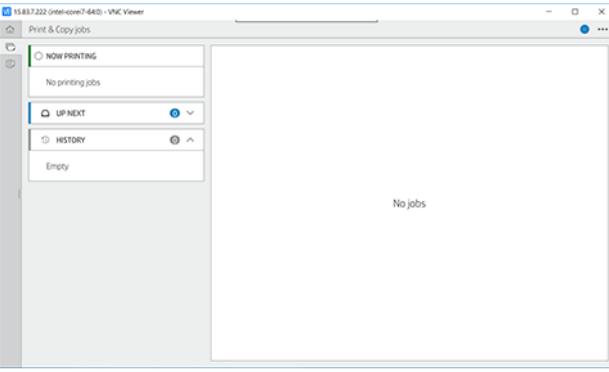

Wybierz nazwę zadania w celu wyświetlenia szczegółowych informacji, na przykład o jego stanie i podglądu. Wyświetlane dane szczegółowe zależą od rodzaju zadania.

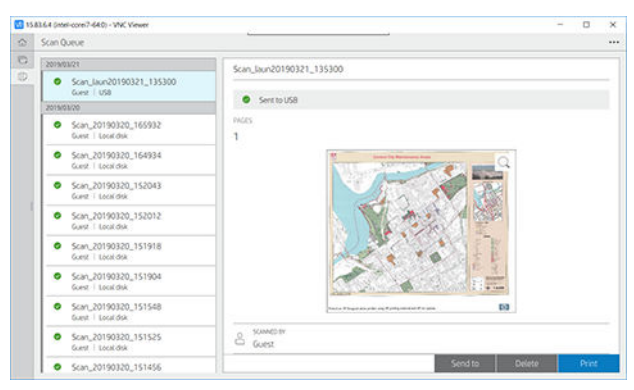

W aktywnej kolejce drukowane zadanie wyświetlane jest pośrodku kolejki. Zadania wydrukowane znajdują się poniżej, natomiast zadania do wydrukowania znajdują się powyżej. Możliwe jest ich przewijanie. Po przewinięciu, kolejka staje się statyczna i nie przesuwa się automatycznie.

Zadania wyświetlane w lewym okienku są podzielone na cztery kategorie (Następne, Aktualnie drukowane, Wstrzymane oraz Historyczne) ustawione w kolejności chronologicznej, poczynając od góry. Zadania wstrzymane są wyświetlane tylko wtedy, gdy istnieje co najmniej jedno wstrzymane zadanie. Poniżej nazwy zadania wyświetlany jest jego stan:

#### Następne

- Waiting to process (Oczekiwanie na przetwarzanie): Zadanie zostało odebrane przez drukarkę i oczekuje na renderowanie.
- Processing (Przetwarzanie): drukarka analizuje i renderuje zadanie.
- Waiting to print (Oczekiwanie na wydruk) or Paused (Wstrzymanie): Zadanie jest przetwarzane, oczekuje na gotowość silnika drukarki, aby rozpocząć drukowanie.

#### Trwa drukowanie

Drukowanie zadania trwa.

Paused (Wstrzymano): Zadanie zostało wstrzymane

 $\ddot{\mathbb{B}}$  UWAGA: Czasami podczas drukowania może być wyświetlany stan Self-servicing (Autoobsługa), co oznacza, że drukarka wykonuje pewne zadania, takie jak zmiana rodzaju papieru lub zmiana trybu drukowania pomiędzy poszczególnymi stronami tego samego zadania.

#### **Wstrzymane**

Zadanie nie zostanie wydrukowane do momentu podjęcia pewnych działań. Należy zareagować w jeden z poniższych sposobów:

- On hold: Private job (Wstrzymanie: Zadanie prywatne): Aby wydrukować zadanie, konieczne jest wpisanie wymaganego PINu. Po wydrukowaniu zadanie zostaje usunięte z kolejki.
- Oh hold: Personal job (Wstrzymano: Zadanie osobiste): Zadanie nie jest drukowane automatycznie: musisz wybrać je z kolejki. Nie są wyświetlane żadne szczegółowe informacje.
- On hold to preview (Wstrzymanie z powodu wyświetlenia podglądu): Zadanie nie jest drukowane automatycznie: musisz wybrać je z kolejki.
- On hold for paper mismatch (Wstrzymanie ze względu na niezgodność rodzaju papieru): Załóż papier wymagany do wykonania zadania.
- On hold for accounting (Wstrzymanie ze względu na ewidencjonowanie): Wpisz identyfikator konta, jaki ma być używany do wykonania zadania.
- On hold: Recovered job (Wstrzymanie: Przywrócone zadanie): Po przywróceniu pracy drukarki, niektóre niewydrukowane zadania otrzymują status wstrzymania.

#### History (Historia)

- Printed (Wydrukowane): W kolejności chronologicznej, z podziałem na dzisiejsze, wczorajsze, z ostatniego tygodnia itd.
- **Canceled** (Anulowane): Anulowane przez użytkownika.
- Failed (Niepomyślne): Z pewnych przyczyn zadanie zakończyło się niepowodzeniem.

### Kolejka skanowania

Struktura kolejki skanowania przypomina kolejkę zadań drukowania i kopiowania, ale z plikami uporządkowanymi według dat. Najważniejsze dane szczegółowe (wybrane miejsce docelowe i stan) znajdują się w lewym okienku pod każdym zadaniem.

W prawym okienku szczegółowe informacje pojawiają się po przewinięciu:

- a. Zeskanowane przez
- b. Data i godzina
- c. Typ pliku
- d. Rozmiar pliku (w przypadku kilku rozmiarów ma wartość several (kilka))
- e. Typ zawartości
- f. Rozmiar
- g. Tryb koloru
- h. Rozdzielczość
- i. Miejsce docelowe

#### Akcje kolejki skanowania

Niektóre działania w kolejce zadań są determinowane przez wybrane ustawienia. W zależności od środowiska korzystna może być zmiana niektórych ustawień domyślnych. W tym celu naciśnij (6) na ekranie głównym, a następnie wybierz opcję Job management (Zarządzanie zadaniami). Można też wybrać  $\cdots$  znajdującą się w górnym prawym narożniku aplikacji kolejki zadań, a następnie wybrać opcję Settings (Ustawienia).

#### Drukować

W lewym okienku wybierz zadanie, które chcesz wydrukować, a następnie na details screen (ekranie szczegółów) wybierz opcję Print (Drukuj). Na następnym ekranie wybierz liczbę kopii, wybierz szybkie ustawienia i edytuj preferencje drukowania. Po naciśnięciu przycisku Print (Drukuj) istnieje możliwość zarządzania zadaniem w kolejce.

#### Usuń

Aby ręcznie usunąć zadanie, zaznacz je i naciśnij przycisk Delete (Usuń).

#### Anulowanie wysyłania

Wysyłanie pliku można anulować, jeśli jest on w stanie: waiting to be sent (oczekiwania na wysłanie) lub sending (wysyłania).

#### Wyślij do

Dostępne tylko po wysłaniu lub niepomyślnym wysłaniu pliku. Po wybraniu opcji Sent to (Wyślij do) pojawiają się następujące opcje:

- To Network folder (Folder sieciowy): z opcji tej można skorzystać tylko, gdy skonfigurowany jest folder sieciowy. Zobacz Konfiguracja folderu sieciowego na stronie 23.
- To email (Adres e-mail): zobacz Konfigurowanie serwera poczty e-mail na stronie 30
- USB drive (Napęd USB): zobacz [Skanowanie i kopiowanie na stronie 104](#page-111-0)

#### Opcje kolejki skanowania

#### Usuwanie wszystkich zadań skanowania

Aby usunąć całą kolejkę zadań: naciśnij ..., a następnie wybierz opcję Delete all jobs (Usuń wszystkie zadania).

#### Zarządzanie zdalne

Naciśnij ... u góry ekranu, a następnie wybierz opcję manage remotely (manage remotely). Zostanie wyświetlony kod QR. Aby uzyskać dostęp do zeskanowanych plików w EWS, zeskanuj kod QR lub wprowadź wyświetlony adres URL. Zobacz Kolejka skanów we wbudowanym serwerze internetowym lub programie [HP DesignJet na stronie 103.](#page-110-0)

WAGA: Urządzenie używane do łączenia się z tym łączem musi znajdować się w tej samej sieci, co drukarka.

### Czynności kolejek zadań

Niektóre działania w kolejce zadań są determinowane przez wybrane ustawienia. Niektóre ustawienia domyślne mogą być warte zmiany, w zależności od danego środowiska roboczego. W tym celu naciśnij (6) na ekranie głównym, a następnie wybierz opcję Job management (Zarządzanie zadaniami). Można też wybrać  $\cdots$ 

znajdującą się w górnym prawym narożniku aplikacji kolejki zadań, a następnie wybrać opcję Settings (Ustawienia).

#### <span id="page-105-0"></span>Wstrzymywanie kolejki zadań

Kolejkę zadań można wstrzymać przez naciśnięcie **in przez naciśnięcie (b). Wstrzymanie zostanie** wykonane po zakończeniu drukowania bieżącej strony.

#### Ponowne drukowanie

W sekcji Historia wybierz zadanie, które chcesz wydrukować ponownie. Na ekranie szczegółów wybierz opcję Reprint (Drukuj ponownie). Na następnym ekranie można wybrać liczbę kopii, źródło i miejsce docelowe.

#### Drukowanie następnego

Jeśli chcesz zmienić pozycję zadania w kolejce w taki sposób, aby zostało wydrukowane natychmiast po bieżącym zadaniu drukowania, wybierz żądane zadanie i naciśnij przycisk Print next (Drukuj kolejne).

#### Właczanie funkcji Drukuj teraz

Włączenie funkcji Print Now (Drukuj teraz) umożliwia przerwanie innego zadania drukowania i natychmiastowe wydrukowanie wybranego zadania.

#### Wskaż, kiedy zadanie ma być wydrukowane

UWAGA: Opcje When To Start Printing (Kiedy rozpocząć drukowanie) nie mogą być wykorzystywane w zadaniach PostScript.

Użytkownik może wybrać moment drukowania zadań oczekujących w kolejce. Wybierz ikonę (O), a następnie Job management (Zarządzanie zadaniami) > When to start printing (Kiedy rozpocząć drukowanie).

Dostępne są trzy opcje:

- W przypadku wybrania opcji **After Processing** (Po przetworzeniu) drukarka czeka, dopóki cała strona nie zostanie przetworzona, i wtedy rozpoczyna drukowanie. Jest to najwolniejsze ustawienie, ale zapewnia najlepszą jakość dużych i złożonych wydruków.
- W przypadku wybrania opcji Immediately (Natychmiast) drukarka rozpoczyna wydruk w trakcie przetwarzania strony. Jest to najszybsze ustawienie, ale drukarka może zatrzymywać drukowanie, aby przetworzyć dane. Nie zaleca się stosowania tego ustawienia w przypadku drukowania złożonych obrazów o dużej liczbie kolorów.
- Po wybraniu opcji Optimized (Optymalna) (jest to domyślne ustawienie) drukarka oblicza czas, kiedy należy rozpocząć drukowanie. Jest to zazwyczaj rozwiązanie pośrednie między ustawieniami After Processing (Po przetworzeniu) i Immediately (Natychmiast).

#### Zobacz szczegóły dotyczące zadania

Wybierz nazwę zadania w celu wyświetlenia dotyczących go szczegółowych informacji. Są to dane dotyczące stanu, liczby stron, liczby kopii, całkowitej liczby stron i podglądu. W razie potrzeby, w celu przejrzenia wszystkich informacji, konieczne jest ich przewinięcie.

Można przemieszczać się po wszystkich stronach zadania, naciskając miniaturę. W tym miejscu można powiększać i pomniejszać (za pomocą trybu szczypania i powiększania) oraz przeglądać dalsze informacje dotyczące poszczególnych stron.

W aktywnej kolejce drukowane zadanie wyświetlane jest pośrodku kolejki. Zadania wydrukowane znajdują się poniżej, natomiast zadania do wydrukowania znajdują się powyżej.

### <span id="page-106-0"></span>Zasady rolki

Na panelu przednim wybierz , a następnie wybierz kolejno  $\cdots$ ,  $\bullet$  oraz Roll policies (Zasady rolek).

Ewentualnie wybierz kolejno opcje (O), Job management (Zarządzanie zadaniami) > Roll policies (Zasady rolki).

Dostępne są następujące opcje:

- Increase productivity (Zwiększ wydajność): Zwiększanie wydajności drukarki.
	- Job autorotation (Automatyczne obracanie zadania): W celu zaoszczędzenia papieru drukarka może wykonać automatyczne obracanie zadania wydruku.
- Automatic roll selection (Automatyczny wybór rolki):
	- Roll width selection (Wybór szerokości rolki): Przy wyborze szerokości rolki do drukowania możliwe jest mniej lub bardziej restrykcyjne określenie parametrów. Możesz wybrać:
		- Print on the same width only (Drukuj tylko na danej szerokości): każda strona drukuje się na rolce o tej samej szerokości
		- Print on the same width or wider (Drukuj tylko na tej samej szerokości lub szerszej): każda strona drukuje się na rolce o tej samej lub większej szerokości.
	- Use most depleted roll (Użyj najbardziej wyczerpanej rolki) (tylko model T2600dr): Jeśli dostępne są dwie rolki o tej samej szerokości i rodzaju papieru, wybierana jest rolka z mniejszą ilością papieru.
- Paper type protection (Ochrona rodzaju papieru) (tylko model T2600dr): Istnieje możliwość wyeliminowania przypadkowego drukowania na specjalnym papierze przez włączenie funkcji ochrony. Wydruk na chronionych rodzajach papieru możliwy jest wyłącznie wtedy, gdy w zadaniu drukowania określony zostanie rodzaj lub rolka papieru.

Zobacz też [Ochrona rodzaju papieru na stronie 88](#page-95-0).

#### Rozwiązywanie problemów z niezgodnością rodzaju papieru

Jeśli papier aktualnie załadowany do drukarki nie jest odpowiedni do wydruku określonego zadania lub strony, drukarka może automatycznie rozwiązać ten problem lub podać kilka opcji w zależności od zasad pracy drukarki. Do tego typu konƮiktu może dojść w przypadku przesłania do drukarki zadania bez określenia konkretnej rolki lub rodzaju papieru. Sytuacja ta może być również spowodowana wyczerpywaniem się rolki podczas realizacja zadania drukowania. W menu niezgodności ustawień papieru dostępne są następujące opcje; dostęp do tego menu z kolejki zadań możliwy jest po wybraniu  $\cdots$ , a następnie  $\bigcirc$  i kolejno pozycji Mismatch actions

(Czynności związane z niezgodnością) > Paper mismatch (Niezgodność papieru); lub przez wybranie (O), a następnie wybranie pozycji Job management (Zarządzanie zadaniami) > Mismatch actions (Czynności związane z niezgodnością) > Paper mismatch (Niezgodność papieru).

- Pause and ask (Wstrzymaj i pytaj) (najbardziej restrykcyjna opcja): Drukowanie zostanie zatrzymane do momentu załadowania prawidłowego papieru. Opcja ta jest zalecana, jeśli drukarka działa pod nadzorem pracownika. Zostanie wyświetlony komunikat z pytaniem, co chcesz zrobić: anulować zadanie, wydrukować mimo wszystko, wstrzymać lub załadować papier. Te opcje dostępne są w kolejce zadań.
- Hold job and continue with next (Wstrzymaj zadanie i kontynuuj): Wstrzymaj niezgodne zadania do momentu załadowania prawidłowego papieru i kontynuuj drukowanie reszty zadań w kolejce. W przypadku każdego wstrzymania zadania drukarka wysyła alert. Opcję tę zaleca się w sytuacji, gdy drukarka nie jest pod nadzorem, nawet jeśli może to wpłynąć na integralność zadania. Ma to na celu zatrzymanie kolejki. Po załadowaniu wymaganego papieru nastąpi automatyczne wznowienie zadania lub drukowania stron.
- Print anyway (Mimo to drukuj) (najmniej restrykcyjna opcja): Drukowanie na dowolnym, załadowanym papierze. Drukarka wybierze rolkę do drukowania według następujących kryteriów: najpierw według dopasowania strony, a następnie według zgodności rodzaju papieru. Ta opcja nigdy nie umożliwi wyboru papieru chronionego.

# <span id="page-107-0"></span>Opcje kolejki zadań

Aby zmienić opcje kolejki zadań, naciśnij (O), a następnie wybierz pozycje Job management (Zarządzanie zadaniami) > Job queue (Kolejka zadań). Ewentualnie wybierz , następnie ikonę ..., po czym wybierz opcje Settings (Ustawienia) > Job queue (Kolejka zadań).

Użytkownik może wybrać maksymalną liczbę zadań do drukowania w kolejce, określić kiedy zadanie należy usunąć oraz czy usunąć wstrzymane zadania po upływie określonego okresu czasu.

# Domyślne preferencje drukowania

Na panelu przednim naciśnij (O), a następnie opcję Default Printing configuration (Domyślna konfiguracja drukowania), aby określić domyślne właściwości zadań wysyłanych do drukarki z lokalizacji zdalnych.

Ustawienia można zdefiniować dla następujących obszarów: Jakość druku, kolor, papier, marginesy, PostScript, odzyskiwanie wydruku.

### Usuwanie zadań

Jeśli w drukarce zabraknie miejsca dla nowych zadań, najstarsze wydrukowane zadania zostają automatycznie usuwane z kolejki.

Użytkownik może zażądać automatycznego usuwania zadań drukowania z kolejki, gdy całkowita liczba wydrukowanych zadań przekroczy określony limit (ustawiona maksymalna liczba w historii), albo gdy zadania były drukowane dawnej niż określony czas w przeszłości (ustawienia usuwania historii).

Aby usunąć wstrzymywane zadania, ustawienie Delete jobs on hold (Usuń wstrzymane zadania) pozwala na określenie czasu, po jakim te zadania zostaną usunięte (2–48 h).

Aby ręcznie usunąć zadanie, zaznacz je i naciśnij przycisk Delete (Usuń) znajdujący się na dole po prawej stronie.

Opcja Delete (Usuń) pozwala na usunięcie zadania z kolejki, natomiast opcja Cancel (Anuluj) powoduje anulowanie zadania, ale pozostawia je w kolejce, oznaczone w historii jako **Canceled by the user** (Anulowane przez użytkownika).

Aby anulować zadanie podczas drukowania, naciśnij przycisk X. Aby anulować zadanie z kategorii Następne, wybierz jego nazwę na liście, po czym wybierz przycisk **Cancel job** (Anuluj zadanie) znajdujący się w dolnej, prawej części ekranu.

 $\mathbb{B}^*$  UWAGA: Naciśnięcie przycisku X powoduje jedynie anulowanie aktualnie drukowanego zadania.

# Kolejka zadań drukowania we wbudowanym serwerze internetowym lub programie HP Utility

Program HP DesignJet Utility zapewnia inny sposób dostępu do narzędzi zarządzania zadaniami wbudowanego serwera internetowego, ale zarówno podczas korzystania z wbudowanego serwera internetowego, jak i programu HP DesignJet Utility dostępne narzędzia są dokładnie takie same.

Aby wyświetlić kolejkę we wbudowanym serwerze internetowym, wybierz opcję Job queue (Kolejka zadań) na karcie Main (Główna).

# Printing (Drukowanie)

#### Strona kolejek zadań

Domyślnie, do kolejki zadań mają dostęp wszyscy użytkownicy. Administrator może ustawić hasło, które użytkownicy muszą wprowadzać, aby uzyskać dostęp do tej strony.
Na stronie kolejek zadań są przedstawione wszystkie zadania, które są dostępne w kolejce zadań. Kolejka zawiera zadania odbierane, analizowane, renderowane, drukowane i wydrukowane.

We wbudowanym serwerze internetowym są wyświetlane następujące informacje o wszystkich zadaniach drukowania:

- File name (Nazwa pliku): Nazwa zadania.
- Status (Stan): Bieżący stan zadania.
- Pages (Strony): Liczba stron w zadaniu.
- Copies (Liczba kopii): Liczba drukowanych egzemplarzy.
- Total (Suma): Łączna liczba stron (w tym kopii).
- Sent by (Wysłane przez): Nazwa użytkownika.
- Account ID (Identyfikator konta): Identyfikator konta do realizacji zadania.
- Date (Data): Data i godzina dołączone do zadania, które zostało odebrane przez drukarkę, wyświetlane we wbudowanym serwerze internetowym.
- File source (Źródło pliku): Aplikacja, z której wysłano zadanie do drukarki.
- Paper destination (Miejsce docelowe papieru): Opcja wyjścia wybrana dla drukowanego zadania.

Wymienione poniżej czynności można wykonywać dla jednego lub wszystkich zadań w kolejce:

- Cancel (Anuluj): Anuluj wybrane zadania. Przed anulowaniem zadania wyświetlany jest monit o potwierdzenie. Zadanie jest nadal przechowywane w drukarce, nie jest jednak drukowane do momentu kliknięcia opcji Reprint (Drukuj ponownie).
- Hold (Wstrzymaj): Wstrzymuje drukowanie zaznaczonych zadań do momentu kliknięcia opcji Continue (Kontynuuj).
- Resume (Wznów): Powoduje kontynuowanie drukowania wszystkich wybranych wstrzymanych zadań.
- Reprint (Drukuj ponownie): Powoduje wydrukowanie dodatkowych kopii zadania.
- Next print (Drukuj kolejne): Powoduje przeniesienie wszystkich wybranych zadań na początek kolejki.
- Print anyway (Drukuj mimo to): Drukarka spróbuje wydrukować zadanie nawet w razie wystąpienia problemu z tym zadaniem.
- Delete (Usuń): Usuwa wybrane zadania z kolejki. Przed usunięciem zadania wyświetlany jest monit o potwierdzenie.

#### Określanie priorytetu zadania w kolejce

Dowolne zadanie w kolejce można wydrukować jako następne. Po wybraniu zadania kliknij przycisk Move to front (Przesuń do przodu).

Jeśli włączona jest funkcja zagnieżdżania, zadanie z ustalonym priorytetem może nadal być zagnieżdżone wśród innych. Jeżeli rzeczywiście chcesz, aby to zadanie zostało wydrukowane jako następne i nie zostało zagnieżdżone w innych, najpierw wyłącz zagnieżdżanie w panelu przednim, a następnie przesuń zadanie na początek kolejki.

Przycisk Next print (Drukuj kolejne) nie zostanie wyświetlony w następujących przypadkach:

- Zadanie znajduje się już na początku kolejki.
- Zadanie zostało wstrzymane. W takim przypadku zostanie wyświetlony przycisk Resume printing (Wznów drukowanie).
- Zadanie zostało zakończone. W takim przypadku zostanie wyświetlony przycisk Reprint (Drukuj ponownie).
- W zadaniu wystąpił błąd.

#### Usuwanie zadania z kolejki

W normalnych okolicznościach nie ma potrzeby usuwania zadania z kolejki po jego wydrukowaniu, ponieważ po wysłaniu większej liczby plików zadanie odpadnie z końca kolejki. Jeśli jednak plik został wysłany przez pomyłkę i chcesz zapobiec jego wydrukowaniu, wybierz po prostu zadanie i kliknij przycisk Delete (Usuń).

W taki sam sposób możesz usunąć zadanie, które nie zostało jeszcze wydrukowane.

Jeśli zadanie jest aktualnie drukowane (jego stan to printing (drukowanie)), można kliknąć opcję Cancel (Anuluj), a następnie opcję Delete (Usuń).

#### Ponowne drukowanie zadania z kolejki

Aby ponownie wydrukować już wydrukowane zadanie, wybierz je z kolejki, a następnie wybierz opcję Reprint (Drukuj ponownie). Podczas ponownego drukowania zadania nie można zmienić ustawień drukowania, ponieważ zadanie zostało już zrastrowane.

#### Komunikaty o stanie zadań

Poniżej przedstawiono możliwe komunikaty o stanie zadania w kolejności, w jakiej mogą się pokazywać:

- Downloading (Pobieranie): drukarka odbiera zadanie z komputera.
- Processing (Przetwarzanie): drukarka analizuje i renderuje zadanie.
- Waiting to print (Oczekiwanie na drukowanie): zadanie oczekuje na zwolnienie mechanizmu drukującego, aby rozpocząć drukowanie.
- Nested (Zagnieżdżone): drukarka ma ustawioną opcję Zagnieżdżanie włączone i czeka na inne zadania, aby uzupełnić zestaw i przeprowadzić drukowanie.
- Preparing to print (Przygotowanie do drukowania): drukarka wykonuje sprawdzanie systemu zapisu przed wydrukowaniem zadania.
- On hold for preview (Wstrzymanie z powodu wyświetlenia podglądu): zadanie zostało wysłane z opcją on hold for preview (on hold for preview).
- $\mathbb{R}$  UWAGA: Jeśli drukarka zawiesi się podczas drukowania zadania, a mechanizm kolejkowania jest włączony, po ponownym włączeniu drukarki częściowo wydrukowane zadanie pojawi się w kolejce jako on hold (wstrzymanie). Po wznowieniu drukowanie zadania rozpocznie się od strony, na której zostało przerwane.
- On hold for paper (Wstrzymanie ze względu na papier): zadanie nie może być drukowane, ponieważ do drukarki załadowano nieprawidłowy papier. Załaduj wymagany papier (zobacz [Opcje obróbki papieru](#page-45-0)  [na stronie 38\)](#page-45-0) i kliknij przycisk Continue (Kontynuuj), aby wznowić drukowanie.
- On hold for accounting (Wstrzymanie ze względu na ewidencjonowanie): Nie można wydrukować zadania, ponieważ drukarka wymaga, aby wszystkie zadania miały identyfikator konta: wprowadź identyfikator konta i kliknij przycisk Continue (Kontynuuj), aby wznowić zadanie.
	- $\mathcal{X}$ : WSKAZÓWKA: Aby ustawić identyfikator konta, zobacz Żądanie identyfikatora konta na stronie 34.
- Printing (Drukowanie)
- Drying (Schnięcie)
- Cutting paper (Przecinanie papieru)
- **Ejecting page** (Wysunięcie strony)
- Canceling (Anulowanie): zadanie jest anulowane, ale pozostanie w kolejce zadań drukarki.
- Deleting (Usuwanie): zadanie jest usuwane z drukarki.
- Printed (Wydrukowane)
- **Canceled** (Anulowane): zadanie zostało anulowane przez drukarkę.
- Canceled by user (Anulowane przez użytkownika)
- **Empty job** (Zadanie puste): zadanie nie zawiera niczego, co można wydrukować.

#### Ponowne uaktywnienie wstrzymanego zadania

O wstrzymaniu zadania przez drukarkę użytkownik jest powiadamiany za pomocą alarmu (zobacz [Alerty](#page-232-0)  [na stronie 225\)](#page-232-0), w którym podawana jest przyczyna wstrzymania. Postępuj według instrukcji wyświetlanych na ekranie, aby usunąć wstrzymanie i kontynuować drukowanie.

## Kolejka skanów we wbudowanym serwerze internetowym lub programie HP DesignJet

Aby wyświetlić kolejkę we wbudowanym serwerze internetowym, wybierz opcję Job queue (Kolejka zadań) > Scan queue (Kolejka skanowania).

Domyślnie, do kolejki zadań mają dostęp wszyscy użytkownicy. Administrator może ustawić hasło dostępu do strony dla użytkowników.

We wbudowanym serwerze internetowym są wyświetlane następujące informacje o wszystkich zadaniach:

- File name (Nazwa pliku): nazwa zadania.
- Status (Stan): aktualny stan zadania.
- Pages (Strony): liczba stron w zadaniu.
- Date (Data): data i godzina dołączone do zadania skanowania.
- Destination (Miejsce docelowe): miejsce przechowywania.

Wymienione poniżej czynności można wykonywać dla jednego lub wszystkich zadań w kolejce:

- Delete all (Usuń wszystkie): usuwa wszystkie zadania z kolejki zadań w górnej części okna. Przed usunięciem zadania wyświetlany jest monit o potwierdzenie.
- Delete (Usuń): naciśnij przycisk u dołu okna, aby usunąć wybrane zadania z kolejki. Przed usunięciem zadania wyświetlany jest monit o potwierdzenie.
- Download (Pobierz): wybrane zadanie można pobrać i zapisać na dysku lokalnym.
- Naciśnij przycisk podglądu, aby wyświetlić zadanie w trybie pełnoekranowym. Jeśli zadanie zawiera wiele stron, wybierz stronę, którą chcesz podejrzeć.

### Zdalne zarządzanie zeskanowanymi plikami

Podczas skanowania możesz zażądać kodu QR, aby zdalnie zarządzać zadaniem. Zeskanuj kod QR za pomocą telefonu komórkowego, aby uzyskać zdalny dostęp do wbudowanego serwera internetowego drukarki i wybierz zadanie z kolejki, którym chcesz zarządzać.

B UWAGA: Urządzenie musi znajdować się w tej samej sieci, co drukarka.

# 8 Skanowanie i kopiowanie

- [Szybkie ustawienia](#page-112-0)
- [Skanowanie](#page-112-0)
- [Kopiowanie](#page-118-0)
- [Preferencje skanera](#page-123-0)
- [Rozwiązywanie problemów ze skanerem](#page-124-0)
- [Schemat diagnostyczny skanera](#page-134-0)

## <span id="page-112-0"></span>Szybkie ustawienia

Skanowanie i kopiowanie za pomocą szybkich ustawień. Szybkie ustawienia to grupa ustawień o określonej nazwie z wartościami domyślnymi, która zapewnia większą wydajność i wygodniejszą obsługę w przypadku niedoświadczonych użytkowników.

## Szybkie ustawienia fabryczne

W drukarce fabrycznie zdefiniowano szybkie ustawienia w celu obsługi typowych wymagań użytkowników. Szybkie ustawienia można zdefiniować dla zadań skanowania, kopiowania i drukowania.

### Szybkie ustawienia użytkownika

W zależności od uprawnień ustawionych na drukarce, użytkownik może tworzyć, usuwać, zmieniać kolejność lub zmieniać szybkie ustawienie. Aby wykonać te czynności, naciśnij opcję Print, Scan & Copy quicksets (Print, Scan & Copy quicksets) w aplikacji ustawień lub naciśnij opcję Manage quicksets (Zarządzanie szybkimi ustawieniami) w przepływie pracy skanowania, kopiowania lub drukowania.

Własne szybkie ustawienia można powielać, edytować tymczasowo lub na stałe, lub je usuwać. Szybkie ustawienia fabryczne można jedynie powielać.

Możesz zmienić kolejność szybkich ustawień w pozycji Manage quicksets (Zarządzanie szybkimi ustawieniami). Naciśnij całe szybkie ustawienie i przeciągnij je do żądanej pozycji. Szybkie ustawienie Last settings (Ostatnie ustawienia) zawsze jest pokazywane jako pierwsze.

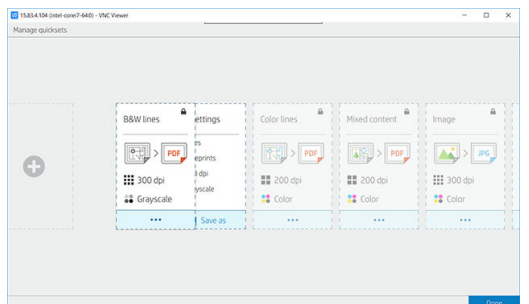

## **Skanowanie**

1. Naciśnij $\begin{bmatrix} 1 \\ 1 \end{bmatrix}$ 

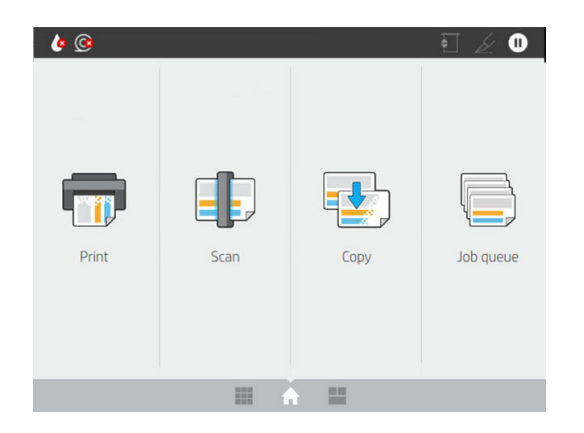

2. Wybierz odpowiednie szybkie ustawienie dla zadania skanowania. Dowolne szybkie ustawienie można zmodyfikować po naciśnięciu 2. Można wybrać format pliku, jedną lub więcej stron i zmienić domyślną nazwę pliku.

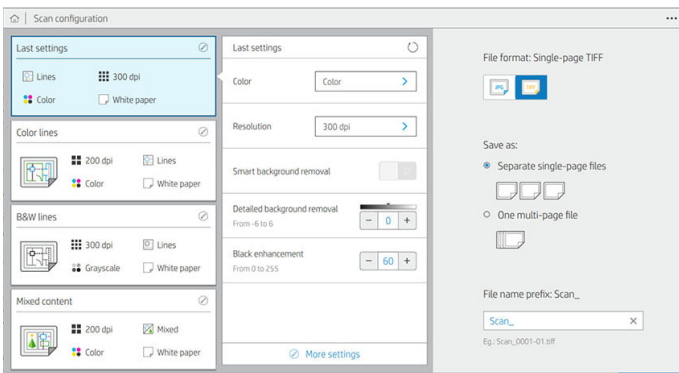

Aby trwale zmienić szybkie ustawienia, naciśnij ..., a następnie Manage quicksets (Zarządzaj szybkimi ustawieniami).

3. Wybierz lokalizację docelową skanowania.

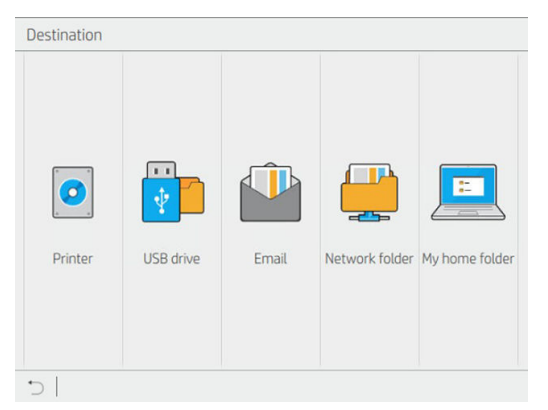

- Skanowanie do drukarki
- Skanowanie do dysku flash USB
- Skanuj do wiadomości e-mail (jeśli serwer poczty e-mail jest skonfigurowany) Zobacz Konfigurowanie [serwera poczty e-mail na stronie 30](#page-37-0). Możesz również skonfigurować książkę adresową. Zobacz Konfigurowanie książki adresowej poczty elektronicznej LDAP na stronie 22.
- · Skanowanie do folderu sieciowego (jeśli folder sieciowy został dodany) Zobacz Konfiguracja folderu [sieciowego na stronie 23](#page-30-0).
- Skanowanie do My Home Folder (folderu My Home)
- $\mathbb{B}^{\prime}$  UWAGA: Aby można było skanować do folderu My Home (Mój folder domowy), należy przeprowadzić LDAP – sign-in server (konfigurację serwera logowania LDAP) lub Windows sign-in configuration (konfigurację logowania w systemie Windows). Zobacz LDAP — logowanie do serwera [na stronie 31](#page-38-0) lub Konfiguracja logowania w systemie Windows na stronie 32.
- 4. Oryginał należy umieścić odpowiednią stroną w górę. Na panelu przednim zostanie wyświetlony aktualny podgląd wydruku strony. Aby zatrzymać proces, naciśnij przycisk Stop scan (Zatrzymaj skanowanie).

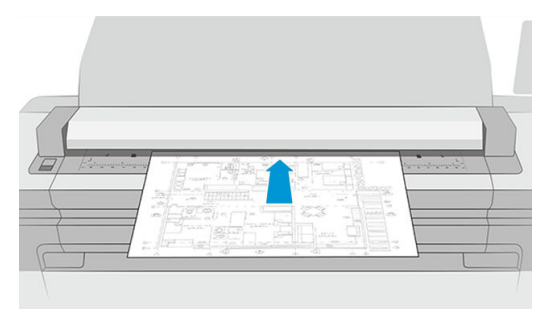

5. Zdejmij oryginał, po zwolnieniu przez skaner.

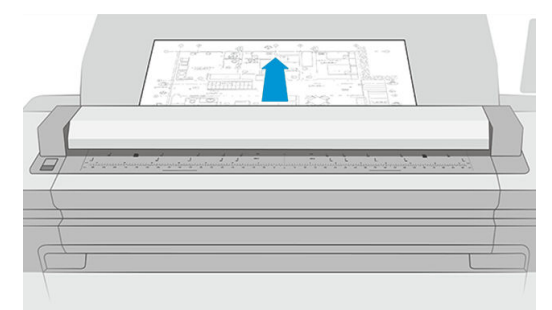

- ☆ WSKAZÓWKA: Aby zwolnić stronę, można wybrać zwalnianie automatyczne w konfiguracji szybkich ustawień. Można również wstrzymać oryginał do momentu naciśnięcia (Zwolnij stronę) na górze strony albo włożenia nowego oryginału.
- 6. Jedną z najużyteczniejszych opcji jest skanowanie jedno- lub wielostronicowe.
	- Skanowanie wielostronicowe: Umożliwia uzyskanie jednego dokumentu zawierającego wszystkie zeskanowane strony.

Podczas skanowania dokumentu wielostronicowego, kolejne strony wkłada się do skanera po wyświetleniu monitu. W okienku po prawej stronie ekranu zostanie wyświetlona opcja Insert New Page (Włóż nową stronęs).

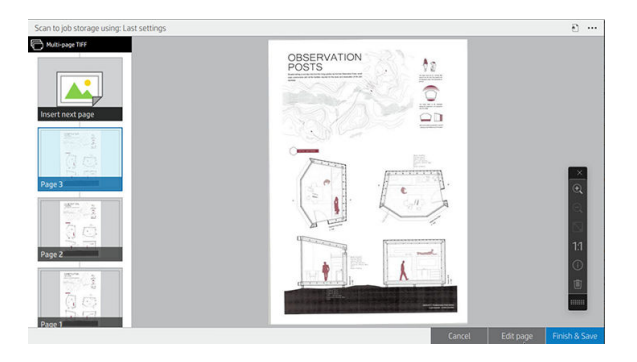

Skanowanie jednostronicowe: Umożliwia uzyskanie jednostronicowych dokumentów dla każdej zeskanowanej strony.

W przypadku skanowania jednej strony, dokument zostaje zapisany automatycznie. Po załadowaniu kolejnej strony, utworzony zostaje nowy dokument.

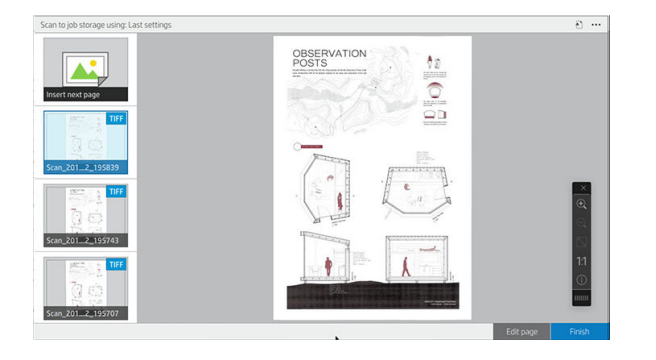

- <sup>2</sup> UWAGA: Naciskając •••, możesz pokazać lub ukryć pasek narzędzi, pokazać lub ukryć ustawienie usunięcia tła oraz zmienić ustawienia skanowania dla kolejnych stron. Zmień ustawienia zgodnie ze swoimi preferencjami, aby zostały zastosowane do następnej zeskanowanej strony.
- UWAGA: Za pomocą przycisków paska narzędzi możesz przybliżać i oddalać widok oraz wyświetlać informacje skanera dotyczące wybranej strony. W przypadku dokumentu wielostronicowego możliwe jest usunięcie dowolnej strony. Możesz również wybrać predefiniowane opcje fit to screen (dopasowanie do ekranu), **original document size** (oryginalny rozmiar dokumentu) lub **pinch to zoom** (zmiany rozmiaru za pomocą uszczypnięcia).
- **E** UWAGA: Zeskanowaną stronę możesz edytować za pomocą narzędzia **Edit page** (Edytuj stronę).
- 7. Aby wyjść ze skanowania, należy nacisnąć opcję Finish (Zakończ) w przypadku dokumentów jednostronicowych lub Finish & Save (Zakończ i zapisz) w przypadku dokumentów wielostronicowych.
- 8. Aby przeprowadzić ponowne skanowanie z tymi samymi ustawieniami należy nacisnąć opcję New scan (Nowe skanowanie). Aby wyświetlić stan zeskanowanych zadań, naciśnij opcję Job queue (Kolejka zadań). Za pomocą opcji USB viewer (Przeglądarka USB) (tylko w przypadku skanowania do dysku USB), można przejść do dysku USB Flash w celu potwierdzenia, że zadanie zostało tam zapisane i wyświetlenia jego podglądu. Zarządzanie zadaniami skanowania opisano w części [Kolejka skanowania na stronie 96.](#page-103-0)

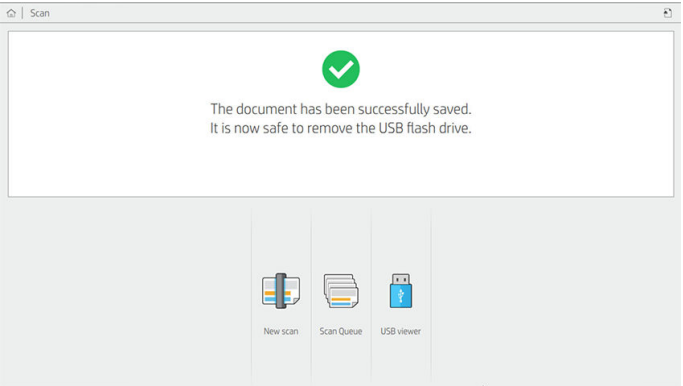

Następujące ustawienia są dostępne w szybkich ustawieniach skanowania:

- Quickset name (Nazwa szybkiego ustawienia) umożliwia nazwanie danego szybkiego ustawienia.
- Content type (Typ treści) umożliwia ustawienie typu treści Lines (Linie), Mixed (Mieszana) lub Image (Obraz).
- Original paper type (Typ papieru oryginału) umożliwia ustawienie typu nośnika: White paper (Biały papier), Photo Paper (Papier fotograficzny), Old/recycled paper (Papier stary/makulaturowy), Translucent paper (Papier półprzezroczysty), Blueprint (Światłokopia) lub Ammonia/old blueprint (Amoniakowa/stara światłokopia).
- **Blueprints invert** (Odwrócenie światłokopii) umożliwia odwrócenie światłokopii.
- Auto-release original (Automatyczne zwalnianie oryginału) umożliwia automatyczne zwalnianie strony po zeskanowaniu.
- Input size (Rozmiar nośnika) umożliwia ustawienie rozmiaru strony na wartość Automatic (Automatyczny) lub Custom size (Rozmiar niestandardowy), umożliwia wybór listy dostępnych załadowanych rolek (Roll width (Szerokość rolki)) lub stałej listy rozmiarów standardowych według szerokości i długości (Standard size (Rozmiar standardowy)).

Jeśli wybierzesz opcję Custom size (Rozmiar niestandardowy), zostaną wyświetlone dwa nowe ustawienia:

- Custom width (Niestandardowa szerokość) umożliwia ustawienie konkretnej szerokości obszaru skanowania lub wprowadzenie wartości 0 (zero) w celu automatycznego wykrywania szerokości.
- Custom length (Niestandardowa długość) umożliwia ustawienie konkretnej długości obszaru skanowania lub wprowadzenie wartości 0 (zero) w celu automatycznego wykrywania długości.
- Orientation (Orientacja) umożliwia ustawienie poziomej (Landscape) lub pionowej (Portrait) orientacji strony, jeśli opcja Input size (Rozmiar nośnika) jest ustawiona na wartość Custom size (Rozmiar niestandardowy) lub jakikolwiek Standard size (Rozmiar standardowy) inny niż A0.
- Positioning (Pozycjonowanie) umożliwia ustawienie pozycji oryginalnej strony w obszarze rozmiaru nośnika, jeśli rozmiar nośnika nie jest automatyczny. Dostępne opcje to Top-left (U góry po lewej), Topcenter (U góry na środku), Top-right (U góry po prawej), Middle-left (Na środku po lewej), Middle-center (Na środku w centrum), Middle-right (Na środku po prawej), Bottom-left (U góry po lewej), Bottom-center (U dołu na środku), Bottom-right (U dołu po prawej).

Jeśli na przykład skanujesz oryginał w rozmiarze A1, a rozmiar nośnika jest mniejszy (np. A2), pozycjonowanie u góry po lewej przytnie oryginalną stronę, poczynając od lewego górnego rogu.

Jeśli skanujesz oryginał w rozmiarze A2, a rozmiar nośnika jest większy (np. A1), pozycjonowanie u góry po lewej umieści oryginalny obraz w lewym górnym rogu i doda białe marginesy po prawej i na dole, aby utworzyć obraz A1.

- Scan resolution (Rozdzielczość skanowania) umożliwia ustawienie rozdzielczości 200, 300, 600 lub 1200 dpi.
- Color options (Opcje kolorów) umożliwiają wybór opcji Black and white (Czarno-biały), Grayscale (Skala szarości) lub Color (Kolorowy).

Smart & detailed background removal (Inteligentne i szczegółowe usuwanie tła) to opcja, której można użyć, jeśli oryginalny dokument ma tło, które nie jest całkowicie białe lub został wydrukowany na papierze półprzezroczystym.

Inteligentne usuwanie tła analizuje zawartość zeskanowanego oryginału i automatycznie usuwa tło, aby zamienić je na całkowicie białe bez usuwania zawartości (linii i obszarów). Inteligentne usuwanie jest dostępne tylko dla opcji Linie i Mieszane obrazy (typ zawartości) w skali szarości (opcja koloru). Gdy po zakończeniu skanowania zostanie wyświetlone okno główne, wybierz ... po czym wybierz opcie Background removal (Usuwanie tła).

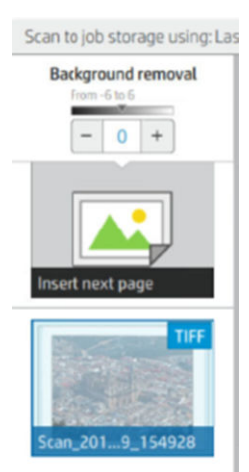

Szczegółowe usuwanie tła umożliwia dostosowanie rezultatów inteligentnego usuwania tła, jeśli jest włączone, lub ustawienie ręcznego poziomu usuwania tła, jeśli inteligentne usuwanie jest wyłączone, dla każdego rodzaju dokumentu oryginalnego. Możesz zdefiniować te wartości według skali od niskiej do wysokiej jasności od –6 do +6. Domyślna wartość dla obu opcji wynosi zero.

Jeśli na przykład kopiujesz oryginalną światłokopię (linie z niebieskim tłem) i rezultat inteligentnego usuwania tła pokazuje lekkie zanieczyszczenie tła, możesz zwiększyć szczegółowe usuwanie tła (np. na wartość +3), aby usunąć tło i sprawić, by było bielsze. Pamiętaj, że inteligentne usuwanie tła analizuje każdą stronę; jeśli masz strony z różnymi tłami, dla każdej z nich zostanie automatycznie ustawiona inna wartość usuwania.

 $\mathbb{B}^*$  UWAGA: Aby osiągnąć lepsze rezultaty, większość oryginalnych typów papieru należy wkładać z zawartością (liniami, polami obszarów, polem tytułowym) znajdującą się na pierwszych 8,4 cm długości skanowanego obszaru.

Papier typu amoniakowa/stara światłokopia można włożyć z dowolnej strony, ponieważ usuwanie tła używa inteligentnego algorytmu zoptymalizowanego pod kątem oryginałów z niejednolitym lub zanieczyszczonym tłem.

● Możesz użyć opcji **Black enhancement** (Wzmocnienie czerni), aby zmienić ciemne szarości na kolor czarny.

Na przykład w przypadku kopiowania broszur zawierających obrazy i tekst ten ostatni jest często digitalizowany w postaci koloru, który postrzegamy jako czerń, lecz w rzeczywistości stanowi ciemny odcień szarości. Szary tekst odczytany przez drukarkę może zostać wydrukowany w postaci wzoru półtonów, tzn. rozproszonych kropek zamiast jednolitej czerni.

Zwiększenie wartości wzmocnienia czerni pozwala wymusić kopiowanie tekstu w kolorze prawdziwej czerni, dzięki czemu będzie bardziej wyraźny. Należy zachować ostrożność przy używaniu opcji wzmocnienia czerni, ponieważ może ona zmienić w czerń również inne ciemne kolory (nie tylko odcienie szarości), w wyniku czego na obrazie pojawią się niewielkie czarne plamy.

Zarówno wzmocnienie czerni jak i usuwanie tła funkcjonują jako wartości progowe, które mają zastosowanie do pikseli poniżej lub powyżej określonej wartości. Można zdefiniować te wartości według skali od niskiej do wysokiej jasności od 0 do 255 dla wzmocnienia czerni oraz od –6 do +6 dla szczegółowego usuwania tła.

<span id="page-118-0"></span>Na przykład chcesz poprawić skopiowany dokument, sprawiając, aby tekst był czarniejszy, a tło bielsze. Dostosuj wartość wzmocnienia czerni na wyższą od domyślnej wartości zero (np. na 25) i zwiększ wartość szczegółowego usuwania tła (np. na 6). Dzięki temu piksele o niskich wartościach jasności staną się czarne, a jaśniejsze piksele tła staną się białe.

- De-skew (Korekta przekrzywienia) umożliwia włączenie i wyłączenie cyfrowej korekty przekrzywienia.
- Reduce scan speed to enhance quality (Zmniejsz szybkość skanowania w celu zwiększenia jakości) pozwala zmniejszyć szybkość skanowania, aby uzyskać lepsze wyniki podczas skanowania w rozdzielczości 200 i 300 dpi.
- Format umożliwia ustawienie formatu pliku na Single-page PDF (Jednostronicowy PDF), Multi-page PDF (Wielostronicowy PDF), JPG, Single-page TIFF (Jednostronicowy TIFF), Multi-page TIFF (Wielostronicowy TIFF) lub PDF/A.
- $\mathbb{B}^*$  UWAGA: Pliki wyjściowe w formacie PDF są dostępne tylko w przypadku posiadania odpowiedniej licencji. Jeśli masz licencję, włącz to ustawienie na panelu przednim: (O), następnie Scanner preferences (Preferencje skanera) > PDF/A.
- **Compression** (Kompresja) umożliwia ustawienie poziomu kompresji.
- File name prefix (Prefiks nazwy pliku) umożliwia ustawienie prefiksu nazwy wygenerowanego pliku.
- Job storage mode (Tryb przechowywania zadania) oferuje dwie opcje:
	- Scan and delete (Skanuj i usuwaj): Zeskanowane pliki nie są zapisywane w kolejce skanowania.
	- Scan and store (Skanuj i przechowuj): Zeskanowane pliki są zapisywane w kolejce drukowania.

## Kopiowanie

1. Naciśnij

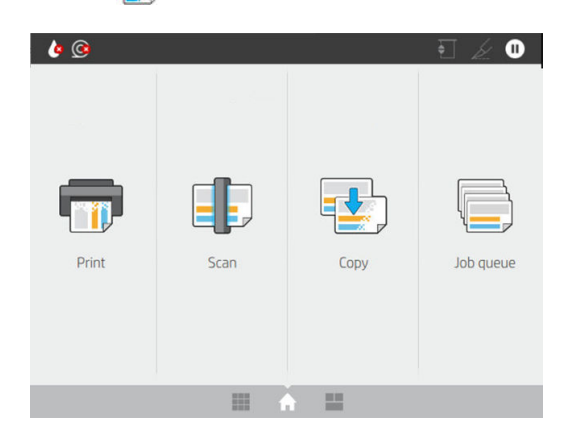

2. Wybierz odpowiednie szybkie ustawienie dla zadania kopiowania. Dowolne szybkie ustawienie można zmodyfikować po naciśnięciu 2.

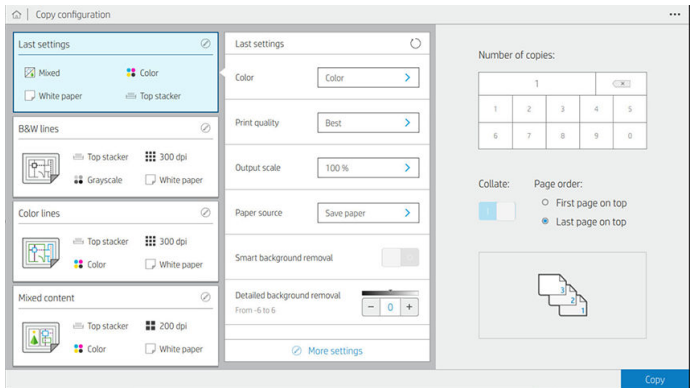

3. Możesz wybrać liczbę kopii, kolejność stron (pierwsza lub ostatnia strona u góry) oraz włączyć lub wyłączyć sortowanie.

Po prawej stronie ekranu wyświetlana jest reprezentacja sposobu drukowania zadania (w zależności od liczby kopii, sortowania, kolejności stron i urządzenia wyjściowego).

4. Tryb kopiowania możesz zmienić, naciskając  $\cdots$ , a następnie opcję Choose copy mode (Wybierz tryb kopiowania).

Tryb kopiowania pozwala wybrać między dwoma sposobami drukowania zadań kopiowania:

- Send copy job directly to print queue while scanning (Wyślij zadanie kopiowania bezpośrednio do kolejki drukowania podczas skanowania)
	- Drukowanie zadania kopiowania podczas skanowania stron (zależnie od docelowej lokalizacji wyjściowej oraz preferencji drukowania).
	- Zadanie kopiowania ma wyższy priorytet niż inne zadania w kolejce.
	- Opcja usuwania stron z zadania kopiowania nie jest dostępna.
	- Rozmiar nośnika jest zawsze automatyczny: nie można ustawić wartości ręcznej.
	- Jeśli chcesz wydrukować pilne zadanie z przerwaniem bieżącego zadania drukowania, wybierz opcję Allow copy to interrupt current print job (Zezwalaj zadaniom kopiowania na przerywanie bieżących zadań drukowania).
- $\mathbb{B}^*$  UWAGA: Jeżeli wybrana kolejność stron jest niezgodna z kolejnością wymaganą przez urządzenie wyjściowe lub w przypadku włączonej funkcji sortowania, zadanie jest wysyłane do kolejki zadań po naciśnięciu opcji Finish & Print (Zakończ i wydrukuj).
- Scan all pages, then send to print queue (Skanuj wszystkie strony, a następnie wyślij do kolejki drukowania)
	- Zadanie kopiowania jest drukowane po zeskanowaniu wszystkich stron.
	- Kolejka zadań kontynuuje drukowanie innych zadań w trakcie zadania kopiowania.
	- Opcja usuwania stron z zadania kopiowania jest dostępna.
- 5. Naciśnij przycisk Copy (Kopiuj), aby kontynuować.

6. Oryginał należy umieścić odpowiednią stroną w górę.

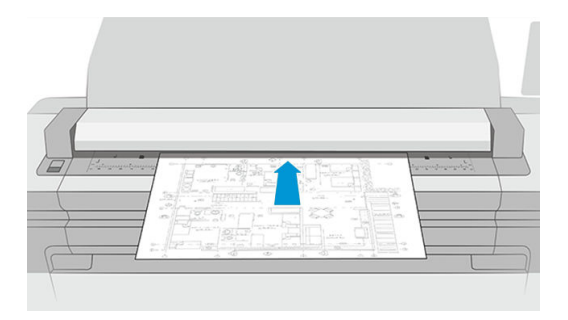

7. Na następnym ekranie możesz zobaczyć podgląd każdej skopiowanej strony i przeglądać miniatury.

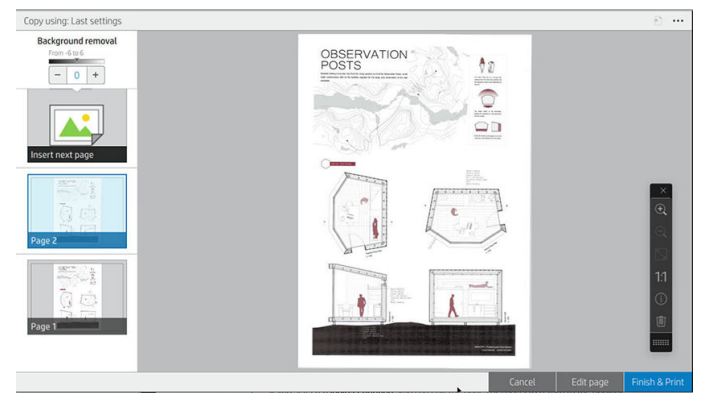

- <sup>2</sup> UWAGA: Naciskając •••, możesz pokazać lub ukryć pasek narzędzi, pokazać lub ukryć ustawienie usunięcia tła oraz zmienić ustawienia kopiowania dla kolejnych stron. Zmień ustawienia zgodnie ze swoimi preferencjami, aby zostały zastosowane do następnej zeskanowanej strony.
- UWAGA: Za pomocą przycisków paska narzędzi możesz przybliżać i oddalać widok oraz wyświetlać informacje skanera dotyczące wybranej strony. Możesz również wybrać predefiniowane ustawienie trybów powiększenia fit to screen (do ekranu) lub original document size (oryginalnego dokumentu). Jeśli korzystasz z trybu kopiowania Scan all pages, then send to print queue (Skanuj wszystkie strony, a następnie wyślij do kolejki drukowania), możesz usunąć stronę.
- 8. Naciśnij opcję Finish (Zakończ) lub, gdy nie ma więcej stron do skopiowania.

Jeśli chcesz zmienić główne ustawienia szybkich ustawień przed rozpoczęciem kopiowania, możesz nacisnąć ..., a następnie wybrać opcję Show quickset details panel (Pokaż panel szczegółów szybkich ustawień).

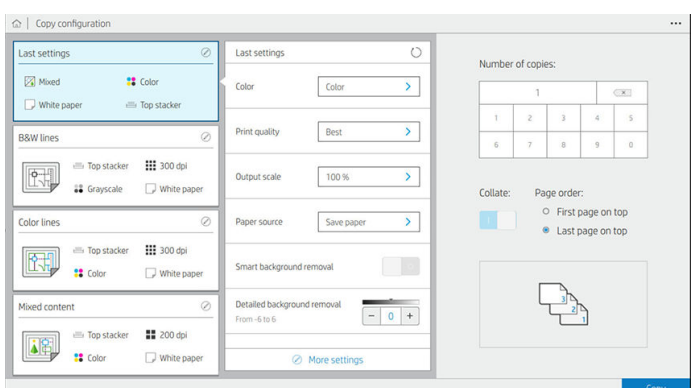

Następujące ustawienia są dostępne w szybkich ustawieniach kopiowania:

- Quickset name (Nazwa szybkiego ustawienia) umożliwia nazwanie danego szybkiego ustawienia.
- Content type (Typ treści) umożliwia ustawienie typu treści Lines (Linie), Mixed (Mieszana) lub Image (Obraz).
- Original paper type (Typ papieru oryginału) umożliwia ustawienie typu nośnika: White paper (Biały papier), Photo Paper (Papier fotograficzny), Old/recycled paper (Papier stary/makulaturowy), Translucent paper (Papier półprzezroczysty), Blueprint (Światłokopia) lub Ammonia/old blueprint (Amoniakowa/stara światłokopia).
- Blueprints invert (Odwrócenie światłokopii) umożliwia odwrócenie światłokopii (lub nie).
- Auto-release original (Automatyczne zwalnianie oryginału) umożliwia automatyczne zwalnianie strony po zeskanowaniu.
- Input size (Rozmiar nośnika) umożliwia ustawienie rozmiaru strony na wartość Automatic (Automatyczny) lub Custom size (Rozmiar niestandardowy), umożliwia wybór listy dostępnych załadowanych rolek (Roll width (Szerokość rolki)) lub stałej listy rozmiarów standardowych według szerokości i długości (Standard size (Rozmiar standardowy)).

Jeśli wybierzesz opcję Custom size (Rozmiar niestandardowy), zostaną wyświetlone dwa nowe ustawienia:

- Custom width (Niestandardowa szerokość) umożliwia ustawienie konkretnej szerokości obszaru skanowania lub wprowadzenie wartości 0 (zero) w celu automatycznego wykrywania szerokości.
- Custom length (Niestandardowa długość) umożliwia ustawienie konkretnej długości obszaru skanowania lub wprowadzenie wartości 0 (zero) w celu automatycznego wykrywania długości.
- Orientation (Orientacja) umożliwia ustawienie orientacji strony na wartość Landscape (Pozioma) lub Portrait (Pionowa), jeśli opcja Input size (Rozmiar nośnika) jest ustawiona na wartość Custom size (Rozmiar niestandardowy), Roll width (Szerokość rolki) lub na dowolny Custom size (Rozmiar niestandardowy) inny niż A0.
- Positioning (Pozycjonowanie) umożliwia ustawienie pozycji oryginalnej strony w obszarze rozmiaru nośnika, jeśli rozmiar nośnika nie jest automatyczny. Dostepne opcje to Top-left (U góry po lewej). Topcenter (U góry na środku), Top-right (U góry po prawej), Middle-left (Na środku po lewej), Middle-center (Na środku w centrum), Middle-right (Na środku po prawej), Bottom-left (U góry po lewej), Bottom-center (U dołu na środku), Bottom-right (U dołu po prawej).

Jeśli na przykład skanujesz oryginał w rozmiarze A1, a rozmiar nośnika jest mniejszy (np. A2), pozycjonowanie u góry po lewej przytnie oryginalną stronę, poczynając od lewego górnego rogu.

Jeśli skanujesz oryginał w rozmiarze A2, a rozmiar nośnika jest większy (np. A1), pozycjonowanie u góry po lewej umieści oryginalny obraz w lewym górnym rogu i doda białe marginesy po prawej i na dole, aby utworzyć obraz A1.

- Scan resolution (Rozdzielczość skanowania) umożliwia ustawienie rozdzielczości 200, 300 lub 600 dpi.
- Color options (Opcje kolorów) umożliwiają wybór opcji Black and white (Czarno-biały), Grayscale (Skala szarości) lub **Color** (Kolorowy).

Smart & detailed background removal (Inteligentne i szczegółowe usuwanie tła) to opcja, której można użyć, jeśli oryginalny dokument ma tło, które nie jest całkowicie białe lub został wydrukowany na papierze półprzezroczystym.

Inteligentne usuwanie tła analizuje zawartość zeskanowanego oryginału i automatycznie usuwa tło, aby zamienić je na całkowicie białe bez usuwania zawartości (linii i obszarów). Inteligentne usuwanie jest dostępne tylko dla opcji Linie i Mieszane obrazy (typ zawartości) w skali szarości (opcja koloru).

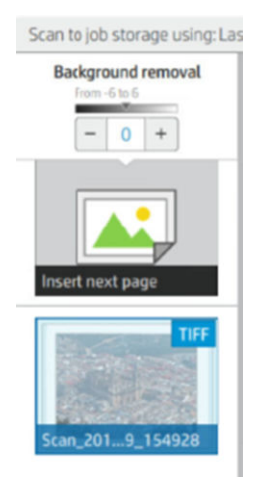

Szczegółowe usuwanie tła umożliwia dostosowanie rezultatów inteligentnego usuwania tła, jeśli jest włączone, lub ustawienie ręcznego poziomu usuwania tła, jeśli inteligentne usuwanie jest wyłączone, dla każdego rodzaju dokumentu oryginalnego. Możesz zdefiniować te wartości według skali od niskiej do wysokiej jasności od –6 do +6. Domyślna wartość dla obu opcji wynosi zero.

Jeśli na przykład kopiujesz oryginalną światłokopię (linie z niebieskim tłem) i rezultat inteligentnego usuwania tła pokazuje lekkie zanieczyszczenie tła, możesz zwiększyć szczegółowe usuwanie tła (np. na wartość +3), aby usunąć tło i sprawić, by było bielsze. Pamiętaj, że inteligentne usuwanie tła analizuje każdą stronę; jeśli masz strony z różnymi tłami, dla każdej z nich zostanie automatycznie ustawiona inna wartość usuwania.

UWAGA: Aby osiągnąć lepsze rezultaty, większość oryginalnych typów papieru należy wkładać z zawartością (liniami, polami obszarów, polem tytułowym) znajdującą się na pierwszych 8,4 cm długości skanowanego obszaru.

Papier typu amoniakowa/stara światłokopia można włożyć z dowolnej strony, ponieważ usuwanie tła używa inteligentnego algorytmu zoptymalizowanego pod kątem oryginałów z niejednolitym lub zanieczyszczonym tłem.

Możesz użyć opcji Black enhancement (Wzmocnienie czerni), aby zmienić ciemne szarości na kolor czarny.

Na przykład w przypadku kopiowania broszur zawierających obrazy i tekst ten ostatni jest często digitalizowany w postaci koloru, który postrzegamy jako czerń, lecz w rzeczywistości stanowi ciemny odcień szarości. Szary tekst odczytany przez drukarkę może zostać wydrukowany w postaci wzoru półtonów, tzn. rozproszonych kropek zamiast jednolitej czerni.

Zwiększenie wartości wzmocnienia czerni pozwala wymusić kopiowanie tekstu w kolorze prawdziwej czerni, dzięki czemu będzie bardziej wyraźny. Należy zachować ostrożność przy używaniu opcji wzmocnienia czerni, ponieważ może ona zmienić w czerń również inne ciemne kolory (nie tylko odcienie szarości), w wyniku czego na obrazie pojawią się niewielkie czarne plamy.

Zarówno wzmocnienie czerni jak i usuwanie tła funkcjonują jako wartości progowe, które mają zastosowanie do pikseli poniżej lub powyżej określonej wartości. Można zdefiniować te wartości według skali od niskiej do wysokiej jasności od 0 do 225 dla wzmocnienia czerni oraz od –6 do +6 dla szczegółowego usuwania tła.

Na przykład chcesz poprawić skopiowany dokument, sprawiając, aby tekst był czarniejszy, a tło bielsze. Dostosuj wartość wzmocnienia czerni na wyższą od domyślnej wartości zero (np. na 25) i zwiększ wartość <span id="page-123-0"></span>szczegółowego usuwania tła (np. na 6). Dzięki temu piksele o niskich wartościach jasności staną się czarne, a jaśniejsze piksele tła staną się białe.

- Contrast (Kontrast) umożliwia ustawienie poziomu kontrastu.
- De-skew (Korekta przekrzywienia) umożliwia włączenie i wyłączenie cyfrowej korekty przekrzywienia.
- Reduce scan speed to enhance quality (Zmniejsz szybkość skanowania w celu zwiekszenia jakości) pozwala zmniejszyć szybkość skanowania, aby uzyskać lepsze wyniki podczas skanowania w rozdzielczości 200 i 300 dpi.
- · Pozycja Print quality (Jakość wydruku) umożliwia ustawienie jakości drukowania na tryb Lines/Fast (Linie/ Szybki), Uniform areas (Obszary jednolite) lub High detail (Szczegółowy).
- **Output scale** (Skala wydruku) umożliwia wybranie rozmiaru strony wydruku.
- Paper source (Źródło papieru) umożliwia wybór drukowania na rolce 1 lub rolce 2 albo wybór opcji Save paper (Oszczędzanie papieru), aby drukarka automatycznie wybrała najwęższą rolkę, na której zmieści się wydruk (jeśli są załadowane dwie role).
- $\mathbb{F}$  UWAGA: Ustawienie drukarki Roll width selection (Wybór szerokości rolki) ma dwie wartości: Print on same width only (Drukowanie tylko na tej samej szerokości) i Print on same width or wider (Drukowanie na tej samej szerokości i większej). Po wybraniu opcji Print on same width only (Drukowanie tylko na tej samej szerokości) każda strona będzie drukowana tylko na rolkach o tej samej szerokości co strona.
- Paper category (Kategoria papieru) umożliwia zmianę kategorii papieru używanego do drukowania.
- Rotation (Obrót) umożliwia ustawienie obrotu na wartości: Automatic (Automatyczny), 0°, 90°, 180° lub 270°.
- Alignment (Wyrównanie) umożliwia określić położenie obrazu na rolce.
- Copy margins (Marginesy kopiowania) umożliwia zmianę domyślnych marginesów drukarki.
- Job storage mode (Tryb przechowywania zadania) oferuje dwie opcje:
	- Print and delete (Drukuj i usuń): Zadanie nie zostanie zachowane w kolejce zadań.
	- Print and store (Drukuj i przechowuj): Zadanie zostanie zachowane w kolejce zadań.
- Output destination (Docelowa lokalizacja wyjściowa) umożliwia wybór wyjścia papieru spośród dostępnych dla drukarki.
- Folding style (Styl składania) umożliwia wybranie stylu składania, gdy składarka jest zainstalowana. Aby użyć składarki, należy wybrać opcję Folder (Składarka) w ustawieniach Output destination (Docelowa lokalizacja wyjściowa).

## Preferencje skanera

Możesz wybrać następujące ustawienia, naciskając (O), następnie Scanner preferences (Preferencje skanera).

- Print Scanner IQ plot (Drukuj wykres IQ skanera), zobacz [Schemat diagnostyczny skanera na stronie 127](#page-134-0), aby uzyskać szczegółowe informacje.
- Calibrate Scanner (Calibrate Scanner), zobacz [Kalibracja skanera na stronie 182](#page-189-0), aby uzyskać szczegółowe informacje.
- Load delay (Opóźnienie ładowania) umożliwia dodanie opóźnienia przed załadowaniem oryginalnego dokumentu przez skaner.

<span id="page-124-0"></span>**WAGA:** Minimalne opóźnienie wynosi 1 s i w razie potrzeby można je zwiększyć.

- PDF/A umożliwia włączenie formatu PDF/A w celu archiwizacji.
- **Enhanced colors for white papers** (Ulepszone kolory dla białego papieru) umożliwia przechwytywanie ulepszonych kolorów, gdy **Original paper type** (Typ papieru oryginału) to **White paper** (Biały papier).

## Rozwiązywanie problemów ze skanerem

W tej części przedstawiono najczęściej spotykane wady i tryby usterek, ułożone według trafności i częstości występowania. Wada obrazu to jeden z typowych artefaktów, które mogą występować podczas korzystania z każdego skanera CIS. Mogą one być spowodowane nieprawidłowymi ustawieniami, ograniczeniami produktu lub dającymi się łatwo naprawić błędami obsługi. Tryb usterki jest spowodowany nieprawidłowym działaniem jednego z podzespołów skanera.

Niektóre z zalecanych tu działań korygujących wymagają skorzystania ze schematu diagnostycznego skanera, który można wydrukować i zeskanować zgodnie z opisem w rozdziale [Schemat diagnostyczny skanera](#page-134-0)  [na stronie 127.](#page-134-0) Do testowania skanera nie należy używać żadnego wydruku niniejszej instrukcji ze względu na zbyt niską rozdzielczość zamieszczonych tu obrazów. Sytuacje, w których należy skorzystać ze schematu diagnostycznego, są zaznaczone w opisach błędów podanych w tym rozdziale.

Zaleca się czyszczenie czujników CIS podczas pierwszego montażu oraz później w dowolnym momencie w celu uzyskania dobrej jakości skanowania.

### Losowe pionowe linie

Jest to jeden z najczęściej spotykanych problemów w przypadku skanerów korzystających z podajnika. Pionowe smugi są najczęściej spowodowane drobinami kurzu wewnątrz skanera lub nieprawidłową kalibracją skanera. W obu tych przypadkach problem można rozwiązać. Oto kilka przykładów obrazów z pionowymi liniami lub smugami. Zwróć uwagę na czarną strzałkę, wskazującą kierunek skanowania przykładowych obrazów.

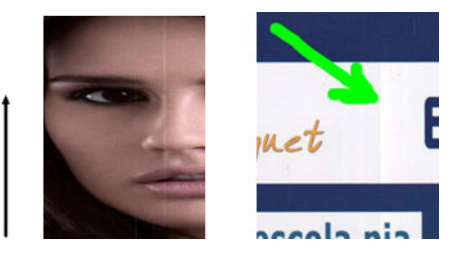

#### Akcje

- 1. Oczyść płytę szklaną skanera oraz skanowany oryginał, zgodnie z opisem w rozdziale [Czyszczenie płyty](#page-187-0)  [szklanej skanera na stronie 180](#page-187-0). Następnie ponownie zeskanuj oryginał.
- 2. Jeśli smugi nadal występują, dokonaj kalibracji skanera zgodnie z opisem w rozdziale [Kalibracja skanera](#page-189-0)  [na stronie 182.](#page-189-0) Przed przystąpieniem do kalibracji skanera dokładnie oczyść arkusz konserwacyjny i upewnij się, że nie jest on uszkodzony. W razie potrzeby skontaktuj się z pomocą techniczną i zamów nowy arkusz konserwacyjny. Po zakończeniu kalibracji ponownie zeskanuj oryginał.
- 3. Jeśli smugi nadal występują, dokładnie obejrzyj płytę szklaną skanera. Jeśli jest uszkodzona (zarysowana lub pęknięta), skontaktuj się z pomocą techniczną.
- 4. Jeśli smugi nadal występują, przyczyną mogą być drobiny kurzu pod płytą szklaną. Ostrożnie wyjmij płytę szklaną i oczyść ją zgodnie z opisem w rozdziale [Czyszczenie płyty szklanej skanera na stronie 180.](#page-187-0)

**WAGA:** Problem pionowych smug nie zawsze daje się rozwiązać z powodu ograniczeń technologii CIS. Firma HP oferuje skanery HD z technologią CCD do zadań wymagających wyższej jakości. Jeśli smugi nadal występują po wykonaniu wszystkich czynności opisanych powyżej, nie ma już żadnej możliwości poprawienia jakości obrazu (za wyjątkiem kupienia droższego skanera typu CCD).

## Zmarszczenia lub zagięcia

Skanery wykorzystujące technologię CIS mają wysoką rozdzielczość optyczną w swojej płaszczyźnie ostrości, jednak kosztem minimalnej głębi ostrości. Oznacza to, że obrazy są ostre i szczegółowe, dopóki skanowany oryginał jest idealnie płasko ułożony na płycie szklanej. Jeśli jednak oryginał jest pomarszczony lub ma ślady zagięć, wady te będą wyraźnie widoczne na zeskanowanym obrazie, co pokazuje poniższy przykład.

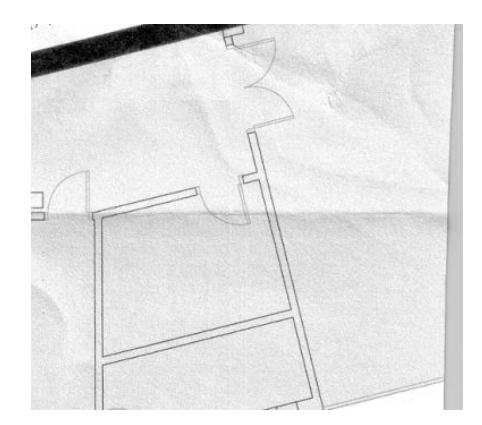

#### Akcje

- 1. Image (Obraz) i wybierając zerowe wartości parametrów kontrastu i czyszczenia tła.
- 2. Jeśli problem nie ustąpi, ponownie zeskanuj oryginał na niższej rozdzielczości skanera w przypadku skanowania będzie to jakość Standard, w przypadku kopiowania jakość Szybka lub Normalna. Może też pomóc dodatkowe ręczne rozprostowanie oryginału przed ponownym zeskanowaniem.
- UWAGA: Problem marszczenia nie zawsze daje się rozwiązać z powodu ograniczeń technologii CIS. Firma HP oferuje skanery HD z technologią CCD do zadań wymagających wyższej jakości. Jeśli ślady marszczenia nadal występują po wykonaniu wszystkich czynności opisanych powyżej, nie ma już żadnej możliwości poprawienia jakości obrazu (za wyjątkiem kupienia droższego skanera typu CCD).

## Nieciągłe linie

Podczas skanowania lub kopiowania dużych oryginałów mogą niekiedy występować takie problemy, jak pokazany poniżej, gdzie linia prosta (niekoniecznie pozioma) jest skanowana z przerwami lub drobnymi przesunięciami. Zwróć uwagę na czarną strzałkę, wskazującą kierunek skanowania przykładowego obrazu.

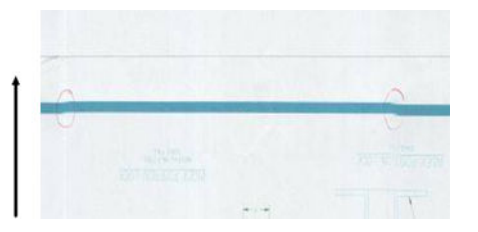

#### Akcje

1. Powtórz skanowanie, najlepiej w wyższej rozdzielczości, tym razem upewniając się, że urządzenie jest prawidłowo ustawione (wypoziomowane na podłożu i unieruchomione), a podczas skanowania nie jest używana drukarka. Niekiedy problem można rozwiązać poprzez obrócenie oryginału o 90 lub 180 stopni i ponowne zeskanowanie.

- 2. Jeśli problem nie ustąpi, upewnij się, że skanowany oryginał nie jest przekrzywiony ani nie ulega przekrzywieniu podczas skanowania. W takim wypadku zobacz [Nieprawidłowe przesuwanie papieru,](#page-130-0) [przekrzywienie podczas skanowania lub poziome marszczenie na stronie 123](#page-130-0). Może też być wskazane wyłączenie algorytmu automatycznej korekty przekrzywienia, zgodnie z opisem w rozdziale [Kopiowany lub](#page-133-0)  [skanowany obraz jest mocno przekrzywiony na stronie 126](#page-133-0).
- 3. Jeśli problem nie ustępuje pomimo braku przekrzywienia, oczyść i skalibruj skaner zgodnie z opisem w rozdziale [Konserwacja skanera na stronie 180.](#page-187-0) Uważaj, by podczas kalibracji nie poruszyć drukarki (podczas kalibrowania skanera drukarka nie powinna drukować). Przed przystąpieniem do kalibracji upewnij się, że arkusz konserwacyjny jest prawidłowo ustawiony. Przed rozpoczęciem kalibracji skanera należy również sprawdzić, czy nie jest uszkodzony arkusz konserwacyjny (problem ten może wywoływać stary, uszkodzony arkusz konserwacyjny). Jeśli arkusz jest uszkodzony, skontaktuj się z pomocą techniczną i zamów nowy arkusz konserwacyjny.
- 4. Jeśli problem nie ustąpi, przejdź do analizy następujących obszarów schematu diagnostycznego:
	- $a. 4$  (od modułu A do F)
	- b. 10, na styku modułów
	- c. 13 w modułach A i E, 14 w modułach B, C i D

W razie stwierdzenia wad w jednym ze wskazanych obszarów, skontaktuj się z pomocą techniczną i zgłoś błąd nieciągłości linii po kalibracji.

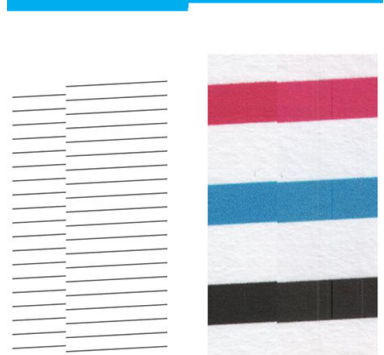

Cztery cienkie, pionowe czarne linie na początku i końcu schematu diagnostycznego pokazują (w przybliżeniu) miejsce styku modułów CIS, gdzie najczęściej występują tego typu błędy. Jeśli błąd występuje poza tymi obszarami, skontaktuj się z pomocą techniczną i zgłoś nieciągłości linii w obrębie modułu CIS.

## Drobne różnice kolorów między sąsiadującymi modułami CIS

Podczas skanowania szerokich obszarów można niekiedy zobaczyć nieco różne kolory wzdłuż krawędzi styku dwóch modułów CIS. Jeśli ten problem występuje, można go wyraźnie zobaczyć podczas analizy wzorców z sekcji 9 schematu diagnostycznego w miejscu stykania się modułów CIS. Oto kilka przykładów. Zwróć uwagę na czarną strzałkę, wskazującą kierunek skanowania przykładowych obrazów.

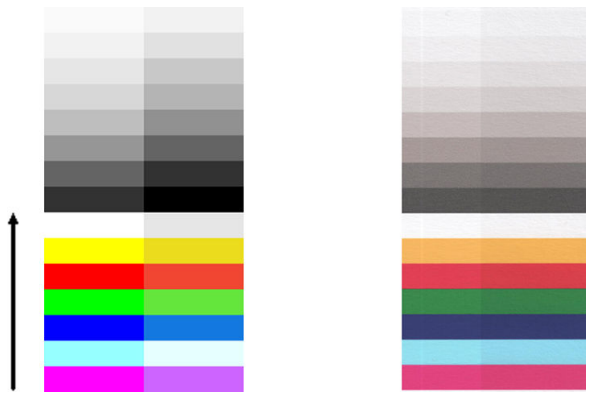

Niekiedy różnice kolorów między sąsiadującymi modułami mogą być ogromne, tak jak na poniższym przykładzie, co świadczy o poważnej awarii skanera.

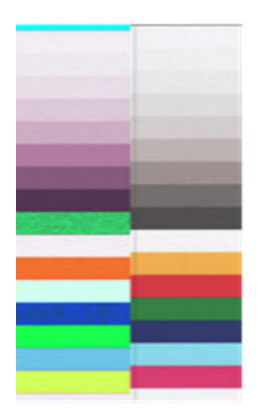

#### Akcje

- 1. Powtórz skanowanie/kopiowanie, ustawiając uprzednio rodzaj zawartości na Image (Obraz), ustawiając zerową wartość parametru czyszczenia tła lub obracając oryginał o 90 stopni.
- 2. Jeśli problem nie ustąpi, oczyść i skalibruj skaner zgodnie z opisem w rozdziale [Konserwacja skanera](#page-187-0)  [na stronie 180.](#page-187-0) Jeśli kalibracja zostanie pomyślnie wykonana, ponownie dokonaj analizy wzorca 9 i modułów od A do E na schemacie diagnostycznym.
- 3. Jeśli po sprawdzeniu wzorca 9 stwierdzisz pewne różnice kolorów między lewą a prawą stroną paska zarówno dla kolorów neutralnych, jak i jaskrawych, skontaktuj się z pomocą techniczną i zgłoś drobne różnice kolorów między sąsiadującymi modułami CIS.

## Zmienna szerokość linii lub brakujące linie

Podczas skanowania wydruków technicznych CAD w rozdzielczości standardowej, szczególnie w przypadku wydruków w skali szarości lub czarno-białych zawierających bardzo cienkie linie, w niektórych miejscach mogą być widoczne różnice w grubości linii lub nawet przerwy w liniach:

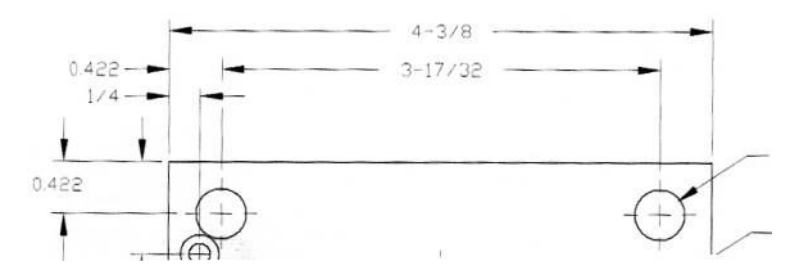

#### Akcje

- 1. Powtórz skanowanie lub kopiowanie w wyższej rozdzielczości (ustawienie Wysoka lub Maksymalna w przypadku skanowania, ustawienie Normalna lub Najlepsza w przypadku kopiowania). Należy też ustawić wartość parametru czyszczenia tła na poziomie 2 lub ustawić rodzaj zawartości na Mixed (Mieszana). Może też pomóc wyłączenie funkcji automatycznej korekty przekrzywienia, zgodnie z opisem w rozdziale [Kopiowany lub skanowany obraz jest mocno przekrzywiony na stronie 126.](#page-133-0) Jeśli używany był tryb czarnobiały, zalecamy jego zmianę na skalę szarości.
- 2. Jeśli problem nie ustąpi, obróć oryginalny wydruk o 90 stopni przed ponownym skanowaniem.
- 3. Jeśli problem nie ustąpi, oczyść i skalibruj skaner zgodnie z opisem w rozdziale Konserwacja skanera [na stronie 180.](#page-187-0)

### Niedokładnie odwzorowane kolory

Aby uzyskać idealną zgodność kolorów skanowanego oryginału i wynikowej kopii drukowanej lub elektronicznej, trzeba uwzględnić kilka różnych czynników. W razie stwierdzenia nieodpowiedniego odwzorowania kolorów, tak jak na poniższym przykładzie (oryginał z lewej, zeskanowany obraz z prawej), postępuj zgodnie z następującymi wskazówkami.

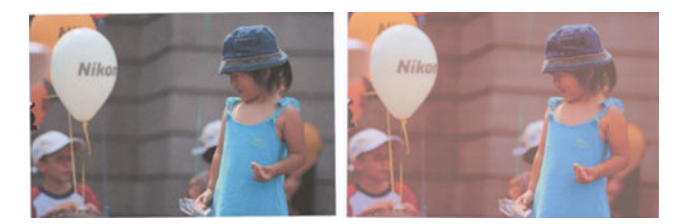

#### Akcje

- 1. Przed skanowaniem upewnij się, że w ustawieniach skanowania jest wybrany właściwy rodzaj papieru.
- 2. W przypadku kopii należy pamiętać, że dobre odwzorowanie kolorów oryginału na wykonanej kopii jest możliwe tylko wtedy, gdy oba obrazy są drukowane na papierze tego samego typu. W przypadku zeskanowanych plików dobre dopasowanie kolorów można uzyskać jedynie w przypadku monitora o odpowiedniej kalibracji kolorów lub zgodnego ze standardami sRGB lub AdobeRGB.
- 3. Jeśli powyższe warunki są spełnione, należy dodatkowo pamiętać, że na ostateczne kolory ma wpływ wiele ustawień skanera, w tym kontrast, czyszczenie tła, rodzaj zawartości i rodzaj papieru. Aby uzyskać jak najlepsze kolory, ustaw zerowe wartości parametrów kontrastu i czyszczenia tła, ustaw rodzaj zawartości Image (Obraz) oraz wybierz rodzaj papieru najbardziej stosowny dla skanowanego oryginału (w razie wątpliwości wybierz papier fotograficzny).
- 4. Należy pamiętać, że ustawienia korekty obrazu są po pewnym czasie automatycznie przywracane do wartości domyślnych, więc kolejne kopiowanie tego samego oryginału może dać inne wyniki, jeśli przed rozpoczęciem zadania nie sprawdzono ustawień.
- 5. Jeśli skanowany plik został zapisany jako plik PDF, spróbuj go otworzyć w programie Adobe Acrobat i zapisać jako plik PDF/A. Więcej informacji można znaleźć na stronie [http://www.adobe.com/products/](http://www.adobe.com/products/acrobat/standards.html) [acrobat/standards.html](http://www.adobe.com/products/acrobat/standards.html) (tylko w języku angielskim).
- 6. Aby zapewnić optymalne odwzorowanie kolorów, oczyść i skalibruj skaner zgodnie z opisem w rozdziale [Konserwacja skanera na stronie 180.](#page-187-0)
- 7. Skanera nie należy umieszczać w miejscach bezpośrednio nasłonecznionych ani w pobliżu źródeł skrajnych temperatur.

## Kolorowa obwódka

Kolorowe obwódki pojawiają się w przypadku nieprawidłowego przesuwania papieru w skanerze i/lub nieprawidłowej kalibracji. Efekt ten jest jednak w pewnym stopniu nieunikniony, szczególnie przy dużych prędkościach skanowania. Obwódkę można wyraźnie zobaczyć na ostrych krawędziach czarnego tekstu na białym tle, tak jak na poniższym przykładzie (oryginał z lewej, zeskanowany obraz z prawej). Zwróć uwagę na czarną strzałkę, wskazującą kierunek skanowania.

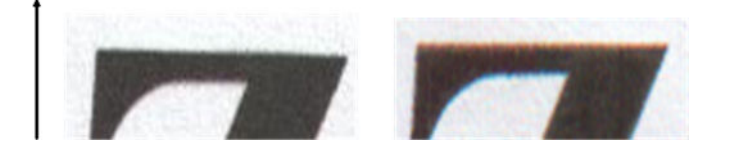

#### Akcje

- 1. Powtórz skanowanie po zwiększeniu rozdzielczości skanera (wybierz ustawienie Max w przypadku skanowania, Best w przypadku kopiowania). W miarę możliwości obróć oryginał o 90 stopni przed ponownym jego zeskanowaniem.
- 2. Jeśli problem nie ustąpi, oczyść i skalibruj skaner zgodnie z opisem w rozdziale [Konserwacja skanera](#page-187-0)  [na stronie 180.](#page-187-0) Powtórz skanowanie z wysoką rozdzielczością (Max w przypadku skanowania, Best w przypadku kopiowania) i sprawdź, czy problem zniknął.
- 3. Jeśli problem nie ustąpi, można go zdiagnozować poprzez analizę wzorców 6 i 8 (A do E) schematu diagnostycznego. Czarne poziome linie mogą mieć kolorowe obwódki wokół górnej i dolnej krawędzi (prawy obraz w poniższym przykładzie). Najczęściej górna krawędź jest czerwona, a dolna niebieska lub zielona, ale kolory mogą też być odwrotne.

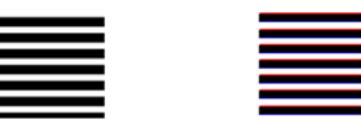

W razie stwierdzenia jakiego efektu skontaktuj się z pomocą techniczną i zgłoś problem z kolorowymi obwódkami po kalibracji.

## Wibracie

Jeśli drukarka nie jest prawidłowo ustawiona na płaskim podłożu lub jeśli pokrywa skanera nie domyka się prawidłowo, w niektórych przypadkach na skanowanych obrazach może być widoczny efekt wibracji, zgodnie z poniższym przykładem: oryginał po lewej, skan po prawej.

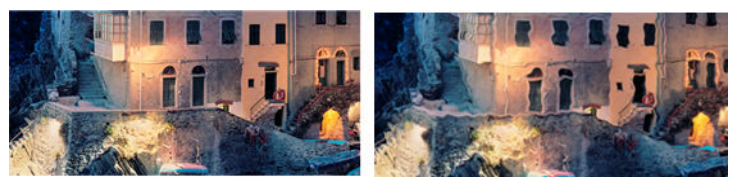

- 1. Upewnij się, że skaner jest ustawiony na równej powierzchni, pokrywa skanera jest prawidłowo zamknięta i podczas skanowania nie jest używana drukarka. Zeskanuj oryginał ponownie.
- 2. Jeśli problem nie ustąpi, zmień (zwiększ lub zmniejsz) rozdzielczość skanowania i ponownie zeskanuj oryginał. Zalecamy też obrócić oryginał o 90 stopni przed ponownym zeskanowaniem.

<span id="page-130-0"></span>3. Jeśli problem nie ustąpi, przeanalizuj wzorzec 4 schematu diagnostycznego. W razie stwierdzenia problemu pokazanego z prawej strony, skontaktuj się z pomocą techniczną i zgłoś problem z wibracjami.

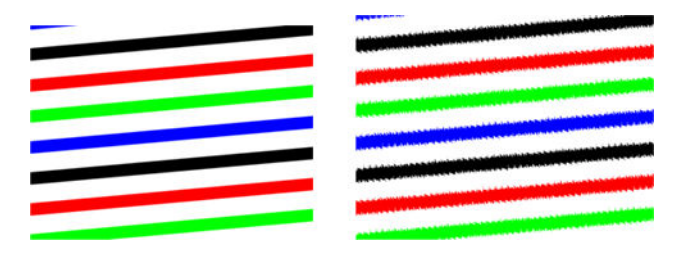

### Nieprawidłowe przesuwanie papieru, przekrzywienie podczas skanowania lub poziome marszczenie

W przypadku grubych, błyszczących oryginałów mogą występować problemy podczas przesuwania arkusza przez ścieżkę papieru skanera. Oryginał może się niekiedy przekrzywiać podczas skanowania.

Jeśli niektóre wałki nie działają prawidłowo, na zeskanowanym obrazie mogą być widoczne drobne poziome marszczenia, wynikające z większego oporu podczas przesuwania niektórych części arkusza.

#### Akcje

1. Obróć oryginał o 90 stopni i ponów skanowanie.

WAŻNE: Nie trzymaj papieru podczas skanowania.

- 2. Jeśli problem nie ustąpi, otwórz pokrywę skanera. Oczyść kółka napędowe (małe, czarne, gumowe) i wałki dociskowe (szerokie, białe, plastikowe). Upewnij się, że wszystkie wałki dociskowe obracają się swobodnie. W razie znalezienia kurzu lub zanieczyszczeń utrudniających ruch wałków postaraj się je usunąć, po czym zamknij pokrywę skanera i powtórz skanowanie.
- 3. Jeśli problem nie ustąpi, wyłącz skaner i włącz go ponownie. Jeśli po wykonaniu tej operacji na przednim panelu pojawi się komunikat o błędzie, skontaktuj się z pomocą techniczną i zgłoś wyświetlony komunikat. Jeśli nie jest widoczny żaden komunikat, spróbuj powtórzyć skanowanie.
- 4. Jeśli problem nie ustąpi, przeanalizuj wzorce 4, 13 i 14 schematu diagnostycznego. Obraz powinien wyglądać tak:

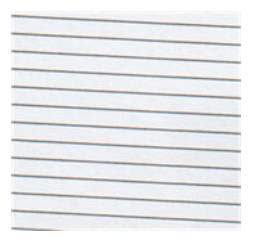

Jeśli obraz przypomina jeden z poniższych nieprawidłowych przykładów, skontaktuj się z pomocą techniczną i zgłoś problem z nieprawidłowym przesuwaniem papieru.

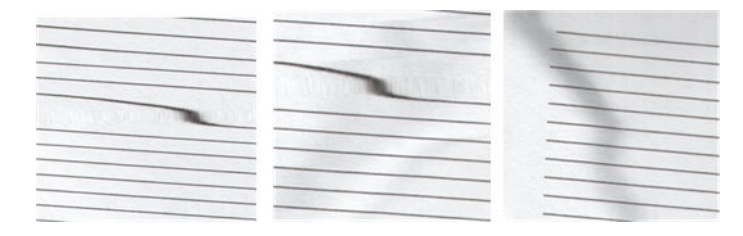

## Czarny pionowy pas szerokości 20 cm

Skaner zawiera wiele modułów CIS, z których każdy obejmuje obszar o szerokości 20 cm . Jeśli jeden z modułów ulegnie awarii, która nie zostanie wykryta podczas testów sprzętowych skanera, na zeskanowanym obrazie lub kopii może być widoczny czarny pionowy pas, odpowiadający obszarowi działania jednego modułu CIS.

Oto przykład: oryginał z lewej strony, skan z prawej strony. Czarna strzałka wskazuje kierunek skanowania.

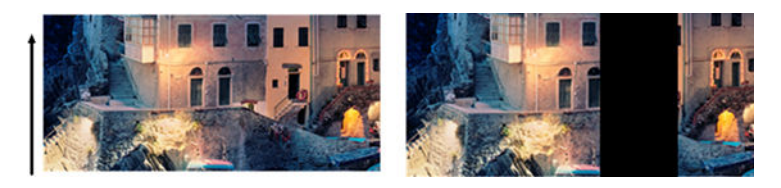

#### Akcje

- 1. Otwórz pokrywę skanera i sprawdź, czy na pięciu modułach CIS migają naprzemiennie lampki czerwone, zielone i niebieskie. W razie awarii jednego z modułów skontaktuj się z pomocą techniczną i zgłoś błąd lampek modułu CIS.
- 2. Jeśli w poprzednim kroku lampki wszystkich modułów świeciły się poprawnie, wyłącz skaner i włącz go ponownie. Jeśli po wykonaniu tej operacji na przednim panelu pojawi się komunikat o błędzie, skontaktuj się z pomocą techniczną i zgłoś wyświetlony komunikat. Jeśli nie jest widoczny żaden komunikat, spróbuj powtórzyć skanowanie.
- 3. Jeśli problem nie ustąpi, spróbuj skalibrować skaner zgodnie z opisem w rozdziale [Kalibracja skanera](#page-189-0)  [na stronie 182.](#page-189-0) Jeśli ta operacja nie powiedzie się, skontaktuj się z pomocą techniczną i zgłoś kod błędu wyświetlony na przednim panelu. Jeśli nie jest widoczny żaden kod błędu, spróbuj powtórzyć skanowanie.
- 4. Jeśli problem nie ustąpi, skontaktuj się z pomocą techniczną i zgłoś czarny pionowy pas o szerokości 20 cm.

## Skaner uszkadza niektóre oryginały

Firma HP ma świadomość, że skaner może powodować powstawanie pionowych rys na oryginałach wydrukowanych na grubym, błyszczącym papierze w drukarce atramentowej. Uszkodzeniu może również ulegać bardzo cienki papier kreślarski i stare materiały. Wynika to stąd, że uzyskanie dobrych wyników skanowania w technologii CIS wymaga mocnego dociśnięcia oryginału w celu uniknięcia nieostrego obrazu.

Jeśli oryginał przeznaczony do skanowania jest wartościowy i odpowiada jednemu z powyższych opisów (wydruk atramentowy na grubym, błyszczącym papierze bądź oryginał na starym/cienkim papierze lub papierze kreślarskim), firma HP zaleca skorzystanie ze skanera CCD, takiego jak np. HP DesignJet T1200 HD MFP.

## Kopiowanie obiektów (efekt zjawy)

W skanerach CIS ten błąd występuje bardzo rzadko. Czasami jednak mogą pojawić się następujące wady obrazu: oryginał po lewej, zeskanowany obraz po prawej.

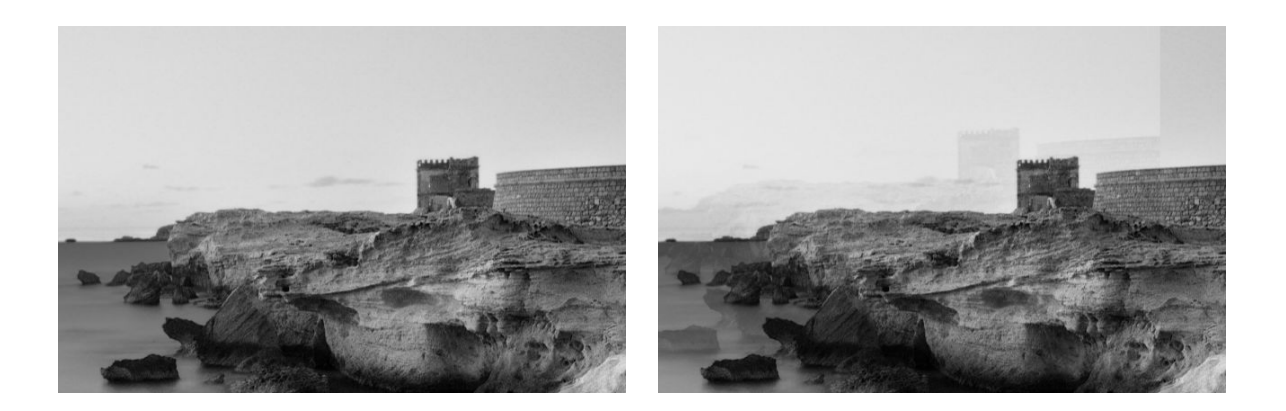

Obraz © www.convincingblack.com, powielony za pozwoleniem.

#### Akcje

- 1. Uruchom ponownie drukarkę. Następnie skalibruj skaner zgodnie z opisem w rozdziale [Kalibracja skanera](#page-189-0) [na stronie 182](#page-189-0) i powtórz skanowanie. W miarę możliwości obróć oryginał o 90 stopni przed ponownym zeskanowaniem.
- 2. Jeśli problem nie ustąpi, przeanalizuj wzorzec 3 w modułach od A do E schematu diagnostycznego. W przypadku stwierdzenia błędu widocznego z prawej strony skontaktuj się z pomocą techniczną i zgłoś problem kopiowania obiektów.

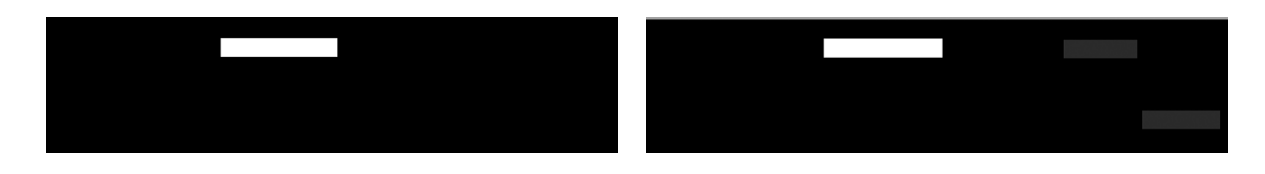

## Obcinanie lub nieprawidłowe skalowanie podczas pomniejszania kopii i wydruków

Podczas wykonywania kopii lub wydruków (z urządzenia USB lub sterownika drukarki) dostępne są różne opcje skalowania. Jeśli występują problemy obcinania obrazu przy krawędziach lub wydaje się, że ustawienie skalowania wydruku zostało utracone, uważnie zapoznaj się z informacjami w tej sekcji, aby do kolejnych zadań dobrać optymalne ustawienie skalowania.

- Precyzyjne skalowanie: W tym przypadku oryginalny obraz jest skalowany o wybrany przez użytkownika współczynnik procentowy. Na przykład, jeżeli oryginalny obraz CAD ma skalę 1:100 a użytkownik zmieni skalę na 50%, wydruk będzie miał skalę 1:200. Niezależnie od tego, w przypadku skalowania w dół i wybrania stałej wartości procentowej może dojść do lekkiego obcinania obrazu, ponieważ drukarka nie może drukować do granicy papieru.
- Skalowanie do rozmiaru strony: W tym przypadku zawartość oryginalnego obrazu jest skalowana o taki współczynnik procentowy, by cała zawartość została prawidłowo wydrukowana bez obcinania. Wybranie opcji skalowania do rozmiaru strony może jednak oznaczać, że faktycznie ustawiony współczynnik skalowania nie będzie liczbą całkowitą. Jeśli na przykład oryginał to rysunek techniczny w skali 1:100 na papierze A2, a użytkownik wybierze druk na papierze A3 ze skalowaniem do rozmiaru strony, faktyczny współczynnik skalowania nie będzie wynosić dokładnie 50%, a tym samym skala wydruku będzie nieco różna od 1:200. Cały obraz zostanie jednak wydrukowany w całości, bez obcinania zawartości.

### <span id="page-133-0"></span>Nieprawidłowe wykrywanie krawędzi, szczególnie podczas skanowania papieru kreślarskiego

Drukarka umożliwia skanowanie papierów kreślarskich i półprzezroczystych z dobrymi wynikami, choć nośniki całkowicie przezroczyste nie są obsługiwane. Jeśli jednak wystąpią problemy z dokładnym wykryciem krawędzi papieru, na obrazie wynikowym mogą niekiedy być widoczne dodatkowe marginesy lub może wystąpić obcinanie zawartości. To samo może mieć miejsce w przypadku skanowania papieru zwykłego, jeśli płyta szklana jest brudna. Aby uniknąć tych niepożądanych efektów, należy przestrzegać następujących zaleceń.

#### Akcje

- 1. Starannie oczyść szmatką płytę szklaną skanera oraz skanowany oryginał. W miarę możliwości obróć oryginał o 90 stopni i wtedy go zeskanuj. Jeśli oryginał jest wydrukowany na papierze półprzezroczystym, pamiętaj o ustawieniu na skanerze rodzaju papieru Translucent (Półprzezroczysty).
- 2. Jeśli problem nie ustąpi, dokonaj kalibracji skanera i ponownie zeskanuj oryginał.
- 3. Jeśli problem nadal występuje, a używany jest papier półprzezroczysty, połóż na skanowanym oryginale arkusz białego papieru. W takim przypadku pamiętaj, by ustawić na skanerze rodzaj papieru White paper (Biały papier).

## Kopiowany lub skanowany obraz jest mocno przekrzywiony

Oryginały wprowadzane do skanera są często nieznacznie przekrzywione. Aby skorygować ten nieunikniony problem, skaner wyposażono w algorytm automatycznej korekty przekrzywienia, który mierzy stopień przekrzywienia oryginału i obraca zeskanowany obraz, aby wynik był idealnie równy. W niektórych przypadkach działanie algorytmu korygującego może jednak zwiększyć przekrzywienie zamiast je usunąć. Z kolei w innych przypadkach przekrzywienie może być tak duże, że jego automatyczna korekta nie będzie możliwa.

Aby zminimalizować przekrzywienie oryginału podczas wprowadzania, chwyć oryginał za lewą i prawą krawędź, stroną skanowaną do góry. Zaleca się nie opierać rąk ani oryginału na podajniku wejściowym skanera. Wsuń oryginał w szczelinę wejściową skanera, dopóki cała górna krawędź oryginału nie zostanie dociśnięta do gumowych wałków skanera, które załadują oryginał po opóźnieniu ok. pół sekundy. Teraz można puścić orvginał. Jeśli uważasz, że skaner nieodpowiednio przechwycił oryginał, naciśnij i spróbuj ponownie.

Działanie algorytmu automatycznego wychylenia można dezaktywować, wybierając  $\frac{1}{2}$  lub . Wybierz szybkie ustawienie, którego chcesz użyć, a następnie wybierz opcję more settings (więcej ustawień) i wyłącz

ustawienie korekty przekrzywienia de-skew.

## Nie można uzyskać dostępu do folderu sieciowego

Jeśli folder sieciowy został skonfigurowany, ale drukarka nie może uzyskać do niego dostępu, wykonaj opisane poniżej czynności:

- Sprawdź, czy wszystkie pola są wypełnione prawidłowo. Zobacz Konfiguracja folderu sieciowego [na stronie 23.](#page-30-0)
- Sprawdź, czy drukarka jest podłączona do sieci.
- Sprawdź, czy komputer zdalny jest włączony, działa normalnie i jest podłączony do sieci.
- Sprawdź, czy folder jest udostępniony oraz czy masz odpowiednie uprawnienia i funkcje.
- <span id="page-134-0"></span>Sprawdź, czy możesz umieszczać/odczytywać pliki (w zależności od używanej funkcji) w tym folderze z innego komputera w sieci, korzystając z poświadczeń logowania do drukarki.
- Sprawdź, czy drukarka i komputer zdalny znajdują się w tej samej podsieci; jeśli nie, sprawdź, czy routery sieciowe są skonfigurowane tak, aby przekazywać ruch protokołu CIFS (znanego również jako Samba).

## Skanowanie do pliku jest wolne

Skanowanie arkuszy w dużym formacie powoduje tworzenie dużych plików. Oznacza to, że skanowanie do pliku może zająć pewien czas, nawet jeśli system został skonfigurowany optymalnie, a warunki są sprzyjające. Jest to szczególnie odczuwalne podczas skanowania w sieci. Jeśli jednak uważasz, że skanowanie do pliku w danym systemie odbywa się zdecydowanie za wolno, wykonaj następujące kroki, aby zidentyfikować i rozwiązać problem.

- 1. Sprawdź stan zadania skanowania na panelu przednim. Jeśli trwa ono zdecydowanie za długo, wybierz je i anuluj.
- 2. Sprawdź, czy ustawienie Resolution (Rozdzielczość) jest odpowiednie do zadania. Nie wszystkie zadania skanowania wymagają wysokiej rozdzielczości. Obniżenie rozdzielczości przyspieszy proces skanowania. W przypadku zadań skanowania do formatu JPEG lub PDF można też zmienić ustawienia parametru Quality (Jakość). Niższe ustawienia jakości pozwolą uzyskać mniejsze pliki.
- 3. Sprawdź konfigurację sieci. Aby uzyskać optymalną prędkość skanowania, należy skonfigurować sieć z szybkością Gigabit Ethernet lub wyższą. Jeśli sieć została skonfigurowana z szybkością Ethernet 10/100, można się spodziewać wolniejszego transferu danych dotyczących skanowania i przez to jego niższej prędkości.
- 4. Skontaktuj się z administratorem sieci, aby uzyskać informacje na temat konfiguracji sieci, szybkości transferu, miejsc docelowych w sieci dla funkcji skanowania do pliku oraz możliwych rozwiązań zwiększających szybkość.
- 5. Jeśli skanowanie do plików w sieci jest za wolne, a zmiana konfiguracji sieci nie rozwiązuje tego problemu, szybkość można zwiększyć, wykonując skanowanie do napędu flash USB.
- 6. Jeśli skanowanie do napędu flash USB wygląda na zbyt wolne, sprawdź zgodność interfejsu napędu flash USB. System obsługuje interfejs USB Hi-Speed. Napęd flash USB powinien być zgodny ze standardem USB Hi-Speed (znanym też jako USB 2). Ponadto sprawdź, czy w napędzie flash USB jest wystarczająca ilość miejsca do zapisania zeskanowanych obrazów w dużym formacie.

## Schemat diagnostyczny skanera

## Przygotowanie drukarki i papieru do wydrukowania arkusza diagnostycznego

Włącz drukarkę i zaczekaj, aż będzie gotowe do pracy. Następnie wybierz rodzaj papieru, na którym będzie drukowany schemat diagnostyczny. Wydrukowanego schematu można używać wiele razy, pod warunkiem prawidłowego przechowywania. Do drukowania schematu diagnostycznego najlepiej użyć papieru błyszczącego, szczególnie jeśli drukarka jest używana głównie do skanowania lub kopiowania materiałów fotograficznych (plakatów, grafik drukowanych na błyszczacym papierze itd.). Jeśli drukarka jest używana głównie do skanowania lub kopiowania oryginałów na papierze matowym, do wydrukowania schematu diagnostycznego można użyć dowolnego matowego białego papieru. Do drukowania schematu nie należy używać papieru makulaturowego ani kreślarskiego. Schemat diagnostyczny ma wielkość 610 × 914 mm. Można go wydrukować z dowolnej rolki papieru o szerokości 914 mm (w orientacji poziomej) lub 610 mm (w orientacji pionowej). Można też użyć pojedynczego arkusza papieru o rozmiarach co najmniej 610 × 914 mm.

Jeśli używany papier umożliwia kalibrację kolorów, po załadowaniu papieru zalecamy skalibrowanie kolorów drukarki.

Schemat diagnostyczny można wydrukować z panelu przedniego: naciśnij (O), następnie wybierz opcje Scanner Preferences (Preferencje skanera) > Scanner IQ plot (Wykres IQ skanera).

### Wizualne sprawdzenie poprawności drukowanego arkusza diagnostycznego

Pierwszą czynnością po wydrukowaniu arkusza diagnostycznego jest sprawdzenie, czy wszystkie zawarte na nim wzorce zostały prawidłowo wydrukowane. Prawidłowo wydrukowany schemat diagnostyczny powinien wyglądać tak:

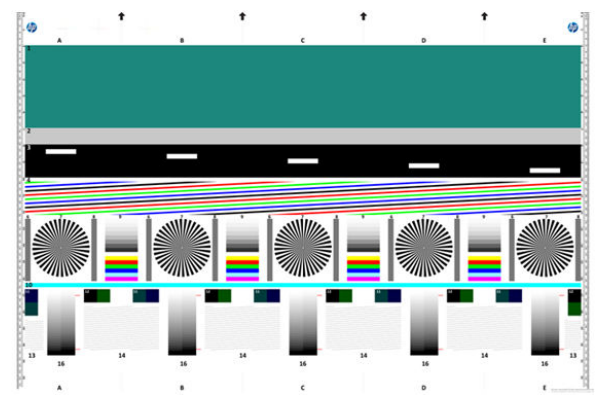

W razie stwierdzenia jakiegokolwiek problemu, należy postępować zgodnie z zalecaną procedurą naprawczą, do której można uzyskać dostęp poprzez naciśnięcie (O), a następnie opcji Scanner Preferences (Preferencje skanera) > Print Scanner IQ Plot (Drukuj wykres IQ skanera). Po zdiagnozowaniu i usunięciu wszelkich problemów z drukarką można ponownie wydrukować schemat diagnostyczny, zgodnie z opisem w rozdziale [Schemat](#page-134-0)  [diagnostyczny skanera na stronie 127.](#page-134-0)

## Skanowanie lub kopiowanie schematu diagnostycznego

Istnieją dwa sposoby przygotowania schematu diagnostycznego do oglądania: zeskanowanie do pliku JPEG lub skopiowanie na papier. Zalecamy skorzystanie z opcji skanowania, aby w razie potrzeby ułatwić analizę wynikowego pliku technikowi świadczącemu zdalną pomoc techniczną. W przypadku skanowania schematu należy zacząć od skorygowania ustawień monitora komputera. Po zeskanowaniu schematu diagnostycznego otwórz zeskanowany plik w dowolnej przeglądarce obrazów i ustaw powiększenie 100%, aby móc poprawnie oceniać wzorce.

Jeśli arkusz będzie kopiowany, upewnij się, że do drukarki jest załadowany zwój papieru o szerokości co najmniej 914 mm. Do kopiowania schematu diagnostycznego najlepiej użyć takiego samego papieru, jak do jego drukowania.

Należy wybrać następujące ustawienia:

#### **Skanowanie**

- Jakość: Maks.
- Typ pliku: JPG
- Typ zawartości: Obraz
- Kompresja: średnia
- Rodzaj papieru: fotograficzny lub matowy, w zależności od rodzaju papieru użytego do wydrukowania schematu diagnostycznego. W razie wątpliwości należy ustawić papier fotograficzny.

#### Kopia

- Jakość: Najlepsza
- Typ zawartości: Obraz
- Rodzaj papieru: fotograficzny lub matowy, w zależności od rodzaju papieru użytego do wydrukowania schematu diagnostycznego. W razie wątpliwości należy ustawić papier fotograficzny.

Załaduj schemat diagnostyczny do podajnika wejściowego skanera, upewniając się, że zadrukowana strona schematu jest skierowana do góry. Czarne strzałki na schemacie wskazują kierunek wprowadzania arkusza. Upewnij się, że schemat diagnostyczny jest wprowadzany bez przekrzywienia i jest wyśrodkowany (tzn. pokrywa cały obszar skanowania).

Po zeskanowaniu schematu diagnostycznego (jeśli wybrano opcję skanowania) otwórz zeskanowany plik w dowolnej przeglądarce obrazów i ustaw powiększenie 100%, aby móc poprawnie oceniać wzorce.

 $\mathbb{B}^*$  UWAGA: Monitor, na którym będzie oglądany zeskanowany schemat, powinien w idealnej sytuacji być skalibrowany.

**EX** UWAGA: Przechowuj schemat diagnostyczny do użytku w przyszłości, aby zaoszczędzić na ponownych wydrukach.

### Skanowanie w aplikacji HP Smart App

Korzystając z aplikacji HP Smart App (dostępnej w przypadku urządzeń z systemem Android i iOS), można skanować bezpośrednio do urządzenia przenośnego. Dalsze informacje na ten temat można znaleźć w części [Drukowanie, skanowanie i udostępnianie z aplikacji HP Smart App na stronie 92](#page-99-0).

# 9 Zarządzanie kolorami

● [Wstęp](#page-138-0)

- [Sposoby reprezentacji kolorów](#page-138-0)
- [Podsumowanie procesu zarządzania kolorami](#page-138-0)
- [Kalibracja kolorów](#page-138-0)
- [Zarządzanie kolorami za pomocą sterowników drukarki](#page-140-0)
- [Zarządzanie kolorami za pomocą panelu przedniego](#page-142-0)

<span id="page-138-0"></span>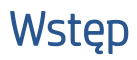

Zarządzanie kolorami odbywa się przy użyciu zestawu narzędzi oprogramowania, które pozwalają na możliwie dokładne odtwarzanie koloru na dowolnym wyświetlaczu lub urządzeniu drukującym.

Ponadto drukarka posiada zaawansowane konstrukcyjnie rozwiązania sprzętowe i funkcje oprogramowania, które zapewniają przewidywalne i niezawodne wyniki.

- Kalibracja kolorów w celu uzyskania spójnych kolorów
- Czarny atrament fotograficzny zapewnia czystą czerń podczas drukowania na papierze fotograficznym

## Sposoby reprezentacji kolorów

Kolory są najczęściej reprezentowane w postaci szeregu liczb: trzech w modelu RGB lub czterech w modelu CMYK. Liczby te stanowią miarę kolorów podstawowych łączonych w celu utworzenia danego koloru. RGB oznacza, że używamy mieszanki koloru czerwonego (Red), zielonego (Green) i niebieskiego (Blue) do utworzenia określonego koloru. W przypadku CMYK jest to mieszanka koloru błękitnego (Cyan), purpurowego (Magenta), żółtego (Yellow) i czarnego (Key — Key oznacza "czarny" ze względów historycznych).

Większość monitorów wykorzystuje model kolorów RGB, natomiast większość drukarek — model kolorów CMYK.

Obraz można konwertować z jednego modelu kolorów na drugi, ale na ogół ta konwersja nie jest doskonała. Twoja drukarka korzysta z modelu kolorów RGB, tego samego, z którego korzysta monitor.

Upraszcza to rozwiązywanie problemów z dopasowywaniem kolorów, ale całkowicie ich nie rozwiązuje. Różne urządzenia zawsze trochę inaczej przedstawiają kolory, nawet jeśli używają tego samego modelu kolorów. Aby uzyskać poprawne kolory, kolory obrazu można dopasować za pomocą oprogramowania do zarządzania kolorami zgodnie z charakterystyką określonego urządzenia i przy użyciu profilu kolorów tego urządzenia.

## Podsumowanie procesu zarządzania kolorami

Aby uzyskać dokładne i spójne kolory, należy wykonać podane kroki dla każdego używanego rodzaju papieru.

- 1. Przeprowadź kalibrację kolorów rodzaju papieru, aby uzyskać spójne kolory. Kalibrację należy powtarzać za każdym razem (zobacz Kalibracja kolorów na stronie 131). Ponadto można wykonać kalibrację bezpośrednio przed ważnym zadaniem drukowania, w którym spójność kolorów jest konieczna.
- 2. Podczas drukowania wybierz wstępne ustawienie papieru odpowiednie dla używanego rodzaju papieru. Wstępne ustawienie papieru obejmuje profil kolorów\* oraz różne inne cechy papieru. Zobacz [Wstępne](#page-58-0) [ustawienia papieru na stronie 51](#page-58-0).

\*Profil kolorów to opis powiązania drukarki, atramentu i papieru, który zawiera wszystkie informacje potrzebne do wykonania konwersji kolorów.

## Kalibracja kolorów

Kalibracja kolorów umożliwia drukarce tworzenie spójnych kolorów z użyciem określonych głowic drukujących, atramentów i rodzaju papieru oraz w określonych warunkach otoczenia. Po wykonaniu kalibracji koloru można oczekiwać podobnych wydruków na dwóch różnych drukarkach w różnej lokalizacji geograficznej.

Niektórych rodzajów papieru nie można skalibrować. Dla wszystkich innych rodzajów papieru kalibracja powinna być wykonywana w jednym z następujących przypadków:

- Zawsze po wymianie głowicy drukującej.
- Zawsze po wprowadzeniu nowego rodzaju papieru, który jeszcze nie został skalibrowany z bieżącym zestawem głowic drukujących.
- Zawsze po znaczącej zmianie warunków otoczenia (np. temperatury i wilgotności).

Stan kalibracji kolorów dla aktualnie załadowanego papieru można sprawdzić w dowolnym momencie, wybierając na panelu przednim ikonę **[O]**, a następnie **..., i color calibration status** (Stan kalibracji kolorów). Stan może mieć jedną z poniższych wartości.

Zalecane: The paper has not been calibrated (Papier nie został skalibrowany).

 $\mathbb{B}^*$  UWAGA: Po każdej aktualizacji oprogramowania sprzętowego drukarki stan kalibracji kolorów dla wszystkich rodzajów papieru jest przełączany na pozycję Recommended (Zalecane).

- Obsolete (Nieaktualne): papier został skalibrowany, ale kalibracja jest nieaktualna z powodu wymiany głowicy drukującej i powinna zostać powtórzona.
- **Done** (Gotowe): papier został skalibrowany i kalibracja jest aktualna.
- Disabled (Wyłączona): tego papieru nie można skalibrować.
- $\mathbb{B}^*$  UWAGA: Nie można wykonać kalibracji kolorów na zwykłym papierze ani na żadnym materiale przezroczystym.

Kalibrację kolorów można rozpocząć za pomocą panelu przedniego: naciśnij przycisk  $\Box$ , a następnie wybierz opcje Color calibration (Kalibracja kolorów) i naciśnij przycisk Continue (Kontynuuj). Wybierz papier i naciśnij przycisk OK.

Procedura kalibracji jest w pełni automatyczna i po załadowaniu rodzaju papieru, który chcesz kalibrować (powinien mieć więcej niż 355 mm szerokości), nie trzeba jej nadzorować. Jeśli załadowano więcej niż jedną rolę, zostanie wyświetlone pytanie, która rola ma być skalibrowana.

Procedura trwa około 3–5 minut i składa się z następujących kroków:

1. Drukowana jest tabela kalibracji, która zawiera plamki każdego atramentu używanego w drukarce.

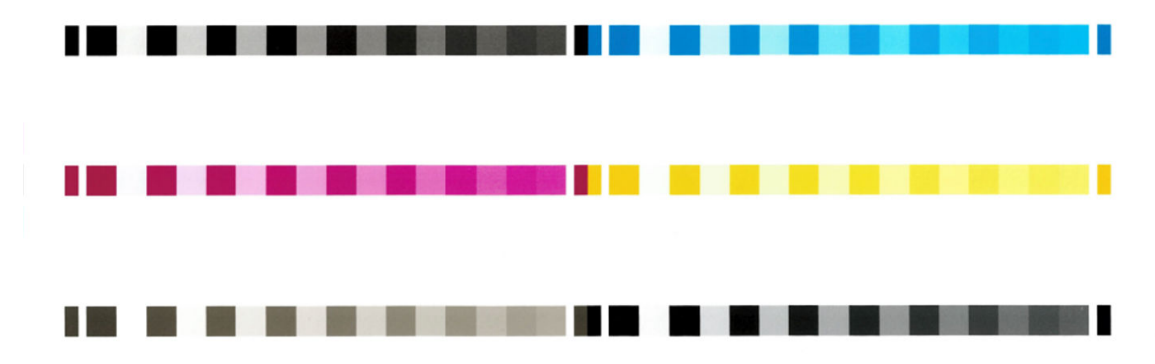

- 2. Tabelę należy pozostawić do wyschnięcia na pewien czas, w zależności od rodzaju papieru, aby kolory mogły się ustabilizować.
- 3. Tabela jest skanowana i mierzona.
- 4. Na podstawie pomiarów drukarka oblicza potrzebne czynniki korekcji, które są wykorzystywane do drukowania spójnych kolorów na danym rodzaju papieru. Ponadto oblicza maksymalne ilości poszczególnych atramentów, które będą stosowane podczas drukowania na tym papierze.

## <span id="page-140-0"></span>Zarządzanie kolorami za pomocą sterowników drukarki

## Opcje zarządzania kolorami

Celem zarządzania kolorami jest jak najdokładniejsze odwzorowanie kolorów na wszystkich urządzeniach, aby na wydrukowanym obrazie były podobne do widocznych na monitorze.

Są dwa podstawowe sposoby podejścia do zarządzania kolorami drukarki:

- Printer-Managed Colors (Kolory zarządzane przez drukarkę): w tym przypadku aplikacja wysyła obraz do drukarki bez wykonywania konwersji kolorów, a drukarka konwertuje kolory do własnej przestrzeni kolorów. Szczegółowy przebieg tego procesu zależy od używanego języka graficznego. Firma HP zaleca użycie tego ustawienia w celu uzyskania najlepszych efektów i wyników.
	- PostScript: moduły interpreterów języka PostScript i PDF konwertują kolory za pomocą profilów zapisanych w drukarce oraz dodatkowych profilów kolorów ICC przesłanych z zadaniem PostScript. Tego rodzaju zarządzanie kolorami realizowane jest w przypadku używania sterownika PostScript lub PDF.
	- Inny niż PostScript (PCL3, CALS/G4): do zarządzania kolorami wykorzystywany jest zestaw przechowywanych tabel kolorów. Nie są używane profile ICC. Ta metoda jest nieco mniej uniwersalna od pozostałych, ale jest trochę prostsza i szybsza, a jednocześnie umożliwia uzyskiwanie dobrych wyników na standardowych rodzajach papieru HP.
	- $\mathbb{B}^*$  UWAGA: W przypadku zadań drukowania innych niż PostScript drukarka może realizować konwersję do sRGB w systemie Windows lub Adobe RGB w systemie Mac OS X.
- Application-Managed Colors (Kolory zarządzane przez aplikację): w tym przypadku aplikacja musi konwertować kolory obrazu na przestrzeń kolorów drukarki i rodzaju papieru, używając profilu ICC dołączonego do obrazu oraz profilu ICC drukarki i rodzaju papieru.

WAŻNE: Upewnij się w sterowniku i aplikacji wybrano zgodne ustawienia.

Zalecane jest sprawdzenie w Centrum obsługi klienta HP (zobacz [Centrum pomocy HP na stronie 228](#page-235-0)), jak korzystać z opcji zarządzania kolorami określonej aplikacji. Zobacz też [Drukowanie dokumentu przy użyciu](#page-148-0) [odpowiednich kolorów na stronie 141](#page-148-0).

Aby wybrać metodę Application-Managed Colors (Kolory zarządzane przez aplikację) lub Printer-Managed Colors (Kolory zarządzane przez drukarkę):

- W oknie dialogowym sterownika w systemie Windows: wybierz kartę Color (Kolor).
- W niektórych aplikacjach można ustawić tę opcję na poziomie aplikacji.

## Opcje kolorów

#### Drukowanie w kolorze

Drukarka drukuje domyślnie w kolorze.

Drukowanie w kolorze można ustawić jawnie w jeden z następujących sposobów:

- W używanym programie: wiele programów udostępnia tę opcję.
- W oknie dialogowym sterownika w systemie Windows: Przejdź do karty Color (Kolor) i odszukaj odpowiednią opcję w sekcji Opcje kolorów lub Kolor wyjściowy (w zależności od sterownika). Wybierz opcję Print in color (Drukuj w kolorze).

### Drukowanie w skali szarości

Można konwertować wszystkie kolory obrazu na odcienie szarości w jeden z następujących sposobów:

- W używanym programie: wiele programów udostępnia tę opcję.
- W oknie dialogowym sterownika w systemie Windows: Przejdź do karty Color (Kolor) i odszukaj odpowiednią opcję w sekcji Opcje kolorów lub Kolor wyjściowy (w zależności od sterownika). Wybierz opcję Print in grayscale (Druk w skali szarości).

#### Drukowanie w czystej czerni i bieli

Można konwertować wszystkie kolory obrazu na czystą czerń i biel w jeden z następujących sposobów:

W oknie dialogowym sterownika w systemie Windows: Przejdź do karty Color (Kolor) i odszukaj odpowiednią opcję w sekcji Opcje kolorów lub Kolor wyjściowy (w zależności od sterownika). Wybierz opcję Print in pure black and white (Drukuj w czystej czerni i bieli).

### HP Professional PANTONE Emulation

W przypadku użycia nazwy PANTONE koloru w obrazie aplikacja zwykle wysyła do drukarki przybliżony kolor CMYK lub RGB. Aplikacja nie uwzględnia jednak rodzaju drukarki ani papieru, a jedynie reprodukuje typowe przybliżenie koloru PANTONE, którego wydruk będzie różnić się w zależności od użytej drukarki i papieru.

Profesjonalna emulacja PANTONE HP umożliwia uzyskanie o wiele lepszych wyników, ponieważ uwzględnia cechy charakterystyczne drukarki i rodzaju papieru. Dzięki temu wydruki są podobne do oryginalnych kolorów PANTONE, tak jak tylko jest to możliwe na danej drukarce i danym rodzaju papieru. Ta technika jest przeznaczona do uzyskiwania emulacji zbliżonych do emulacji kolorów tworzonych ręcznie przez profesjonalistów zajmujących się przygotowywaniem wydruków.

Aby korzystać z funkcji profesjonalnej emulacji PANTONE HP, wystarczy ją włączyć. Właściwie jest ona włączona domyślnie.

- W oknie dialogowym sterownika PostScript/PDF w systemie Windows: przejdź do karty Color (Kolor) i wybierz opcję HP Professional PANTONE Emulation (Profesjonalna emulacja PANTONE HP).
- · Na panelu przednim: Wybierz ikonę  $\{\circ\}$ , a następnie wybierz kolejno pozycje Default printing configuration (Domyślna konfiguracja drukowania) > Color options (Opcje kolorów) > HP Pantone Emulation (Emulacja HP Pantone).
- Z poziomu wbudowanego serwera internetowego: W menu głównym wybierz kartę Color (Kolor).

Profesjonalna emulacja PANTONE HP nie tylko zapewnia najbardziej zbliżone kolory, które można uzyskać na drukarce, ale również przedstawia jasne informacje, jak wiernie emulacja odwzorowuje oryginalny kolor punktu.

### Domyślne przestrzenie kolorów

Gdy dokument lub obraz nie określa roboczej przestrzeni kolorów, w której zawartość została oryginalnie opisana, użytkownik może wybrać różne standardy. Oznacza to, że użytkownik może określić sposób interpretowania danych przez system zarządzania kolorami w trakcie procesu renderowania.

Profile źródłowe można ustawić w następujący sposób:

W oknie dialogowym sterownika PostScript/PDF w systemie Windows: wybierz kartę Color (Kolor) i opcję Printer Managed Colors (Kolory zarządzane przez drukarkę).

Standardową metodą uzyskiwania tych informacji jest wykorzystywanie profili ICC. Jako część rozwiązania udostępniamy najbardziej rozpowszechnione standardy dla różnych urządzeń.

Dostępne są następujące opcje.

### <span id="page-142-0"></span>Domyślne profile źródła RGB

Drukarka udostępnia następujące profile kolorów:

- None (Native) (Brak (natywne)): Brak naśladowania. Należy korzystać z tej opcji, jeśli konwersja kolorów jest wykonywana w aplikacji lub systemie operacyjnym i informacje o kolorach przychodzą do drukarki już przetworzone. Opcja dostępna wyłącznie dla sterowników PostScript i PDF.
- sRGB IEC61966-2.1 naśladuje cechy przeciętnego monitora komputerowego. Ta standardowa przestrzeń jest wspierana przez wielu producentów sprzętu i oprogramowania i staje się domyślną przestrzenią kolorów wielu skanerów, drukarek i aplikacji oprogramowania.
- Adobe RGB (1998) zapewnia dość dużą gamę kolorów RGB. Używaj tej przestrzeni, jeśli praca drukarska zawiera szeroki zakres kolorów.
- ColorMatch RGB naśladuje wewnętrzną przestrzeń kolorów monitorów Radius Pressview. Ta przestrzeń kolorów udostępnia w przypadku wydruków produkcyjnych mniejszą paletę niż Adobe RGB (1998). Opcja dostępna wyłącznie dla sterowników PostScript i PDF.
- Apple RGB naśladuje cechy przecietnego monitora firmy Apple i jest wykorzystywany przez różne aplikacje DTP. Tej przestrzeni należy używać w przypadku plików, które mają być wyświetlane na monitorach Apple, lub w przypadku pracy z plikami ze starszych aplikacji DTP. Opcja dostępna wyłącznie dla sterowników PostScript i PDF.

#### Domyślne profile źródła CMYK

Umożliwia wybranie jednego z profili źródła CMYK rozpoznawanych przez drukarkę. Domyślnym profilem CMYK jest Coated FOGRA39 (ISO 12647 - 2:2004), i jest on dostępny tylko w przypadku sterowników PostScript.

## Zarządzanie kolorami za pomocą panelu przedniego

Istnieje możliwość kalibracji kolorów dla załadowanego rodzaju papieru na panelu przednim przez wybranie kolejno **, O)**, Color calibration (Kalibracja kolorów), Continue (Kontynuuj) i wybór papieru. Zobacz Kalibracja [kolorów na stronie 131](#page-138-0).

Pozostałe opcje kolorów dostępne na panelu przednim można znaleźć, wybierając ikonę (O), a następnie wybierając kolejno pozycje Default printing configuration (Domyślna konfiguracja drukowania) > Color options (Opcje kolorów) (można je również znaleźć w obszarze Advanced printing preferences (Zaawansowane preferencje drukowania)).

#### Kolor/skala szarości

- Print in color (Drukuj w kolorze)
- Print in grayscale (Drukuj w skali szarości)
- Print in pure black and white (Drukuj w czystej czerni i bieli)

#### RGB source profile (Profil źródła RGB)

umożliwia wybranie jednego z profili źródła RGB rozpoznawanych przez drukarkę. Domyślny: sRGB IEC 1966-2.1.

- Select CMYK source profile (Wybierz profil źródła CMYK): Umożliwia wybranie jednego z profili źródła CMYK rozpoznawanych przez drukarkę. Domyślny: Coated FOFRA39 (ISO12647-2:2004).
- Select rendering intent (Wybierz metodę renderowania)s: umożliwia wybranie metody renderowania. Domyślny: Perceptual (Percepcyjna).
- Black point compensation (Kompensacja czarnych punktów): umożliwia włączenie lub wyłączenie kompensacji czarnych punktów. Domyślny: On (Włączone).
- HP Professional PANTONE Emulation (Profesjonalna emulacja PANTONE HP): umożliwia włączenie lub wyłączenie profesjonalnej emulacji PANTONE HP. Domyślny: On (Włączone) (tylko zadania PostScript i PDF).
# 10 Praktyczne przykłady drukowania

- · Wydruk wersji roboczej w celu weryfikacji poprawności skali
- [Drukowanie wielostronicowych zadań PDF z programu Adobe Acrobat Reader lub Adobe Acrobat Pro](#page-145-0)
- [Drukowanie dokumentu przy użyciu odpowiednich kolorów](#page-148-0)
- [Drukowanie projektu](#page-154-0)
- **[Drukowanie prezentacji](#page-157-0)**
- [Drukowanie i skalowanie w pakiecie Microsoft Office](#page-160-0)

## <span id="page-145-0"></span>Wydruk wersji roboczej w celu weryfikacji poprawności skali

W niniejszym rozdziale pokazano, jak przygotować wydruk roboczy, aby sprawdzić poprawność skali w programie Adobe Acrobat.

### Korzystanie z programu Adobe Acrobat

1. W oknie programu Acrobat przeciągnij kursor myszy do lewego dolnego rogu okienka dokumentu, aby zaznaczyć rozmiar strony.

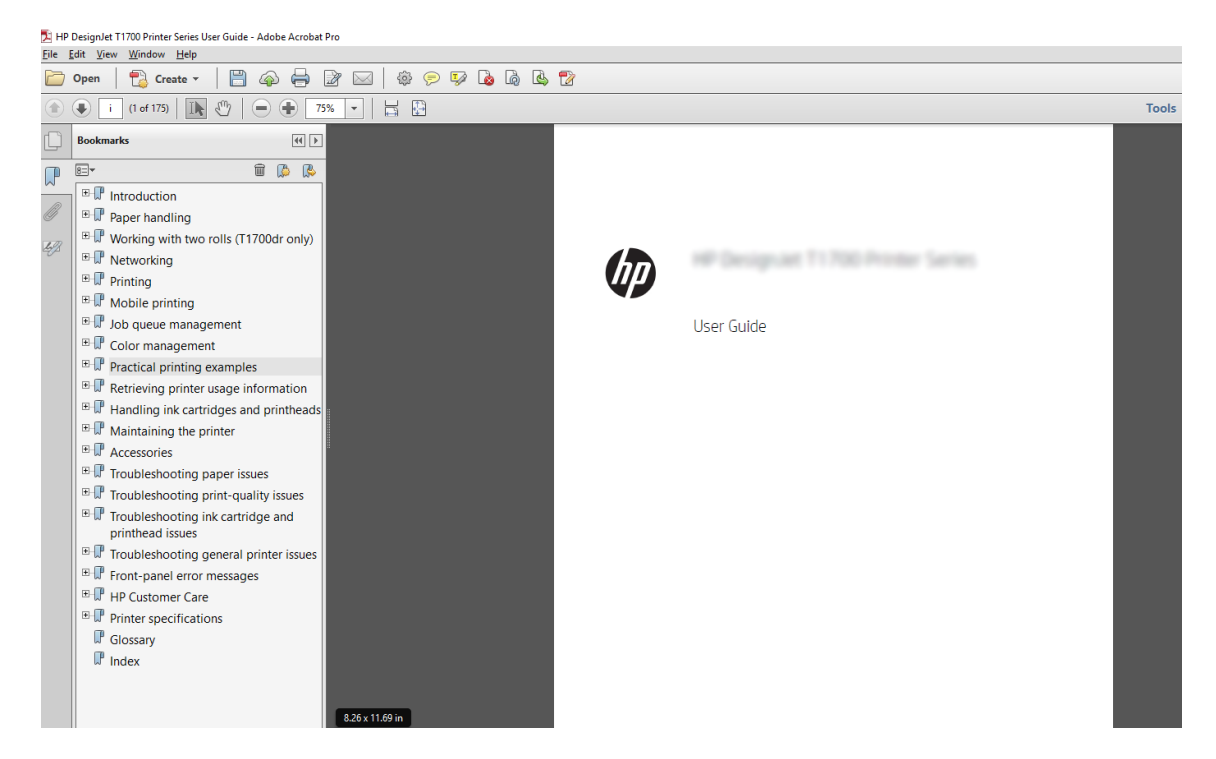

- 2. Wybierz kolejno opcje File (Plik) > Print (Drukuj) i upewnij się, że w ustawieniu Page Sizing & Handling (Rozmiar i transportowanie papieru) jest zaznaczona opcja Actual size (Faktyczny rozmiar).
	- **WAGA:** Rozmiar strony nie zostanie wybrany automatycznie zgodnie z rozmiarem rysunku.
- 3. Naciśnij przycisk Properties (Właściwości) i wybierz kartę Paper/Quality (Papier/Jakość).
- 4. Wybierz żądane ustawienia opcji Document Size (Rozmiar dokumentu) i Print Quality (Jakość druku). Aby zdefiniować nowy niestandardowy rozmiar papieru, kliknij przycisk Custom (Niestandardowy).

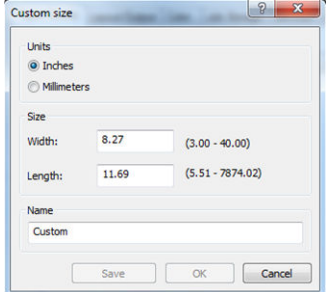

- 5. Wybierz kartę Features (Funkcje), a następnie opcję Autorotate (Obracanie automatyczne).
- 6. Kliknij przycisk OK i sprawdź, czy podgląd wydruku w oknie dialogowym Print (Drukuj) jest poprawny.

## Drukowanie wielostronicowych zadań PDF z programu Adobe Acrobat Reader lub Adobe Acrobat Pro

## Z wykorzystaniem sterownika rastrowego

- 1. Otwórz wielostronicowe zadanie w programie Adobe Acrobat Reader lub Adobe Acrobat Pro (firma HP zaleca korzystanie z najnowszej wersji).
- 2. Kliknij kolejno File (Plik) > Print (Drukuj).
- 3. Wybierz drukarkę i sterownik.
- 4. Zaznacz pole wyboru Choose paper source by PDF page size (Wybierz źródło papieru według rozmiaru strony PDF).

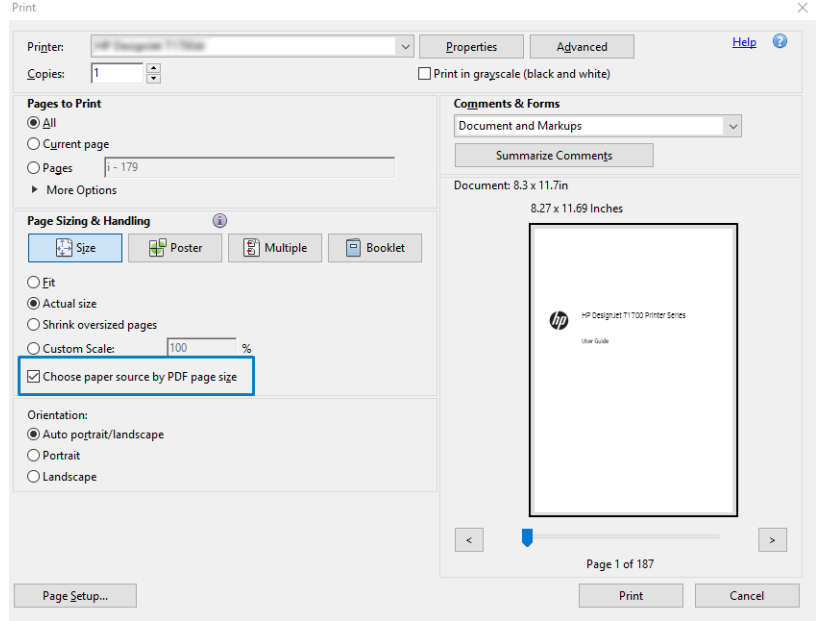

- 5. W razie potrzeby dostosuj inne właściwości w oknie właściwości sterownika.
- 6. Kliknij przycisk Print (Drukuj).

Strony będą drukowane na stronie o standardowym rozmiarze najbardziej zbliżony do rozmiaru strony oryginalnego dokumentu.

### Z wykorzystaniem sterownika PostScript

- 1. Otwórz wielostronicowe zadanie w programie Adobe Acrobat Reader lub Adobe Acrobat Pro (firma HP zaleca korzystanie z najnowszej wersji).
- 2. Kliknij kolejno File (Plik) > Print (Drukuj).
- 3. Wybierz drukarkę i sterownik.

4. Zaznacz pola wyboru Choose paper source by PDF page size (Wybierz źródło papieru według rozmiaru strony PDF) i Use custom paper size when needed (Użyj niestandardowego rozmiaru papieru w razie potrzeby).

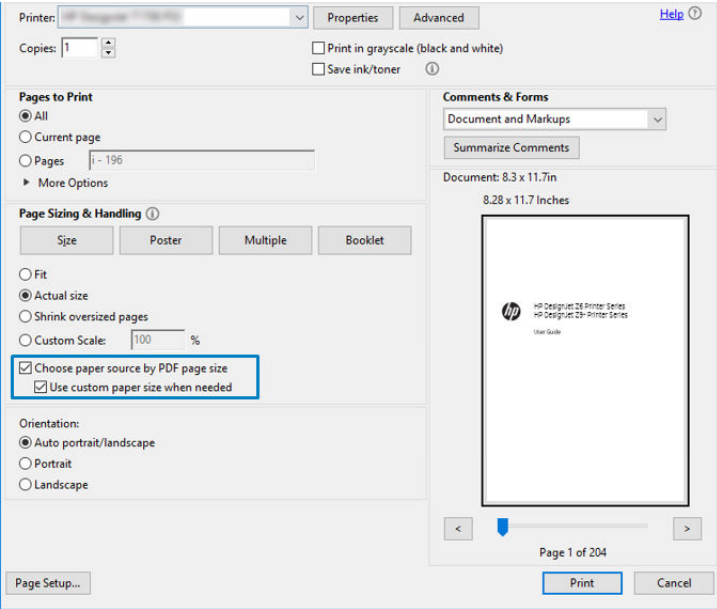

- 5. W razie potrzeby dostosuj inne właściwości w oknie właściwości sterownika.
- 6. Kliknij przycisk Print (Drukuj).

Jeśli zaznaczone jest pole wyboru Use custom paper size when needed (Użyj niestandardowego rozmiaru papieru w razie potrzeby), strony są drukowane na papierze o rozmiarze odpowiadającym rozmiarowi strony oryginalnego dokumentu.

#### Z wykorzystaniem sterownika PDF

W najnowszych wersjach programów Adobe Acrobat Pro i Adobe Acrobat Reader ten aspekt jest zarządzany przez aplikację, a strony są drukowane na papierze o rozmiarze odpowiadającym rozmiarowi strony oryginalnego dokumentu.

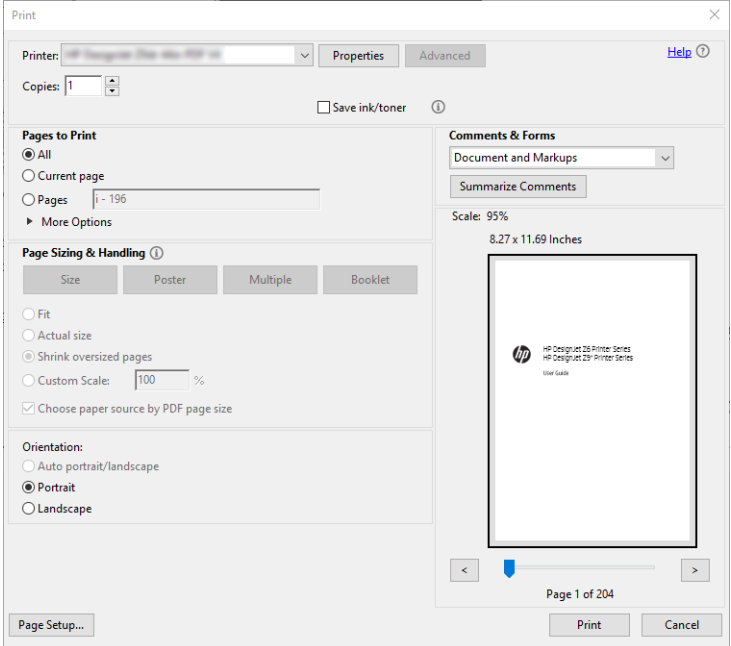

## <span id="page-148-0"></span>Drukowanie dokumentu przy użyciu odpowiednich kolorów

W tym rozdziale przedstawiono, jak wydrukować dokument przy użyciu programu Adobe Acrobat i Adobe Photoshop ze szczególnym uwzględnieniem zarządzania kolorami.

### Korzystanie z programu Adobe Acrobat Reader

Acrobat Reader jest najbardziej podstawową aplikacją do obsługi plików PDF; kilka narzędzi do zarządzania kolorami powszechnie występujących w bardziej zaawansowanych aplikacjach nie działa w sposób jawny, tylko domyślny ze wstępnymi ustawieniami, których nie można zmienić. Na przykład nie ma możliwości wybrania roboczej przestrzeni kolorów; stosowana jest domyślna przestrzeń kolorów, najczęściej sRGB. Ta przestrzeń kolorów służy np. do wyświetlania na ekranie. Ponadto stanowi alternatywny profil kolorów, gdy w pliku nie określono żadnego innego, co zostanie wyjaśnione później.

Proces drukowania jest bardzo prosty.

- 1. Kliknij kolejno File (Plik) > Print (Drukuj).
- 2. Wybierz drukarkę i sterownik w menu rozwijanym Printer (Drukarka) w oknie dialogowym Print (Drukowanie). Po kliknięciu przycisku Properties (Właściwości) można dostosować ustawienia sterownika.

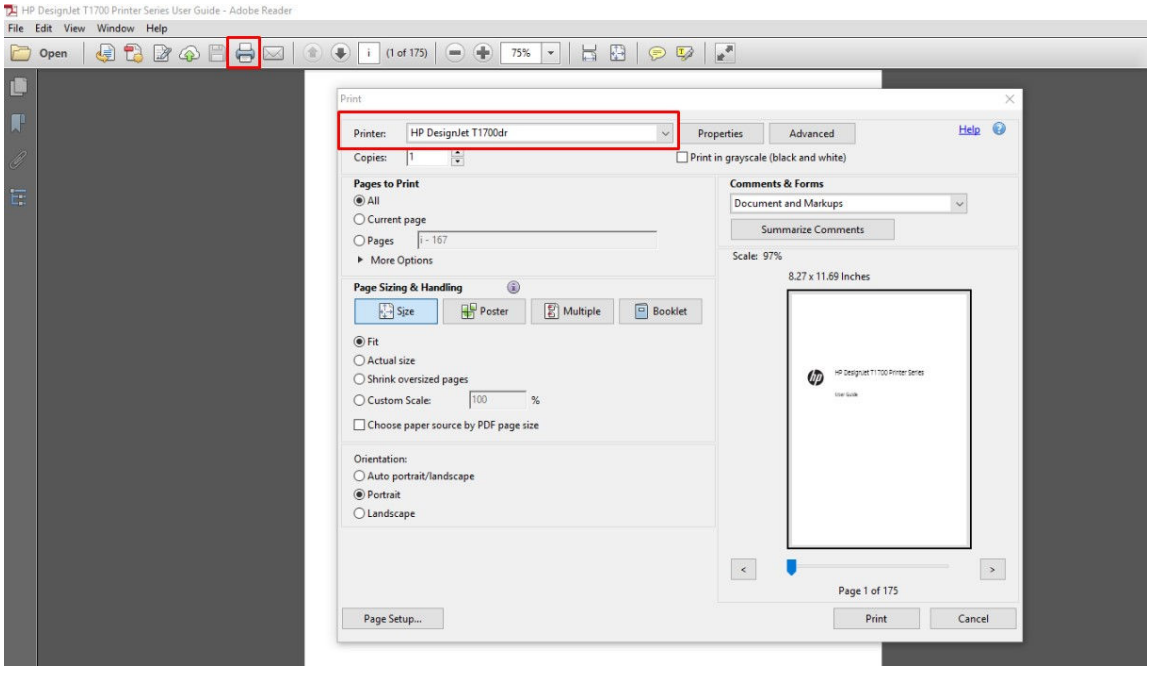

3. Dostosuj ustawienia kolorów w oknie właściwości sterownika. Kliknij przycisk Properties (Właściwości) w oknie dialogowym Print (Drukowanie) i skonfiguruj ustawienia opcji Color (Kolor) na karcie Color (Kolor). Zaznacz pole wyboru Printer Managed Colors (Kolory zarządzane przez drukarkę), a jeśli posiadasz sterownik V4, zaznacz najbardziej wygodny profil źródłowy. Kliknij przycisk OK.

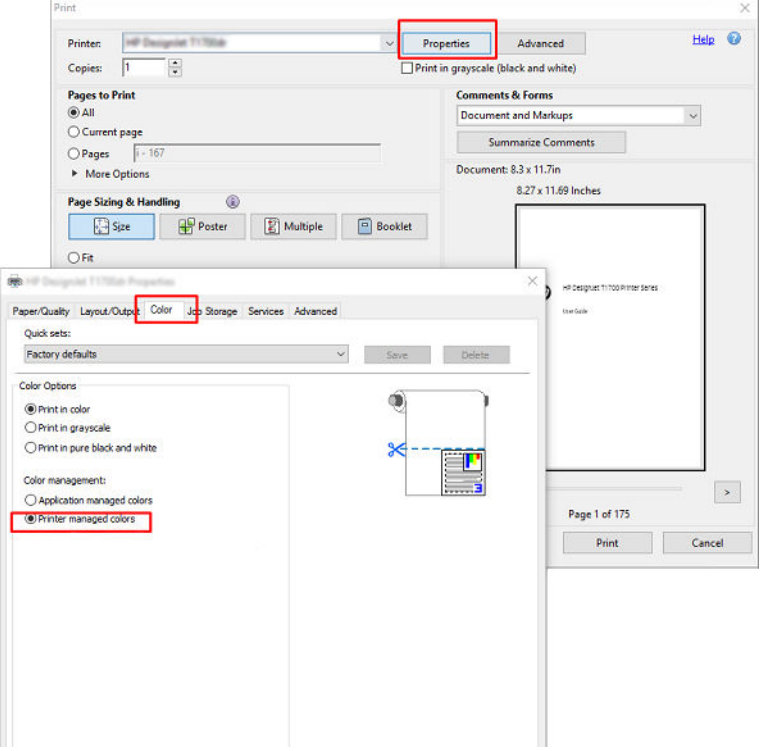

4. W przypadku sterownika V3 kliknij przycisk Advanced (Zaawansowane) w oknie dialogowym Print (Drukuj), aby ustawić opcje zarządzania kolorami. Zaznacz pole wyboru Let printer determine colors (Zezwalaj drukarce na wybieranie kolorów).

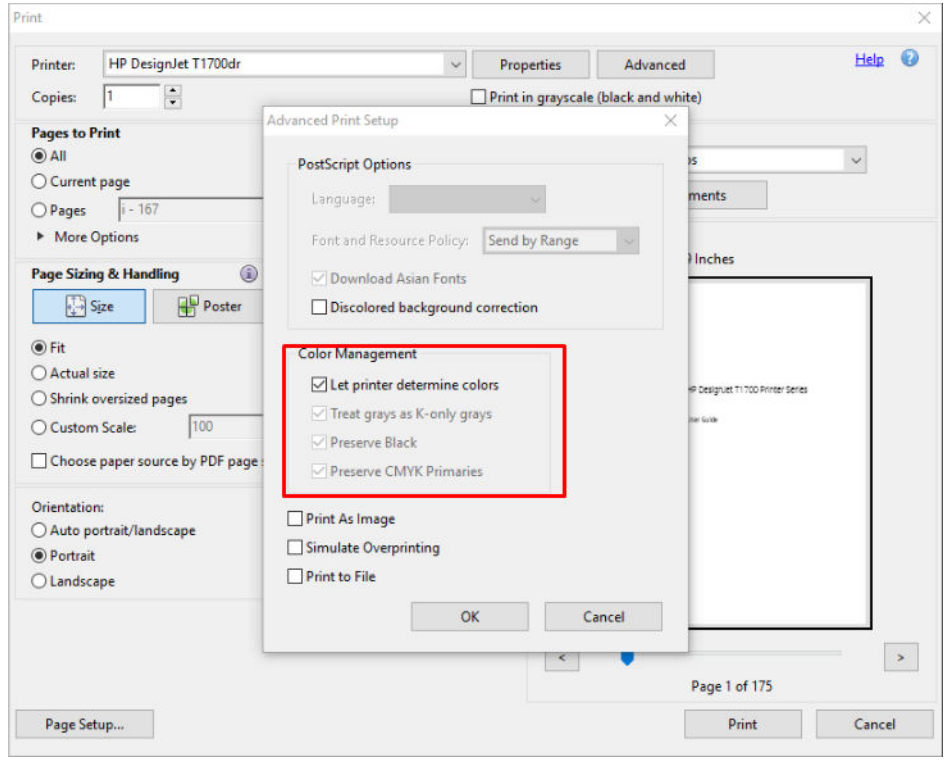

5. Jeśli dokument zawiera kilka profili kolorów i nie masz pewności, jaki będzie rezultat, możesz najpierw spłaszczyć dokument i wydrukować go w takiej formie, jaka jest widoczna na ekranie. W tym celu zaznacz pole wyboru Print As Image (Drukuj jako obraz) w oknie dialogowym Advanced Print Setup (Zaawansowana konfiguracja drukowania). W takim przypadku rasteryzacja jest wykonywana w programie Acrobat Reader przed wywołaniem sterownika; jeśli pole wyboru nie zostanie zaznaczone, rasteryzacja będzie wykonywana przez sterownik. Zaznaczenie pola wyboru może mieć zatem widoczny wpływ na wygląd drukowanego dokumentu.

### Korzystanie z programu Adobe Acrobat Pro

Acrobat Pro jest profesjonalną aplikacją, która umożliwia pełne zarządzanie kolorami. W tym rozdziale krótko opisano opcje wybierania roboczej przestrzeni kolorów, konwertowania obrazów do żądanej przestrzeni kolorów oraz drukowania.

1. Pliki PDF mogą nie zawierać profilu kolorów. W przypadku braku profilu kolorów program Acrobat domyślnie używa roboczej przestrzeni kolorów. Aby wybrać roboczą przestrzeń kolorów, najpierw kliknij opcje Edit (Edytuj) > Preferences (Preferencje).

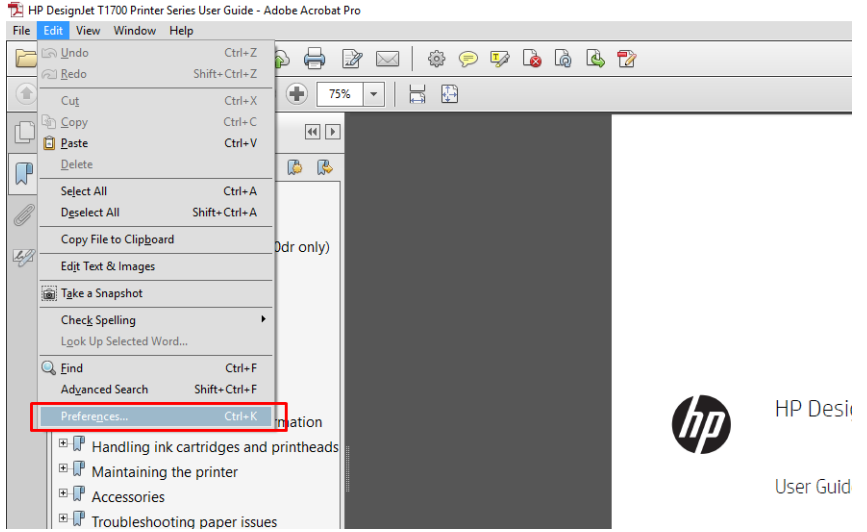

2. W oknie dialogowym Preferences (Preferencje) można wybrać robocze przestrzenie kolorów RGB, CMYK i skali odcieni szarości.

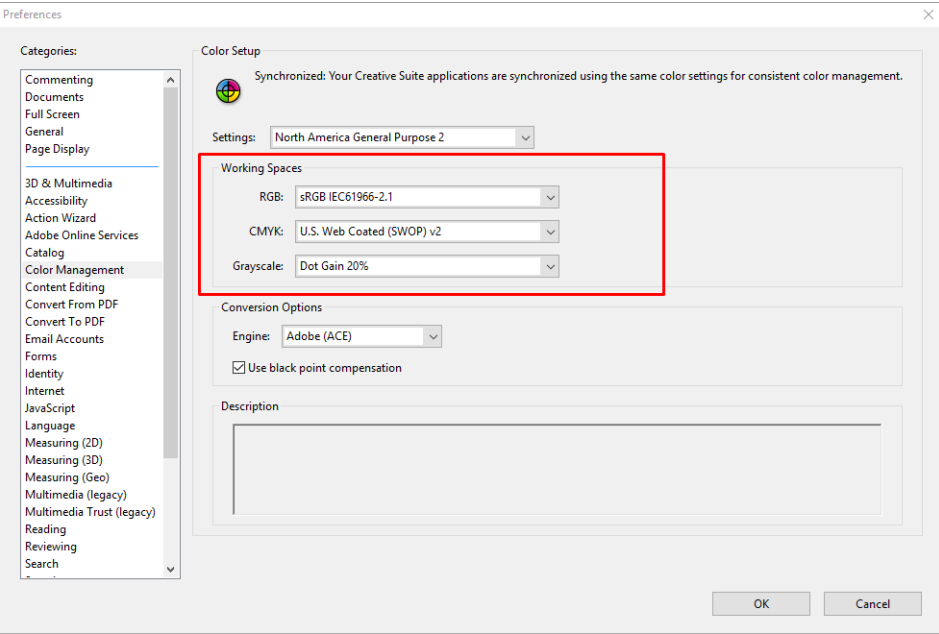

3. Pliki PDF mogą zawierać elementy o różnych profilach kolorów. Niektóre mogą mieć profile kolorów, niektóre mogą nie mieć. Robocza przestrzeń kolorów będzie miała wpływ tylko na te bez profilu kolorów. Aby dołączyć do dokumentu określony profil kolorów, trzeba przekonwertować zawartość dokumentu w następujący sposób. Najpierw wybierz opcję Convert Colors (Konwertuj kolory) w menu View (Widok) > Tools (Narzędzia) > Print Production (Produkcja wydruków) lub kliknij ikonę na pasku stanu.

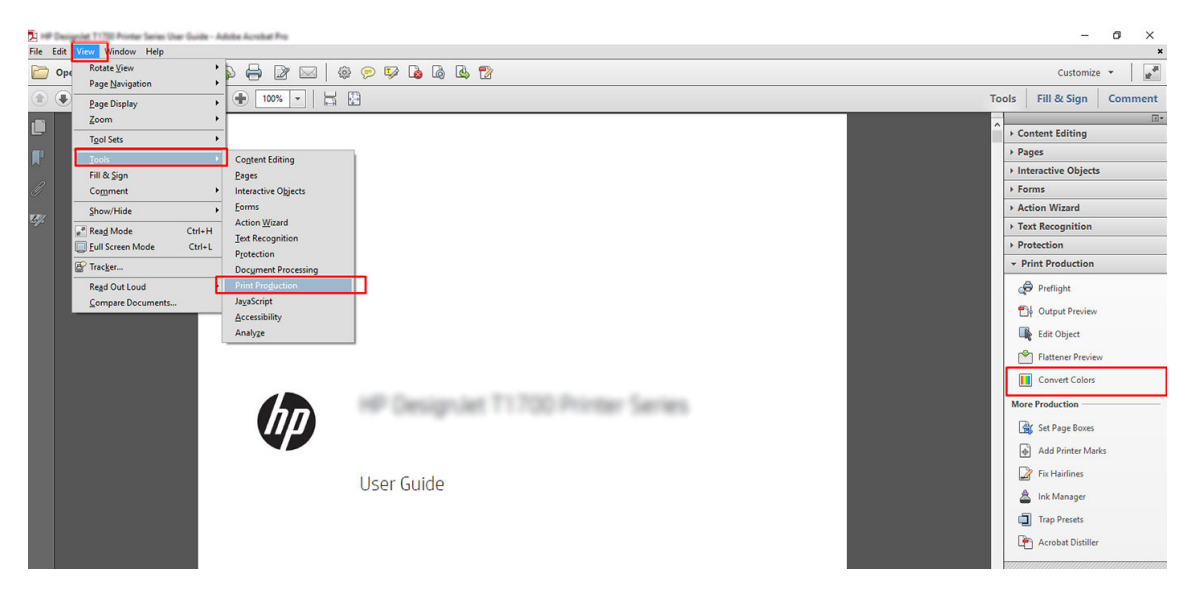

4. Wybierz elementy, które chcesz konwertować, określając kryteria dopasowywania (typ obiektu i/lub rodzaj kolorów), a następnie atrybuty konwersji. Aby zmienić wbudowany profil kolorów, można wybrać pozycje Any Object (Dowolny obiekt) i Any Colorspace (Dowolna przestrzeń kolorów) w sekcji Matching Criteria (Kryteria dopasowywania). W sekcji Conversion Attributes (Atrybuty konwersji) można np. wybrać osadzenie profilu Adobe RGB (1998). W tym celu należy wybrać go jako Conversion Profile (Profil konwersji), zaznaczyć pole wyboru Embed (Osadź), kliknąć przycisk OK i zapisać plik, aby zachować zmiany. Zapisany plik będzie miał wbudowany profil kolorów Adobe RGB.

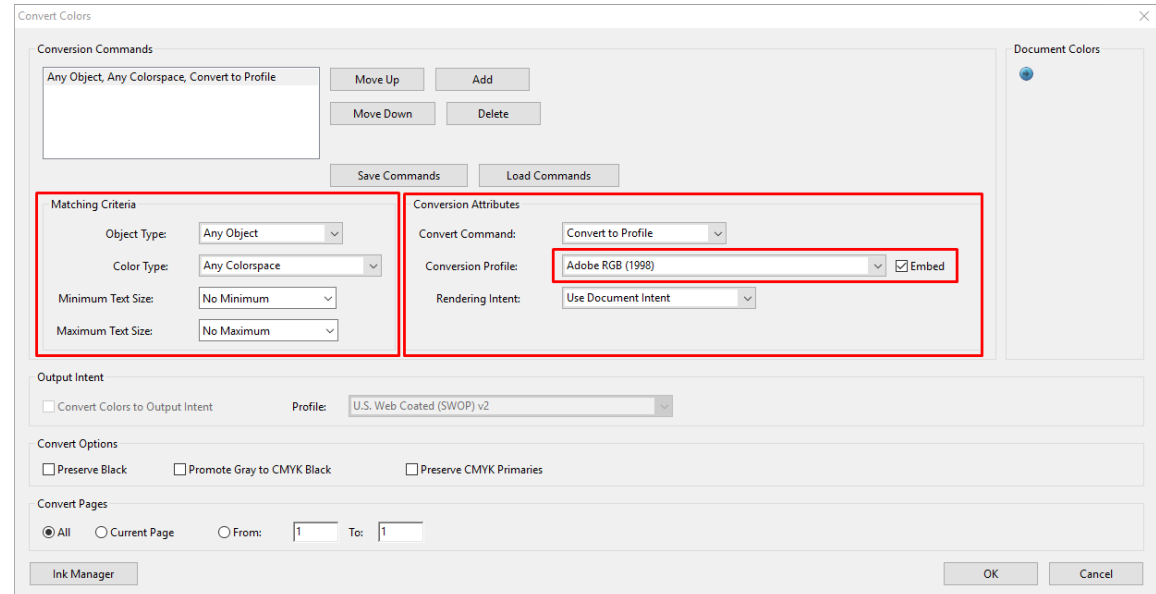

- 5. Aby wydrukować dokument, wybierz drukarkę w oknie dialogowym Print (Drukowanie), kliknij przycisk Properties (Właściwości) i ustaw opcje kolorów na karcie Color (Kolor).
	- WAŻNE: Wybierz opcje Print in color (Drukuj w kolorze) i Printer managed colors (Kolory zarządzane przez drukarkę).

W przypadku sterownika V4 można również wybrać domyślny profil kolorów, który będzie używany do wszystkich elementów, które nie mają profilu kolorów. Firma HP zaleca:

- sRGB lub Adobe RGB (sRGB jest standardowym wariantem w przypadku większości plików)
- HP DesignJet T1700dr Propertie  $\bullet$  $Help$ Paper/Quality Layout/Output Color Job Storage Services Advanced Ouick sets: Factory defaults  $\vee$ Save  $\checkmark$ Color Options ó O Print in color O Print in gravscale  $\bigcap$  Print in pure black and white Color management:  $\bigcirc$  Application managed colors O Printer managed colors  $\rightarrow$ **Chp**  $Heip$ Cancel OK Cancel
- CMYK: Wybierz profil Coated FOGRA39 lub US Web Coated (SWOP) v2.

6. W przypadku sterownika V3 kliknij przycisk Advanced (Zaawansowane) w oknie dialogowym Print (Drukowanie), dla opcji Color Handling (Color Handling) wybierz ustawienie Printer Color Management (Zarządzanie kolorami drukarki) i kliknij przycisk OK.

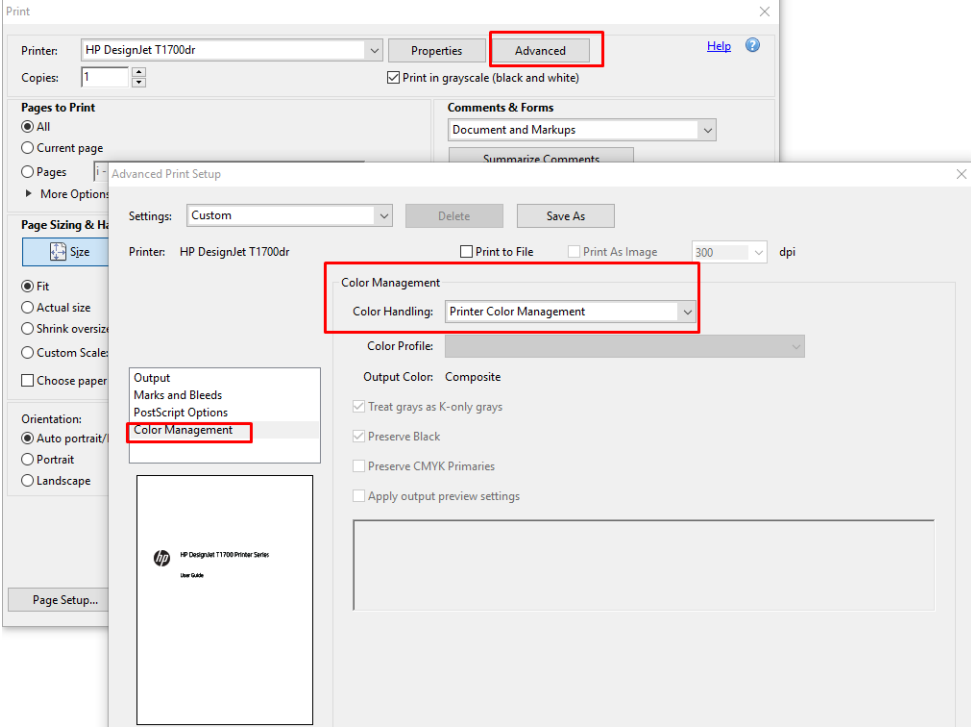

7. W oknie dialogowym Print (Drukowanie) kliknij przycisk Print (Drukuj), aby wydrukować dokument.

### Korzystanie z programu Adobe Photoshop

1. W programie Photoshop kliknij kolejno opcje File (Plik) > Print (Drukuj), a następnie wybierz odpowiednią drukarkę.

<span id="page-154-0"></span>2. W sekcji Zarządzanie kolorami wybierz dla opcji Obsługa kolorów ustawienie Printer Manages Colors (Kolory zarządzane przez drukarkę).

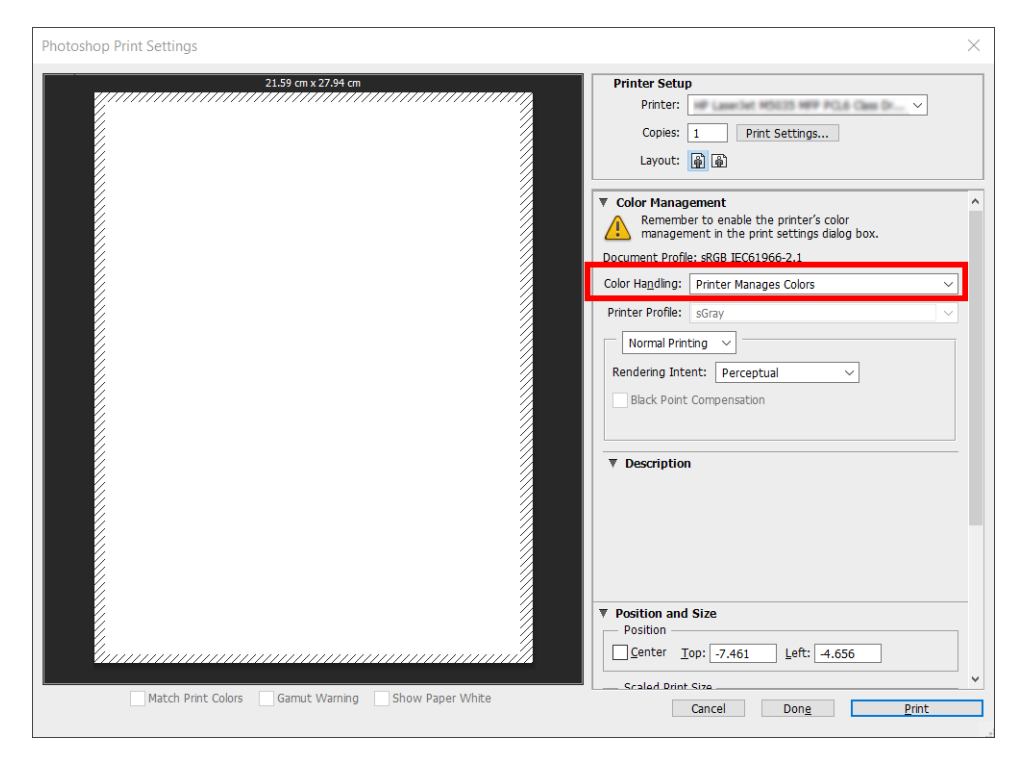

3. Na karcie Color (Kolor) sterownika drukarki upewnij się, że do zarządzania kolorami wybrano opcję Printer Managed Colors (Kolory zarządzane przez drukarkę). Jest to właściwa opcja, ponieważ wcześniej wybrano w programie Photoshop opcję Printer Manages Colors (Kolory zarządzane przez drukarkę).

## Drukowanie projektu

W niniejszym rozdziale pokazano, jak wydrukować projekt w programie AutoCAD.

### Korzystanie z programu AutoCAD firmy Autodesk

1. Okno programu AutoCAD umożliwia pokazanie modelu lub układu. Zwykle drukowany jest układ, a nie model.

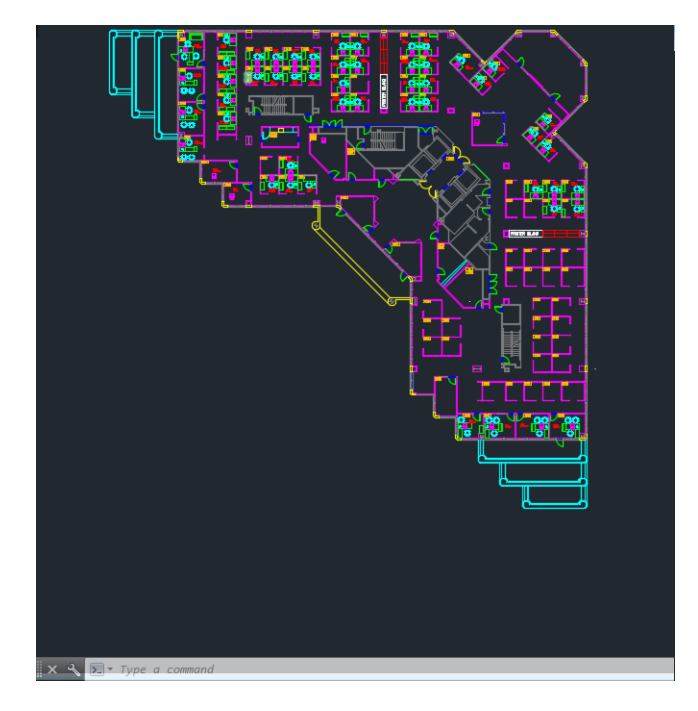

2. Kliknij ikonę Kreśl u góry okna.

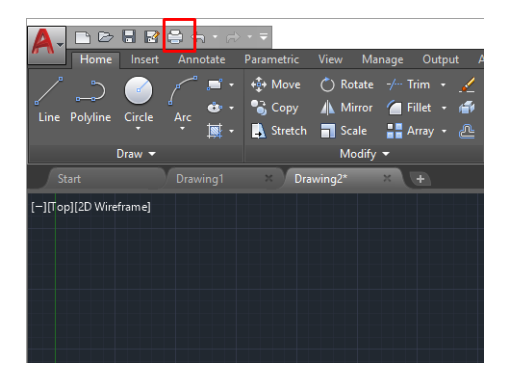

- 3. Zostanie otwarte okno Plot (Kreślenie).
- 4. Aby wyświetlić więcej opcji, kliknij okrągły przycisk w prawym dolnym rogu okna.

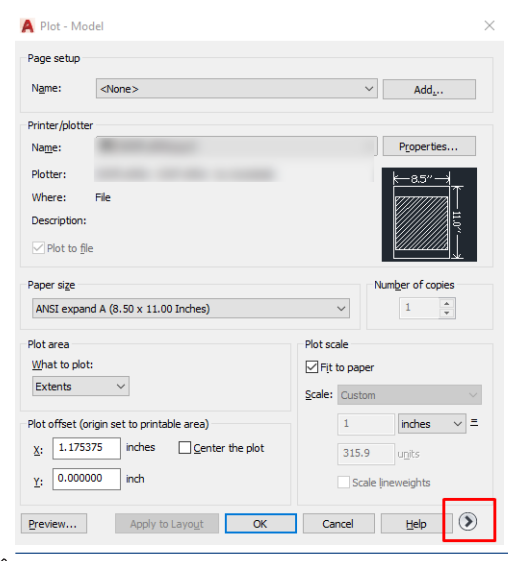

<sup>29</sup> UWAGA: Opcja Quality (Jakość) nie dotyczy ostatecznej jakości druku, ale jakości obiektów okienek ekranu AutoCAD wysłanych do drukowania.

- 5. Wybierz nazwę drukarki, a następnie kliknij przycisk Properties (Właściwości).
- 6. Wybierz kartę Device and Document Settings (Ustawienia urządzenia i dokumentów), a następnie naciśnij przycisk Custom Properties (Właściwości niestandardowe).

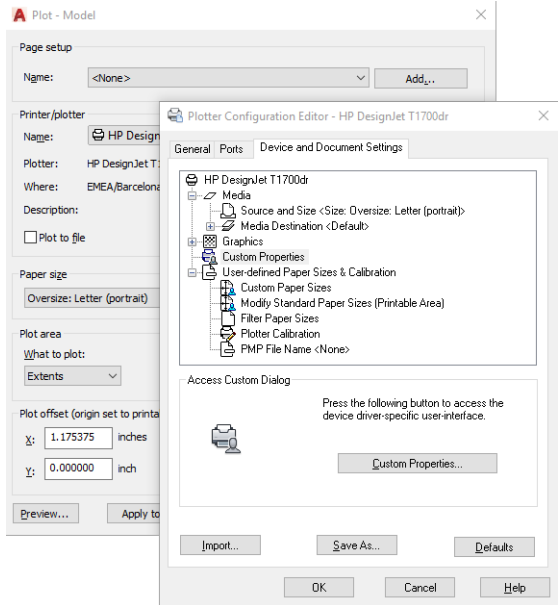

- 7. Na karcie Paper/Quality (Papier/jakość) lub Paper (Papier) wybierz rodzaj papieru, który ma zostać użyty.
- <sup>2</sup> UWAGA: Jeśli nie wybierzesz źródła ani rodzaju papieru, zadanie nie zostanie wydrukowane na żadnej z chronionych ról (zobacz [Ochrona rodzaju papieru na stronie 88](#page-95-0)).
- 8. Wybierz jakość druku (dokonaj wyboru pomiędzy szybkością i jakością drukowania).
- 9. Jeśli zamierzasz drukować na papierze w roli, musisz określić miejsce obcięcia papieru przez drukarkę.
	- W przypadku sterownika V3 w systemie Windows: wybierz kartę Paper/Quality (Papier/jakość), a następnie kliknij przycisk Settings (Ustawienia) w obszarze Margins/Cutter (Marginesy/obcinarka), po czym opcję Clip content by margins (Przycinaj zawartość według marginesów).
	- W przypadku sterownika V4 w systemie Windows: Kliknij kartę Layout (Układ). Następnie w trybie Layout (Układ) kliknij opcje With margins (Z marginesami) > Clip content by margins (Przycinaj zawartość według marginesów).

Można również dostosować linie cięcia, które wskazują, gdzie należy obciąć papier po wydrukowaniu.

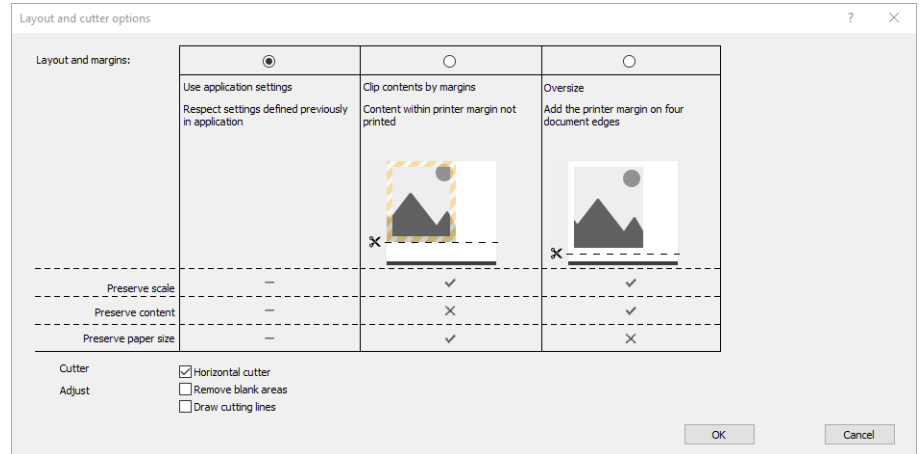

- <span id="page-157-0"></span>10. Wybierz kartę Layout/Output (Układ/wyjście), a następnie opcję Autorotate (Obracanie automatyczne). Obracanie automatyczne może zapobiec marnowaniu papieru.
- 11. Kliknij przycisk OK i zapisz zmiany konfiguracji w pliku PC3.

### Używanie opcji przycinania zawartości według marginesów

Aby wybrać tę opcję, wybierz kolejno pozycje Advanced settings (Ustawienia zaawansowane) > Paper (Papier) > Layout/Margins (Układ/Marginesy) > Print with margins (Drukowanie z marginesami) > Layout (Układ) > Clip contents by margins (Przycinaj zawartość według marginesów).

Opcję tę stosuje się do zawartości, która ma być wydrukowana z białym obramowaniem i o rozmiarze równym formatowi wybranego papieru. Drukarka użyje białego obramowania do ustalenia marginesów i uzyska stronę o rozmiarach równych rozmiarowi wybranemu w sterowniku.

## Drukowanie prezentacji

W niniejszym rozdziale pokazano, jak wydrukować prezentację w programie AutoCAD i Photoshop.

### Korzystanie z programu Autodesk AutoCAD

1. Otwórz plik AutoCAD i wybierz układ.

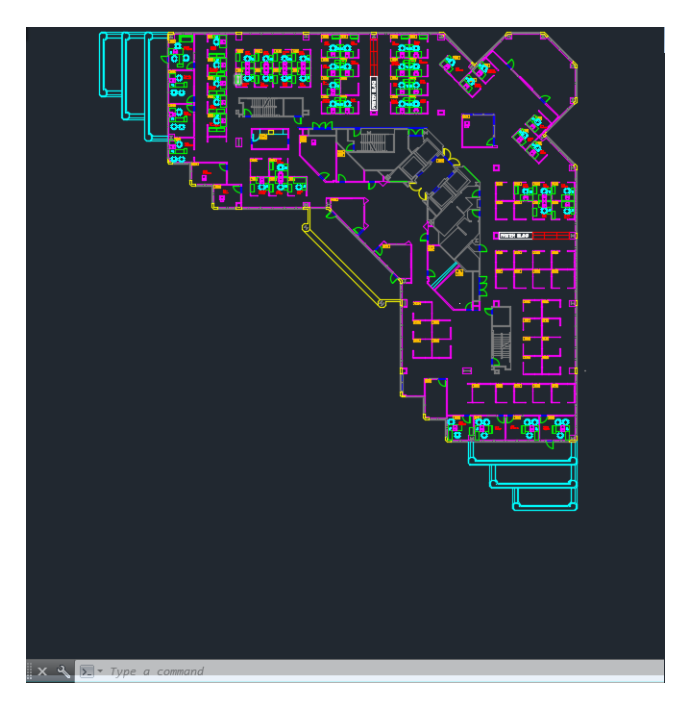

2. Kliknij ikonę Kreśl u góry okna.

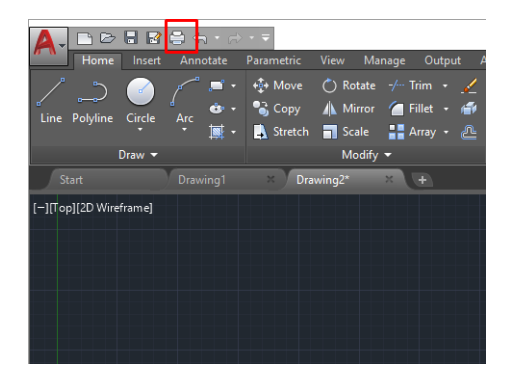

- 3. Upewnij się, że wybrana została prawidłowa drukarka, i kliknij przycisk Properties (Właściwości).
- 4. Wybierz kartę Device and Document Settings (Ustawienia urządzenia i dokumentów), a następnie naciśnij przycisk Custom Properties (Właściwości niestandardowe).

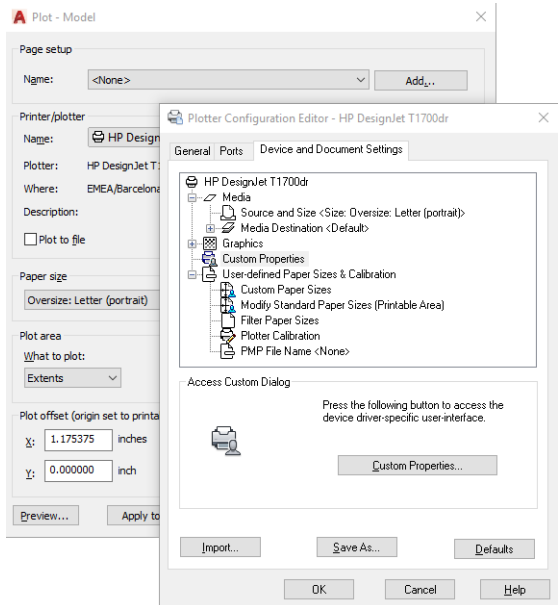

- 5. Na karcie Paper/Quality (Papier/jakość) wybierz rodzaj papieru, który ma zostać użyty.
	- <sup>2</sup> UWAGA: Jeśli nie wybierzesz źródła ani rodzaju papieru, zadanie nie zostanie wydrukowane na żadnej z chronionych rol (zobacz [Ochrona rodzaju papieru na stronie 88](#page-95-0)).
- 6. Wybierz jakość druku (dokonaj wyboru pomiędzy szybkością i jakością drukowania).
- 7. Jeśli zamierzasz drukować na papierze w roli, musisz określić miejsce obcięcia papieru przez drukarkę.
	- W przypadku sterownika V3 w systemie Windows: wybierz kartę Paper/Quality (Papier/jakość), a następnie kliknij przycisk Settings (Ustawienia) w obszarze Margins/Cutter (Marginesy/obcinarka), po czym opcję Clip content by margins (Przycinaj zawartość według marginesów).
	- W przypadku sterownika V4 w systemie Windows: Kliknij kartę Layout (Układ). Następnie w trybie Layout (Układ) kliknij opcje With margins (Z marginesami) > Clip content by margins (Przycinaj zawartość według marginesów).

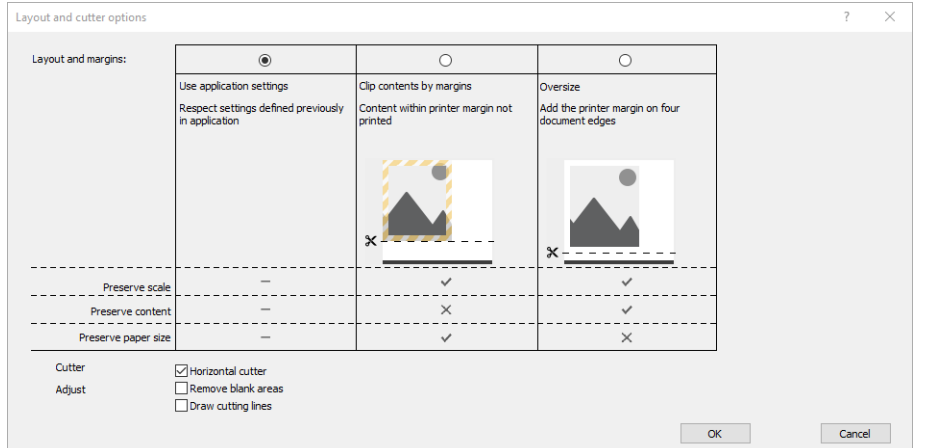

- 8. Wybierz kartę Layout/Output (Układ/wyjście), a następnie opcję Autorotate (Obracanie automatyczne). Obracanie automatyczne może zapobiec marnowaniu papieru.
- 9. Kliknij przycisk OK i zapisz zmiany konfiguracji w pliku PC3.

### Korzystanie z programu Adobe Photoshop

- 1. W programie Photoshop kliknij kolejno opcje File (Plik) > Print (Drukuj), a następnie wybierz odpowiednią drukarkę.
- 2. Wybierz opcję Print settings (Ustawienia drukowania), a następnie kartę Paper/quality (Papier/jakość).

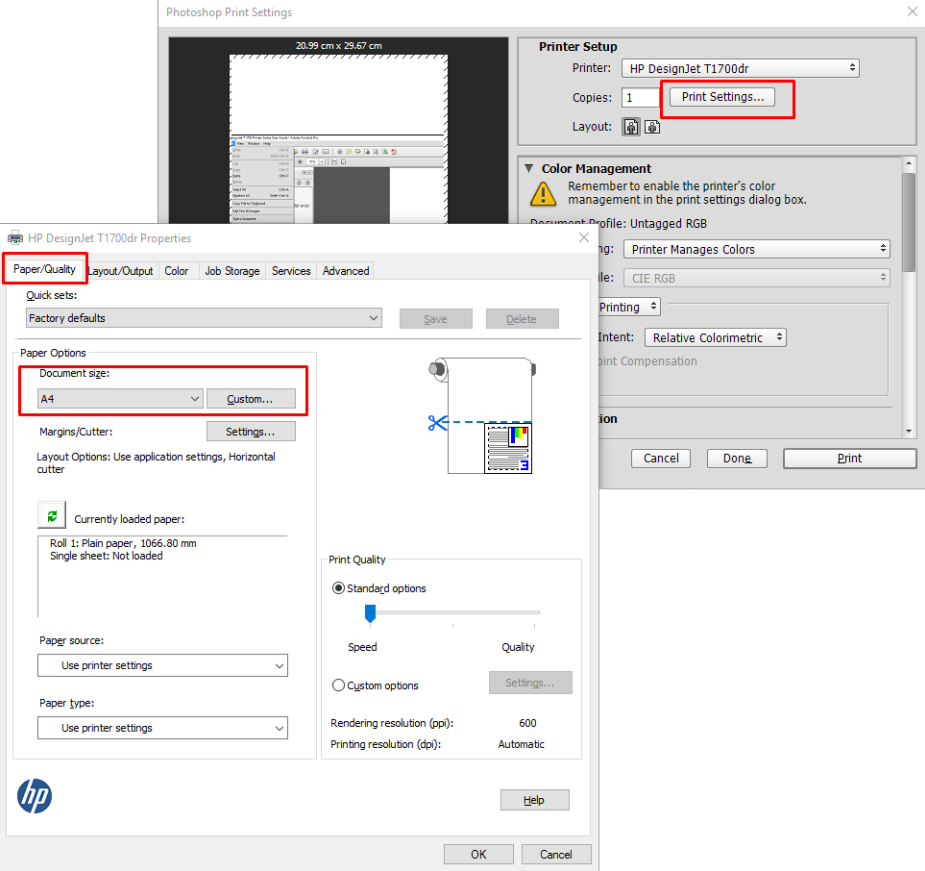

3. Wybierz jeden z dostępnych rozmiarów papieru.

Jeśli na liście brakuje żądanego rozmiaru papieru, kliknij przycisk Custom (Niestandardowy). Wprowadź szerokość, długość i nazwę niestandardowego rozmiaru papieru. Kliknij przyciski Save (Zapisz) i OK.

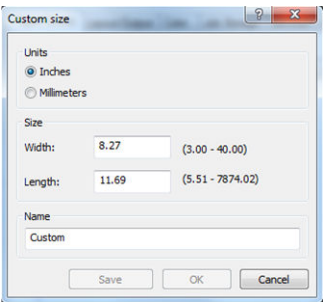

- <span id="page-160-0"></span>4. Wybierz opcję Show preview before printing (Pokaż podgląd przed drukowaniem). Można również zmienić domyślne źródło papieru, typ papieru i ustawienia jakości wydruku.
- 5. Na karcie Color (Kolor) domyślną opcją zarządzania kolorami jest Printer managed colors (Kolory zarządzane przez drukarkę) i jest to właściwa opcja, ponieważ wcześniej wybrano ją w programie Photoshop.

## Drukowanie i skalowanie w pakiecie Microsoft Office

W niniejszym rozdziale pokazano, jak drukować i skalować w pakiecie Microsoft Office 2013.

### Korzystanie z programu Microsoft PowerPoint

1. Kliknij kolejno File (Plik) > Print (Drukuj) i wybierz nazwę drukarki.

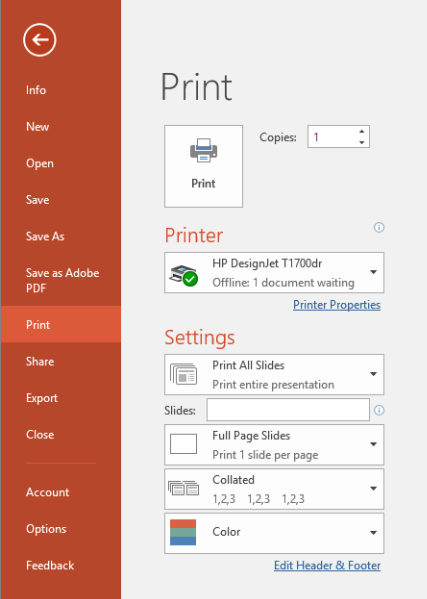

- 2. Aby skalować dokument do określonego rozmiaru, kliknij kolejno Printer properties (Właściwości drukarki) > Layout/Output (Układ/wyjście) > Resizing options (Opcje dopasowania).
- 3. Wybierz kartę Paper/Quality (Papier/Jakość), a następnie opcje Paper Source (Źródło papieru) i Paper Type (Rodzaj papieru).
- 4. Aby przycinać zawartość według marginesów
	- W przypadku sterownika V3 w systemie Windows: wybierz kartę Paper/Quality (Papier/jakość), a następnie kliknij przycisk Settings (Ustawienia) w obszarze Margins/Cutter (Marginesy/obcinarka), po czym opcję Clip content by margins (Przycinaj zawartość według marginesów).
	- W przypadku sterownika V4 w systemie Windows: Kliknij kartę Layout (Układ). Następnie w trybie Layout (Układ) kliknij opcje With margins (Z marginesami) > Clip content by margins (Przycinaj zawartość według marginesów).

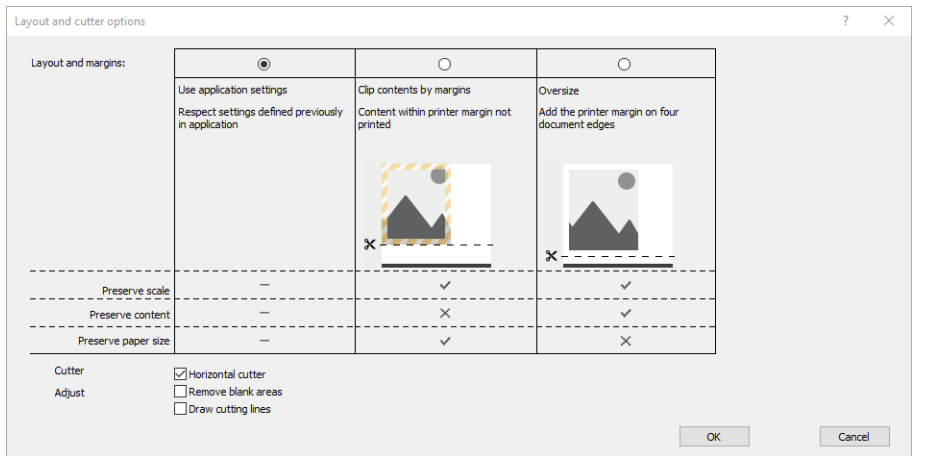

## Korzystanie z programu Microsoft Project

- 1. Kliknij kolejno File (Plik) > Print (Drukuj).
- 2. Wybierz nazwę drukarki.
- 3. W sekcji Settings (Ustawienia) można wybrać strony do wydrukowania, orientację i rozmiar papieru.

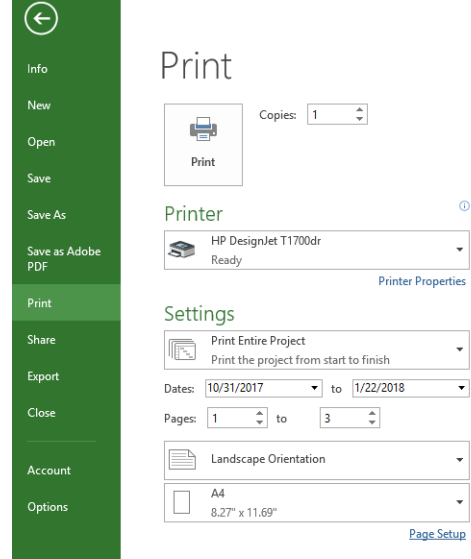

4. Kliknij opcję Page Setup (Ustawienia strony), a następnie wybierz żądane ustawienie w polu Paper Size (Rozmiar papieru).

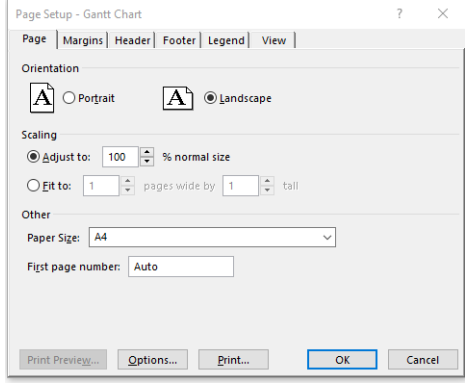

5. Wybierz przycisk Options (Opcje), aby przejść do sterownika drukarki.

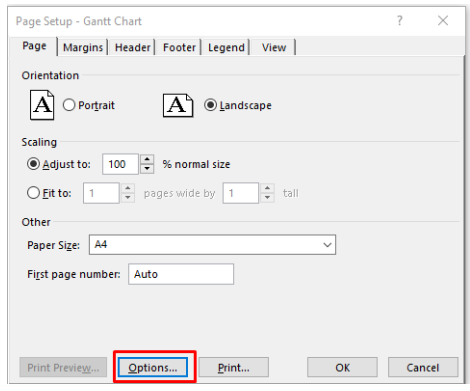

Domyślne opcje na karcie Paper/Quality (Papier/Jakość) są najprawdopodobniej odpowiednie: Paper source (Źródło papieru): Use printer settings (Użyj ustawień drukarki) i Paper Type (Rodzaj papieru): Use Printer Settings (Użyj ustawień drukarki).

6. Kliknij kolejno Layout/Output (Układ/wyjście) > Resizing options (Opcje dopasowania rozmiaru), aby skalować dokument do określonego rozmiaru. Innym rozwiązaniem jest skalowanie dokumentu w programie Project.

### Korzystanie z programu Microsoft Excel

- 1. Kliknij kolejno File (Plik) > Print (Drukuj). Wybierz nazwę drukarki, a następnie kliknij strzałkę Wstecz, aby wyjść z menu File (Plik).
- 2. Wybierz kartę Page Layout (Układ strony), opcję Size (Rozmiar), a następnie żądany rozmiar papieru.

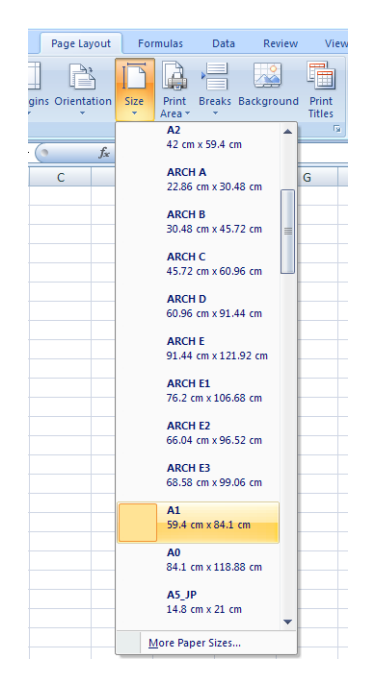

- 3. Aby przejść do sterownika drukarki, wybierz kolejno opcje File (Plik) > Print (Drukuj) > Printer properties (Właściwości drukarki). Wybierz kartę Paper/Quality (Papier/Jakość), a następnie opcje Paper source (Źródło papieru), Paper Type (Rodzaj papieru) i Print Quality (Jakość druku).
- 4. Kliknij kolejno Layout/Output (Układ/wyjście) > Resizing options (Opcje dopasowania rozmiaru), aby skalować dokument do określonego rozmiaru. Innym rozwiązaniem jest skalowanie dokumentu w programie Excel.

# 11 Odzyskiwanie informacji o użytk. drukarki

# Uzyskiwanie z drukarki informacji dotyczących ewidencjonowania

Informacje dotyczące ewidencjonowania zadań można uzyskać z drukarki na kilka sposobów.

- Aby wyświetlić statystykę użytkowania drukarki dla całego okresu eksploatacji urządzenia, zobacz Sprawdzanie statystyk użytkowania na stronie 157.
- W celu uzyskania informacji na temat zużycia atramentu i papieru podczas drukowania ostatnich zadań, zobacz [Sprawdzanie statystyki zużycia dotyczącej zadania na stronie 160.](#page-167-0)
- Używając aplikacji innej firmy, można zażądać informacji o stanie drukarki, jej użytkowaniu lub danych ewidencyjnych drukarki za pośrednictwem Internetu. Na żądanie aplikacji drukarka udostępnia dane w formacie XML. Firma HP udostępnia zestaw programistyczny Software Development Kit, ułatwiający tworzenie takich aplikacji.

## Sprawdzanie statystyk użytkowania

### Sprawdzanie użytkowania na panelu przednim

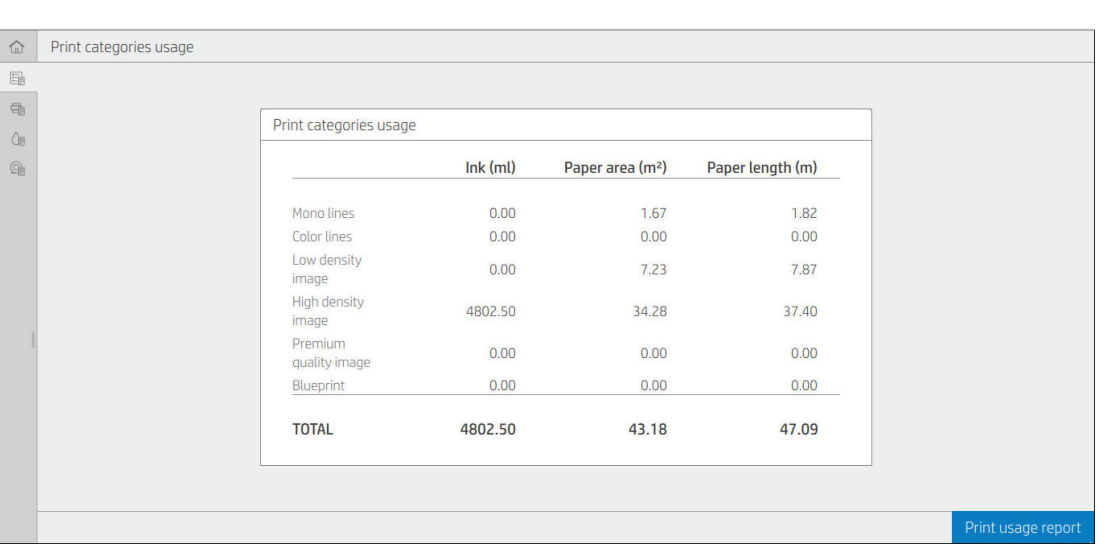

Kliknij 127 na panelu przednim, aby wyświetlić informacje dotyczące użytkowania.

Można uzyskać następujące informacje:

Na karcie Print categories usage (Użytkowanie według kategorii drukowania) można wyświetlić zużycie atramentu, powierzchni i długości papieru w rozbiciu na następujące kategorie:

- Linie czarno-białe: Od 0 do 10% pokrycia pikseli innych niż białe drukowany na papierze standardowym z pokryciem piksel kolorów poniżej 1%
- Linie kolorowe: Od 0 do 10% pokrycia pikseli innych niż białe drukowany na papierze standardowym z pokryciem piksel kolorów powyżej 1%
- Obraz o niskim poziomie pokrycia: od 10 do 50% pokrycia pikseli innych niż białe, drukowany na papierze standardowym
- Obraz o wysokim poziomie pokrycia: ponad 50% pokrycia pikseli innych niż białe, drukowany na papierze standardowym
- Obraz o najwyższym poziomie jakości: dowolny typ zawartości drukowanej na papierze wysokiej klasy
- Światłokopia: dowolny typ zawartości drukowanej na papierze światłoczułym
- Informacje o użyciu obszaru skanowania: Powierzchnia kopiowania i skanowania w m<sup>2</sup> oraz ilość całkowita:

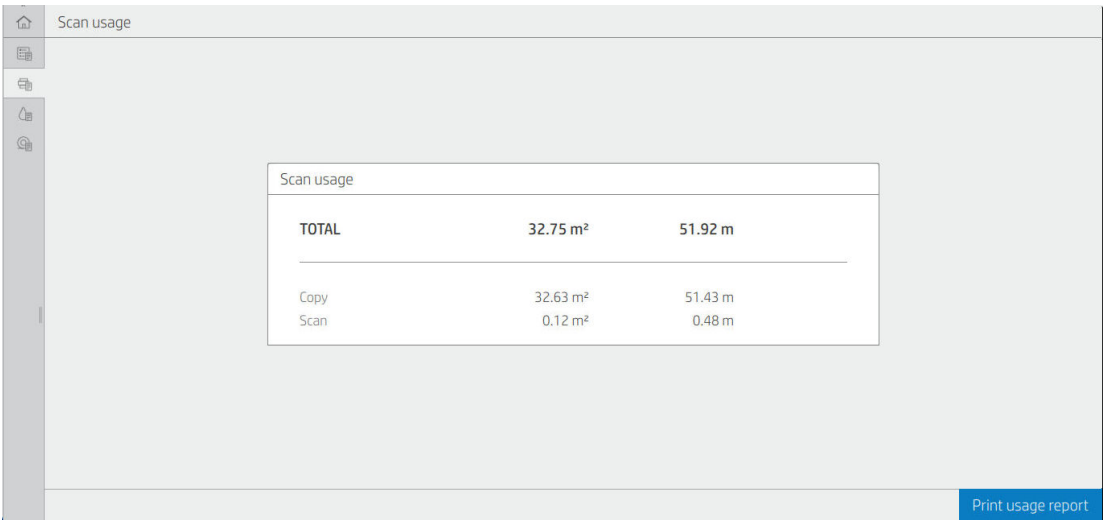

● Zużycie atramentu: Zużyta ilość atramentu według kaset w ml oraz całkowita ilość zużytego atramentu.

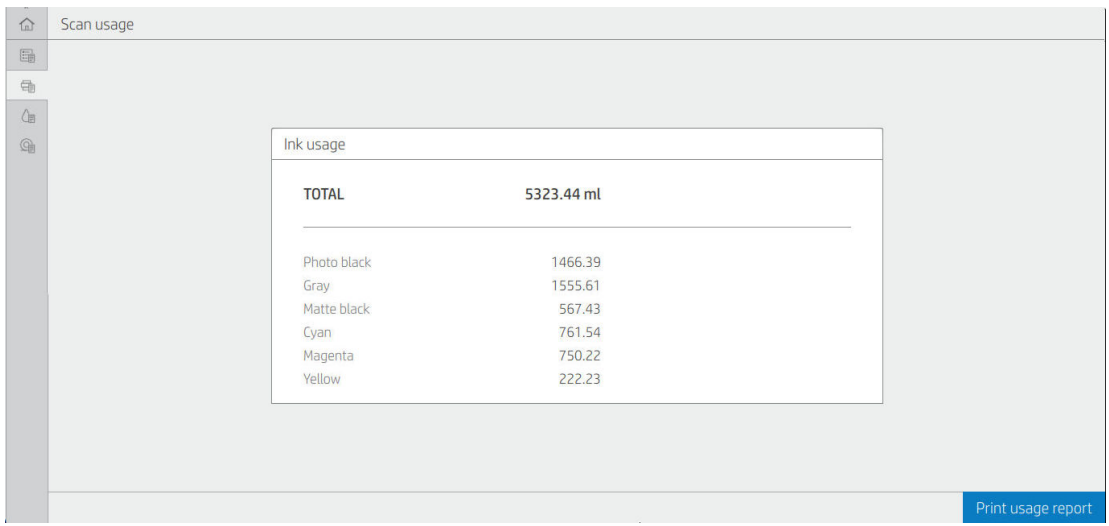

● Zużycie papieru: Ilość zużytego papieru oraz w maksymalna ilość łączna, z podziałem na kategorie lub rodziny papieru.

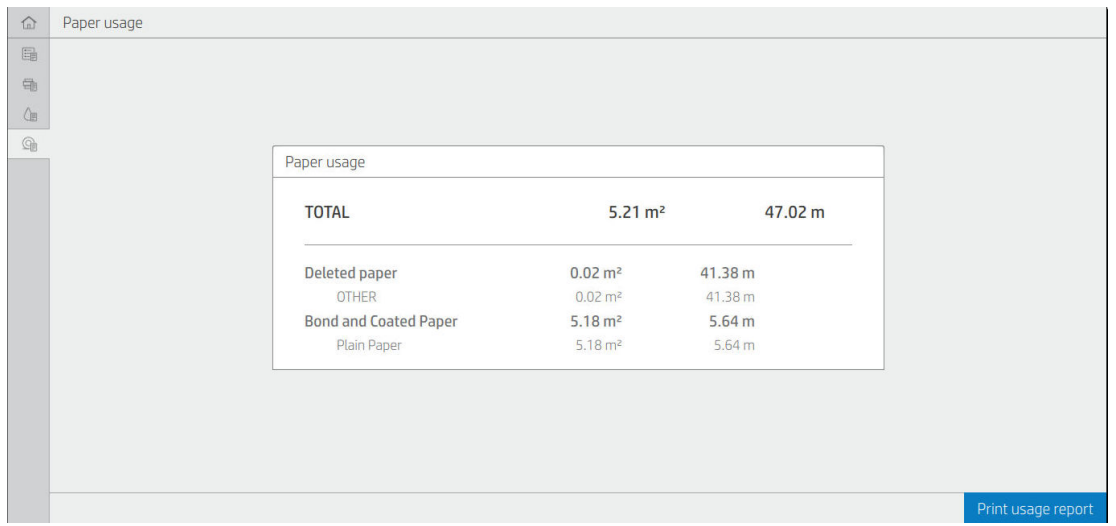

Dane dotyczące zużycia mogą być wyświetlane na każdym poziomie.

Po kliknięciu przycisku Print usage report (Drukuj raport o użytkowaniu), wyświetlony zostaje następujący komunikat: The usage report was sent to the job queue and will be printed soon (Raport o zużyciu został wysłany do kolejki zadań i zostanie wkrótce wydrukowany).

Wszystkie wartości mogą być wyświetlane w jednostkach anglosaskich lub metrycznych.

#### Drukowanie informacji o użytkowaniu

Dostępne są dwa różne sposoby drukowanie informacji o użytkowaniu na ekranie głównym panelu przedniego:

- Naciśnij <sub>127</sub>, aby wyświetlić ekran informacji o użytkowaniu, a następnie naciśnij przycisk Print usage report (Drukuj raport o użytkowaniu).
- Wybierz (O), a następnie kolejno opcje Internal prints (Wydruki wewnętrzne) > User information prints (Informacje o użytkowaniu drukarki) > Print usage report (Drukuj raport o użytkowaniu).

#### Sprawdzanie zużycia z poziomu wbudowanego serwera internetowego.

Z poziomu wbudowanego serwera internetowego można uzyskać te same dane co z poziomu panelu przedniego.

- 1. Aby uzyskać dostęp do wbudowanego serwera internetowego, zobacz [Wbudowany serwer internetowy](#page-21-0)  [na stronie 14.](#page-21-0)
- 2. W bocznym menu kliknij przycisk Usage (Zużycie).

Strona zużycia pokazuje wszystkie informacji o użytkowaniu drukarki podzielone na różne tabele:

- Summary (Podsumowanie): Łączne zużycie atramentu i łączne zużycie papieru (w jednostce obszaru i długości).
- Print categories usage (Kategorie druku zużycie): Zużycie atramentu i papieru oraz liczba wydrukowanych stron dla różnych kategorii wydruku (typ zawartości, linie czarno-białe, linie w kolorze, obraz o najwyższym poziomie jakości czy światłokopia). W tej tabeli wyświetlane są informacje tylko przy włączonym ustawieniu drukarki Show application categories (Pokaż kategorie aplikacji). Dostępnych jest więcej warunków w zależności od następujących ustawień:
- <span id="page-167-0"></span>Przy włączonym ustawieniu Paper area used and paper area printed (Zużyty obszar papieru i zadrukowany obszar papieru) wyświetlane jest zużycie drukowanego papieru.
- Przy włączonym ustawieniu Enable the blueprint category (Włącz kategorię światłokopii) wyświetlana jest kategoria światłokopii.
- Przy włączonym ustawieniu Enable the premium quality image category (Włącz kategorię najwyższej jakości) wyświetlana jest kategoria najwyższej jakości.
- Jeśli wyświetlane są informacje w kolumnie zadrukowanego papieru, pole zużytego obszaru papieru zmienia ciąg na "Paper area (m² used)" (Obszar papieru (zużyte m²)). W przeciwnym razie wyświetlany będzie ciąg "Paper area (m<sup>2</sup>)" (Obszar papieru (m<sup>2</sup>)).
- Ink usage (Zużycie atramentu): Zużycie atramentu z całego okresu eksploatacji drukarki (z przybliżonymi wartościami). Tabela zużycia atramentu przedstawia atrament zużyty w każdym kolorze bez numeru wkładu.
- Paper usage (Zużycie papieru): Wszystkie rodzaje papieru używane w całym okresie eksploatacji drukarki.

## Sprawdzanie statystyki zużycia dotyczącej zadania

<sup>2</sup> UWAGA: Nie można zagwarantować dokładności statystyki użytkowania.

- 1. Aby uzyskać dostęp do wbudowanego serwera internetowego, zobacz [Wbudowany serwer internetowy](#page-21-0)  [na stronie 14.](#page-21-0)
- 2. W bocznym menu kliknij opcje Usage (Zużycie) > Accounting (Ewidencjonowanie).

Strona ewidencjonowania przestawia spis ostatnio drukowanych zadań z uwzględnieniem następujących informacji dla zadania (a nie z podziałem na strony):

Name (Nazwa): Nazwa zadania

Nazwa zadania jest wyświetlana tylko jeśli ustawienie Show user name and job name in job accounting (Pokaż nazwę użytkownika i nazwę zadań w ewidencjonowaniu zadania) jest włączone dla użytkowników w obszarze Security (Zabezpieczenia) > Security settings (Ustawienia zabezpieczeń).

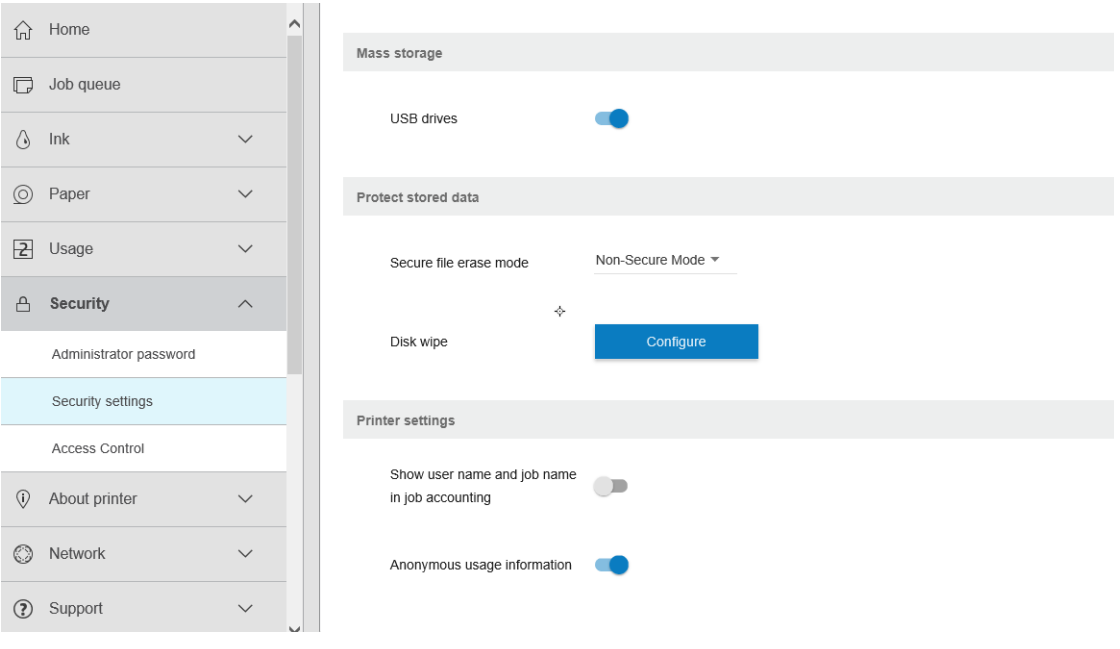

- Number (Numer): Numer zadania
- Time (Godzina): Data i godzina ukończenia zadania

User (Użytkownik): Nazwa wprowadzona przez osobę przesyłającą zadanie (ta pozycja jest dostępna tylko wtedy, gdy włączone jest odpowiednie ustawienie zabezpieczeń)

Nazwa użytkownika jest wyświetlana tylko jeśli ustawienie Show user name and job name in job accounting (Pokaż nazwę użytkownika i nazwę zadań w ewidencjonowaniu zadania) jest dostępne dla użytkowników w obszarze Security (Zabezpieczenia) > Security settings (Ustawienia zabezpieczeń).

- Type (Rodzaj): Rodzaj zadania (drukowania)
- Source (Źródło): Źródło zadania: USB, sieć itd.
- Print quality (Jakość wydruku): Jakość wydruku zastosowana do drukowania zadania
- Copies (Liczba kopii): żądana liczba kopii (zwiększana po ponownym wydruku)
- Pages (Strony): liczba wydrukowanych stron
- Status (Stan): Stan zadania: wydrukowane, anulowane przez użytkownika itd.
- Total cost (Łączny koszt): Łączny koszt zadania (widoczne po włączeniu przypisania kosztów)
- Paper type (Rodzaj papieru): Typ papieru stosowany dla zadania
- Paper area (Obszar papieru): Obszar zużytego papieru dla zadania
- Paper length (Długość papieru): Długość zużytego papieru dla zadania
- Ink used (Zużyty atrament): Objętość atramentu zużytego do wykonania zadania

Zadanie jest uważane za zakończone po wydrukowaniu wszystkich stron lub anulowaniu przez użytkownika lub przez drukarkę. Bieżące zadanie (oczekiwanie do drukowania, trwa anulowanie drukowania, wstrzymanie do podglądu itd.) nie będzie wyświetlane na tej liście.

Zadania wyświetlane na stronie ewidencjonowania można filtrować za pomocą rozwijanego elementu sterowania dostępnego na tej samej stronie. Ten element sterowania zmienia tylko widok, a informacje dotyczące ewidencjonowania zadania nie zostaną usunięty z drukarki. Zasadniczo, ta strona będzie zgłaszać N ostatnich zadań (lub mniej, jeśli brak jest wystarczającej ilości ukończonych zadań), gdzie N jest wartością tego parametru konfiguracji. Ustawienie domyślne dla wartości N wynosi 10.

W tabeli ewidencjonowania zostaną wyświetlone dwa przyciski:

- Help (Pomoc): Ten przycisk otwiera okno wyświetlające informacje dotyczące pomocy.
- Export to CSV (Eksportuj do pliku CSV): Kliknięcie tego przycisku spowoduje otwarcie okna z paskiem postępu i wygenerowanie oraz pobranie pliku CSV. Pobrany plik zawiera informacje podobne do zawartych na stronie ewidencjonowania w formacie CSV. Po włączeniu przypisania kosztów plik CSV wyświetla bardziej szczegółowe informacje na temat kosztów zadania.

## Sprawdź przypisanie kosztu

<sup>2</sup> UWAGA: Nie można zagwarantować dokładności statystyki użytkowania.

- 1. Aby uzyskać dostęp do wbudowanego serwera internetowego, zobacz [Wbudowany serwer internetowy](#page-21-0)  [na stronie 14.](#page-21-0)
- 2. Przejdź do karty Main (Główne).
- 3. Kliknij opcje Usage (Zużycie) > Cost assignment configuration (Konfiguracja przypisania kosztu).

Strona przypisania kosztu umożliwia włączenie lub wyłączenie ustawienia przypisania kosztu przy użyciu pola wyboru Enable accounting assignment configuration (Włącz konfigurację przypisania konta) w górnej części strony. Jeśli to ustawienie jest włączone, można wprowadzić lub zmodyfikować koszt w poniższych sekcjach.

 $\mathbb{B}^\prime$  UWAGA: Co najmniej jedna z tych sekcji musi być włączona w celu zapisania konfiguracji.

- Units (Jednostki)
	- Currency (Waluta): Wprowadź dowolny trzyliterowy kod waluty.
	- Paper usage (Zużycie papieru): Wybierz jednostki angielskie lub metryczne.
- Print categories cost (Koszt według kategorii drukowania): opcja ta może być włączona lub wyłączona. Po włączeniu można przypisać koszt do każdej kategorii i wybrać jednostki kosztów (na milimetr lub zgodnie z opcją wybraną w poprzedniej sekcji **Units** (Jednostki)). Koszt stanowi liczbę z dokładnością do dwóch miejsc po przecinku. Wyłączone kategorie są wyszarzone.
- Ink usage cost (Koszt zużycia atramentu): opcja ta może być włączona lub wyłączona. Umożliwia uwzględnienie kosztów w zużyciu atramentu i wyświetla dostępne atramenty wraz z polem określającym koszty.
- Paper usage cost (Koszt zużytego papieru): opcja ta może być włączona lub wyłączona. Umożliwia uwzględnienie kosztów w wyświetlanych rodzajach papieru. Papier można dodać z listy obsługiwanych rodzajów papieru. Koszty można usuwać lub edytować; ich pole może być puste, ale może też być równe 0 (zero). Wybór jednostek odbywa się w taki sam sposób, jak w przypadku kategorii drukowania.
- Fixed cost (Koszt stały): opcja ta może być włączona lub wyłączona. Umożliwia dodanie kosztu stałego do wszystkich zadań drukowania, skanowania i kopiowania.

Włączenie ustawienia przypisania kosztów powoduje uwzględnienie kolumny kosztu razem w informacjach dotyczących ewidencjonowania i dodanie szczegółowych informacji do wyeksportowanego pliku CSV.

# 12 Obsługa wkładów atramentowych i głowicy drukującej

- [Informacje o wkładach atramentowych](#page-171-0)
- **•** [Sprawdzanie stanu wkładów atramentowych](#page-171-0)
- [Wyjmowanie wkładu atramentowego](#page-171-0)
- [Wstawianie wkładu atramentowego](#page-172-0)
- [Informacje o głowicy drukującej](#page-174-0)
- **[Sprawdzanie stanu głowic drukujących](#page-174-0)**
- [Wyjmowanie głowicy drukującej](#page-175-0)
- [Wstawianie głowicy drukującej](#page-178-0)
- [Przechowywanie anonimowych informacji o użytkowaniu](#page-181-0)
- **•** [Tryb bezpieczny](#page-181-0)

## <span id="page-171-0"></span>Informacje o wkładach atramentowych

Wkłady atramentowe przechowują atrament i są połączone z głowicą drukującą, która rozprowadza atrament na papierze. Istnieje możliwość zakupu dodatkowych wkładów atramentowych; zobacz [Materiały eksploatacyjne](#page-191-0) [i akcesoria na stronie 184.](#page-191-0)

 $\triangle$  OSTROŻNIE: Należy zachować ostrożność podczas obsługi wkładów atramentowych, ponieważ są to części wrażliwe na wyładowania elektrostatyczne (ESD). (Zobacz [Glosariusz na stronie 236\)](#page-243-0). Nie dotykaj styków, przewodów ani obwodów.

## Sprawdzanie stanu wkładów atramentowych

Aby wyświetlić informacje o poziomach atramentu we wkładach atramentowych, wybierz  $\bigotimes$  na panelu

przednim, a następnie wybierz wkład, o którym chcesz uzyskać informacje. Na stronie informacji jest dostępna opcja Replace ink cartridges (Wymiana wkładów atramentowych), z której można skorzystać w razie potrzeby (zobacz również Wyjmowanie wkładu atramentowego na stronie 164).

Aby uzyskać więcej informacji na temat wkładów atramentowych, należy nacisnąć kolor wkładu, o którym mają zostać wyświetlone informacje.

Informacje te można również uzyskać w programie HP Utility i wbudowanym serwerze internetowym.

Aby uzyskać objaśnienie komunikatów o stanie wkładów atramentowych, zobacz [Komunikaty o stanie wkładów](#page-225-0)  [atramentowych na stronie 218](#page-225-0).

### Procedury programu HP Utility

- W programie HP DesignJet Utility dla systemu Windows przejdź do karty Overview (Przegląd). Stan poszczególnych wkładów jest podany w obszarze **Supplies Status** (Stan materiałów eksploatacyjnych) > Cartridges (Wkłady).
- W programie HP Utility do systemu Mac OS X wybierz opcję Supplies Status (Stan materiałów eksploatacyjnych) w grupie Information (Informacje).

## Wyjmowanie wkładu atramentowego

Są trzy przypadki, kiedy wyjęcie wkładu atramentowego jest konieczne.

- Wkład atramentowy zawiera bardzo mało atramentu i użytkownik chce wymienić go na pełny wkład, aby możliwe było drukowanie nienadzorowane (pozostały atrament we wkładzie atramentowym będzie można wykorzystać kiedy indziej).
- Kaseta z atramentem jest pusta lub uszkodzona i trzeba ją wymienić, aby kontynuować drukowanie.
- Chcesz wymienić głowicę drukującą, a we wkładzie nie ma wystarczającej ilości atramentu do zakończenia tego procesu. W takim wypadku, jeżeli wkład nie jest pusty, można użyć go ponownie później.

 $\triangle$  OSTROŻNIE: Nie próbuj usuwać wkładu atramentowego podczas drukowania.

OSTROŻNIE: Kasetę z atramentem należy wyjmować tylko wtedy, gdy przygotowana jest inna kaseta, którą można wstawić.

OSTROŻNIE: Upewnij się, że kółka drukarki są zablokowane (dźwignia hamulca jest wciśnięta w dół), aby zapobiec przesuwaniu się drukarki.

WAGA: W przypadku wyczerpania się atramentu we wkładzie, bieżące zadanie nie zostaje automatycznie anulowane: jeśli użytkownik nie anuluje go ręcznie, drukowanie zostanie wznowione po wymianie pustego wkładu. Zwłoka w wymianie wkładu może spowodować efekt pasmowania na wydruku.

- <span id="page-172-0"></span>1. Na panelu przednim naciśnij kolejno , Replace (Wymień).
- 2. Otwórz pokrywę wkładów atramentowych po prawej lub lewej stronie drukarki.

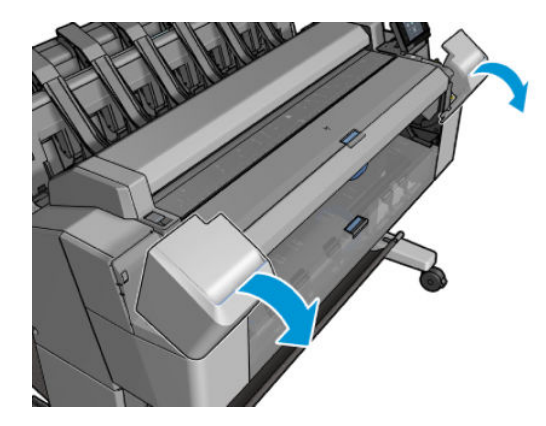

3. Chwyć wkład, który chcesz wyjąć.

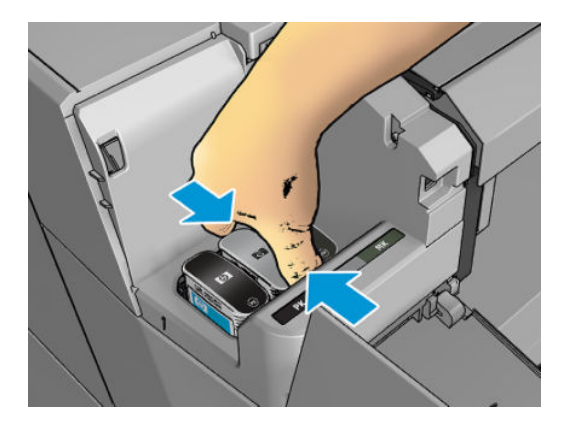

4. Wyciągnij wkład prosto do góry.

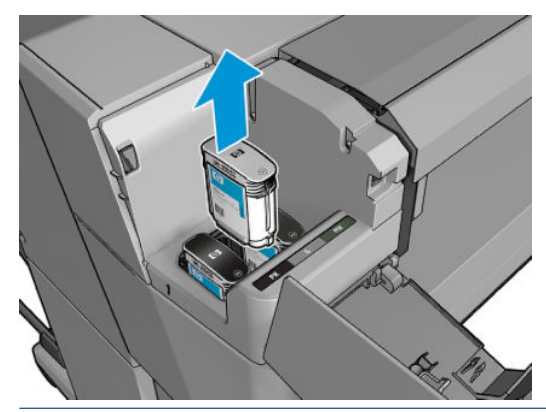

- <sup>28</sup> UWAGA: Staraj się nie dotykać zakończenia wkładu znajdującego się w drukarce, ponieważ na połączeniu może znajdować się atrament.
- **WAGA:** Unikaj przechowywania częściowo zużytych wkładów atramentowych.
- 5. Na panelu sterowania są wyświetlane informacje identyfikujące kasetę z atramentem, którego brakuje.

## Wstawianie wkładu atramentowego

1. Przed wyjęciem wkładu z opakowania potrząśnij nim energicznie.

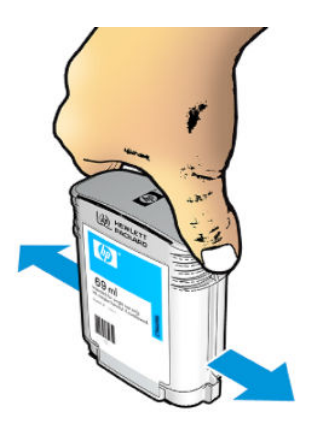

- 2. Wyjmij nowy wkład atramentowy z opakowania, znajdź etykietę identyfikującą kolor atramentu. Sprawdź, czy litera lub litery (na ilustracji litera M oznacza kolor purpurowy, [ang. magenta]), którymi oznaczone jest puste gniazdo, pasują do litery lub liter na etykiecie wkładu.
- 3. Włóż wkład atramentowy do gniazda: czarny fotograficzny, szary i matowy czarny z lewej strony. błękitny, purpurowy i żółty po prawej.

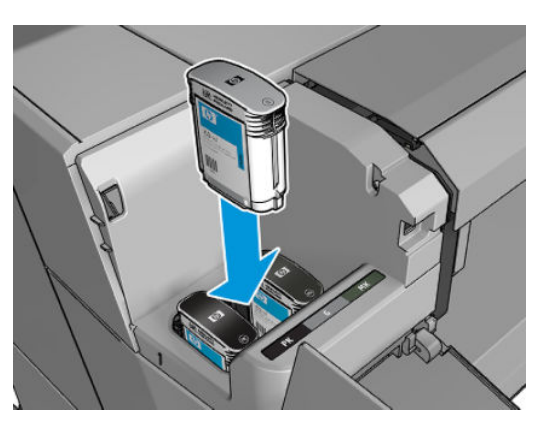

4. Wsuń wkład atramentowy w gniazdo i dociśnij aż do zatrzaśnięcia we właściwym położeniu. Wstawienie wkładu powinno być potwierdzone sygnałem dźwiękowym i komunikatem na wyświetlaczu.

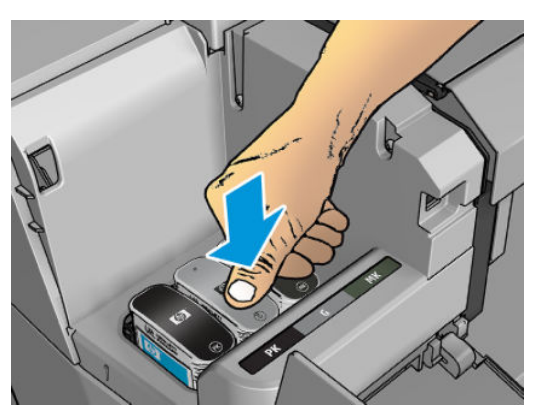

W przypadku wystąpienia trudności zobacz [Nie można włożyć wkładu atramentowego na stronie 218](#page-225-0).

<span id="page-174-0"></span>5. Po wstawieniu wszystkich wkładów zamknij pokrywę.

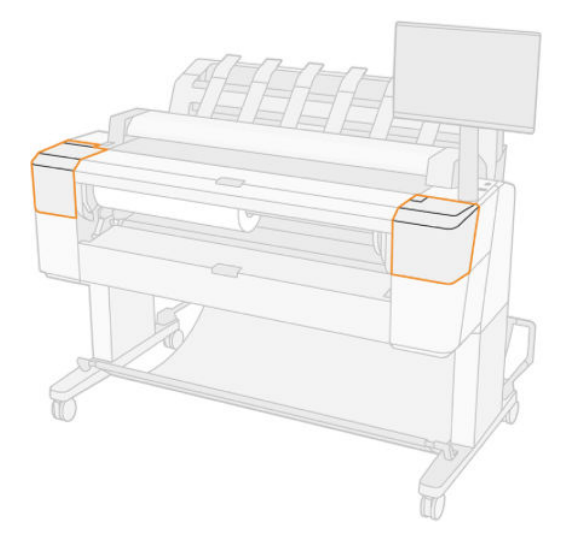

6. Na wyświetlaczu panelu przedniego zostanie wyświetlone potwierdzenie, że wszystkie wkłady zostały włożone prawidłowo.

Choć możliwe jest korzystanie z wkładów atramentowych firm innych niż HP, to wybór takich wkładów ma kilka poważnych wad. W przypadku używanych, ponownie napełnianych lub podrobionych wkładów dokładne określenie poziomu atramentu czy stanu zużycia może nie być możliwe. W związku z powyższym żadne zadania serwisowe ani naprawy nie są objęte gwarancją. Zaleca się przepłukanie systemu atramentem, kalibrację kolorów i wyrównanie głowicy drukującej. W przypadku wystąpienia problemów z jakością druku HP zaleca wymianę na oryginalne atramenty HP.

# Informacje o głowicy drukującej

Głowice drukujące są połączone z wkładami atramentowymi i za pomocą dysz wyrzucają atrament na papier.

<u>A</u> OSTROŻNIE: Należy zachować ostrożność podczas obsługi głowicy drukującej, ponieważ jest to urządzenie wrażliwe na wyładowania elektrostatyczne (ESD) (zobacz [Glosariusz na stronie 236](#page-243-0)). Nie dotykaj styków, przewodów ani obwodów.

## Sprawdzanie stanu głowic drukujących

Drukarka automatycznie sprawdza i obsługuje głowicę drukującą po każdym drukowaniu. Aby uzyskać więcej informacji na temat głowicy drukującej, wykonaj poniższe czynności.

- 1. Na panelu przednim naciśnij kolejno ikony  $\bigcirc$  i  $\nabla$  (Kkona głowicy drukującej), a następnie wybierz głowicę drukującą, o której chcesz uzyskać informacje.
- 2. Na panelu sterowania zostaną wyświetlone następujące informacje:
	- Kolory
	- Nazwa produktu
	- Numer produktu
	- Numer seryjny
	- Stan, zobacz [Komunikaty o błędach panelu przedniego na stronie 226](#page-233-0)
- <span id="page-175-0"></span>Ilość zużytego atramentu
- Stan gwarancji

Niektóre z tych informacji można również uzyskać z programu HP Utility.

Aby uzyskać objaśnienie komunikatów o stanie głowic drukujących, zobacz [Komunikaty o stanie głowic](#page-227-0) [drukujących na stronie 220](#page-227-0).

Jeżeli wskazywanym stanem gwarancji jest See warranty note (Zobacz informacje dotyczące gwarancji), oznacza to, że używany jest atrament, którego ważność wygasła. Jeżeli wskazywanym stanem gwarancji jest Out of warranty (Ważność gwarancji wygasła), oznacza to, że używany jest atrament innej firmy. Zobacz dokument ograniczonej gwarancji dostarczony wraz z drukarką, który zawiera szczegółowe informacje o warunkach.

## Wyjmowanie głowicy drukującej

 $\triangle$  OSTROŻNIE: Upewnij się, że kółka drukarki są zablokowane (dźwignia hamulca jest wciśnięta w dół), aby zapobiec przesuwaniu się drukarki.

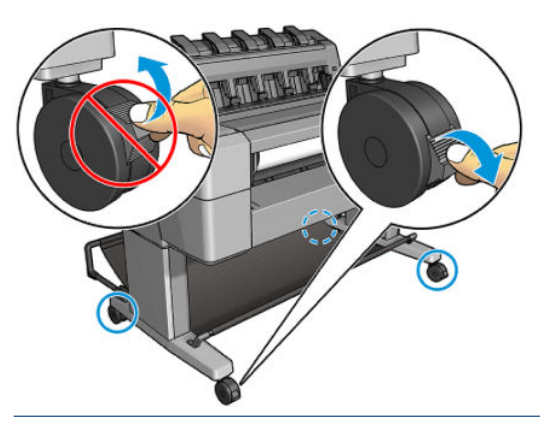

<u>A</u> OSTROŻNIE: Wymiana głowicy drukującej musi być wykonywana przy włączonej drukarce.

1. Na panelu przednim wybierz  $\bigcirc$ , a następnie kolejno  $\nabla$  i opcję **Replace** (Wymień).

Na panelu sterowania może zostać wyświetlone pytanie dotyczące tego, czy głowica jest nowa, czy używana.

- $\mathbb{E}$  UWAGA: Proces możesz anulować w dowolnej chwili, naciskając  $\blacktriangleright$
- 2. Karetka automatycznie przesunie się na lewą stronę drukarki.

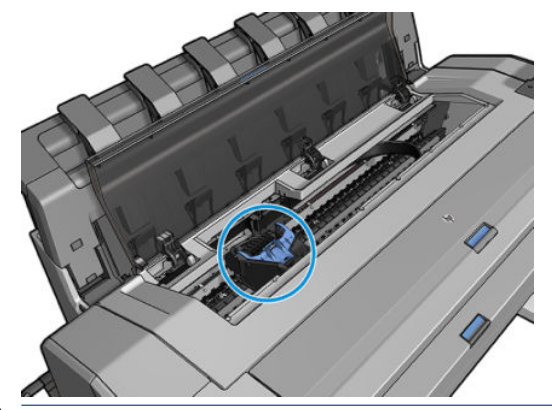

OSTROŻNIE: Jeżeli karetka będzie pozostawać w pozycji przeznaczonej do wyjmowania dłużej niż 3 minuty i żadna głowica nie zostanie w tym czasie włożona ani wyjęta, spróbuje powrócić do swego zwykłego położenia po prawej stronie.

3. Na panelu sterowania zostanie wyświetlony monit o podniesienie skanera.

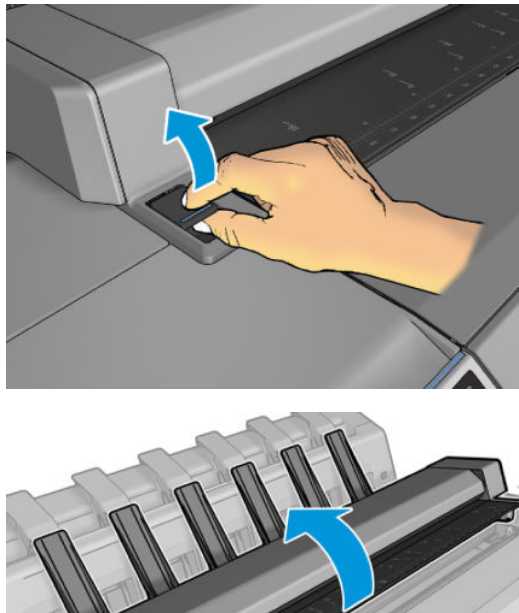

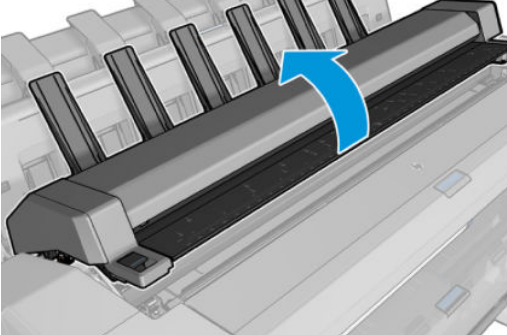

4. Odszukaj głowicę drukującą

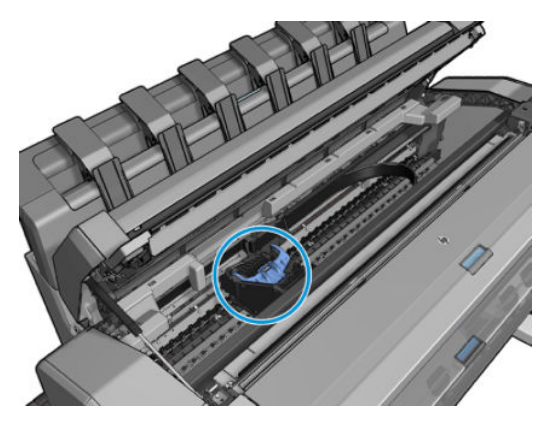

5. Podnieś niebieską pokrywę głowicy drukującej.

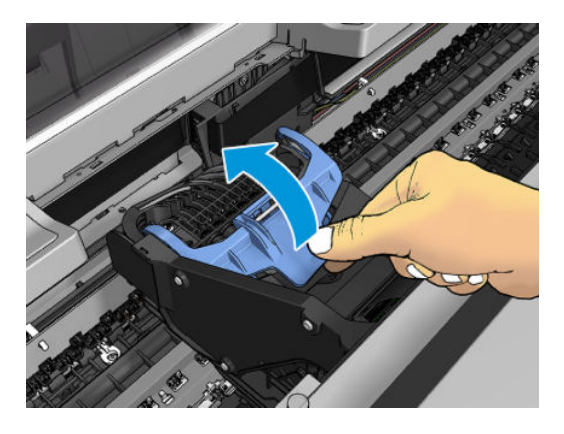

6. Pociągnij niebieską pokrywę ku sobie, unosząc czarny element, do którego jest dołączona.

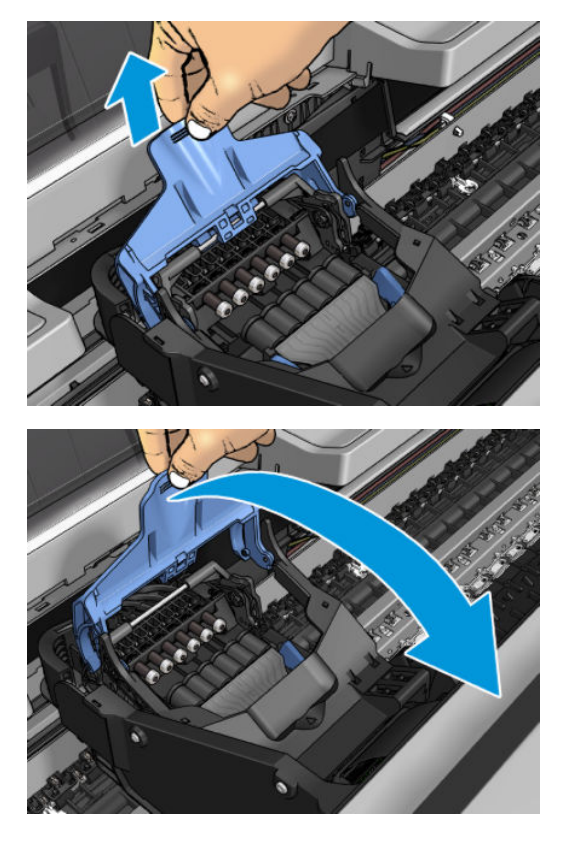

7. Pozostaw czarny element w położeniu mniej więcej pionowym.

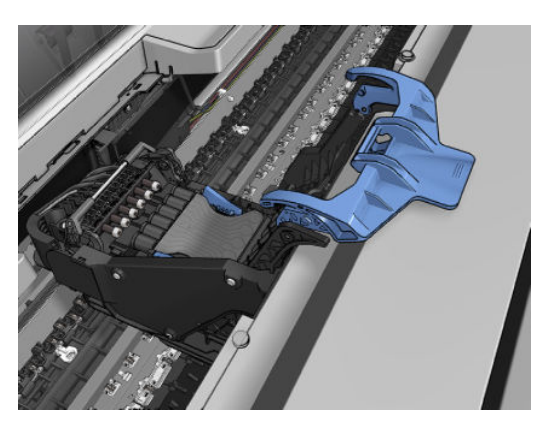

8. Chwyć głowicę drukującą za niebieskie elementy po obu stronach.

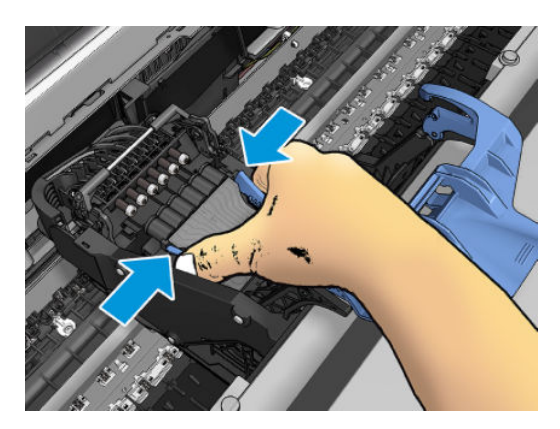

<span id="page-178-0"></span>9. Unieś głowicę drukującą z karetki.

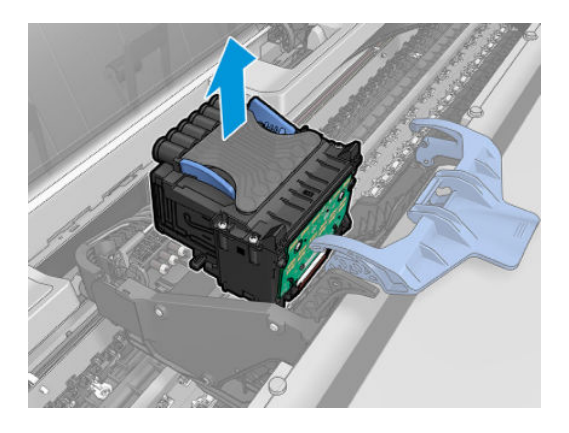

## Wstawianie głowicy drukującej

- <sup>23</sup> UWAGA: Wymiana głowicy na nową nie powiedzie się, jeśli w połączonym z nią wkładzie atramentowym nie ma wystarczającej ilości atramentu do zakończenia procesu. W takim przypadku należy wymienić wkład przed wstawieniem nowej głowicy drukującej. Starego wkładu można użyć później, jeśli nadal zawiera trochę atramentu.
	- 1. Włóż nową głowicę drukującą.
	- $\triangle$  OSTROŻNIE: Wstawiaj głowicę drukującą powoli i w pozycji pionowej, prosto w dół. Głowica może ulec uszkodzeniu, jeśli wstawisz ją za szybko lub pod kątem, lub jeśli ją obrócisz podczas wstawiania.

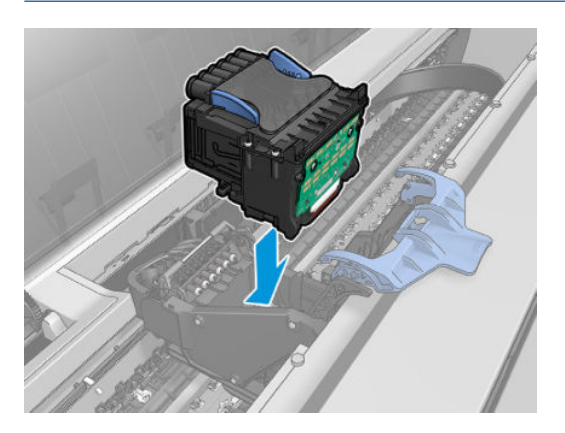

2. Sprawdź, czy głowica jest ustawiona równo w stosunku do złączy atramentowych.

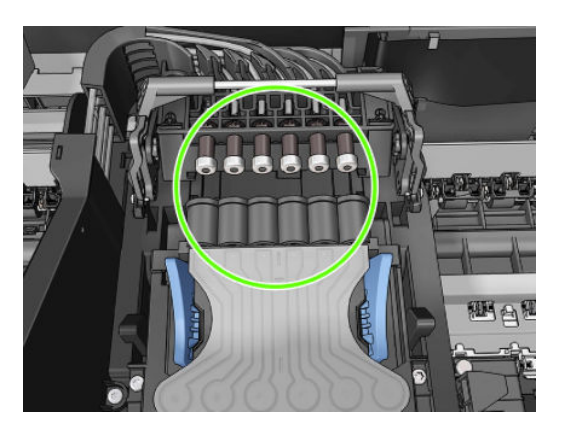

3. Opuść czarny element na głowicę.

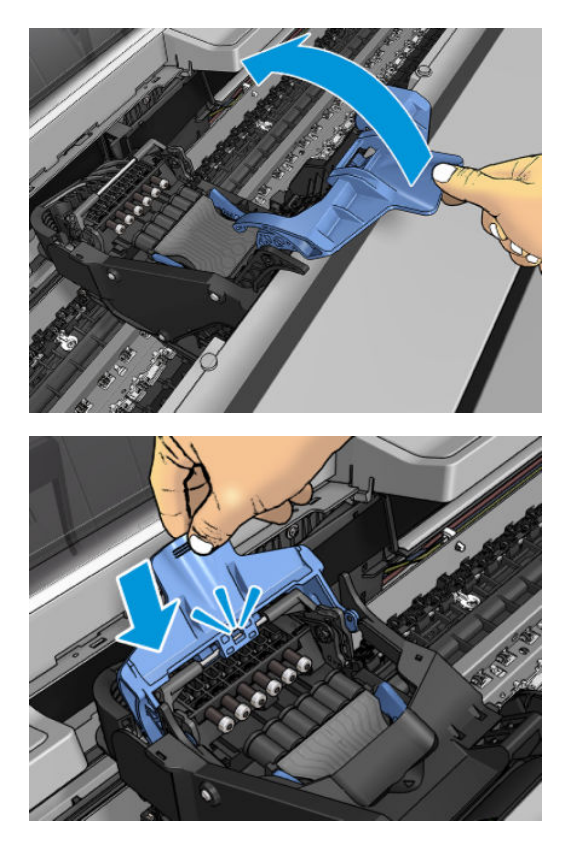
4. Zamknij niebieską pokrywę i upewnij się, że zostało to zrobione prawidłowo.

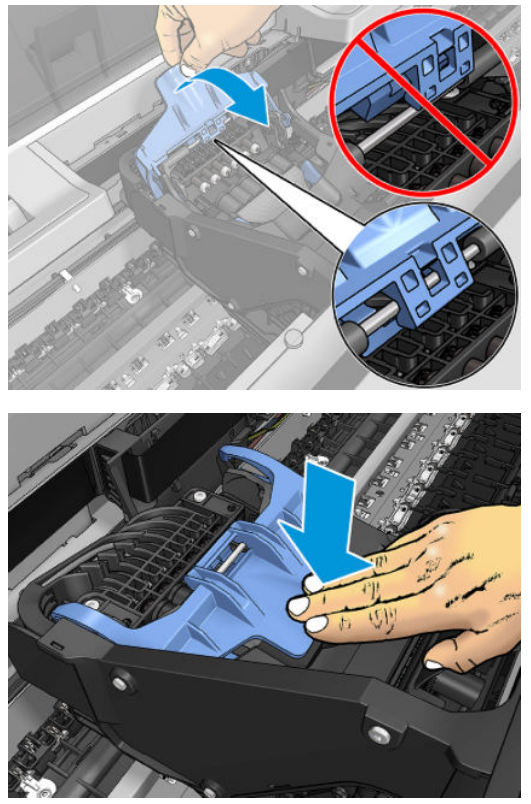

Jeśli głowica drukująca została zainstalowana prawidłowo i zaakceptowana przez drukarkę, urządzenie wyemituje sygnał dźwiękowy.

- <sup>2</sup> UWAGA: Jeśli drukarka nie wyemituje sygnału dźwiękowego po wstawieniu głowicy drukującej, a na panelu sterowania wyświetlony zostanie komunikat Replace (Wymień), głowicę drukującą prawdopodobnie należy ponownie zainstalować.
- 5. Opuść skaner.

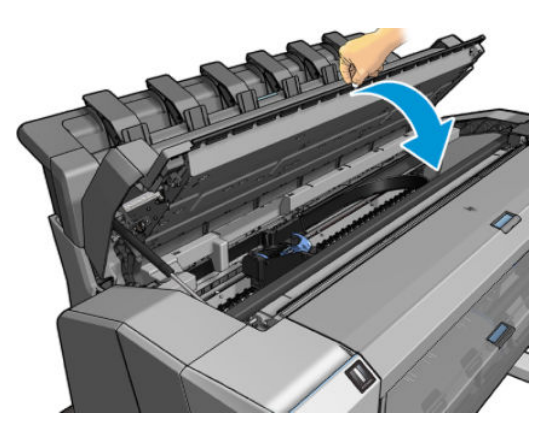

- 6. Na wyświetlaczu panelu sterowania zostanie wyświetlone potwierdzenie, że głowica drukująca została włożona prawidłowo. Drukarka zaczyna sprawdzać i przygotowywać głowicę drukującą. Rutynowy proces zajmuje 10 minut. Jeśli drukarka wykryje problemy podczas przygotowywania głowicy drukującej, może to trwać dłużej, maksymalnie 45 minut. Po sprawdzeniu i przygotowaniu głowicy drukującej, jeśli papier jest załadowany, automatycznie zostanie uruchomiona procedura ponownego wyrównywania głowicy drukującej; zobacz [Wyrównywanie głowic drukujących na stronie 219](#page-226-0).
- 7. Zalecane jest wykonanie kalibracji kolorów po włożeniu nowej głowicy drukującej. Zobacz [Kalibracja](#page-138-0) [kolorów na stronie 131](#page-138-0).

# Przechowywanie anonimowych informacji o użytkowaniu

Każdy wkład atramentowy zawiera kość pamięci, która pomaga w sterowaniu drukarką. Dodatkowo ten układ pamięci zbiera ograniczony zestaw informacji na temat użycia drukarki, który może zawierać: datę pierwszej instalacji wkładu, datę ostatniego użycia wkładu, liczbę wydrukowanych za jego pomocą stron, pokrycie stron, częstotliwość drukowania, użyte tryby drukowania oraz błędy druku, które wystąpiły oraz model urządzenia. Informacje te są przydatne firmie HP, aby projektować nowe produkty zgodnie z potrzebami klientów w zakresie drukowania.

Informacje gromadzone w układzie pamięci nie zawierają danych, które mogłyby być użyte do poznania tożsamości klienta lub użytkownika wkładu albo drukarki.

Firma HP wybiera próbkę kości pamięci z wkładów atramentowych odsyłanych na zasadach programu darmowego zwrotu i zbiórki zużytych wkładów (HP Planet Partners: <http://www.hp.com/recycle>). Próbka kości pamięci jest odczytywana i analizowana, a na podstawie uzyskanych danych są udoskonalane nowe produkty HP.

Dostęp do tych informacji mogą mieć także partnerzy HP, którzy biorą udział w programie recyklingu wkładów atramentowych. Anonimowe dane z kości pamięci może uzyskać każdy, kto wejdzie w posiadanie wkładu.

Jeśli obawiasz się przekazywania tych anonimowych informacji, możesz wyłączyć gromadzenie tych informacji w układzie pamięci w drukarce. W tym celu należy przejść do wbudowanego serwera internetowego oraz wybrać kolejno opcje Security (Zabezpieczenia) > Security Settings (Ustawienia zabezpieczeń), a następnie w sekcji Printer Settings (Ustawienia drukarki) przełączyć na Anonymous usage information (Anonimowe informacje o użytkowaniu). Wkład atramentowy będzie wtedy działał normalnie pod innymi względami. Jeśli później zmienisz zdanie, możesz przywrócić fabryczne ustawienia domyślne i zbieranie informacji o użytkowaniu drukarki zostanie wznowione.

## Tryb bezpieczny

W pewnych okolicznościach, np. pracy drukarki bez spełnienia specyfikacji środowiskowych, a także gdy stosowane są wkłady atramentowe używane, ponownie napełniane lub podrobione, drukarka będzie działała w trybie bezpiecznym. HP nie może zagwarantować prawidłowego działania systemu drukowania, gdy drukarka działa w warunkach środowiskowych niezgodnych ze specyfikacjami albo gdy zainstalowana jest używana, ponownie napełniana lub podrobiona kaseta z atramentem. Tryb bezpieczny został opracowany, by chronić drukarkę i głowice drukujące przed uszkodzeniem wynikającym z nieoczekiwanych warunków. Gdy na panelu przednim drukarki i we wbudowanym serwerze internetowym oraz w programie HP Utility jest wyświetlona ikona trybu bezpiecznego oznacza to, że tryb ten został włączony.

Aby jakość drukowania była optymalna, należy używać oryginalnych wkładów atramentowych HP. Systemy druku HP DesignJet, w tym oryginalne atramenty i głowice drukujące HP, są projektowane i tworzone wspólnie w celu zapewnienia najwyższej jakości, spójności, wydajności, trwałości i wartości każdego wydruku.

 $\mathbb{R}$  UWAGA: Drukarka nie jest przeznaczona do pracy z systemami stałego zasilania atramentem. Aby wznowić drukowanie, wymontuj system stałego zasilania atramentem i zainstaluj oryginalne (lub zgodne) wkłady HP.

UWAGA: Drukarka jest przeznaczona do pracy z wkładami atramentowymi aż do ich całkowitego wyczerpania. Uzupełnianie wkładów przed ich wyczerpaniem może spowodować usterkę drukarki. W takim wypadku włóż nowy wkład (oryginalny wkład firmy HP lub kompatybilny zamiennik), aby kontynuować drukowanie.

UWAGA: Drukarka wyposażona w dynamiczną funkcję zabezpieczeń. Przeznaczona wyłącznie do użytku z wkładami wyposażonymi w oryginalne czipy HP. Wkłady atramentowe wyposażone w czip innych firm zamiast czipu HP mogą nie działać z drukarkami HP, a wkłady działające obecnie mogą przestać działać w przyszłości. Więcej informacji na: <http://www.hp.com/go/learnaboutsupplies>.

# 13 Konserwacja drukarki

- [Sprawdzanie stanu drukarki](#page-183-0)
- [Czyszczenie zewnętrznych elementów drukarki](#page-183-0)
- [Konserwacja wkładów atramentowych](#page-183-0)
- [Przenoszenie lub przechowywanie drukarki](#page-183-0)
- [Aktualizacja oprogramowania sprzętowego](#page-184-0)
- [Aktualizacja oprogramowania](#page-185-0)
- [Zestawy konserwacyjne drukarki](#page-185-0)
- [Bezpieczne wymazywanie plików](#page-185-0)
- [Czyszczenie dysku](#page-186-0)

# <span id="page-183-0"></span>Sprawdzanie stanu drukarki

Bieżący stan drukarki można sprawdzić kilkoma sposobami:

- Po uzyskaniu dostępu do wbudowanego serwera internetowego można przeglądać informacje o ogólnym stanie drukarki. Strona materiałów eksploatacyjnych na karcie Main (Główne) zawiera informacje o stanie papieru i atramentów.
- Na panelu przednim dostępne są trzy ekrany najwyższego poziomu. Można się między nimi poruszać, przesuwając palcem. Ekran główny zapewnia bezpośredni dostęp do najważniejszych funkcji drukarki. Wykonaj ruch przesunięcia w lewo, aby wyświetlić stan atramentu, materiały eksploatacyjne i kolejkę zadań.

Jeśli występują jakiekolwiek alerty, w górnym wierszy ekranu głównego znajduje się informacja o najważniejszym z nich. Wykonaj ruch przesunięcia w dół na pulpicie, aby uzyskać dostęp do Status Center (Centrum stanu) i podjąć czynności.

● Po uruchomieniu programu HP Utility i wybraniu drukarki jest wyświetlana strona z informacjami o stanie drukarki oraz o papierze i atramentach.

### Czyszczenie zewnętrznych elementów drukarki

Powierzchnie i wszystkie inne elementy drukarki, które są dotykane podczas normalnej eksploatacji, powinny być regularnie czyszczone za pomocą zwilżonej gąbki lub miękkiej szmatki i łagodnego domowego środka czyszczącego, takiego jak nieżrące mydło w płynie.

OSTRZEŻENIE! Aby uniknąć porażenia prądem elektrycznym, przed rozpoczęciem czyszczenia upewnij się, że drukarka jest wyłączona i kabel zasilania jest odłączony. Nie pozwól, aby do wnętrza drukarki dostała się woda.

A OSTROŻNIE: Nie używaj do czyszczenia drukarki żrących środków czyszczących.

## Konserwacja wkładów atramentowych

Podczas normalnej eksploatacji kasety nie są wymagane żadne czynności konserwacyjne. Jednak w celu zachowania najlepszej jakości druku wkład należy wymienić po upływie jego daty ważności. Ekran na panelu przednim drukarki powiadamia o upływie daty ważności wkładu.

Ponadto datę ważności wkładu można sprawdzić w dowolnej chwili: zobacz Sprawdzanie stanu drukarki na stronie 176.

Zobacz też [Obsługa wkładów atramentowych i głowicy drukującej na stronie 163](#page-170-0).

## Przenoszenie lub przechowywanie drukarki

Jeśli konieczne jest przeniesienie drukarki lub przechowanie, należy odpowiednio ją przygotować, aby uniknąć możliwych uszkodzeń. Aby przygotować drukarkę, należy postępować zgodnie z poniższymi instrukcjami.

- 1. Nie wyjmuj wkładów atramentowych ani głowicy drukującej.
- 2. Należy upewnić się, że papier został wyjęty.
- 3. Upewnij się, że drukarka jest bezczynna.
- 4. Rozłącz wszelkie kable łączące drukarkę z siecią lub komputerem.
- 5. Jeśli układarka utrudnia przeprowadzenie drukarki przez drzwi, można ją złożyć po odkręceniu dwóch śrub.

Jeśli zachodzi potrzeba wyłączenia drukarki na długi czas, wykonaj dodatkowe kroki podane poniżej.

- <span id="page-184-0"></span>1. Wyłącz drukarkę za pomocą przycisku Power (Zasilanie) na panelu przednim.
- 2. Odłącz kabel zasilający drukarki.

<u>A OSTROŻNIE:</u> Jeśli drukarka zostanie odwrócona do góry nogami, atrament może dostać się do wnętrza drukarki i spowodować poważne uszkodzenia.

Podczas podłączania przewodu zasilającego należy pamiętać, by poprowadzić go wzdłuż tylnej rynny.

Po ponownym włączeniu drukarki procedura inicjacji obejmująca sprawdzenie i przygotowanie głowicy drukującej trwa około trzech minut. Zwykłe przygotowanie głowicy drukującej zajmuje tylko ponad minutę. Jeżeli jednak drukarka była wyłączona przez 6 tygodni lub dłużej, przygotowanie głowicy drukującej może trwać do 45 min.

 $\triangle$  OSTROŻNIE:  $\,$  Jeżeli drukarka była wyłączona przez długi czas, głowica drukująca może stać się bezużyteczna. W takim przypadku należy wymienić głowicę drukującą.

WSKAZÓWKA: Ponieważ przygotowanie głowicy drukującej do czyszczenia i czyszczenie jej zużywa zarówno czas, jak i atrament, zdecydowanie zaleca się pozostawianie drukarki włączonej lub w trybie uśpienia zawsze, gdy jest to możliwe, aby zachować dobry stan głowicy drukującej. W obu przypadkach drukarka budzi się od czasu do czasu, aby wykonać konserwację głowicy drukującej. W ten sposób można zapobiec długiemu oczekiwaniu na wykonanie procedury przygotowawczej przed użyciem drukarki.

### Aktualizacja oprogramowania sprzętowego

Różnymi funkcjami drukarki steruje jej oprogramowanie układowe.

Co pewien czas firma HP udostępnia uaktualnienia oprogramowania układowego. Te aktualizacje zwiększają funkcjonalność drukarki, poprawiają ej cechy i mogą rozwiązywać drobne problemy.

W WAŻNE: Zdecydowanie zaleca się okresową aktualizację oprogramowania układowego w celu wykorzystania zalet płynących z najnowszych zmian.

Istnieje wiele metod pobierania i instalowania aktualizacji oprogramowania układowego. można wybrać tę, która w danym przypadku jest najwygodniejsza. Można je podzielić na dwie kategorie: aktualizacje automatyczne i ręczne.

#### Automatyczne aktualizacje oprogramowania układowego

Automatyczne aktualizacje oprogramowania układowego są wygodne i możliwe do wykonania na drukarkach podłączonych do Internetu. Drukarka może automatycznie pobrać najnowszą wersję oprogramowania układowego i ją zainstalować.

#### Ważne informacje

- Drukarka musi być podłączona do Internetu; zobacz Konfigurowanie usług drukarki na stronie 20.
- Automatyczne aktualizacje oprogramowania układowego należy skonfigurować za pomocą panelu przedniego lub wbudowanego serwera internetowego; zobacz Konfigurowanie usług drukarki [na stronie 20.](#page-27-0)
- Jeśli ustawione jest hasło administratora, będzie ono wymagane przy zmianie niniejszych ustawień.
- Plik z aktualizacją oprogramowania układowego może być dość duży; pobieranie go może mieć wpływ na sieć lub połączenie z Internetem.
- Aktualizacja oprogramowania sprzętowego jest pobierana w tle: w tym czasie drukarka może drukować. Jednak nie jest możliwe instalowanie oprogramowania w tle — drukowanie musi być zatrzymane.

### <span id="page-185-0"></span>Ręczne aktualizacje oprogramowania układowego

Ręczne aktualizacje oprogramowania układowego można wykonywać w następujący sposób:

- Na wbudowanym serwerze internetowym drukarki otwórz karte About Printer (Informacje o drukarce), a następnie przejdź do Manual Firmware Update (Ręczna aktualizacja oprogramowania układowego). Jeśli nowe oprogramowanie jest dostępne, będą wyświetlone niektóre informacje o oprogramowaniu oraz będzie możliwe jego pobranie i zainstalowanie.
- W programie HP DesignJet w systemie Windows wybierz kartę Admin (Administracja), a następnie opcję Launch Firmware Update (Aktualizacja oprogramowania układowego).
- Program HP Web Jetadmin umożliwia wykonywanie aktualizacji oprogramowania układowego w trybie ręcznym lub żądanie aktualizacji automatycznych.
- Przy użyciu napędu flash USB. Pobierz plik oprogramowania układowego ze strony [http://www.hp.com/go/](http://www.hp.com/go/DesignJetT2600/firmware) DesignJetT2600/firmware na dysk flash USB i podłącz go do portu hosta USB Hi-Speed w panelu przednim. Na panelu przednim zostanie wyświetlony asystent aktualizacji oprogramowania układowego ułatwiający przejście przez proces aktualizacji.

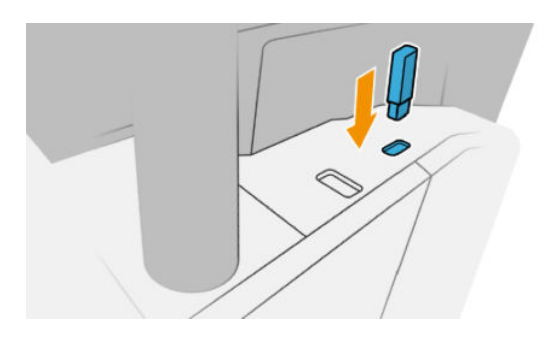

# Aktualizacja oprogramowania

Aby aktualizować sterowniki i inne oprogramowanie drukarki, przejdź na stronę [http://www.hp.com/go/](http://www.hp.com/go/DesignJetT2600/drivers) [DesignJetT2600/drivers](http://www.hp.com/go/DesignJetT2600/drivers).

- W systemie Windows aplikacja HP Software Update regularnie proponuje automatyczne aktualizacje oprogramowania, a program HP DesignJet Utility może wyświetlać propozycje automatycznych aktualizacji po ponownym uruchomieniu.
- W systemie Mac OS X aplikacja Apple SW Update proponuje aktualizacje oprogramowania, gdy są dostępne.

## Zestawy konserwacyjne drukarki

Dostępne są dwa zestawy konserwacyjne zawierające części, które mogą wymagać wymiany po długim okresie użytkowania. Jeśli jakaś część jest potrzebna, odpowiedni komunikat jest wyświetlany na panelu sterowania i w programie HP Utility.

Po wyświetleniu takiego komunikatu należy skontaktować się z działem pomocy technicznej HP (zobacz [Kontakt](#page-236-0) [z pomocą techniczną firmy HP na stronie 229\)](#page-236-0) i zażądać zestawu konserwacyjnego. Zestawy mogą instalować tylko pracownicy pomocy technicznej.

## Bezpieczne wymazywanie plików

Dysk twardy drukarki jest tymczasowym magazynem zadań drukowania. Funkcja bezpiecznego usuwania plików Bezpieczne usuwanie plików umożliwia usunięcie plików tymczasowych z dysku twardego, chroniąc przed nieupoważnionym dostępem. Działa już od pierwszego włączenia, ale stare pliki tymczasowe, które już wcześniej znajdowały się na dysku twardym, nie zostaną usunięte. Jeśli chcesz usunąć również stare pliki, zobacz [Czyszczenie dysku na stronie 179.](#page-186-0)

<span id="page-186-0"></span>Funkcja Bezpieczne usuwanie plików zapewnia trzy różne poziomy bezpieczeństwa:

- Non-Secure (Bez zabezpieczeń): wszystkie wskaźniki informacji są usuwane.. Same dane pozostaną na dysku twardym, dopóki zajmowane przez nie miejsce nie będzie potrzebne do innych celów — wtedy zostaną zastąpione. Dane pozostające na dysku można odczytać tylko za pomocą specjalnego, przeznaczonego do tego celu oprogramowania, ale dla większości użytkowników jest to trudne. Jest to normalny sposób usuwania plików z większości systemów komputerowych; Jest to metoda najszybsza, ale najmniej bezpieczna.
- Secure Fast Erase (1 pass) (Bezpieczne szybkie czyszczenie (1 cykl)): wszystkie wskaźniki danych są usuwane, ponadto same dane są zastępowane stałym wzorcem znaków. Ta metoda działa wolniej niż Bez zabezpieczeń, ale jest bezpieczniejsza. Uzyskanie dostępu do fragmentów usuniętych danych jest nadal możliwe za pomocą specjalnych narzędzi do wykrywania szczątkowych śladów magnetycznych.
- Secure Sanitizing Erase (5 passes) (Bezpieczne usuwanie z formatowaniem (5 cykli)): usuwane są wszystkie wskaźniki danych, a same dane są wielokrotnie zastępowane z użyciem algorytmu przeznaczonego do eliminowania wszelkich resztkowych śladów. Jest to najwolniejsza metoda, ale najbezpieczniejsza. Tryb Bezpieczne usuwanie z formatowaniem spełnia wymagania 5220-22.m Amerykańskiego Departamentu Obrony dotyczące czyszczenia i formatowania dysków. Jest to domyślny poziom zabezpieczeń używany przez funkcję Bezpieczne usuwanie plików.

Gdy pliki są usuwane, wydajność drukarki może być mniejsza.

Secure File Erase to jedno z narzędzi udostępnionych w oprogramowaniu Web JetAdmin, które jest bezpłatnym rozwiązaniem do zarządzania drukowaniem opartym na internecie: zobacz<http://www.hp.com/go/webjetadmin>.

W razie problemów dotyczących korzystania z narzędzia Secure File Erase za pomocą oprogramowania Web JetAdmin skontaktuj się z pomocą techniczną firmy HP: zobacz [Kontakt z pomocą techniczną firmy HP](#page-236-0) [na stronie 229.](#page-236-0)

Konfigurację narzędzia Secure File Erase można zmienić z poziomu serwera Web JetAdmin lub wbudowanego serwera internetowego (Security (Zabezpieczenia) > Security settings (Ustawienia zabezpieczeń)).

## Czyszczenie dysku

Funkcja czyszczenia dysku działa tak samo jak bezpieczne usuwanie plików (zobacz [Bezpieczne wymazywanie](#page-185-0) [plików na stronie 178](#page-185-0)) z tą różnicą, że usuwa wszystkie pliki tymczasowe, w tym stare.

Konfigurację funkcji Disk Wipe można zmienić na serwerze Web JetAdmin lub we wbudowanym serwerze internetowym (Security (Zabezpieczenia) > Security settings (Ustawienia zabezpieczeń)).

 $\ddot{\mathbb{B}}$  UWAGA: W przypadku czyszczenia całego dysku twardego użytkownik może być wielokrotnie monitowany o ponowne uruchomienie drukarki, co trwa około 6 godzin dla funkcji Bezpieczne szybkie czyszczenie i 24 godziny dla opcji Bezpieczne usuwanie z formatowaniem.

# <span id="page-187-0"></span>14 Konserwacja skanera

- Czyszczenie płyty szklanej skanera
- [Kalibracja skanera](#page-189-0)

# Czyszczenie płyty szklanej skanera

Zalecane jest czyszczenie płyty szklanej skanera co pewien czas, w zależności od częstotliwości używania skanera.

- 1. Wyłącz drukarkę przyciskiem Power (Zasilanie) z przodu, po czym wyłącz również przełącznik zasilania z tyłu i odłącz kabel zasilający.
- 2. Z tyłu z lewej strony skanera znajduje się niewielka dźwignia. Przestaw dźwignię do góry i otwórz pokrywę skanera.

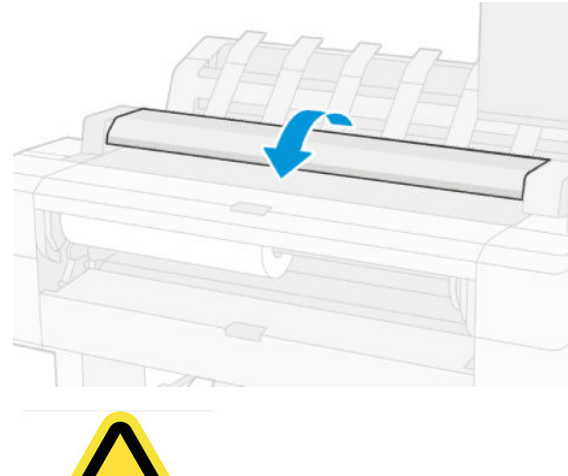

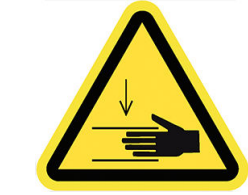

△ OSTRZEŻENIE! Nie podnoś skanera gdy pokrywa skanera jest otwarta. Istnieje ryzyko uwięzienia lub przytrzaśnięcia palców lub ręki.

- 3. Ostrożnie przetrzyj płytę szklaną i miejsce wokół niej za pomocą niepylącej ściereczki zwilżonej wodą, a następnie wyciśnij ściereczkę. Odpowiednia ściereczka została dostarczona z drukarką.
	- $\Delta$  OSTROŻNIE: Nie używaj środków ściernych, acetonu, benzenu ani płynów zawierających te środki chemiczne. Nie należy pryskać płynem bezpośrednio na płytę szklaną skanera ani żaden inny element skanera.

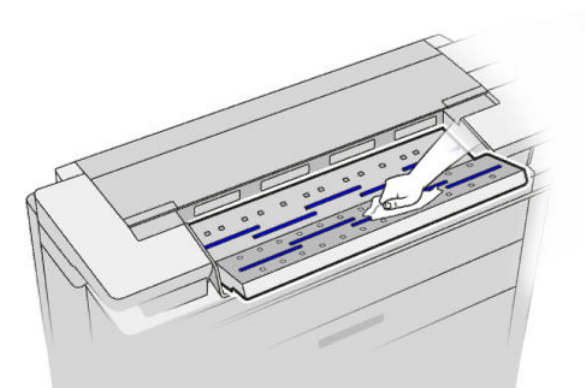

Nie przejmuj się niewielkimi kroplami wody pozostawionymi na szybie – wkrótce wyparują.

- 4. Opcjonalnie przeprowadź dokładniejsze czyszczenie:
	- Wyjmij płytę szklaną i wyczyść ją po obu stronach.
	- Wyczyść wałki dociskowe i podające.

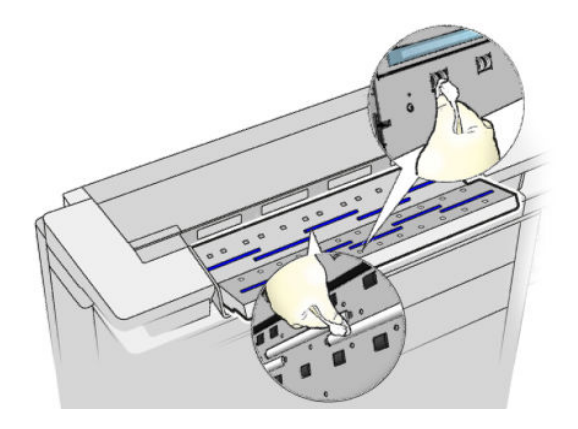

5. Zamknij pokrywę skanera i delikatnie dociśnij ją w celu zablokowania.

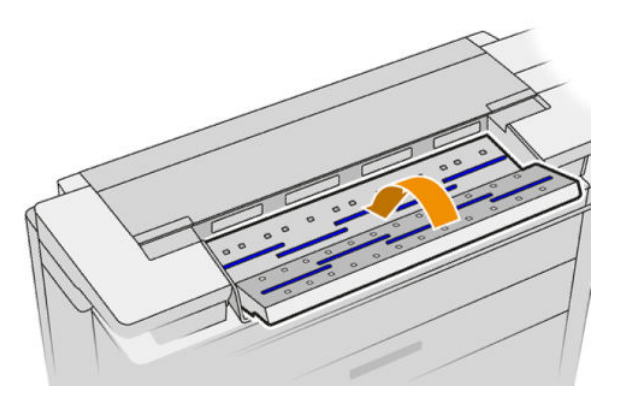

- 6. Wyczyść obszar znajdujący się tuż przed skanerem, gdzie przed skanowaniem są umieszczane arkusze do zeskanowania.
- 7. Podłącz z powrotem kabel zasilający drukarki, włącz przełącznik zasilania z tyłu i włącz drukarkę przyciskiem Power (Zasilanie).

# <span id="page-189-0"></span>Kalibracja skanera

Skaner został skalibrowany fabrycznie. Teoretycznie skanery CIS nie wymagają ponownej kalibracji w okresie ich eksploatacji. Mimo to, pod wpływem zmian środowiska, mogą zacząć występować uszkodzenia obrazu w skanerze, które można łatwo usunąć przez ponowną kalibrację skanera. Cała procedura zajmuje mniej niż 10 minut i zaleca się jej przeprowadzenie zawsze, gdy są widoczne niepożądane artefakty lub jakość zeskanowanych plików lub kopii jest niezadowalająca. Należy jednak pamiętać o ograniczeniach technologii CIS, które zostały już wyjaśnione w niniejszej instrukcji. W przypadku pomyślnego przeprowadzenia kalibracji i dalszych problemów z jakością obrazu, zobacz [Rozwiązywanie problemów ze skanerem na stronie 117;](#page-124-0) można również rozważyć możliwość zakupu skanera CCD.

#### Aby skalibrować skaner

- 1. Wyczyść skaner. Zobacz Czyszczenie płyty szklanei skanera na stronie 180.
- 2. Przejdź do panelu sterowania i naciśnij (O), a następnie kolejno opcje Scanner preferences (Preferencje skanera) > Calibrate scanner (Kalibracja skanera).
- 3. Postępuj zgodnie z instrukcjami na wyświetlaczu panelu przedniego.

Do wykonania kalibracji skanera jest wymagany arkusz konserwacyjny, który został dostarczony i wygląda następująco:

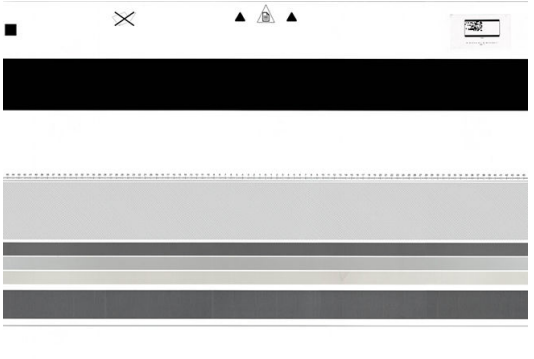

Załaduj arkusz konserwacyjny do skanera zadrukowaną stroną ku górze, wyśrodkowując go i kierując maksymalnie prosto. Po zakończeniu kalibracji arkusz konserwacyjny należy ostrożnie umieścić w solidnej osłonie i umieścić w czystym i suchym miejscu. W przeciwnym wypadku może on zostać uszkodzony, co może negatywnie wpłynąć na działanie skanera w przyszłości. Przed kalibracją skanera należy sprawdzić, czy arkusz konserwacyjny nie jest zabrudzony, pomarszczony, zarysowany lub zgięty. W razie potrzeby skontaktuj się z pomocą techniczną i zamów nowy arkusz konserwacyjny.

#### Jeśli kalibracja nie powiedzie się

- 1. Upewnij się, że drukarka jest włączona i jest gotowa do pracy.
- 2. Upewnij się, że skaner działa prawidłowo. Aby to sprawdzić, zeskanuj niewielki dokument do pliku.
- 3. Przed kalibracją upewnij się, że skaner jest czysty. W razie wątpliwości wyczyść skaner i ponownie uruchom proces kalibracji.
- 4. Wysuń i ponownie załaduj arkusz konserwacyjny. Upewnij się, że arkusz jest czysty, nieuszkodzony, wprowadzany stroną skanowaną do góry i wsuwany dokładnie centralnie.
- 5. Jeśli powyższa procedura nie rozwiąże problemu, wysuń arkusz i ponownie uruchom drukarkę (wyłącz ją i włącz). Po ponownym uruchomieniu systemu powtórz kalibrację.
- 6. Jeśli w trzech kolejnych próbach nie uda się pomyślnie zakończyć kalibracji, skontaktuj się z pomocą techniczną i zgłoś kod błędu wyświetlony na panelu przednim.

# 15 Materiały eksploatacyjne i akcesoria

- [Jak zamówić materiały eksploatacyjne i akcesoria](#page-192-0)
- [Akcesoria wprowadzenie](#page-195-0)

# <span id="page-192-0"></span>Jak zamówić materiały eksploatacyjne i akcesoria

Dostępne są dwa alternatywne sposoby zamawiania materiałów eksploatacyjnych lub akcesoriów:

- Przejdź do<http://www.hp.com>, wybierz nazwę drukarki, a następnie kliknij przycisk akcesoriów.
- Skontaktuj się z Pomocą techniczną HP (zobacz [Kontakt z pomocą techniczną firmy HP na stronie 229\)](#page-236-0) i sprawdź, czy żądane materiały są dostępne w Twojej okolicy.

W pozostałej części niniejszego rozdziału podano dostępne materiały eksploatacyjne i akcesoria oraz ich numery katalogowe (informacje aktualne w dniu utworzenia dokumentu).

#### Zamawianie atramentów

Istnieje możliwość zamówienia następujących atramentów do drukarki.

#### Kasety z atramentem

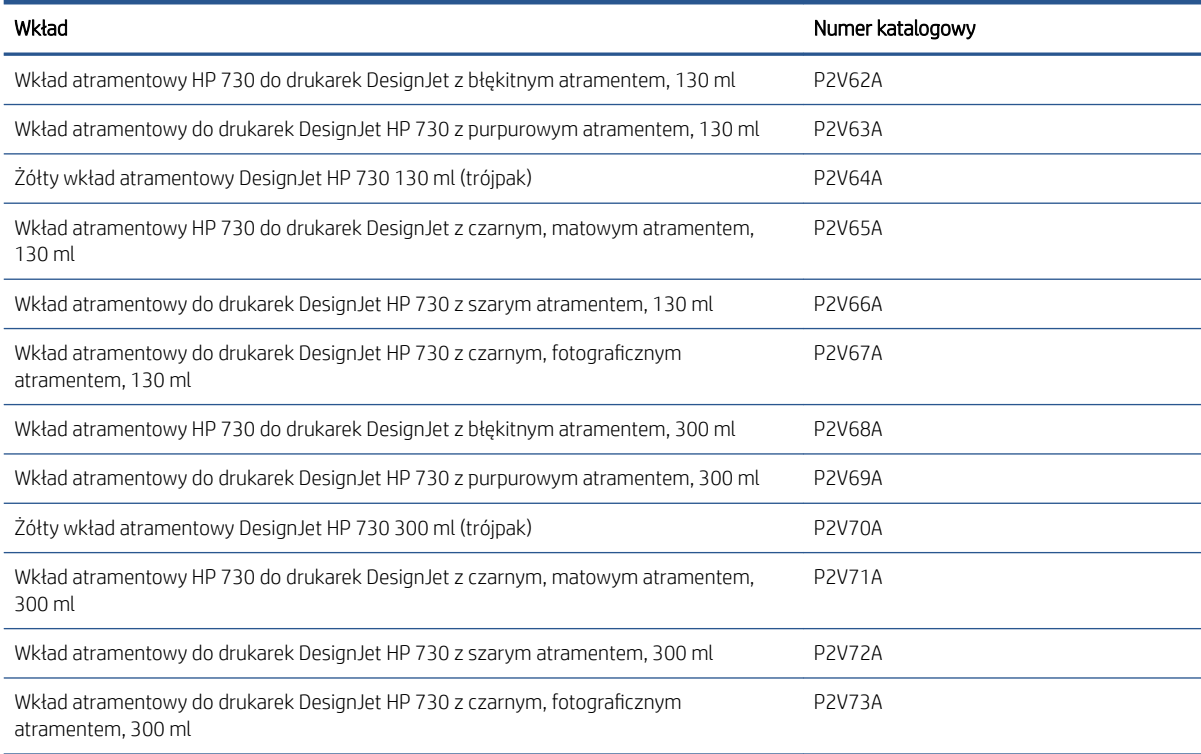

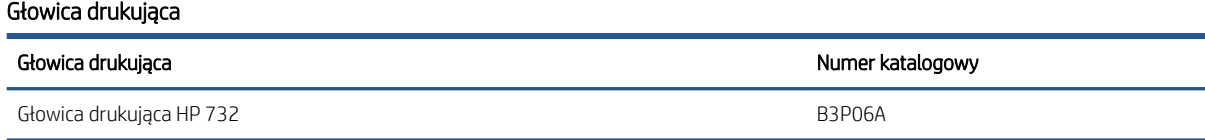

#### Zamawianie papieru

Poniżej przedstawiono obecnie dostępne rodzaje papieru, które mogą być używane w tej drukarce.

B UWAGA: Ta lista może się zmieniać z upływem czasu. Aby uzyskać więcej najnowszych informacji, zobacz <http://www.hplfmedia.com>.

**EM** UWAGA: Rodzaje papierów, które nie są zalecane przez HP, mimo to mogą być zgodne z tą drukarką.

Kody dostępności:

- (A) oznacza papier dostępny w Azji (bez Japonii),
- (C) oznacza papier dostępny w Chinach,
- (E) oznacza papier dostępny w Europie, krajach/regionach Bliskiego Wschodu oraz Afryce,
- (J) oznacza papier dostępny w Japonii,
- (L) oznacza papier dostępny w Ameryce Łacińskiej,
- (N) oznacza papier dostępny w Ameryce Północnej,

Jeśli po numerze katalogowym nie następują nawiasy, papier jest dostępny we wszystkich krajach/regionach.

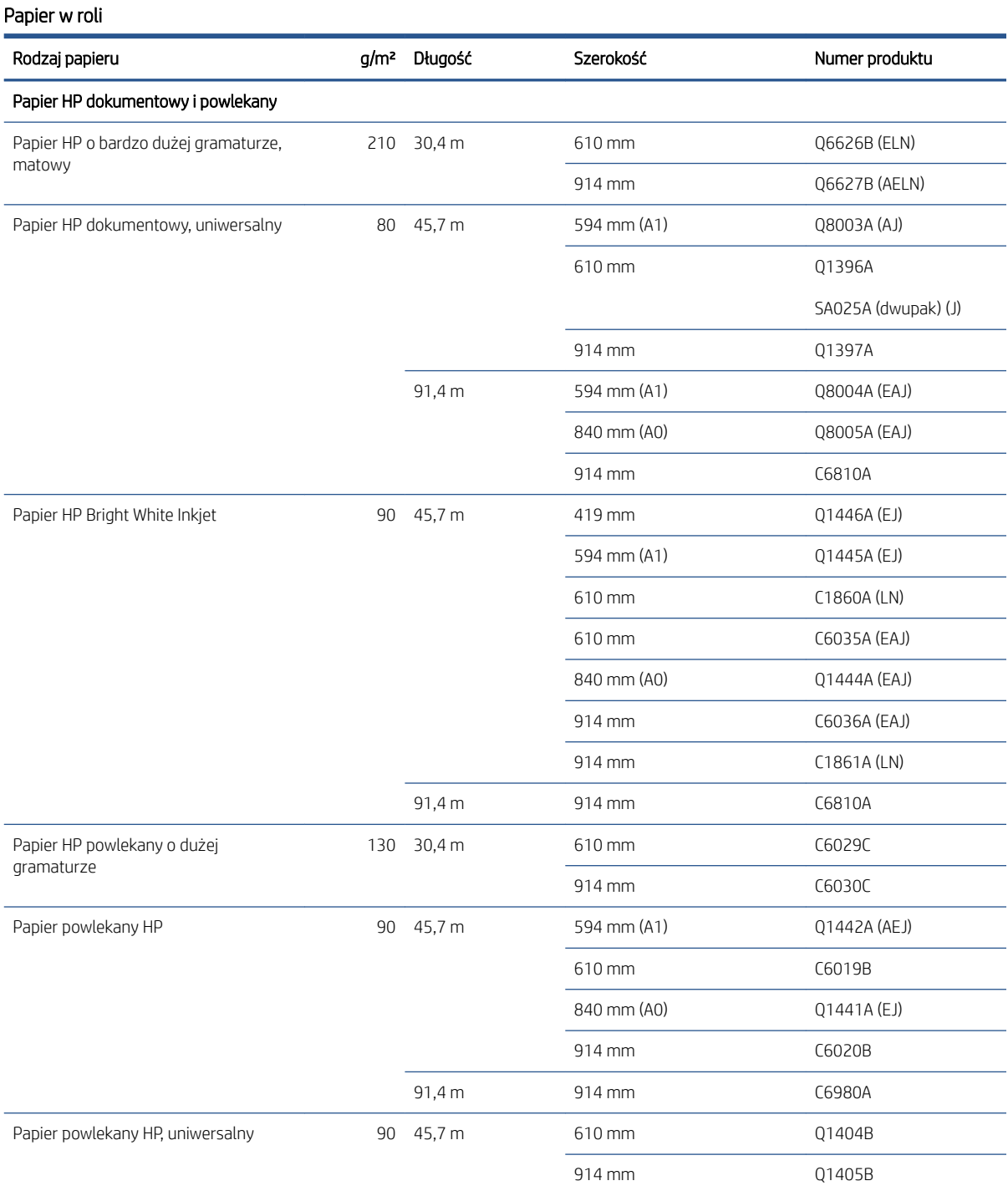

#### 186 Rozdział 15 Materiały eksploatacyjne i akcesoria PLWW

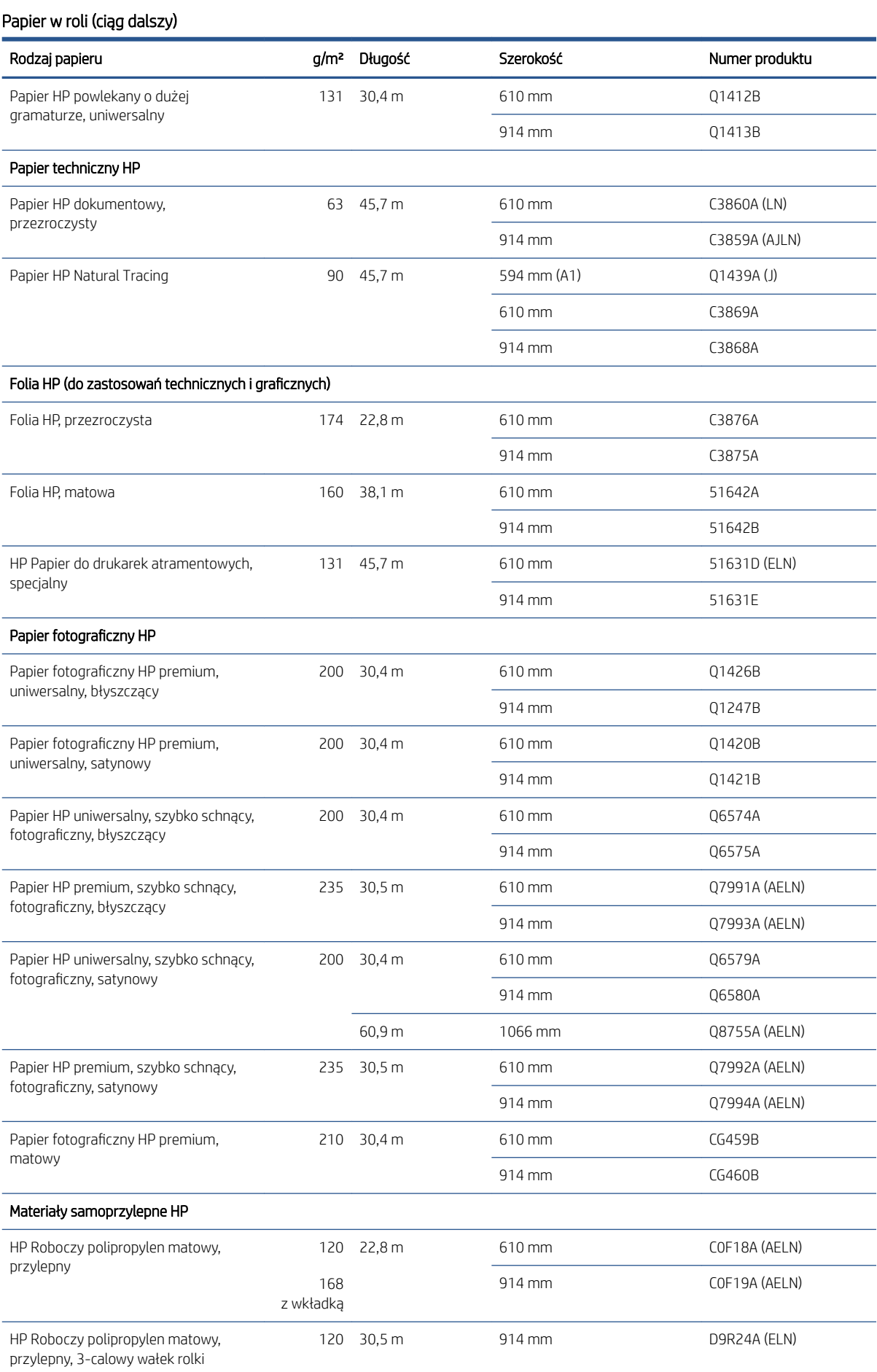

#### <span id="page-195-0"></span>Papier w roli (ciąg dalszy)

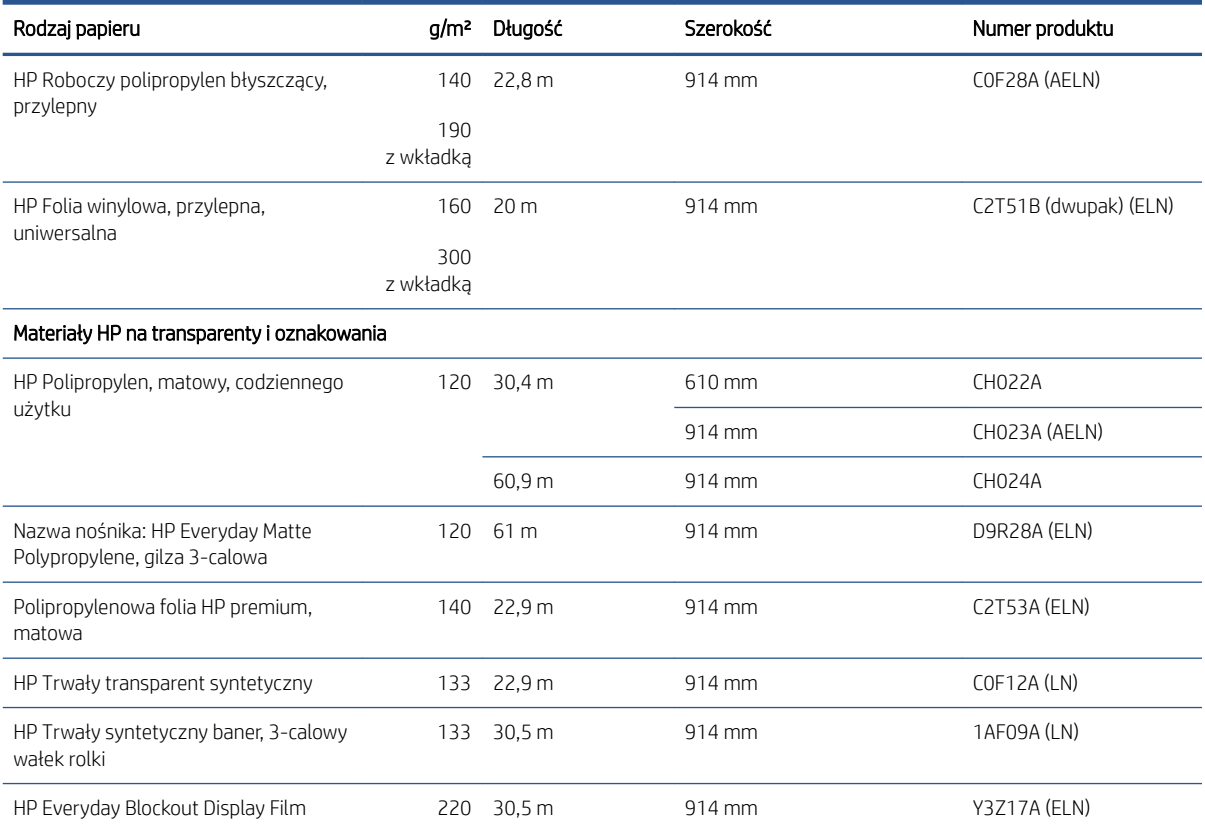

### Zamawianie akcesoriów

Istnieje możliwość zamówienia następujących akcesoriów do drukarki

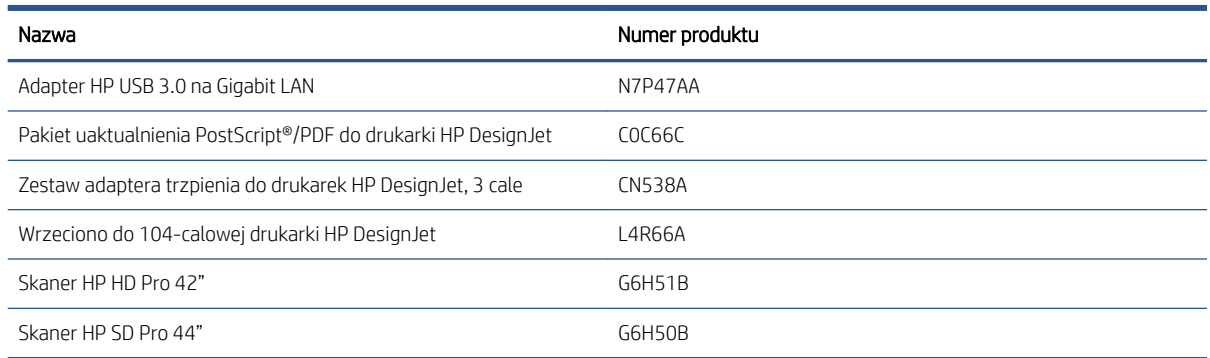

# Akcesoria — wprowadzenie

### Moduł rozszerzenia PostScript

Uaktualnienie języka PostScript umożliwia drukarce T2600MFP drukowanie tych samych typów plików, które mogą być drukowane na drukarce T2600MFP PS, w tym plików PDF i PostScript oraz generowanie plików PDF ze skanów (skanowanie do formatu PDF). Moduł rozszerzenia PostScript można podłączyć do drukarki za pomocą portu hosta USB. Nie musi być podłączony na stałe: wystarczy podłączyć raz, a funkcjonalność drukarki zostanie rozszerzona na stałe.

# Trzpień obrotowy

Dodatkowe trzpienie obrotowe umożliwiają szybką zamianę jednego rodzaju papieru na inny.

### 3-calowa przejściówka trzpienia obrotowego

Dzięki temu adapterowi można używać rol przeznaczonych do trzpieni o grubości 3 cali, o ile średnica roli jest zgodna ze specyfikacjami drukarki.

# 16 Rozwiązywanie problemów z papierem

- [Nie można załadować papieru](#page-198-0)
- [Dany rodzaj papieru nie jest wyświetlany w sterowniku](#page-199-0)
- [Drukowanie na papierze niewłaściwego rodzaju](#page-200-0)
- [Automatyczne cięcie nie jest dostępne](#page-200-0)
- [Wstrzymanie ze względu na papier](#page-200-0)
- [Zacięcie papieru na płycie](#page-202-0)
- [Zacięcie papieru w układarce](#page-205-0)
- [Drukarka raportuje niespodziewane zapełnienie układarki](#page-206-0)
- [Pasek zostaje w odbiorniku papieru i powoduje powstawanie zacięć](#page-206-0)
- [Drukarka wyświetla komunikat o wyczerpaniu papieru, chociaż papier jest dostępny](#page-206-0)
- [Wydruki nie układają się równo w koszu](#page-206-0)
- [Arkusz pozostaje w drukarce po ukończeniu drukowania](#page-206-0)
- [Papier jest obcinany po zakończeniu drukowania](#page-206-0)
- [Obcinarka nie działa prawidłowo](#page-206-0)
- [Poluzowana rola na trzpieniu obrotowym](#page-207-0)
- [Ponowne kalibrowanie wysuwania papieru](#page-207-0)

# <span id="page-198-0"></span>Nie można załadować papieru

- Upewnij się, że papier nie jest już załadowany.
- Upewnij się, że papier jest wystarczająco głęboko włożony do drukarki. Powinno być wyczuwalne ciągnięcie papieru przez drukarkę.
- Nie podejmuj prób prostowania papieru podczas procesu wyrównywania, chyba że taka instrukcja zostanie wyświetlona na wyświetlaczu panelu sterowania. Drukarka automatycznie podejmuje próbę wyprostowania papieru.
- Papier może być pomarszczony lub zdeformowany albo może mieć nieregularne krawędzie.
- Wsunięcie wyjątkowo sztywnego papieru z górnej roli może być trudne. Spróbuj przesunąć go do dolnej roli.

#### Niepomyślne ładowanie papieru rolowego

- Jeśli papier nie jest ładowany, być może przednia krawedź papieru nie jest prosta lub czysta i wymaga przycięcia. Obetnij 2-centymetrowy pasek papieru z początku roli i spróbuj ponownie. Może to być konieczne nawet w przypadku nowej roli papieru.
- Upewnij się, że końce roli są dopasowane do końców trzpienia obrotowego.
- Sprawdź, czy trzpień obrotowy jest prawidłowo wsunięty.
- Sprawdź, czy papier jest prawidłowo założony na trzpień. Zobacz Ładowanie roli na trzpień obrotowy [na stronie 39.](#page-46-0)
- Sprawdź, czy wszystkie zatyczki roli zostały usunięte.
- Sprawdź, czy papier jest ciasno nawinięty na zwój.
- Nie dotykaj roli lub papieru w trakcie procesu wyrównywania.
- Podczas ładowania roli jej pokrywa musi pozostać otwarta, dopóki na panelu sterowania nie zostanie wyświetlony monit o jej zamknięcie.

Jeśli papier nie został prosto włożony, drukarka podejmie próbę wyprostowania roli.

Aby rozpocząć proces ładowania od początku, anuluj proces na panelu przednim i przewiń rolę od końca trzpienia ruchomego, tak aby krawędź papieru została usunięta z drukarki.

WAGA: Jeśli rola jest luźna na gilzie, drukarka nie może załadować papieru.

#### Niepomyślne ładowanie papieru w arkuszach

- Poprowadź arkusz, szczególnie w przypadku grubego papieru, gdy drukarka będzie wstępnie pobierać arkusz.
- Upewnij się, że arkusz jest wyrównany względem linii odniesienia na pokrywie roli.
- Nie podejmuj prób prostowania arkusza podczas procesu ładowania, chyba że taka instrukcja zostanie wyświetlona na ekranie panelu sterowania.
- Nie należy używać arkuszy ciętych ręcznie, które mogą mieć nieregularny kształt. Używaj tylko gotowych arkuszy.
- Upewnij się, że pojedynczy arkusz nie jest przekrzywiony.

W przypadku wystąpienia problemu wykonaj instrukcje wyświetlane na ekranie panelu sterowania.

Jeśli chcesz rozpocząć proces ładowania od nowa, anuluj proces na panelu przednim; drukarka wysunie arkusz.

### <span id="page-199-0"></span>Komunikaty o błędach ładowania papieru

Poniższa lista zawiera komunikaty panelu sterowania dotyczące ładowania papieru i sugerowane działania korygujące.

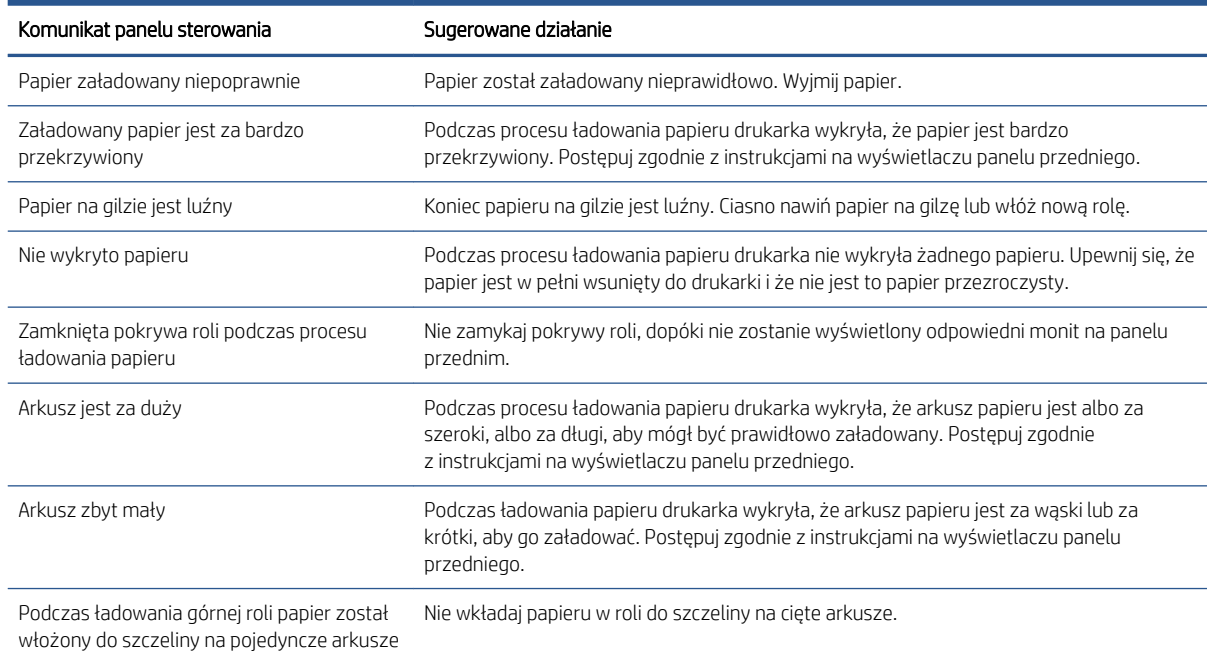

### Dany rodzaj papieru nie jest wyświetlany w sterowniku

Aby użyć papieru, który nie jest wyświetlany w sterowniku, może on być używany jako jedno z ustawień wstępnych już wyświetlanych w sterowniku, jednak należy określić, czy papier jest przezroczysty, półprzezroczysty, błyszczący czy matowy.

 $\mathbb{B}^*$  UWAGA: W przypadku używania papieru błyszczącego jest ważne, aby ustawić rodzaj papieru błyszczącego, ponieważ matowy czarny atrament nie nadaje się do drukowania na papierze błyszczącym.

### Papier błyszczący

Jeśli używany jest papier fotograficzny, użyj kategorii Photo Paper (Papier fotograficzny).

#### Papier matowy

Jeśli używanym papierem jest papier matowy, należy użyć innego rodzaju papieru z kategorii Bond and Coated Paper (Papier dokumentowy i powlekany). Jeśli używany jest papier sklasyfikowany jako papier fotograficzny matowy, jego kategoria zależy od tego, czy może absorbować atrament czarny matowy. W takim przypadku spróbuj zarówno opcji Heavyweight Coated Paper (Papier powlekany o dużej gramaturze), jak i opcji Photo Semi Gloss/Satin Paper (Papier fotograficzny półbłyszczący/satynowy), a następnie wybierz najlepsze efekty.

#### Papier do zwykłego drukowania

- W przypadku papieru kreślarskiego wybierz opcję Natural Tracing Paper < 65 g/m2 (Papier kreślarski < 65 g/m2) lub Natural Tracing Paper > 65 g/m2 (Papier kreślarski > 65 g/m2), w zależności od gramatury papieru.
- $\bullet$  W przypadku papieru cienkiego (o gramaturze < 90 g/m<sup>2</sup>) niepowlekanego (np. zwykłego lub śnieżnobiałego) jako rodzaj papieru należy wybrać **Bond and Coated Paper** (Papier dokumentowy i powlekany) > Plain Paper (Zwykły papier).
- <span id="page-200-0"></span> $\bullet$  W przypadku lekkiego papieru powlekanego (o gramaturze < 110 g/m<sup>2</sup>) jako rodzaj papieru należy wybrać Bond and Coated Paper (Papier powlekany maszynowy) > HP Coated Paper (Papier powlekany HP).
- W przypadku papieru powlekanego o dużej gramaturze (<200 g/m<sup>2</sup> ) jako rodzaj papieru należy wybrać Bond and Coated Paper (papier powlekany maszynowy) > Heavyweight Coated Paper (papier o bardzo dużej gramaturze, powlekany).
- W przypadku niekurczliwego bardzo grubego papieru powlekanego (o gramaturze > 200 g/m<sup>2</sup>) jako rodzaj papieru należy wybrać Bond and Coated Paper (papier powlekany maszynowy) > Super Heavyweight Coated Paper (papier o bardzo dużej gramaturze, powlekany).

### Czarny atrament łatwo rozmazuje się przy dotknięciu

Może się to zdarzyć, jeśli papier jest nieodpowiedni do drukowania za pomocą matowego czarnego atramentu. Aby użyć niematowego atramentu czarnego, należy wybrać dowolny rodzaj papieru z kategorii Photo Paper (Papier fotograficzny).

#### Po drukowaniu papier marszczy się lub jest na nim za dużo atramentu

Zdarza się to, gdy zostało użyte zbyt dużo atramentu. Aby użyć mniej atramentu, należy wybrać cieńszą kategorię. Kategorie papieru matowego w kolejności od najcieńszego do najgrubszego są następujące:

- Zwykły papier
- Papier powlekany
- Papier o dużej gramaturze, powlekany
- Papier o bardzo o dużej gramaturze, powlekany

W przypadku innych problemów z jakością wydruków, zobacz [Rozwiązywanie problemów z jakością druku](#page-209-0) [na stronie 202.](#page-209-0)

# Drukowanie na papierze niewłaściwego rodzaju

Jeśli drukowanie zadania rozpoczęto przed załadowaniem papieru żądanego rodzaju, to prawdopodobnie wybrano ustawienie Use Printer Settings (Użyj ustawień drukarki) dla opcji Paper Type (Rodzaj papieru) w sterowniku drukarki. W razie wybrania jednego z tych ustawień drukarka rozpoczyna drukowanie natychmiast, niezależnie od rodzaju załadowanego papieru. Załaduj żądany rodzaj papieru (zobacz Opcje obróbki papieru [na stronie 38\)](#page-45-0), a następnie określ dokładnie rodzaj papieru w sterowniku.

W oknie dialogowym sterownika w systemie Windows: przejdź na kartę Paper/Quality (Papier/jakość) lub Paper (Papier) (w zależności od wersji sterownika), a następnie wybierz rodzaj papieru z listy rodzajów.

# Automatyczne cięcie nie jest dostępne

i nie będzie próbować ich przecinać, nawet jeśli obcinarka jest włączona. Jeśli dany rodzaj papieru jest załadowany i aktywny, drukarka nie może automatycznie przełączać się na inną rolę: najpierw należy ręcznie wyładować aktywną rolę.

## Wstrzymanie ze względu na papier

Na podstawie warunków ustawionych podczas wysyłania zadania (zobacz Rozwiązywanie problemów [z niezgodnością rodzaju papieru na stronie 99](#page-106-0)) drukarka zdecyduje, która z załadowanych ról papieru najlepiej pasuje do zadania drukowania. Jeśli żadna z ról papieru nie spełnia wszystkich ustawionych warunków, drukarka

**WAGA:** Domyślną opcją sterownika jest **Use Printer Settings** (Użyj ustawień drukarki) (w systemie Windows) lub Any (Dowolny) (w systemie Mac OS X).

wstrzyma zadanie ze względu na papier. Można ręcznie wznowić drukowanie i wymusić użycie papieru innego niż ustawiony przy wysyłaniu zadania, w przeciwnym razie zadanie pozostanie wstrzymane.

 $\mathbb{F}$  UWAGA: Jeśli aktywna jest rola papieru, którego nie można przeciąć, każde zadanie przesłane do innego źródła papieru zostanie wstrzymane do chwil ręcznego wyładowania takiej rolki papieru.

### Kryteria wyboru roli, na której zostanie wydrukowane zadanie

Podczas wysyłania zadania użytkownik może ustawić żądany rodzaj papieru w sterowniku. Drukarka wydrukuje zadanie na roli z wybranym rodzajem papieru o szerokości wystarczającej do wydrukowania obrazu bez jego obcinania. W przypadku gdy więcej niż jedna z ról spełnia wszystkie kryteria drukowania zadania, rola zostanie wybrana zgodnie z preferencjami użytkownika. Te ustawienia można zmienić na panelu przednim drukarki: zobacz [Zasady rolki na stronie 99](#page-106-0).

### Kiedy zadanie jest wstrzymywane ze względu na papier?

Jeśli akcja ustawioną w przypadku wystąpienia niezgodności rodzaju papieru jest Pause and ask (Wstrzymaj i zapytaj) (zobacz [Rozwiązywanie problemów z niezgodnością rodzaju papieru na stronie 99\)](#page-106-0), zadanie jest wstrzymywane ze względu na papier w następujących przypadkach:

- Rodzaj papieru ustawiony przez użytkownika nie odpowiada wybranej roli ani dowolnej z załadowanych ról, jeśli nie wybrano żadnej.
- Rodzaj papieru ustawiony przez użytkownika jest załadowany do drukarki, ale obraz jest za szeroki, aby zmieścić się na wybranej roli lub dowolnej z ról, jeśli nie wybrano żadnej.

#### Czy po załadowaniu nowej roli papieru zadania wstrzymane ze względu na papier zostaną wydrukowane automatycznie?

Tak. Po każdym załadowaniu nowej roli papieru drukarka sprawdzi, czy zadania wstrzymane ze względu na papier mogą być wydrukowane na tej roli.

#### Nie lubię, kiedy zadania są wstrzymywane ze względu na papier. Czy można temu zapobiec?

Tak, można to zrobić za pomocą panelu przedniego: zobacz [Rozwiązywanie problemów z niezgodnością rodzaju](#page-106-0) [papieru na stronie 99](#page-106-0).

### Zadanie ma szerokość równą szerokości roli papieru załadowanej do drukarki, ale jest wstrzymane ze względu na papier

W zależności od typu pliku zarządzanie marginesami odbywa się w różny sposób:

- W przypadku plików HP-GL/2 i HP RTL zgodnie z domyślnym ustawieniem marginesy są wliczone w obszar rysunku, dlatego 914-milimetrowy plik HP-GL/2 i HP RTL można drukować z marginesami na 914 milimetrowej roli papieru bez wstrzymywania ze względu na papier.
- Jednak w przypadku innych formatów, takich jak PostScript, PDF, TIFF lub JPEG, drukarka domyślnie dodaje marginesy na zewnątrz obrazu, ponieważ często pliki w tych formatach (np. zdjęcia) nie zawierają marginesów. Oznacza to, że aby wydrukować obraz TIFF o szerokości 914 mm , drukarka musi aby dodać marginesy, a do wydruku rysunku potrzeba papieru o szerokości 925 mm. Może to spowodować, że zadanie zostanie wstrzymane, gdy do drukarki został załadowany papier o szerokości tylko 914 mm.

Aby drukować pliki w tych formatach bez dodatkowych marginesów na zewnątrz obrazu, można wykorzystać opcję Clip contents by margins (Przycinaj zawartość według marginesów). Ponieważ opcja ta wymusza ustawienie marginesów wewnątrz obrazu, jej włączenie umożliwia wydrukowanie 914 milimetrowego pliku w formacie TIFF na papierze z roli 914-milimetrowej bez wstrzymywania zadania ze względu na papier. Jeśli jednak w obramowaniu obrazu nie uwzględniono odstępów, część obrazu może być przycięta z powodu marginesów.

# <span id="page-202-0"></span>Zacięcie papieru na płycie

Jeśli wystąpi zacięcie papieru, zazwyczaj na wyświetlaczu panelu sterowania jest wyświetlany komunikat Possible paper jam (Możliwe zacięcie papieru). Na panelu przednim zostaje wyświetlony kreator zakleszczenia papieru wskazujący miejsce zakleszczenia i sposób jego usunięcia. Zakleszczenie papieru należy usunąć zgodnie z instrukcjami podanymi na każdym z ekranów kreatora.

- 1. Wyłącz drukarkę za pomocą panelu przedniego.
- 2. Unieś skaner.

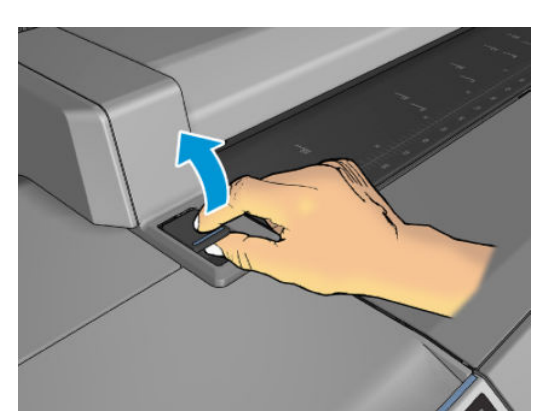

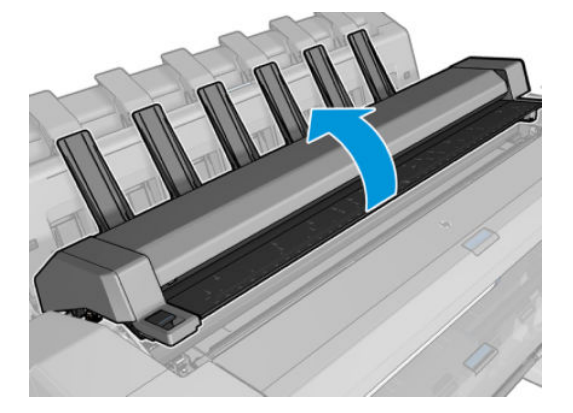

3. Przesuń karetkę ręcznie na lewą stronę drukarki, o ile to możliwe.

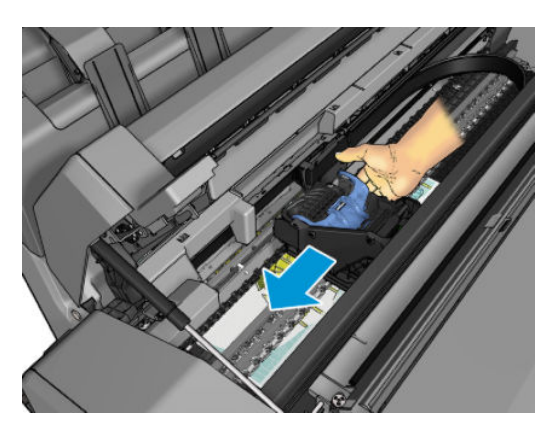

4. Przejdź do ścieżki papieru.

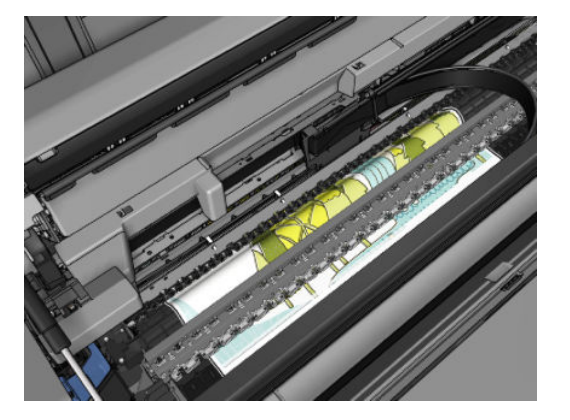

5. Obetnij papier nożyczkami.

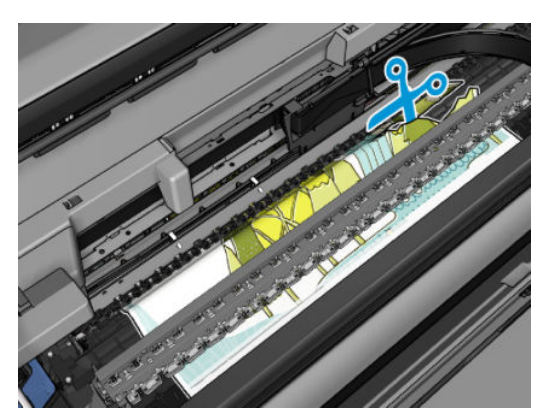

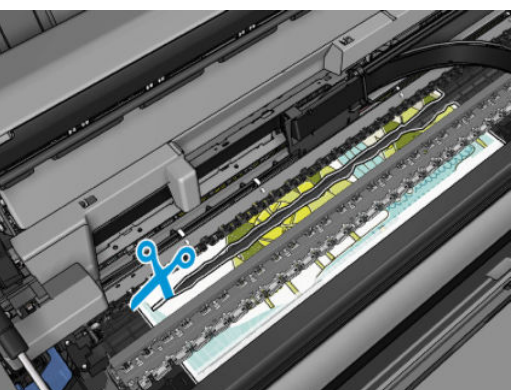

6. Otwórz pokrywę roli.

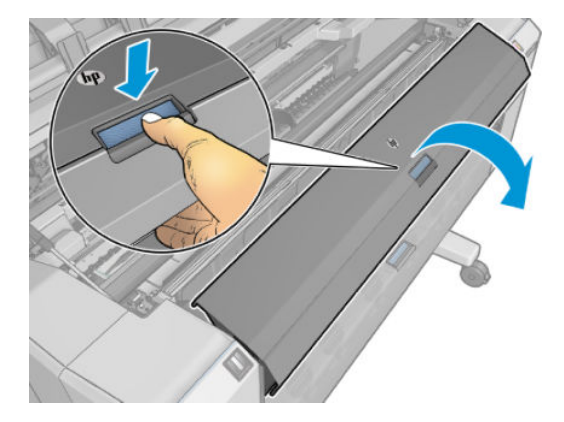

PLWW Zacięcie papieru na płycie 197

- 
- 8. Jeśli wiodąca krawędź papieru jest postrzępiona, przytnij ją ostrożnie nożyczkami.

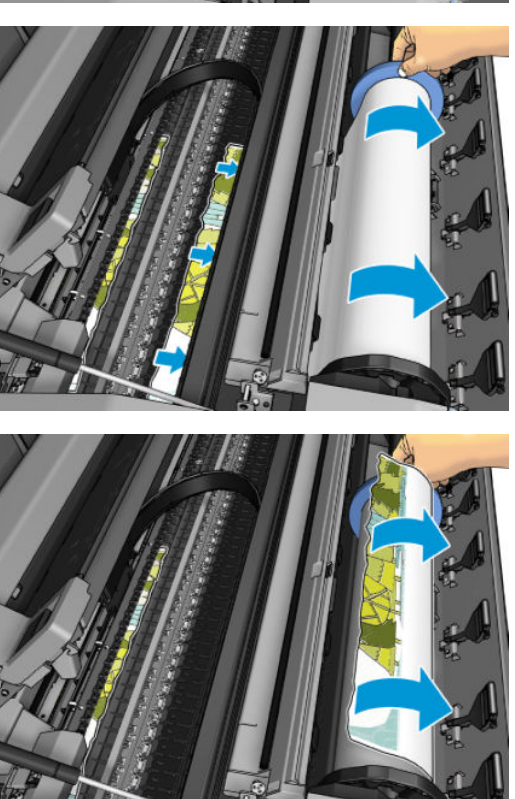

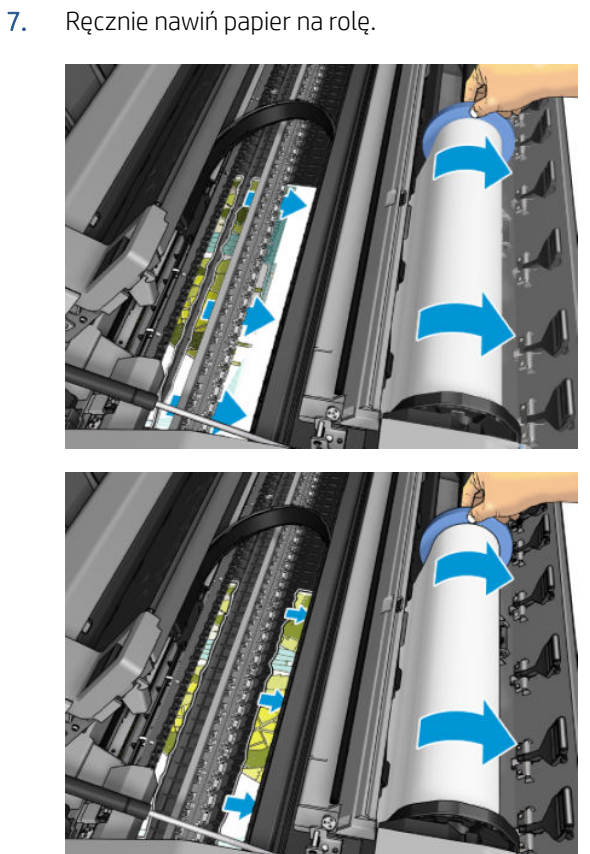

<span id="page-205-0"></span>9. Usuń papier, który został w drukarce.

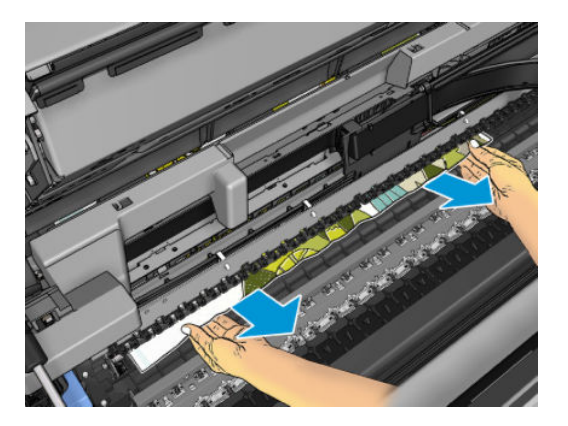

10. Upewnij się, że został usunięty każdy fragment.

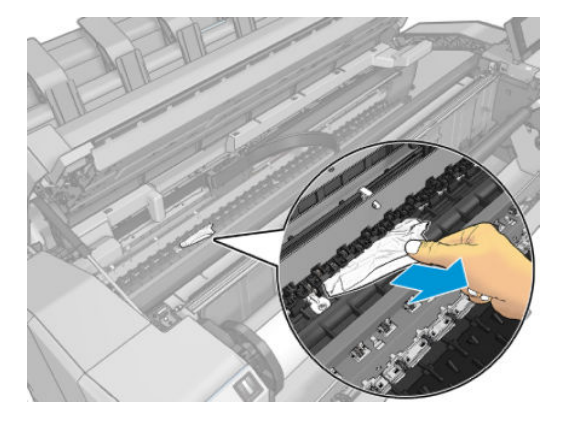

11. Opuść skaner i zamknij pokrywę roli.

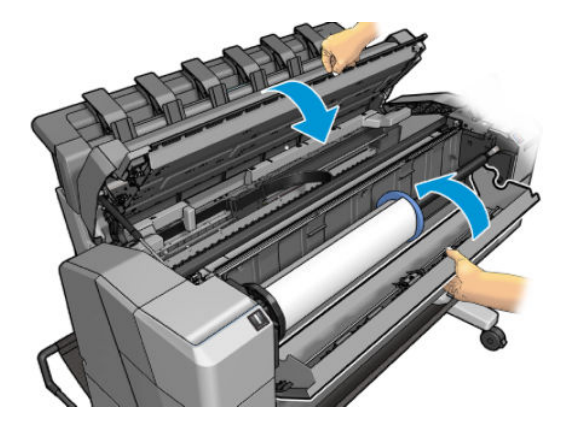

- 12. Uruchom ponownie komputer, przytrzymując przycisk zasilania przez 5 sekund.
- 13. Ponownie załaduj rolę lub nowy arkusz; zobacz [Opcje obróbki papieru na stronie 38](#page-45-0).
- <sup>2</sup> UWAGA: Jeśli w drukarce pozostało jeszcze trochę papieru uniemożliwiającego drukowanie, rozpocznij ponownie tę procedurę i ostrożnie wyjmij wszystkie kawałki papieru.

# Zacięcie papieru w układarce

Jeśli zostanie wykryte zacięcie w układarce, drukowanie zostanie wstrzymane, a na panelu sterowania zostanie wyświetlony monit o otwarcie pokrywy układarki i usunięcie zacięcia poprzez wyciągnięcie papieru.

Gdy pokrywa układarki zostanie zamknięta, a drukarka wykryje, że papier nie jest zacięty, na panelu sterowania zostanie wyświetlony monit o potwierdzenie chęci dalszego drukowania.

# <span id="page-206-0"></span>Drukarka raportuje niespodziewane zapełnienie układarki

Drukarka może zgłaszać, że układacz jest zapełniony następujących sytuacjach:

- Gdy wystąpiło zacięcie papieru w układaczu
- W przypadku korzystania z bardzo cienkiego lub bardzo sztywnego papieru, jak np. papieru papier powlekany o dużej gramaturze
- Gdy wysyłasz papier o małym formacie do układacza, np. A3 w pionie lub A2 w poziomie

# Pasek zostaje w odbiorniku papieru i powoduje powstawanie zacięć

Jeśli został odcięty niewielki kawałek papieru (200 mm lub mniejszy), na przykład przed (w przypadku nowej roli) i po użyciu ustawienia druku do krawędzi albo po naciśnięciu opcji panelu sterowania Move and cut (Wysunięcie strony i obcięcie), odcięty pasek pozostanie w odbiorniku papieru. Gdy drukarka nie pracuje, sięgnij do odbiornika i wyjmij pasek.

### Drukarka wyświetla komunikat o wyczerpaniu papieru, chociaż papier jest dostępny

Jeśli papier w roli jest poluzowany na gilzie, nie będzie poprawnie podawany i drukarka nie załaduje papieru. Jeśli to możliwe, ciasno nawiń papier na gilzę lub załaduj nową rolę.

## Wydruki nie układają się równo w koszu

- Upewnij się, że kosz jest prawidłowo zainstalowany.
- Upewnij się, że kosz jest otwarty.
- Upewnij się, że kosz nie jest pełny.
- Papier często zawija się blisko końca roli, co może powodować problemy z wydrukami. Załaduj nową rolę lub wyjmuj pozostałe wydruki ręcznie.

## Arkusz pozostaje w drukarce po ukończeniu drukowania

Drukarka zatrzymuje papier, aby mógł wyschnąć po drukowaniu. Zobacz [Zmiana czasu schnięcia na stronie 53](#page-60-0). Jeśli po upływie czasu suszenia papier jest wysuwany tylko częściowo, delikatnie wyciągnij arkusz z drukarki. Jeśli automatyczna obcinarka jest wyłączona, na panelu sterowania naciśnij opcję Form feed and cut (Wysunięcie i obcięcie strony). Zobacz [.Równe obcięcie na stronie 54](#page-61-0)

### Papier jest obcinany po zakończeniu drukowania

Domyślnie drukarka obcina papier, gdy upłynie czas schnięcia. Zobacz [Zmiana czasu schnięcia na stronie 53.](#page-60-0) Można wyłączyć obcinarkę. Zobacz [Włączanie i wyłączanie automatycznej obcinarki na stronie 53.](#page-60-0)

## Obcinarka nie działa prawidłowo

Domyślnie drukarka jest ustawiona tak, aby automatycznie obcinała papier, gdy upłynie czas schnięcia. Jeśli obcinarka jest włączona, ale nie obcina prawidłowo, należy sprawdzić, czy tor obcinarki jest czysty i wolny od przeszkód.

<span id="page-207-0"></span>Jeśli obcinarka jest wyłączona, opcja Move and cut (Przesuń i obetnij) powoduje tylko wysunięcie papieru. Funkcja ta pozwala wysunąć wydruk wystarczająco daleko od drukarki, aby można było go wygodnie odciąć ręcznie, równo wzdłuż brzegu lub nożyczkami.

# Poluzowana rola na trzpieniu obrotowym

Rola może wymagać wymiany lub ponownego załadowania.

Sprawdź, czy użyto właściwej gilzy i w razie potrzeby użyj 3-calowego adaptera gilzy HP DesignJet.

### Ponowne kalibrowanie wysuwania papieru

Dokładne przesuwanie papieru odgrywa ważną rolę w procesie zapewniania jakości druku, ponieważ stanowi część procesu sterowania umieszczaniem kropek na papierze. Jeśli papier nie jest przesuwany o odpowiednią odległość po przejściu głowicy drukującej, to na wydrukach mogą pojawiać się jasne lub ciemne pasma, a także może wzrosnąć ziarnistość obrazu.

Drukarka jest kalibrowana w celu prawidłowego przesuwania papieru. Wszystkie rodzaje papieru są wyświetlane na panelu sterowania. Po wybraniu typu załadowanego papieru drukarka dostosowuje szybkość przesuwania papieru podczas drukowania. Jeśli jednak domyślna kalibracja papieru jest niesatysfakcjonująca, można ponownie skalibrować szybkość przesuwania papieru. Aby zapoznać się z procedurą, która umożliwia określenie, czy kalibracja przesuwania papieru rozwiąże powstały problem, zobacz [Rozwiązywanie problemów z jakością](#page-209-0)  [druku na stronie 202](#page-209-0).

Stan kalibracji przesuwania obecnie załadowanego papieru można w dowolnej chwili sprawdzić na panelu przednim wybierając ikonę, następnie  $\Box$ i pozycję  $\cdots$  Calibration status (Stan kalibracji). Stan może mieć jedną z poniższych wartości.

- DOMYŚLNY: Ten stan jest wyświetlany podczas ładowania dowolnego papieru, który nie został skalibrowany. Papiery HP wyświetlane na panelu sterowania są domyślnie zoptymalizowane. Jeżeli w wydrukowanym obrazie nie ma problemów z jakością, takich jak pasmowanie lub ziarnistość, nie zaleca się ponownej kalibracji przesuwu papieru.
- OK: Ten stan oznacza, że załadowany papier był już kalibrowany. Powtórzenie kalibracji może być jednak konieczne, jeśli w wydrukowanym obrazie pojawią się problemy z jakością, takie jak pasmowanie lub ziarnistość.

<sup>2</sup> UWAGA: Zawsze po aktualizacji oprogramowania sprzętowego drukarki wartości ustawień przesuwania papieru są resetowane do ustawień fabrycznych. Zobacz [Aktualizacja oprogramowania sprzętowego](#page-184-0) [na stronie 177.](#page-184-0)

#### Procedura ponownego kalibrowania przesuwania papieru

OSTROŻNIE: Jeśli używasz papieru przezroczystego lub folii, przejdź bezpośrednio do kroku 3 procedury.

- 1. Na panelu przednim wybierz ikonę **[O]**, a następnie wybierz kolejno pozycie Paper advance calibration (Kalibracja przesuwu papieru) > Continue (Kontynuuj). Drukarka automatycznie kalibruje przesuwanie papieru i drukuje obraz kalibracji przesuwania papieru.
- 2. Zaczekaj, aż na panelu przednim zostanie wyświetlona strona stanu, a następnie ponów drukowanie.
	- <sup>2</sup> UWAGA: Wykonanie procedury ponownej kalibracji trwa około trzech minut. Nie przejmuj się przebiegiem procesu drukowanie obrazu kalibracji przesuwania papieru. Na wyświetlaczu panelu sterowania zostaną pokazane komunikaty o ewentualnych błędach tego procesu.

Jeśli jakość wydruku będzie satysfakcjonująca, kontynuuj używanie tej kalibracji z wybranym rodzajem papieru. Jeśli zauważysz poprawę jakości wydruku, przejdź do kroku 3. Jeśli wyniki kalibracji nie są zadowalające, przywróć kalibrację domyślną. Zobacz [Powrót do kalibracji domyślnej na stronie 201](#page-208-0).

- <span id="page-208-0"></span>3. Aby dostroić kalibrację lub użyć papieru przezroczystego, wybierz ikonę , a następnie wybierz pozycję Paper advance calibration (Kalibracja przesuwu papieru) > Continue (Kontynuuj).
- 4. Wybierz wartość procentową zmiany z zakresu od -100% do 100%. Aby skorygować jasne pasma, zmniejsz wartość procentową.

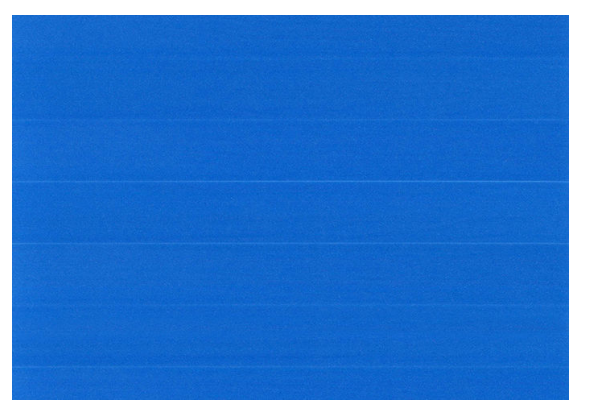

Aby skorygować ciemne pasma, zwiększ wartość procentową.

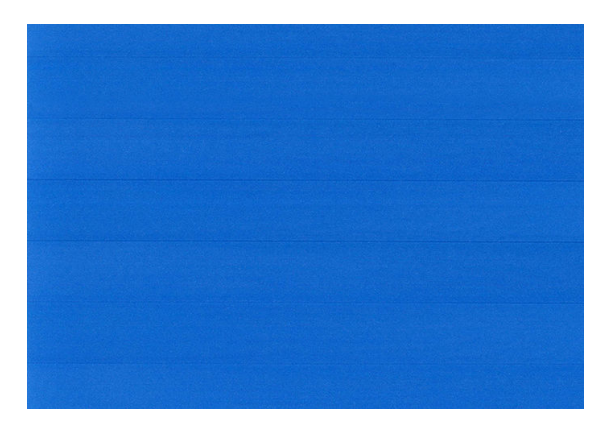

### Powrót do kalibracji domyślnej

Powrót do kalibracji domyślnej powoduje wyzerowanie wszystkich poprawek wprowadzonych przez kalibrację przesuwu papieru. Aby powrócić do wartości domyślnej kalibracji przesuwania papieru, należy zresetować kalibrację.

- 1. Na panelu przednim naciśnij kolejno **(O)**, ..., **A**, Reset calibration (Resetuj kalibrację).
- 2. Zaczekaj, aż na panelu sterowania zostanie wyświetlony komunikat informujący, że operacja została ukończona pomyślnie.

# <span id="page-209-0"></span>17 Rozwiązywanie problemów z jakością druku

- [Ogólne rady](#page-210-0)
- [Poziome linie na obrazie \(pasmowanie\)](#page-210-0)
- [Cały obraz jest nieostry lub ziarnisty](#page-211-0)
- **•** [Papier się marszczy](#page-212-0)
- [Wydruk jest roztarty lub porysowany](#page-212-0)
- [Ślady atramentu na papierze](#page-212-0)
- [Czarne poziome linie na żółtym tle](#page-213-0)
- [Dotknięcie wydruku powoduje ścieranie czarnego atramentu](#page-213-0)
- [Krawędzie obiektów są schodkowe lub nieostre](#page-214-0)
- [Krawędzie obiektów są ciemniejsze niż oczekiwano](#page-214-0)
- [Poziome linie na końcu wydruku na arkuszu](#page-214-0)
- [Pionowe linie w różnych kolorach](#page-214-0)
- [Białe punkty na wydruku](#page-215-0)
- [Kolory są niedokładne](#page-215-0)
- [Kolory blakną](#page-216-0)
- [Obraz jest niekompletny \(przycięty u dołu\)](#page-216-0)
- [Obraz jest obcięty](#page-216-0)
- [Brakuje niektórych obiektów na wydruku obrazu](#page-217-0)
- [Linie są za grube, za cienkie lub ich brakuje](#page-217-0)
- [Linie są schodkowe lub postrzępione](#page-218-0)
- [Drukowanie podwójnych linii lub nieprawidłowych kolorów](#page-218-0)
- [Poprzerywane linie](#page-219-0)
- [Nieostre linie](#page-219-0)
- [Długość linii jest niedokładna](#page-220-0)
- [Wydruk diagnostyki obrazu](#page-220-0)
- [Problem nadal występuje](#page-223-0)

# <span id="page-210-0"></span>Ogólne rady

W przypadku wystąpienia dowolnego problemu z jakością druku:

- Aby drukarka działała najwydajniej, należy stosować oryginalne akcesoria i materiały eksploatacyjne. Ich niezawodność i wydajność została gruntownie sprawdzona w celu zapewnienia bezproblemowego działania drukarki i najwyższej jakości wydruków. Aby uzyskać szczegółowe informacje na temat zalecanych typów papieru, zobacz [Zamawianie papieru na stronie 185.](#page-192-0)
- Upewnij się, że rodzaju papieru wybrany na panelu przednim jest taki sam, jak papieru załadowanego do drukarki (zob. [Wyświetlanie informacji o papierze na stronie 51\)](#page-58-0). Jednocześnie sprawdź, jaki rodzaj papieru został skalibrowany. Ponadto upewnij się, że rodzaj papieru wybrany w oprogramowaniu jest taki sam, jak papieru załadowanego do drukarki.

 $\bigtriangleup$  OSTROŻNIE: Wybranie nieprawidłowego rodzaju papieru może spowodować niską jakość druku i niepoprawne odwzorowanie kolorów, a nawet może doprowadzić do uszkodzenia głowic drukujących.

- Sprawdź, czy używasz ustawień jakości druku najbardziej odpowiednich dla rodzaju wykonywanych wydruków (zobacz [Drukowanie na stronie 73](#page-80-0)). Prawdopodobną przyczyną spadku jakości druku jest przesunięcie suwaka jakości druku w kierunku końca skali z etykietą Szybkość lub ustawienie niestandardowego poziomu jakości na wartość Fast (Szybka).
- Upewnij się, że warunki środowiskowe (temperatura, wilgotność) należą do zalecanego zakresu. Zobacz Specyfikacje środowiska pracy na stronie 235.
- Sprawdź, czy nie upłynął termin ważności wkładów atramentowych i głowic drukujących: zobacz [Konserwacja wkładów atramentowych na stronie 176](#page-183-0).

# Poziome linie na obrazie (pasmowanie)

Jeżeli na wydrukowanym obrazie występują wadliwe kolorowe poziome linie, tak jak na ilustracji (kolor może być inny):

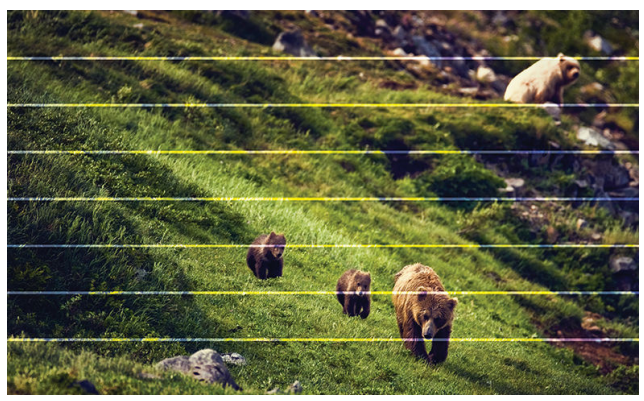

- 1. Sprawdź, czy rodzaj załadowanego papieru odpowiada rodzajowi wybranemu na panelu przednim i w oprogramowaniu. Zobacz [Wyświetlanie informacji o papierze na stronie 51](#page-58-0).
- 2. Sprawdź, czy używasz ustawień jakości wydruku odpowiednich dla rodzaju wykonywanych wydruków (zobacz [Drukowanie na stronie 73](#page-80-0)). W niektórych przypadkach można rozwiązać problemy z jakością druku, wybierając po prostu wyższy poziom jakości druku. Na przykład jeśli suwak Jakość druku ustawiono w pozycji Speed (Szybkość), spróbuj ustawić go w pozycji Quality (Jakość). Jeśli zmiana ustawień jakości druku spowodowała rozwiązanie problemu, można w tym punkcie ponownie wydrukować zadanie.
- <span id="page-211-0"></span>3. Wydrukuj stronę diagnostyki obrazu i postępuj zgodnie z instrukcjami opisanymi w [Wydruk diagnostyki](#page-220-0) [obrazu na stronie 213](#page-220-0), wykonując również czyszczenie głowic drukujących, jeśli jest zalecane.
- 4. Jeśli głowice drukujące działają poprawnie, przejdź do panelu przedniego i naciśnij przycisk  $\circledcirc$ , a nastepnie wybierz opcje Paper advance calibration (Kalibracia przesuwu papieru) > Continue (Kontynuuj), po czym wybierz źródło papieru. Zobacz [Ponowne kalibrowanie wysuwania papieru na stronie 200.](#page-207-0)

Jeśli pomimo wykonania wszystkich powyższych czynności problem będzie nadal występował, należy skontaktować się z punktem obsługi klienta w celu uzyskania dalszej pomocy.

# Cały obraz jest nieostry lub ziarnisty

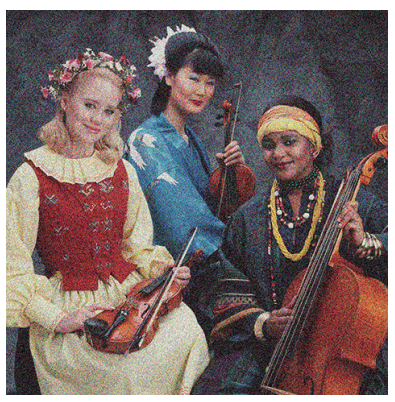

- 1. Sprawdź, czy rodzaj załadowanego papieru odpowiada rodzajowi wybranemu na panelu przednim i w oprogramowaniu. Zobacz [Wyświetlanie informacji o papierze na stronie 51](#page-58-0).
- 2. Sprawdź, czy drukujesz na odpowiedniej stronie papieru.
- 3. Sprawdź, czy korzystasz z odpowiednich ustawień jakości wydruku (zobacz [Drukowanie na stronie 73\)](#page-80-0). W niektórych przypadkach można rozwiązać problemy z jakością druku, wybierając po prostu wyższy poziom jakości druku. Na przykład jeśli suwak Jakość druku ustawiono w pozycji Speed (Szybkość), spróbuj ustawić go w pozycji Quality (Jakość). Jeśli zmiana ustawień jakości druku spowodowała rozwiązanie problemu, można w tym punkcie ponownie wydrukować zadanie.
- 4. Wyrównaj głowice drukujące. Zobacz [Wyrównywanie głowic drukujących na stronie 219](#page-226-0). Jeśli wyrównanie spowodowało rozwiązanie problemu, można ponownie wydrukować zadanie.
- 5. Przejdź do panelu przedniego i wybierz  $\Box$ , następnie wybierz opcję Paper advance calibration (Kalibracja przesuwu papieru), po czym wybierz źródło papieru. Zobacz [Ponowne kalibrowanie wysuwania papieru](#page-207-0)  [na stronie 200.](#page-207-0)

Jeśli pomimo wykonania wszystkich powyższych czynności problem będzie nadal występował, należy skontaktować się z punktem obsługi klienta w celu uzyskania dalszej pomocy.

## <span id="page-212-0"></span>Papier się marszczy

Jeśli papier nie leży płasko podczas opuszczania drukarki i występują na nim płytkie fale, prawdopodobnie na wydruku wystąpią defekty w postaci pionowych smug. Może się to zdarzać podczas używania cienkiego papieru, który wchłania atrament.

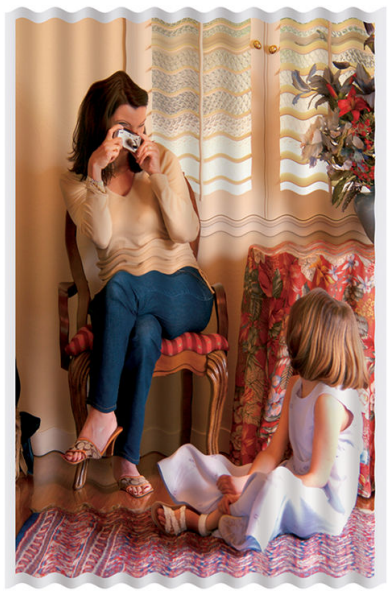

- 1. Sprawdź, czy rodzaj załadowanego papieru odpowiada rodzajowi wybranemu na panelu przednim i w oprogramowaniu. Zobacz [Wyświetlanie informacji o papierze na stronie 51](#page-58-0).
- 2. Spróbuj zmienić papier na grubszy, taki jak papier HP powlekany o dużej gramaturze lub papier HP o bardzo dużej gramaturze, matowy
- 3. Wybierz rodzaj papieru, który jest nieco cieńszy od tego, który jest włożony; drukarka będzie wtedy zużywała mniej atramentu. Oto przykładowa lista rodzajów papieru, od najlżejszego do najcięższego: Papier zwykły, Papier powlekany, Papier powlekany o dużej gramaturze, Papier o bardzo dużej gramaturze, matowy.

## Wydruk jest roztarty lub porysowany

Pigment czarnego atramentu może rozcierać się lub rysować po dotknięciu palcem, piórem lub innym obiektem. Jest to szczególnie widoczne na papierze powlekanym.

Papier błyszczący jest wyjątkowo wrażliwy na kontakt z koszem lub innymi przedmiotami, z którym zetknie się zaraz po wydrukowaniu. Ta wrażliwość jest zależna od ilości użytego tuszu oraz warunków środowiskowych w czasie drukowania.

Aby zmniejszyć ryzyko roztarcia lub porysowania wydruków:

- Postępuj ostrożnie z wydrukami.
- Unikaj układania wydruków jeden na drugim.
- Przechwytuj wydruki zaraz po odcięciu od roli i nie pozwalaj, aby wpadały do kosza. Alternatywnie pozostaw arkusz papieru w koszu, dzięki czemu świeżo wydrukowane arkusze nie będą mieć bezpośredniego kontaktu z koszem.

# Ślady atramentu na papierze

Ten problem może mieć kilka różnych przyczyn.

### <span id="page-213-0"></span>Poziome rozmazania na wierzchu papieru powlekanego

Jeśli na papierze zwykłym lub powlekanym zostanie umieszczona duża ilość atramentu, papier szybko absorbuje atrament i rozszerza się. Podczas drukowania przesuwające się nad papierem głowice drukujące stykają się z papierem i rozmazują drukowany obraz. Ten problem normalnie występuje tylko w przypadku arkuszy papieru (nie występuje w przypadku papieru rolowego).

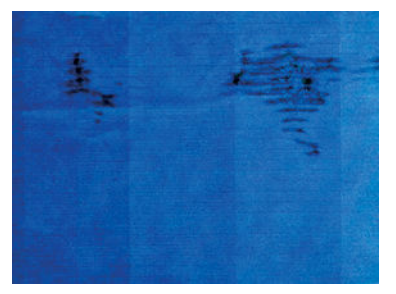

Zawsze po zauważeniu tego problemu należy natychmiast anulować zadanie drukowania. Wybierz ikonę (Anuluj) oraz anuluj zadanie w aplikacji na komputerze. Przemoczony papier może uszkodzić głowice drukujące.

Aby uniknąć problemu, spróbuj zastosować następujące wskazówki:

- 1. Sprawdź, czy rodzaj załadowanego papieru odpowiada rodzajowi wybranemu na panelu przednim i w oprogramowaniu. Zobacz [Wyświetlanie informacji o papierze na stronie 51](#page-58-0).
- 2. Używaj zalecanego rodzaju papieru (zobacz [Zamawianie papieru na stronie 185](#page-192-0)) i popraw ustawienia drukowania.
- 3. Jeśli używasz papieru w arkuszach, spróbuj obrócić papier o 90 stopni. Orientacja włókien papieru może mieć wpływ na wydajność.
- 4. Spróbuj zmienić papier na grubszy, taki jak HP Papier powlekany o dużej gramaturze lub HP Papier o bardzo dużej gramaturze, matowy.
- 5. Wybierz rodzaj papieru, który jest nieco cieńszy od tego, który jest włożony; drukarka będzie wtedy zużywała mniej atramentu. Oto przykładowa lista rodzajów papieru, od najlżejszego do najcięższego: Papier zwykły, Papier powlekany, Papier powlekany o dużej gramaturze, Papier o bardzo dużej gramaturze, matowy.
- 6. Spróbuj zwiększyć marginesy, przemieszczając obraz na środek strony w używanej aplikacji.

### Ślady atramentu na odwrotnej stronie papieru

Płytę dociskową czyść miękką ściereczką. Każde żebro czyść osobno, nie dotykając pianki pomiędzy żebrami.

# Czarne poziome linie na żółtym tle

Ten problem może być spowodowany przechowywaniem drukarki w niskiej temperaturze.

Przejdź do panelu przedniego, a następnie wybierz opcję **(Optymalizacja jakości)**, a następnie opcję **Clean** printheads (Wyczyść głowice drukujące).

## Dotknięcie wydruku powoduje ścieranie czarnego atramentu

Ten problem może być spowodowany drukowaniem przy użyciu atramentu czarnego matowego na błyszczącym papierze. Atrament czarny matowy nie będzie używany do drukowania, jeśli dostępna będzie informacja, że stosowany papier nie może go wchłonąć. Aby zapobiec używaniu atramentu czarnego matowego, można wybrać dowolny papier z kategorii papierów fotograficznych.

# <span id="page-214-0"></span>Krawędzie obiektów są schodkowe lub nieostre

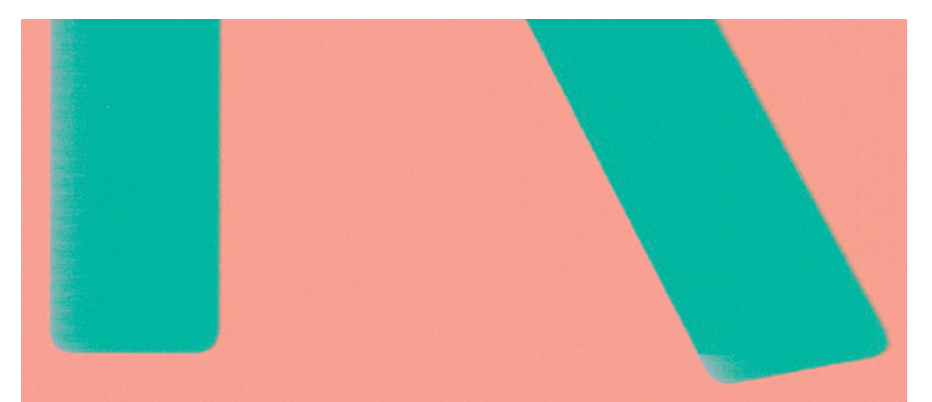

- 1. Jeśli krawędzie obiektów lub linie są słabo zdefiniowane lub zbyt mało intensywne, a w oknie dialogowym sterownika suwak jakości druku ustawiono już w pozycji Quality (Jakość), wybierz niestandardowe opcje jakości druku i spróbuj ustawić poziom jakości na wartość **Normal** (Normalna). Zobacz [Drukowanie](#page-80-0) [na stronie 73.](#page-80-0)
- 2. Problem może być związany z orientacją obrazu. Spróbuj obrócić obraz: być może wynik będzie lepszy.

# Krawędzie obiektów są ciemniejsze niż oczekiwano

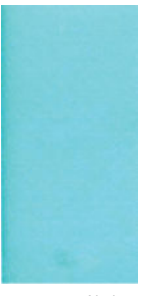

- 1. Jeśli krawędzie obiektów są ciemniejsze niż oczekiwano, a w oknie dialogowym sterownika suwak jakości druku ustawiono już w pozycji Quality (Jakość), wybierz niestandardowe opcje jakości druku i spróbuj ustawić poziom jakości na wartość Normal (Normalna). Zobacz [Drukowanie na stronie 73.](#page-80-0)
- 2. Problem może być związany z orientacją obrazu. Spróbuj obrócić obraz: być może wynik będzie lepszy.

# Poziome linie na końcu wydruku na arkuszu

Ten typ defektu wpływa tylko na koniec wydruku o szerokości ok. 30 mm przy końcowej krawędzi papieru. W tej części wydruku może być widocznych kilka bardzo cienkich poziomych linii.

Aby uniknąć tego problemu:

- 1. Rozważ zwiększenie marginesów wokół obrazu.
- 2. Drukowanie strony diagnostyki obrazu. Zobacz [Wydruk diagnostyki obrazu na stronie 213](#page-220-0).
- 3. Rozważ możliwość drukowania na papierze rolowym.

# Pionowe linie w różnych kolorach

Jeśli na wydruku znajdują się pionowe pasma w różnych kolorach:

- <span id="page-215-0"></span>1. Spróbuj użyć grubszego papieru, wybierając jeden z zalecanych rodzajów papieru, taki jak HP Papier powlekany o dużej gramaturze lub HP Papier o bardzo dużej gramaturze. Zobacz [Zamawianie papieru](#page-192-0) [na stronie 185.](#page-192-0)
- 2. Spróbuj użyć wyższych ustawień jakości wydruku (zobacz [Drukowanie na stronie 73](#page-80-0)). Na przykład jeśli suwak Jakość druku ustawiono w pozycji Speed (Szybkość), spróbuj ustawić go w pozycji Quality (Jakość).

# Białe punkty na wydruku

Na wydruku mogą być widoczne białe punkty. Przyczyną są prawdopodobnie włókna papieru, kurz lub materiał, którym jest powleczony papier. Aby uniknąć tego problemu:

- 1. Przed drukowaniem spróbuj ręcznie wyczyścić papier za pomocą pędzelka, aby usunąć wypadające włókna i inne cząstki.
- 2. Zawsze zamykaj pokrywę drukarki i unikaj czynności, które mogą spowodować przedostanie się kurzu do drukarki, takich jak obsługa lub cięcie papieru na pokrywie drukarki.
- 3. Chroń role i arkusze papieru, przechowując je w pokrowcach lub pojemnikach.

# Kolory są niedokładne

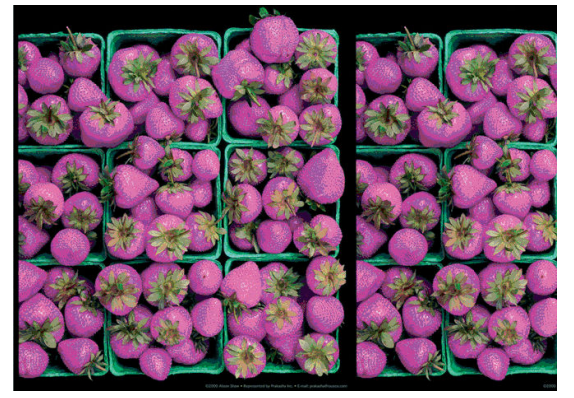

Jeśli kolory na wydruku nie odpowiadają oczekiwaniom, spróbuj wykonać następujące czynności:

- 1. Sprawdź, czy rodzaj załadowanego papieru odpowiada rodzajowi wybranemu na panelu przednim i w oprogramowaniu. Zobacz [Wyświetlanie informacji o papierze na stronie 51](#page-58-0).
- 2. Wybierz kolejno  $\Box$ ,  $\cdots$ ,  $\Box$ , Calibration Status (Stan kalibracji), aby sprawdzić stan kalibracji kolorów. Jeśli stan ma wartość OCZEKIWANIE lub NIEAKTUALNE, należy przeprowadzić kalibrację kolorów: zobacz [Kalibracja kolorów na stronie 131.](#page-138-0) Jeśli wprowadzone zmiany spowodowały rozwiązanie problemu, można ponownie wydrukować zadanie.
- 3. Sprawdź, czy drukujesz na odpowiedniej stronie papieru.
- 4. Sprawdź, czy korzystasz z odpowiednich ustawień jakości wydruku (zobacz [Drukowanie na stronie 73\)](#page-80-0). Jeśli wybrano opcję Speed (Szybkość) lub Fast (Szybka), kolory mogą być niezbyt dokładne. Jeśli zmiana ustawień jakości druku spowodowała rozwiązanie problemu, można w tym punkcie ponownie wydrukować zadanie.
- 5. Jeśli używasz funkcji zarządzania kolorami aplikacji, sprawdź, czy używany profil kolorów odpowiada wybranemu rodzajowi papieru i ustawieniom jakości druku. Jeżeli nie masz pewności, jakich ustawień kolorów używać, zobacz [Zarządzanie kolorami na stronie 130](#page-137-0).
- 6. Jeśli na obrazie w odcieniach szarości widoczne jest rzutowanie kolorów, kliknij opcje Color (Kolor) > Grayscale (Skala szarości) w sterowniku.
- <span id="page-216-0"></span>7. Jeśli problem stanowi różnica między kolorami na wydruku i na monitorze, spróbuj skalibrować monitor. Jeśli problem został rozwiązany, można w tym punkcie ponownie wydrukować zadanie.
- 8. Drukowanie strony diagnostyki obrazu. Zobacz [Wydruk diagnostyki obrazu na stronie 213](#page-220-0).

Jeśli pomimo wykonania wszystkich powyższych czynności problem będzie nadal występował, należy skontaktować się z punktem obsługi klienta w celu uzyskania dalszej pomocy.

## Kolory blakną

Przy drukowaniu na szybko schnącym papierze fotograficznym, wydruki będą szybko blaknąć. Jeśli wydruki mają być zachowane na dłużej, niż dwa lata, należy je zalaminować, aby utrzymały się przez dłuższy czas.

Można też wykonać wydruki na pęczniejącym papierze powlekanym, takim jak HP Universal Gloss Photo Paper lub HP Universal Satin Photo Paper, które blakną znacznie wolniej.

Laminowanie pozwoli wydłużyć okres eksploatacji wydruków na wszystkich rodzajach papieru, w zależności od rodzaju laminowania. Aby uzyskać więcej informacji, należy skontaktować się z dostawcą laminatu.

# Obraz jest niekompletny (przycięty u dołu)

- Czy dotknięto ikony  $\times$  przed otrzymaniem wszystkich danych przez drukarkę? W takim przypadku zakończono transmisję danych i należy ponownie wydrukować stronę.
- Ustawienie I/O timeout (Limit czasu WE/WY) może być zbyt krótkie. To ustawienie określa, jak długo drukarka czeka na przesłanie z kolejnych danych z komputera, zanim uzna, że zadanie zostało zakończone. Używając panelu przedniego, zwiększ ustawienie I/O timeout (Limit czasu WE/WY) i ponownie wyślij wydruk. Wybierz kolejno opcje (O), Connectivity (Łączność) > Network (Sieć) > I/O timeout (Limit czasu we/wy).
- Między komputerem a drukarką mógł wystąpić problem z łącznością. Sprawdź kabel USB lub kabel sieciowy.
- Sprawdź, czy ustawienia oprogramowania są poprawne ze względu na bieżący format strony (np. drukowanie wielkoformatowe).
- Jeśli używasz oprogramowania sieciowego, sprawdź, czy nie wystąpiło przekroczenie czasu oczekiwania.

## Obraz jest obcięty

Obcinanie zazwyczaj jest oznaką niezgodności między rzeczywistym polem zadruku załadowanego papieru, a polem zadruku interpretowanym przez oprogramowanie. Problem tego typu często można zidentyfikować przed drukowaniem, wyświetlając podgląd wydruku (zobacz [Podgląd wydruku na stronie 83](#page-90-0)).

Sprawdź rzeczywiste pole zadruku dla załadowanego rodzaju papieru.

pole zadruku = format papieru — marginesy

- Sprawdź, jak oprogramowanie interpretuje pole zadruku (ten obszar może mieć w oprogramowaniu inną nazwę). Na przykład przyjęte w niektórych aplikacjach standardowe pola zadruku są większe od używanych w tej drukarce.
- Jeśli zdefiniowano niestandardowy rozmiar strony z bardzo wąskimi marginesami, drukarka może użyć własnych minimalnych marginesów, co spowoduje niewielkie obcięcie obrazu. Można rozważyć użycie większego rozmiaru papieru.
- Jeśli obraz zawiera własne marginesy, właściwy wydruk będzie można uzyskać, używając opcji Clip Contents by Margins (Przycinaj zawartość według marginesów) (zobacz Wybieranie opcji marginesów [na stronie 81\)](#page-88-0).
- <span id="page-217-0"></span>Jeśli próbujesz drukować bardzo długi obraz na roli, sprawdź, czy oprogramowanie może drukować obrazy na takim formacie.
- Drukowanie większego obrazu niż obsługuje oprogramowanie może zakończyć się obcięciem dołu obrazu. Aby wydrukować cały obraz, wypróbuj te rozwiązania:
	- Zapisz plik w innym formacie, np. TIFF lub EPS, i otwórz go za pomocą innej aplikacji.
	- Użyj procesora obrazów rastrowych (RIP), aby wydrukować plik.
- Możesz obrócić stronę z orientacji pionowej do poziomej, jeśli format papieru nie jest dostatecznie szeroki.
- W razie potrzeby zmniejsz rozmiar obrazu lub dokumentu w aplikacji, tak aby mieścił się między marginesami.

## Brakuje niektórych obiektów na wydruku obrazu

Wydruk obrazu wysokiej jakości i w dużym formacie wymaga przetworzenia wielkiej ilości danych, co w pewnych określonych warunkach może być problemem, prowadzącym do zagubienia niektórych obiektów wydruku. Następujące rozwiązania mogą pomóc w wyeliminowaniu problemu:

- Wybierz mniejszy rozmiar strony i przeskaluj do żądanego rozmiaru strony w sterowniku drukarki lub na przednim panelu.
- Zapisz plik w innym formacie, np. TIFF lub EPS, i otwórz go za pomoca innej aplikacji.
- Wydrukuj plik za pomocą oprogramowania HP Click.
- Użyj procesora obrazów rastrowych (RIP), aby wydrukować plik.
- Spróbuj drukowania pliku z napędu flash USB.
- Zmniejsz rozdzielczość map bitowych w aplikacji.
- Wybierz niższą jakość druku, aby zmniejszyć rozdzielczość drukowanego obrazu.

**WAGA:** W systemie Mac OS X nie wszystkie z tych opcji są dostępne.

Wymienione opcje są zalecane jedynie do usuwania problemów i mogą negatywnie wpływać na jakość ostatecznego wydruku lub czas potrzebny na wygenerowanie zadania drukowania. Z tego względu należy przywrócić poprzednie wartości, jeśli nie uda się w ten sposób rozwiązać problemu.

## Linie są za grube, za cienkie lub ich brakuje

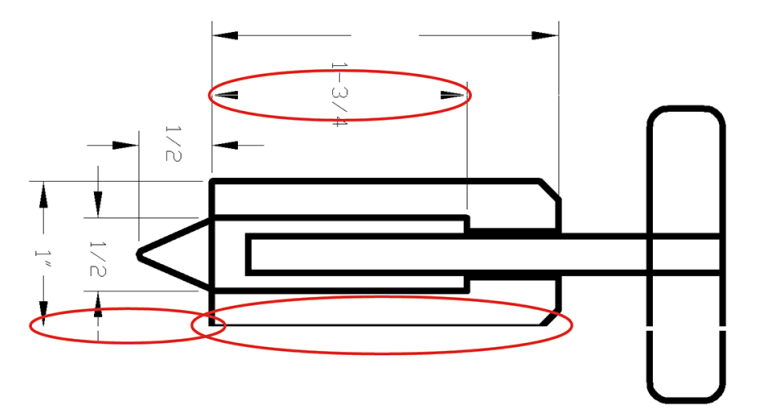

- <span id="page-218-0"></span>1. Sprawdź, czy rodzaj załadowanego papieru odpowiada rodzajowi wybranemu na panelu przednim i w oprogramowaniu. Zobacz [Wyświetlanie informacji o papierze na stronie 51](#page-58-0).
- 2. Sprawdź, czy używasz ustawień jakości wydruku odpowiednich dla rodzaju wykonywanych wydruków (zobacz [Drukowanie na stronie 73](#page-80-0)). Wybierz opcje niestandardowej jakości druku w oknie dialogowym sterownika i spróbuj włączyć opcję Maximum detail (Maksimum szczegółów), jeśli jest dostępna. Jeśli problem został rozwiązany, można w tym punkcie ponownie wydrukować zadanie.
- 3. Jeśli rozdzielczość obrazu jest większa niż rozdzielczość drukowania, może dojść do spadku jakości linii.
- 4. Jeśli linie są zbyt cienkie lub ich brakuje, zrób wydruk diagnostyki obrazu. Zobacz [Wydruk diagnostyki](#page-220-0)  [obrazu na stronie 213](#page-220-0).
- 5. Jeśli problem nadal występuje, przejdź do panelu przedniego i wybierz ikonę  $\Box$ , a następnie wybierz pozycie Printhead alignment (Wyrównanie głowic drukujących) w celu wyrównania głowic drukujących. Zobacz [Wyrównywanie głowic drukujących na stronie 219](#page-226-0). Jeśli wyrównanie spowodowało rozwiązanie problemu, można ponownie wydrukować zadanie.
- 6. Przejdź do panelu przedniego i wybierz  $\circled{2}$ , a następnie przeprowadź kalibrację przesuwu papieru: zobacz [Ponowne kalibrowanie wysuwania papieru na stronie 200.](#page-207-0)

Jeśli pomimo wykonania wszystkich powyższych czynności problem będzie nadal występował, należy skontaktować się z punktem obsługi klienta w celu uzyskania dalszej pomocy.

## Linie są schodkowe lub postrzępione

Jeśli na wydrukowanym obrazie wystąpiły schodkowe lub postrzępione linie:

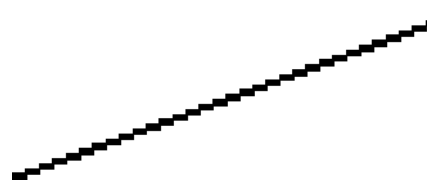

- 1. Problem może tkwić w obrazie. Spróbuj poprawić obraz za pomocą aplikacji, której użyto do jego edycji.
- 2. Sprawdź, czy korzystasz z odpowiednich ustawień jakości druku. Zobacz [Drukowanie na stronie 73](#page-80-0).
- 3. Wybierz opcje niestandardowej jakości druku w oknie dialogowym sterownika i włącz opcję Maximum detail (Maksimum szczegółów), jeśli jest dostępna.

## Drukowanie podwójnych linii lub nieprawidłowych kolorów

Ten problem może mieć różne widoczne symptomy:

Kolorowe linie są drukowane jako podwójne, o różnych kolorach.

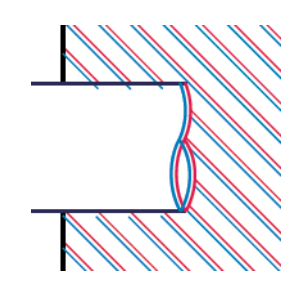

<span id="page-219-0"></span>Krawędzie kolorowych bloków mają nieprawidłowe kolory.

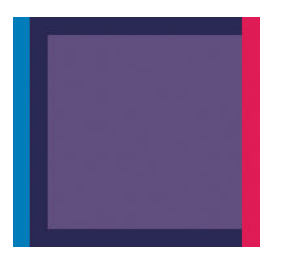

Aby skorygować ten rodzaj problemów:

- 1. Zamocuj ponownie głowice drukujące, wyjmując je, a następnie wkładając ponownie. Zobacz [Wyjmowanie](#page-175-0) [głowicy drukującej na stronie 168](#page-175-0) i [Wstawianie głowicy drukującej na stronie 171](#page-178-0).
- 2. Wyrównaj głowice drukujące. Zobacz [Wyrównywanie głowic drukujących na stronie 219](#page-226-0).

## Poprzerywane linie

Jeżeli linie są przerwane w następujący sposób:

- 1. Sprawdź, czy korzystasz z odpowiednich ustawień jakości druku. Zobacz [Drukowanie na stronie 73](#page-80-0).
- 2. Zamocuj ponownie głowice drukujące, wyjmując je, a następnie wkładając ponownie. Zobacz [Wyjmowanie](#page-175-0) [głowicy drukującej na stronie 168](#page-175-0) i [Wstawianie głowicy drukującej na stronie 171](#page-178-0).
- 3. Wyrównaj głowice drukujące na papierze, którego dotyczy problem. Zobacz [Wyrównywanie głowic](#page-226-0) [drukujących na stronie 219](#page-226-0).

## Nieostre linie

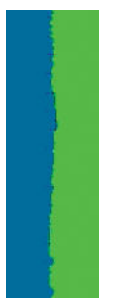

Wilgotność może powodować wsiąkanie atramentu w papier, a w rezultacie linie są zamazane i niewyraźne. Spróbuj wykonać następujące czynności:

- 1. Upewnij się, że warunki otoczenia (temperatura, wilgotność) są odpowiednie do drukowania wysokiej jakości obrazów. Zobacz Specyfikacje środowiska pracy na stronie 235.
- 2. Sprawdź, czy rodzaj papieru wybrany na panelu przednim jest identyczny z rodzajem papieru, którego używasz. Zobacz [Wyświetlanie informacji o papierze na stronie 51](#page-58-0).
- <span id="page-220-0"></span>3. Wybierz opcje niestandardowej jakości druku, a następnie wybierz opcję Best (Najlepsza) i Maximum detail (Maksimum szczegółów) (jeśli jest dostępna). Zobacz [Druk wysokiej jakości na stronie 84.](#page-91-0)
- 4. Spróbuj zmienić papier na mający większą gramaturę, taki jak papier HP powlekany o dużej gramaturze lub papier HP o bardzo dużej gramaturze, matowy.
- 5. Wybierz rodzaj papieru, który jest nieco cieńszy od tego, który jest włożony; drukarka będzie wtedy zużywała mniej atramentu. Oto przykładowa lista rodzajów papieru, od najlżejszego do najcięższego: Papier zwykły, Papier powlekany, Papier powlekany o dużej gramaturze, Papier o bardzo dużej gramaturze, matowy.
- 6. Jeśli używasz papieru błyszczącego, spróbuj zmienić jego rodzaj.
- 7. Wyrównaj głowice drukujące. Zobacz [Wyrównywanie głowic drukujących na stronie 219](#page-226-0).

## Długość linii jest niedokładna

Jeśli zmierzona została długość wydrukowanych linii i okazało się, że nie jest ona wystarczająco dokładna w stosunku do potrzeb, można poprawić dokładność długości linii, korzystając z następujących sposobów:

1. Wydrukować na folii matowej HP, dla której określona jest dokładność długości linii drukarki. Zobacz Specyfikacie funkcionalne na stronie 232.

Folia poliestrowa jest co najmniej 10 razy bardziej stabilna wymiarowo niż papier. Użycie folii, która jest cieńsza lub grubsza niż folia HP matowa spowoduje zmniejszenie dokładności długości linii.

- 2. Przesuń suwak Jakość druku w pozycję Quality (Jakość).
- 3. Utrzymaj stałą temperaturę pomieszczenia w granicach 10-30°C (50-86°F).
- 4. Załaduj rolę folii i odczekaj pięć minut przed drukowaniem.
- 5. Jeśli wyniki nadal nie są satysfakcjonujące, spróbuj skalibrować przesuwanie papieru. Zobacz [Ponowne](#page-207-0)  [kalibrowanie wysuwania papieru na stronie 200.](#page-207-0)

## Wydruk diagnostyki obrazu

Wydruk diagnostyki obrazu składa się z wzorów przeznaczonych do uwydatnienia problemów z głowicą drukującą. Pomaga w sprawdzaniu wydajności głowic drukujących, które są aktualnie zainstalowane w drukarce, oraz wykrywaniu zatkania głowic i innych problemów.

Aby wydrukować strony diagnostyki obrazu:

- 1. Użyj papieru tego samego rodzaju, który był używany wtedy, kiedy wykryto problem.
- 2. Upewnij się, że ustawiony rodzaj papieru jest taki sam, jak papieru załadowanego do drukarki. Zobacz [Wyświetlanie informacji o papierze na stronie 51](#page-58-0).
- 3. Na panelu przednim drukarki naciśnij kolejno **[O]. Print diagnostic** (Wydruk diagnostyczny).

Drukowanie wydruku diagnostyki obrazu trwa około dwóch minut.

Wydruk jest podzielony na dwie części służące do testowania wydajności głowic drukujących.

- Część 1 (górna) składa się w prostokątów w czystych kolorach, po jednym dla każdej głowicy drukującej. Ta część przedstawia jakość wydruku w każdym kolorze.
- Część 2 (dolna) składa się z małych kresek, po jednej dla każdej dyszy każdej głowicy drukującej. Ta część stanowi uzupełnienie części pierwszej i umożliwia dokładniejsze określenie stopnia uszkodzenia dysz każdej głowicy drukującej.

Przyjrzyj się dokładnie wydrukowi. Nazwy kolorów są umieszczone nad prostokątami i wewnątrz wzorców z kresek.

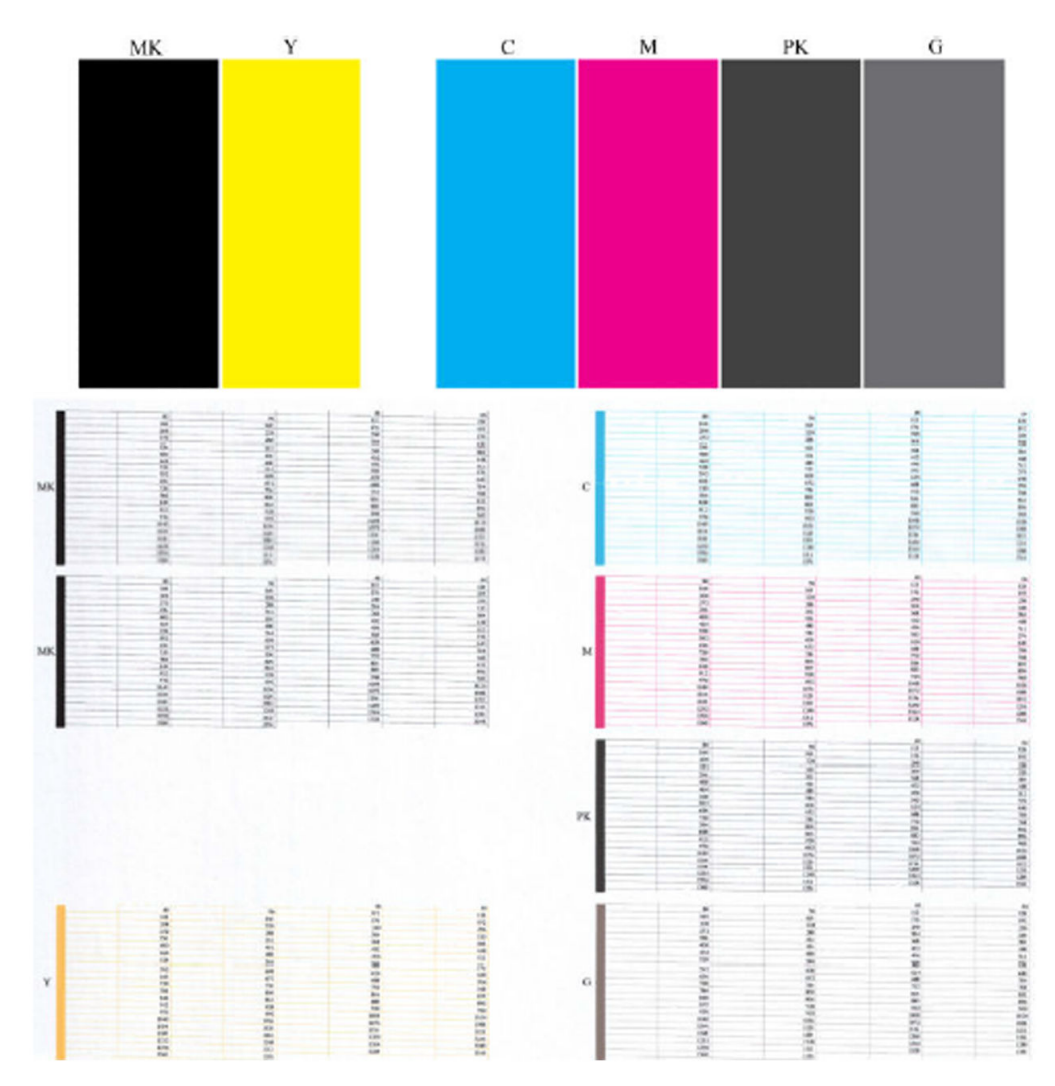

Najpierw spójrz na górną część wydruku (część 1). Każdy kolorowy prostokąt powinien charakteryzować się jednolitym kolorem bez poziomych linii.

Następnie spójrz na dolną część wydruku (część 2). Dla każdego kolorowego wzorca sprawdź, czy jest widoczna maksymalna liczba kresek.

Jeśli w części 1 zobaczysz poziome linie, a w części 2 będzie brakować kresek w tym samym kolorze, będzie to oznaczać, że głowica drukująca w tym kolorze wymaga czyszczenia. Jeśli jednak prostokąty będą jednolite, nie należy przejmować się brakiem kilku kresek w części 2; jest to akceptowalne, ponieważ drukarka może skompensować kilka zatkanych dysz.

Oto przykład wydruku wykonanego dla głowicy drukującej w kolorze szarym, która jest w dobrym stanie:

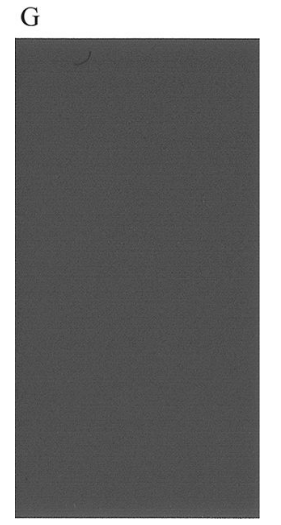

Oto przykład wydruku wykonanego dla tej samej głowicy drukującej, która jest w złym stanie:

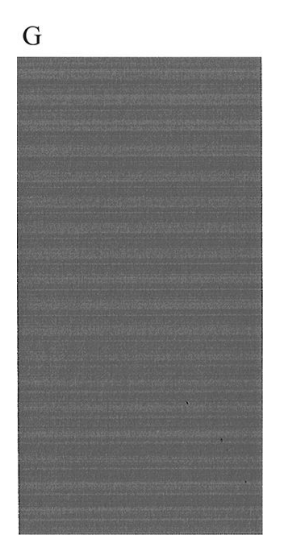

## Działanie korygujące

- 1. Wyczyść głowice drukujące (zobacz [Czyszczenie głowicy drukującej na stronie 219\)](#page-226-0). Następnie ponownie wydrukuj wydruk diagnostyki obrazu, aby zobaczyć, czy problem został rozwiązany.
- 2. Jeśli problem będzie nadal występował, ponownie wyczyść głowice drukujące, a następnie ponownie wydrukuj wydruk diagnostyki obrazu, aby zobaczyć, czy problem został rozwiązany.
- 3. Jeśli problem nadal występuje, rozważ ręczne wyczyszczenie głowic drukujących (zobacz [Czyszczenie](#page-226-0)  [głowicy drukującej na stronie 219\)](#page-226-0). Jeśli jakość wydruku jest już zadowalająca, można podjąć próbę ponownego wydrukowania bieżącego zadania drukowania.
- 4. Jeśli problem nadal występuje, wymień głowice drukujące, których działania nie można poprawić (zobacz [Obsługa wkładów atramentowych i głowicy drukującej na stronie 163\)](#page-170-0), lub kontaktuj się z pomocą techniczną firmy HP (zobacz [Kontakt z pomocą techniczną firmy HP na stronie 229](#page-236-0)).

## Problem nadal występuje

Jeśli po skorzystaniu z porad przedstawionych w tym rozdziale nadal będą występować problemy z jakością druku, można wykonać następujące czynności:

- Spróbuj użyć wyższego trybu jakości druku. Zobacz [Drukowanie na stronie 73](#page-80-0).
- Sprawdź sterownik, którego używasz do drukowania. Jeśli nie jest to sterownik firmy HP, skontaktuj się z jego dostawcą i omów ten problem. Jeśli jest to możliwe, warto również spróbować użyć odpowiedniego sterownika firmy HP. Najnowsze sterowniki firmy HP można pobrać pod adresem [http://www.hp.com/go/](http://www.hp.com/go/DesignJetT2600/drivers) [DesignJetT2600/drivers](http://www.hp.com/go/DesignJetT2600/drivers).
- Jeśli używasz oprogramowania RIP innej firmy, jego ustawienia mogą być niepoprawne. Zajrzyj do dokumentacji dołączonej do oprogramowania RIP.
- Sprawdź, czy oprogramowanie układowe drukarki jest aktualne. Zobacz [Aktualizacja oprogramowania](#page-184-0) [sprzętowego na stronie 177](#page-184-0).
- Sprawdź, czy aplikacja oprogramowania ma prawidłowe ustawienia.

# 18 Rozwiązywanie problemów z wkładami atramentowymi i głowicami drukującymi

- [Nie można włożyć wkładu atramentowego](#page-225-0)
- [Komunikaty o stanie wkładów atramentowych](#page-225-0)
- [Nie można włożyć głowicy drukującej](#page-225-0)
- [Na panelu przednim stale jest wyświetlany komunikat zalecający wyjęcie i ponowne włożenie głowicy](#page-225-0)  [drukującej lub jej wymianę](#page-225-0)
- [Czyszczenie głowicy drukującej](#page-226-0)
- [Wyrównywanie głowic drukujących](#page-226-0)
- [Komunikaty o stanie głowic drukujących](#page-227-0)

# <span id="page-225-0"></span>Nie można włożyć wkładu atramentowego

- 1. Sprawdź, czy jest to kaseta prawidłowego typu (numer modelu).
- 2. Sprawdź, czy kolorowa etykieta na kasecie jest w tym samym kolorze, co etykieta na gnieździe.
- 3. Sprawdź, czy wkład jest prawidłowo skierowany, a więc czy litera lub litery tworzące etykietę wkładu znajdują się z prawej strony i są skierowane w górę oraz można je przeczytać.

A OSTROŻNIE: Nigdy nie czyść wnętrza gniazd kaset z atramentem.

## Komunikaty o stanie wkładów atramentowych

Możliwe są następujące komunikaty o stanie wkładów atramentowych:

- OK: kaseta działa normalnie, problemy nie występują.
- Missing (Brak): brak kasety lub jest ona niepoprawnie połączona z drukarką.
- Low (Niski): poziom atramentu jest niski.
- Very low (Bardzo mało atramentu): bardzo niski poziom atramentu.
- **Empty** (Pusty): kaseta jest pusta.
- Reseat (Zainstaluj ponownie): zaleca się wyjęcie kasety i ponowne jej zainstalowanie.
- Replace (Wymień): zalecana jest wymiana kasety na nową.
- Expired (Przeterminowany): upłynęła data ważności wkładu.
- Incorrect (Niewłaściwy): kaseta nie jest zgodna z daną drukarką. Komunikat zawiera listę zgodnych kaset z atramentem.
- Non-HP (Innej firmy): wkład jest używany, podrobiony lub został ponownie napełniony.

## Nie można włożyć głowicy drukującej

- 1. Sprawdź, czy jest to głowica drukująca prawidłowego typu (numer modelu).
- 2. Sprawdź, czy głowica drukująca jest skierowana we właściwą stronę.
- 3. Sprawdź, czy pokrywa głowic drukujących została poprawnie zamknięta i zatrzaśnięta. Zobacz Wstawianie [głowicy drukującej na stronie 171.](#page-178-0)

## Na panelu przednim stale jest wyświetlany komunikat zalecający wyjęcie i ponowne włożenie głowicy drukującej lub jej wymianę

1. Wyjmij głowicę drukującą, zobacz [Wyjmowanie głowicy drukującej na stronie 168](#page-175-0).

- <span id="page-226-0"></span>2. Za pomocą niestrzępiącej się szmatki wyczyść połączenia elektryczne, które znajdują się z tyłu głowicy drukującej. Jeśli do usunięcia zanieczyszczeń wymagana jest wilgoć, do czyszczenia styków elektrycznych nie używaj środków czyszczących na bazie wody, gdyż takie środki mogą spowodować uszkodzenia obwodów elektrycznych. W niektórych miejscach stosowanie środków czyszczących jest regulowane przepisami. Upewnij się, że stosowane przez środki czyszczące spełniają federalne, stanowe lub lokalne normy.
	- $\triangle$  OSTROŻNIE: Jest to delikatny proces, który może doprowadzić do uszkodzenia głowicy drukującej. Nie dotykaj dysz u dołu głowicy drukującej, a w szczególności nie dopuść do ich kontaktu z alkoholem.

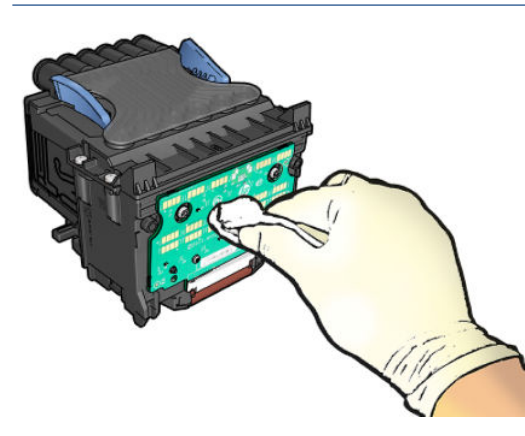

- 3. Ponownie włóż głowicę drukującą. Zobacz [Wstawianie głowicy drukującej na stronie 171.](#page-178-0)
- 4. Sprawdź komunikat na panelu sterowania drukarki. Jeśli problem nadal występuje, włóż nową głowicę drukującą.

## Czyszczenie głowicy drukującej

Gdy drukarka jest cały czas włączona, okresowo jest wykonywane automatyczne czyszczenie. Dzięki temu w dyszach znajduje się świeży atrament i nie zatykają się, co pozwala zapewnić odpowiednią jakość druku. Jeśli masz problemy z jakością druku, zanim przejdziesz dalej, zobacz [Wydruk diagnostyki obrazu na stronie 213](#page-220-0).

Aby wyczyścić głowicę drukującą, przejdź do panelu przedniego i wybierz opcję **[O]** (Optymalizuj jakość), następnie naciśnij Printheads (Głowice drukujące) i wybierz grupę kolorów zawierającą kolor, który wymaga czyszczenia (Clean all (Wyczyść wszystko), Clean MK-Y (Wyczyść MK-Y), Clean C-M-PK-G (Wyczyść C-M-PK-G)).

## Wyrównywanie głowic drukujących

Precyzyjne wyrównanie głowicy drukującej ma kluczowe znaczenie dla dokładności kolorów, płynności przejść kolorów i ostrości krawędzi elementów graficznych. Drukarka automatycznie wykonuje wyrównywanie głowicy drukującej po każdym uzyskaniu dostępu do głowicy drukującej lub jej wymianie.

Wyrównanie głowicy drukującej może być konieczne, jeśli wcześniej zaciął się papier lub wystąpiły problemy z jakością wydruku.

1. Załaduj papier, którego chcesz używać. Zobacz [Opcje obróbki papieru na stronie 38.](#page-45-0) Możesz użyć zarówno papieru w roli, jak i arkusza papieru; zalecany jest zwykły biały papier.

 $\bigwedge$  OSTROŻNIE: W celu wyrównania głowicy drukującej nie używaj papieru przezroczystego ani półprzezroczystego. Firma HP zaleca papier zwykły lub dokumentowy.

- 2. Upewnij się, że skaner jest opuszczony, ponieważ silne źródło światła blisko drukarki podczas wyrównywania głowic drukujących może mieć wpływ na drukowanie.
- 3. Na panelu przednim wybierz pozycję **(Optymalizuj jakość)**, następnie Align printheads (Wyrównaj głowice drukujące).
- <span id="page-227-0"></span> $\ddot{\mathbb{F}}$  UWAGA: Wyrównywanie głowicy drukującej można także uruchomić z wbudowanego serwera internetowego (Support (Pomoc techniczna) > Print Quality Troubleshooting (Rozwiązywanie problemów z jakością druku) lub w narzędziu HP Utility (Windows: Support (Pomoc techniczna) > Print Quality Troubleshooting (Rozwiązywanie problemów z jakością druku); Mac OS X: Information and Print Quality (Informacje i jakość wydruku) > Align (Wyrównaj)).
- 4. Jeśli jest załadowana wystarczająca ilość papieru, drukarka rozpoczyna ponowne wyrównywanie i drukowanie wzorca ponownego wyrównywania.
- 5. Ten proces trwa około pięciu minut. Przed użyciem drukarki zaczekaj, aż na wyświetlaczu panelu sterowania zostanie wyświetlony komunikat informujący o ukończeniu procesu.

Jeśli drukarka nie jest w stanie dokończyć poprawnie wyrównywania głowicy drukującej, może wyświetlić prośbę o ponowną próbę po wyczyszczeniu głowicy drukującej.

# Komunikaty o stanie głowic drukujących

Możliwe są następujące komunikaty o stanie głowic drukujących:

- OK: głowica drukująca działa normalnie, problemy nie występują.
- Missing (Brak): brak głowicy drukującej lub jest niepoprawnie zainstalowana w drukarce.
- Reseat (Zainstaluj ponownie): zaleca się wyjęcie głowicy drukującej i ponowne zainstalowanie jej. Jeśli to nie pomoże, spróbuj oczyścić połączenia elektryczne. Zobacz [Na panelu przednim stale jest wyświetlany](#page-225-0)  [komunikat zalecający wyjęcie i ponowne włożenie głowicy drukującej lub jej wymianę na stronie 218.](#page-225-0) Jeśli to nie pomoże, wymień głowicę drukującą na nową. Zobacz [Wyjmowanie głowicy drukującej na stronie 168](#page-175-0)  i [Wstawianie głowicy drukującej na stronie 171.](#page-178-0)
- Replace (Wymień): głowica drukująca jest uszkodzona. Wymień głowicę drukującą na sprawną. Zobacz [Wyjmowanie głowicy drukującej na stronie 168](#page-175-0) i [Wstawianie głowicy drukującej na stronie 171.](#page-178-0)
- Replacement incomplete (Wymiana nieukończona): proces wymiany głowicy drukującej nie zakończył się powodzeniem; uruchom proces wymiany ponownie i poczekaj, aż zostanie zakończony.
- Remove (Wyjmij): głowica drukująca nie nadaje się do wybranego typu drukowania.
- Non-HP ink (Atrament innej firmy): przez głowicę przepłynął atrament z wkładu używanego, ponownie napełnionego lub podrobionego. Zobacz dokument ograniczonej gwarancji dostarczony wraz z drukarką, który zawiera szczegółowe informacje o warunkach.

# 19 Rozwiązywanie ogólnych problemów z drukarką

- [Drukarka nie drukuje](#page-229-0)
- [Nie można zainicjować panelu przedniego](#page-229-0)
- [Drukowanie jest spowolnione](#page-230-0)
- [Błędy w komunikacji pomiędzy komputerem a drukarką](#page-230-0)
- [Nie można uzyskać dostępu do wbudowanego serwera internetowego](#page-230-0)
- [Nie można nawiązać połączenia z internetem](#page-231-0)
- [Problemy dotyczące usług sieciowych](#page-231-0)
- [Automatyczne sprawdzanie systemu plików](#page-231-0)
- **[Alerty](#page-232-0)**

## <span id="page-229-0"></span>Drukarka nie drukuje

Jeśli wszystko jest w porządku (załadowany papier, zainstalowane wszystkie elementy atramentowe i brak błędów plików), nadal mogą istnieć powody, dla których nie rozpoczyna się wydruk pliku wysłanego z komputera:

- Prawdopodobnie przyczyną jest problem z zasilaniem. Jeśli drukarka jest całkowicie bezczynna, a panel przedni nie odpowiada, sprawdź, czy przewód zasilający jest prawidłowo podłączony i czy w gniazdku elektrycznym jest prąd. Naciśnij przycisk zasilania przez 5 sekund, aby zresetować drukarkę.
- W przypadku wystąpienia nadzwyczajnych zjawisk elektromagnetycznych, takich jak silne pola elektromagnetyczne lub poważne zakłócenia elektryczne, drukarka może się dziwnie zachowywać, a nawet może przestać działać. W takim przypadku wyłącz drukarkę za pomocą przycisku zasilania na panelu przednim, a następnie odłącz przewód zasilania i zaczekaj, aż środowisko elektromagnetyczne unormuje się, a następnie ponownie włącz drukarkę. Jeśli problemy nie zostały rozwiązane, skontaktuj się z przedstawicielem pomocy technicznej.
- Może być włączona funkcja zagnieżdżania i drukarka czeka, aż upłynie określony limit czasu oczekiwania na zagnieżdżenie przed obliczeniem odpowiednich zagnieżdżeń. W takim przypadku, na panelu przednim jest wyświetlany pozostały czas zagnieżdżania.
- Prawdopodobnie ustawiono nieprawidłowy język graficzny. Zobacz Zmiana ustawienia języka graficznego [na stronie 35.](#page-42-0)
- Prawdopodobnie na komputerze nie zainstalowano poprawnego sterownika drukarki. Zobacz *Instrukcje dotyczące montażu*.
- **•** Jeśli drukujesz na arkuszu, jako źródło papieru w sterowniku drukarki należy wybrać opcję **Single sheet** (Pojedynczy arkusz).
- Drukarka może wstrzymywać zadanie z powodu informacji dotyczących odpowiedniego papieru (zobacz [Wstrzymanie ze względu na papier na stronie 193](#page-200-0)) lub rozliczania zadań (zobacz Żądanie identyfikatora [konta na stronie 34](#page-41-0)).
- Użytkownik zażądał podglądu wydruków za pomocą sterownika drukarki. Funkcji tej można używać do identyfikowania obrazu. W takim przypadku podgląd obrazu jest wyświetlany na ekranie i aby rozpocząć drukowanie, należy kliknąć przycisk Print (Drukuj).

## Nie można zainicjować panelu przedniego

Jeśli nie można uruchomić drukarki (panel przedni nie świeci lub wszystkie diody diagnostyki są zgaszone), zaleca się dokonanie wymiany oprogramowania układowego w sposób opisany poniżej.

- 1. Przejdź do witryny Centrum Obsługi Klienta HP (zobacz [Centrum pomocy HP na stronie 228\)](#page-235-0) i pobierz oprogramowanie układowe.
- 2. Zapisz oprogramowanie układowe na napędzie flash USB. Zaleca się, aby napęd flash USB był pusty i sformatowany w systemie plików FAT.
- 3. Upewnij się, że drukarka jest wyłączona. Podłącz napęd flash USB do portu hosta USB Hi-Speed przy panelu przednim, a następnie włącz drukarkę.
- 4. Odczyt pliku oprogramowania układowego przez drukarkę trwa około minuty, a następnie zostanie wyświetlony monit o usunięcie napędu flash USB.
- 5. Drukarka automatycznie zainstaluje oprogramowanie układowe i nastąpi ponowne uruchomienie urządzenia.

# <span id="page-230-0"></span>Drukowanie jest spowolnione

Możliwe są następujące przyczyny:

- Czy wybrano ustawienie jakości druku Best (Najlepsza) lub Maximum detail (Maksimum szczegółów)? Drukowanie z użyciem ustawień Najlepsza i Maksimum szczegółów trwa dłużej.
- Czy określono poprawny rodzaj papieru po załadowaniu papieru? Drukowanie na niektórych rodzajach papieru może trwać dłużej; dotyczy to na przykład papieru fotograficznego i powlekanego, który musi wyschnąć między przejściami głowicy. Aby dowiedzieć się, jakie jest bieżące ustawienie rodzaju papieru w drukarce, zobacz [Wyświetlanie informacji o papierze na stronie 51.](#page-58-0)
- Jeśli drukarka jest podłączona za pośrednictwem sieci, sprawdź, czy wszystkie elementy sieci (karty interfejsu sieciowego, koncentratory, routery, przełączniki, kable) obsługują duże prędkości transmisji. Czy inne urządzenia nie generują dużego ruchu w sieci?
- Czy na panelu sterowania ustawiono czas schniecia jako Extended (Wydłużony)? Spróbuj zmienić czas schniecia na **Optimal** (Optymalny).

# Błędy w komunikacji pomiędzy komputerem a drukarką

Mogą wystąpić następujące symptomy:

- Na wyświetlaczu panelu sterowania nie jest wyświetlany komunikat Receiving (Odbieranie) po wysłaniu obrazu do drukarki.
- Przy próbie rozpoczęcia drukowania na monitorze komputera pojawia się komunikat o błędzie.
- Komputer lub drukarka zawiesza się (przestaje reagować na polecenia) w czasie trwania komunikacji.
- Na wydrukach pojawiają przypadkowe błędy (niewłaściwie wydrukowane linie, częściowo wydrukowana grafika itp.).

Aby rozwiązać problem komunikacyjny:

- Upewnij się, że w aplikacji została wybrana prawidłowa drukarka. Zobacz [Drukowanie na stronie 73.](#page-80-0)
- Upewnij się, że drukarka działa prawidłowo podczas drukowania z innych aplikacji.
- Nie zapominaj, że w przypadku bardzo dużych wydruków trzeba trochę czasu, aby je odebrać, przetworzyć i wydrukować.
- Jeśli drukarka jest podłączona do komputera poprzez inne urządzenia pośredniczące, takie jak przełączniki, urządzenia buforujące, złącza kabli, odbiorniki telewizji kablowej i inne, użyj bezpośredniego połączenia z komputerem.
- Należy wypróbować inny kabel połączeniowy.
- Upewnij się, że ustawienie języka graficznego jest poprawne. Zobacz Zmiana ustawienia języka graficznego [na stronie 35.](#page-42-0)
- Jeśli drukarka jest podłączona przez sieć, sprawdź, czy drukarka posiada statyczny adres IP. W przypadku korzystania z DHCP adres IP może się zmienić po każdym włączeniu i sterownik może nie być w stanie go znaleźć.

## Nie można uzyskać dostępu do wbudowanego serwera internetowego

Jeśli nie zostało to jeszcze zrobione, należy przeczytać [Wbudowany serwer internetowy na stronie 14](#page-21-0).

<span id="page-231-0"></span>Na panelu przednim wybierz ikonę (O), a następnie naciśnij opcje Security (Zabezpieczenia) > Embedded Web Server (Wbudowany serwer internetowy).

Jeśli zazwyczaj używasz serwera proxy, spróbuj go pominąć i uzyskać bezpośredni dostęp do serwera sieci Web:

- W programie Internet Explorer 6 do systemu Windows przejdź do menu Tools (Narzędzia), wybierz polecenie Internet Options (Opcje internetowe), kartę Connections (Połączenia), przycisk LAN Settings (Ustawienia sieci LAN) i zaznacz pole wyboru Bypass proxy server for local addresses (Nie używaj serwera proxy dla adresów lokalnych). Alternatywnie, aby uzyskać precyzyjniejszą kontrolę, kliknij przycisk Advanced (Zaawansowane) i dodaj adres IP drukarki do listy wyjątków, zawierającej adresy, w przypadku których nie używa się serwera proxy.
- W programie Safari systemu Mac OS X przejdź do menu Safari > Preferences (Preferencje) > Advanced (Zaawansowane) i kliknij opcję Proxies: Przycisk Change Settings (Zmień ustawienia). Dodaj adres IP drukarki lub nazwę jej domeny do listy wyjątków, dla których nie używa się serwera proxy, w polu Bypass proxy settings for these Hosts & Domains (Nie używaj ustawienia serwera proxy dla tych hostów i domen).

Jeśli nadal nie możesz się połączyć, wyłącz i włącz drukarkę za pomocą przycisku zasilania na panelu przednim.

## Nie można nawiązać połączenia z internetem

Jeśli występuje problem z podłączeniem drukarki do Internetu, może zostać automatycznie uruchomiony kreator połączeń.

Kreator połączeń wykonuje serię testów automatycznych.

W przypadku niepomyślnego wyniku testu drukarka opisze problem i poda zalecany sposób jego rozwiązania. Można zmodyfikować ustawienia i ponownie uruchomić test, o ile ustawienia nie są chronione.

# Problemy dotyczące usług sieciowych

W przypadku jakichkolwiek problemów z usługą HP ePrint odwiedź witrynę HP Connected: [http://www.hpconnected.com.](http://www.hpconnected.com)

## Automatyczne sprawdzanie systemu plików

Po włączeniu drukarki od czasu do czasu na panelu przednim wyświetlany jest komunikat: File system check (Sprawdzanie systemu plików).

Trwa sprawdzanie systemu plików. Może to potrwać do 40 minut. Poczekaj na zakończenie.

 $\triangle$  OSTROŻNIE: W przypadku wyłączenia drukarki przed zakończeniem sprawdzenia systemu plików system plików może ulec poważnemu uszkodzeniu, a dysk twardy może stać się bezużyteczny. Ponowne sprawdzanie systemu plików od początku zostanie uruchomione po powtórnym włączeniu drukarki.

Wykonywane co 90 dni planowe sprawdzanie systemu plików ma na celu zapewnienie jego integralności.

B UWAGA: Po ponownym włączeniu drukarki procedura inicjalizacyjna obejmująca sprawdzenie i przygotowanie głowic drukujących trwa około 3 minut. Jednak w pewnych warunkach może to trwać do 40 minut, np. jeśli drukarka długo nie była używana i potrzebuje więcej czasu, aby przygotować głowice drukujące.

<span id="page-232-0"></span>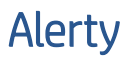

Drukarka może wyświetlać dwa typy alertów:

- Błędy: te alerty informują głównie o tym, że drukarka nie może normalnie działać. Jednak w przypadku sterownika drukarki alerty mogą dotyczyć błędów powodujących nieprawidłowe drukowanie, na przykład obcinanie wydruków, w sytuacji gdy drukarka może drukować.
- Ostrzeżenia: Alerty w sytuacjach, gdy drukarka wymaga interwencji użytkownika w celu dostosowania, na przykład kalibracji, lub potencjalnych utrudnień w drukowaniu, takich jak konieczność przeprowadzenia konserwacji prewencyjnej lub niski poziom atramentu.

System drukarki obejmuje cztery różne formy alertów:

- Wyświetlacz panelu przedniego: Na panelu sterowania w danej chwili jest wyświetlany tylko najważniejszy alert. Ostrzeżenie znika po upływie limitu czasu. Są to stałe alerty, takie jak alerty informujące o niskim poziomie atramentu we wkładzie, które będą wyświetlane ponownie, gdy drukarka przejdzie do stanu bezczynności i nie będzie wyświetlany ważniejszy alert.
- ☆ WSKAZÓWKA: Wyświetlacz panelu przedniego umożliwia konfigurowanie alertów niezgodności papieru (zobacz [Rozwiązywanie problemów z niezgodnością rodzaju papieru na stronie 99\)](#page-106-0).
- Wbudowany serwer internetowy: W prawym górnym rogu ekranu wbudowanego serwera internetowego jest wyświetlany stan drukarki. Jeśli w drukarce jest aktywny alert, w tym miejscu będzie wyświetlany jego tekst.
- **Sterownik:** Sterownik ostrzega o ustawieniach konfiguracji zadania, które mogą spowodować problemy z finalnym wydrukiem. Jeśli drukarka nie jest gotowa do drukowania, sterownik wyświetla ostrzeżenie.
- HP DesignJet Utility: Aby wyświetlić alerty, przejdź do karty Overview (Przegląd) i przejrzyj listę Items needing attention (Elementy wymagające uwagi) po prawej stronie.

Domyślnie alerty są wyświetlane tylko podczas drukowania. Jeśli alerty są włączone i występuje problem uniemożliwiający ukończenie zadania, wyświetlane jest okno podręczne z wyjaśnieniem przyczyny problemu. Postępuj zgodnie z instrukcjami, aby uzyskać żądany wynik.

# <span id="page-233-0"></span>20 Komunikaty o błędach panelu przedniego

Czasami na drukarce może wyświetlić się komunikat o błędzie systemowym, składający się z 12-cyfrowego kodu numerycznego, po którym wyświetlana jest informacja dotycząca zalecanych działań.

W większości przypadków konieczne będzie zrestartowanie drukarki, ponieważ podczas ponownego uruchamiania rozpoczyna się diagnozowanie problemu i możliwe jest jego automatyczne rozwiązanie. Jeśli po zrestartowaniu problem nadal występuje, należy skontaktować się z pomocą techniczną i przygotować informacje dotyczące kodu numerycznego z komunikatu o błędzie.

Jeśli w komunikacie o błędzie zawarto inne zalecenia, należy postępować zgodnie z instrukcjami drukarki.

## Dziennik błędów systemu

Drukarka zapisuje dziennik błędów systemu, do którego dostęp można uzyskać na następujące sposoby.

#### Przy użyciu napędu flash USB

- 1. Użyj standardowego dysku flash USB sformatowanego w systemie plików FAT32.
- 2. Utwórz pusty plik na dysku flash USB (kliknij prawym przyciskiem myszy opcje New (Nowy) > Text Document (Dokument tekstowy)) i nazwie pdipu enable.log.
- 3. Gdy na panelu przednim wyświetlany jest komunikat o błędzie, włóż dysk flash USB do portu hosta USB Hi-Speed z przodu drukarki. Dziennik zostanie automatycznie skopiowany na dysk. Po pojawieniu się odpowiedniego monitu na panelu przednim możesz odłączyć dysk flash USB.
- 4. Skontaktuj się z przedstawicielem pomocy technicznej (zobacz [Kontakt z pomocą techniczną firmy HP](#page-236-0) [na stronie 229\)](#page-236-0) w celu udostępniania plików utworzonych na dysku flash USB.

#### Przy użyciu wbudowanego serwera internetowego

- 1. W przeglądarce internetowej przejdź na stronę https://adres IP drukarki/hp/device/support/serviceSupport.
- 2. Kliknij przycisk Download (Pobierz), aby uzyskać pakiet diagnostyczny.
- 3. Zapisz pakiet na komputerze i skontaktuj się z przedstawicielem pomocy technicznej (zobacz [Kontakt](#page-236-0)  [z pomocą techniczną firmy HP na stronie 229\)](#page-236-0).

# 21 Dział obsługi klientów firmy HP

- [Wprowadzenie](#page-235-0)
- [Usługi HP dla profesjonalistów](#page-235-0)
- [Samodzielna naprawa przez użytkownika](#page-236-0)
- [Kontakt z pomocą techniczną firmy HP](#page-236-0)

## <span id="page-235-0"></span>Wprowadzenie

Centrum Obsługi Klienta HP oferuje znakomitą pomoc techniczną, dzięki której można maksymalnie wykorzystać możliwości drukarki HP DesignJet. Centrum Obsługi Klienta HP, dzięki doświadczonym pracownikom i najnowszym technologiom, zapewnia wszechstronną pomoc techniczną dotyczącą wszystkich zastosowań drukarek firmy HP. Usługi obejmują konfigurację i instalację, narzędzia do rozwiązywania problemów, uaktualnienia gwarancyjne, usługi naprawy i wymiany, pomoc techniczną przez telefon i sieć Web, aktualizacje oprogramowania i usługi samoobsługowe. Aby dowiedzieć się więcej o Centrum Obsługi Klienta HP, zobacz [Kontakt z pomocą techniczną firmy HP na stronie 229.](#page-236-0)

Aby zarejestrować gwarancję, odwiedź witrynę [http://register.hp.com/.](http://register.hp.com/)

# Usługi HP dla profesjonalistów

## Centrum pomocy HP

Ciesz się światem dedykowanych usług i zasobów, zapewniających uzyskanie najlepszej wydajności drukarek i rozwiązań HP DesignJet.

Dołącz do społeczności użytkowników drukarek wielkoformatowych firmy HP w witrynie Centrum Obsługi Klienta HP, która przez 24 godziny na dobę, 7 dni w tygodniu oferuje:

- Samouczki multimedialne,
- Przewodniki krok po kroku dotyczące wykonywania różnych czynności,
- Pliki do pobrania: najnowsze oprogramowanie sprzętowe drukarki, sterowniki, oprogramowanie, wstępne ustawienia papieru itd.
- Wsparcie techniczne: rozwiązywanie problemów w trybie online, informacje kontaktowe z działami obsługi klientów i inne,
- Procedury i szczegółowe porady dotyczące wykonywania różnych zadań drukowania w określonych aplikacjach,
- Fora umożliwiające bezpośredni kontakt z ekspertami zarówno z firmy HP, jak i współpracownikami
- Śledzenie gwarancji w trybie online (pozwoli Ci spać spokojnie),
- Najnowsze informacje o produktach: drukarki, materiały eksploatacyjne, akcesoria, oprogramowanie itd.
- Centrum materiałów eksploatacyjnych z informacjami o atramentach i papierze.

Centrum Obsługi Klienta HP jest dostępne pod adresem [.](http://www.hp.com/go/DesignJetT2600/support)

Dostosowując rejestrację według zakupionych produktów i rodzaju działalności oraz konfigurując preferencje komunikacyjne, określasz, jakich informacji potrzebujesz.

### Pobieranie oprogramowania drukarki

Zainstaluj oprogramowanie drukarki z <http://www.hp.com/go/DesignJetT2600/drivers>. Postępuj zgodnie z instrukcjami instalacji oprogramowania.

## Pakiety HP Care Pack i rozszerzenia gwarancji

Pakiety HP Care Pack i rozszerzenia gwarancji pozwalają na wydłużenie gwarancji na drukarkę ponad standardowy okres.

<span id="page-236-0"></span>W ich skład wchodzi zdalna pomoc techniczna. W razie potrzeby jest świadczona także pomoc na miejscu, dla której dostępne są dwie opcje czasu reakcji:

- Następny dzień roboczy,
- Ten sam dzień roboczy, w ciągu czterech godzin (to opcja może nie być dostępna we wszystkich krajach).

Usługa instalacji HP obejmuje rozpakowanie, konfigurację i podłączenie drukarki.

Aby uzyskać więcej informacji dotyczących pakietów HP Care Pack, zobacz<http://cpc.ext.hp.com/portal/site/cpc>.

## Samodzielna naprawa przez użytkownika

W ramach programu samodzielnej naprawy przez użytkownika (HP Customer Self Repair) klienci mogą uzyskać najszybszą pomoc w ramach gwarancji lub kontraktu. Pozwala on na wysyłanie przez firmę HP części zamiennych bezpośrednio do klienta (użytkownika końcowego) w celu samodzielnej wymiany. W ramach tego programu użytkownik może samodzielnie wymienić części w dogodnym czasie.

#### Wygoda, łatwość korzystania

- Specialista pomocy technicznej firmy HP zdiagnozuje problem i oceni, czy w celu usunięcia go jest wymagana wymiana uszkodzonego elementu sprzętowego.
- Części zamienne są wysyłane priorytetowo. Większość części dostępnych w magazynie jest wysyłana w dniu kontaktu użytkownika z firmà HP.
- Dostępny dla większości produktów firmy HP w ramach gwarancji lub umowy.
- Dostępny w większości krajów.

Aby uzyskać więcej informacji na temat programu samodzielnej naprawy przez użytkownika, przejdź do strony <http://www.hp.com/go/selfrepair>.

## Kontakt z pomocą techniczną firmy HP

Pomoc techniczna firmy HP jest dostępna za pośrednictwem telefonu. Co zrobić przed skontaktowaniem się:

- Zapoznaj się z sugestiami rozwiązywania problemów podanymi w tym dokumencie.
- Przejrzyj dokumentację odpowiedniego sterownika.
- Jeżeli masz zainstalowane sterowniki i oprogramowanie RIP innych producentów, zapoznaj się z ich dokumentacją.
- Zanim skontaktujesz się z przedstawicielem pomocy technicznej, przygotuj następujące informacje w celu ułatwienia nam szybkiej odpowiedzi na pytania:
	- Używane urządzenie (numer produktu i numer seryjny znajdujący się na etykiecie z tyłu urządzenia),
	- Jeśli na panelu sterowania jest wyświetlany kod błędu, zanotuj go; zobacz Komunikaty o błędach [panelu przedniego na stronie 226](#page-233-0).
	- Używany komputer.
	- Używane oprogramowanie i wyposażenie specjalne (np. bufory druku, sieci, przełączniki, modemy lub specjalne sterowniki).
	- Używany typ interfejsu urządzenia (USB lub sieć).
- <span id="page-237-0"></span>– Nazwa i wersja aktualnie używanego oprogramowania oraz sterownika drukarki.
- Informacje o usługach drukarki, które można uzyskać z wbudowanego serwera internetowego. Przejdź do przeglądarki internetowej i wpisz adres IP drukarki, aby uzyskać dostęp do wbudowanego serwera internetowego. Następnie wybierz kolejno pozycje Support (Pomoc) > Service support (Pomoc techniczna) > Service information (Informacje serwisowe) > Display (Wyświetl). Jeśli musisz wysłać informacje pocztą e-mail, pobierz je z poziomu przeglądarki jako plik, a następnie wyślij ten plik.
- $\overset{\text{\tiny def}}{=}$  UWAGA: Po kliknięciu pozycji Display (Wyświetl), przeglądarka może uniemożliwić otwarcia okna wyskakującego. W takim przypadku należy znaleźć opcję przeglądarki pozwalającą na otwarcie okna.

Ewentualnie możesz wysłać stronę bezpośrednio z przeglądarki: kliknij kolejno File (Plik) > Send (Wyślij) > Page by email (Stronę pocztą e-mail).

## Numer telefonu

Numer telefonu pomocy technicznej firmy HP jest dostępny w internecie: zobacz [http://welcome.hp.com/](http://welcome.hp.com/country/us/en/wwcontact_us.html) [country/us/en/wwcontact\\_us.html.](http://welcome.hp.com/country/us/en/wwcontact_us.html)

# 22 Specyfikacje drukarki

- Specyfikacje funkcjonalne
- · Specyfikacja drukowania mobilnego
- · Specyfikacje fizyczne
- · Specyfikacje pamięci
- [Parametry zasilania](#page-242-0)
- Specyfikacje środowiska pracy
- Specyfikacje akustyczne

# <span id="page-239-0"></span>Specyfikacje funkcjonalne

#### Atramenty HP

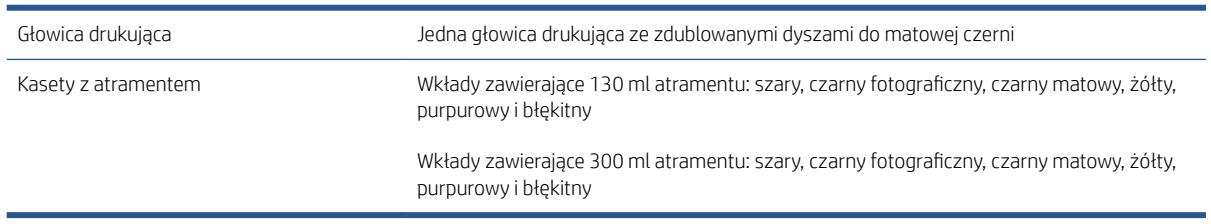

#### Rozmiary papieru

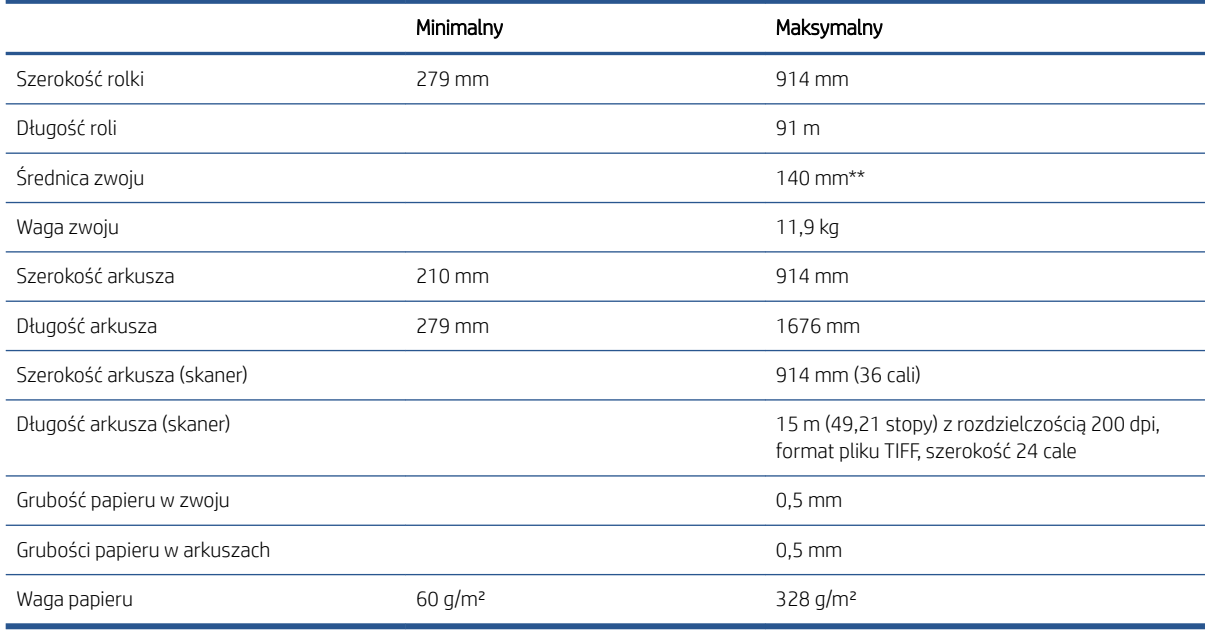

\* maksymalnie 0,6 mm w przypadku wydruku na tacę układarki w trybie ręcznym.

\*\* Średnica wałka rolki 51 mm (2 cale). Papier o średnicy wałka rolki 76 mm może być używany z 3-calową przejściówką trzpienia obrotowego HP DesignJet (zobacz [3-calowa przejściówka trzpienia obrotowego](#page-196-0) [na stronie 189\)](#page-196-0).

#### Rozdzielczość drukowania

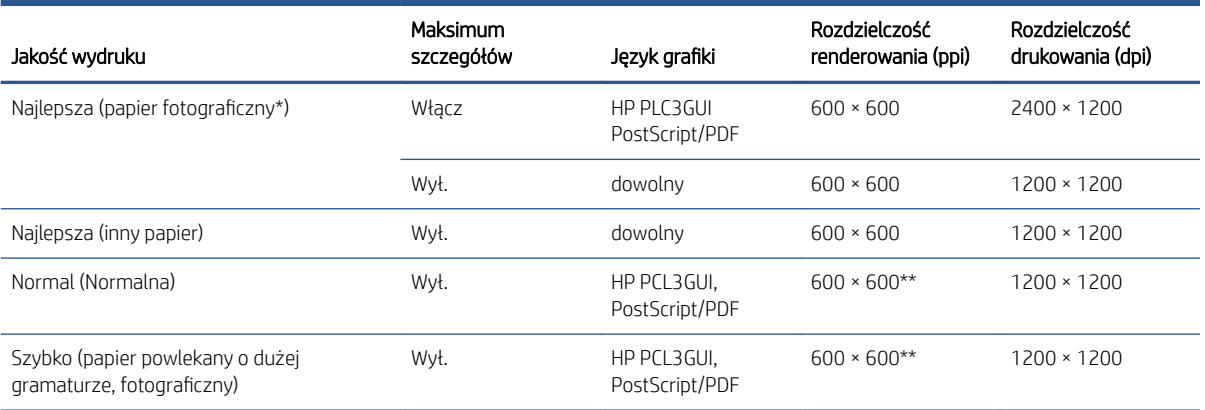

#### <span id="page-240-0"></span>Rozdzielczość drukowania (ciąg dalszy)

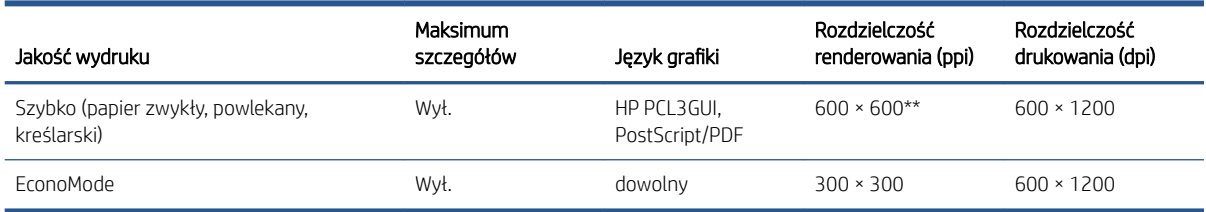

\* Aby sprawdzić listę obsługiwanych papierów, zobacz [Zamawianie papieru na stronie 185.](#page-192-0)

\*\* Z wyjątkiem papierów do podświetleń (300 x 300 ppi).

#### Rozdzielczości skanera: 200, 300, 600 ppi.

#### Marginesy boczne

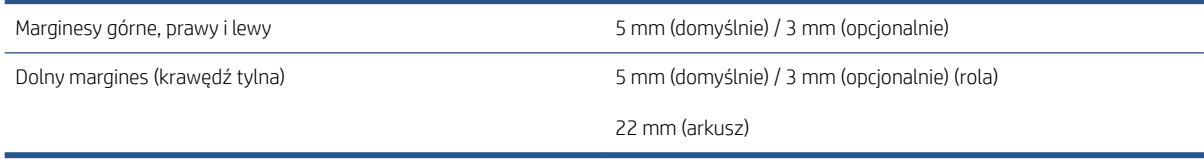

#### Dokładność mechaniczna

±0,1% określonej długości wektora lub ±0,2 mm (w zależności od tego, która wartość jest większa) w temperaturze 23°C, w przedziale wilgotności względnej od 50 do 60%, na materiałach drukarskich formatu E/A0 w trybie Najlepsza lub Normalna na folii HP Matte Film podawanej z roli.

#### Obsługiwane języki graficzne

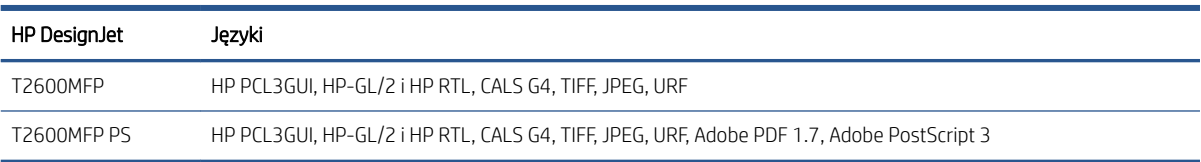

# <span id="page-241-0"></span>Specyfikacja drukowania mobilnego

#### Drukowanie mobilne

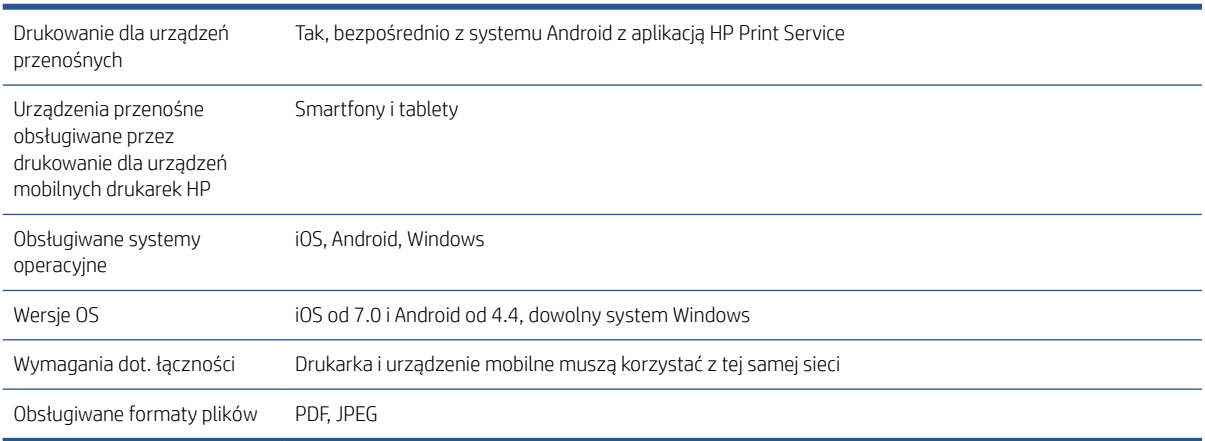

#### Drukowanie wiadomości e-mail

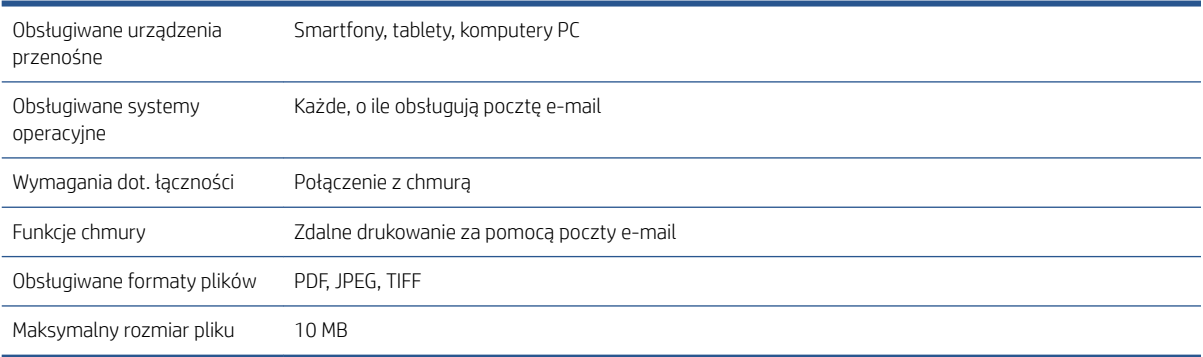

# Specyfikacje fizyczne

#### Parametry fizyczne drukarki

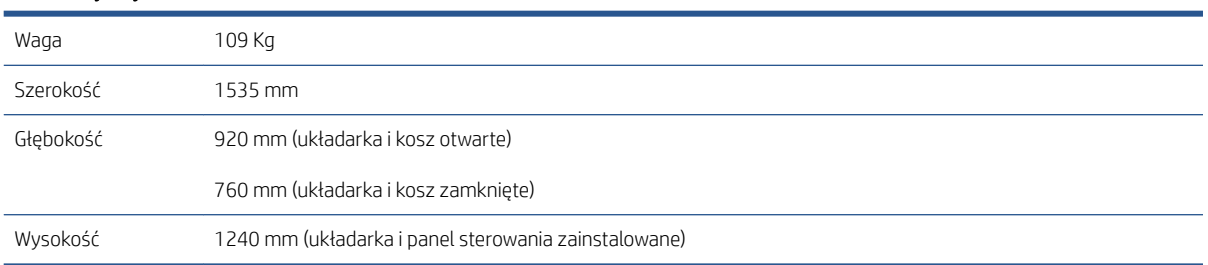

# Specyfikacje pamięci

#### Specyfikacje pamięci

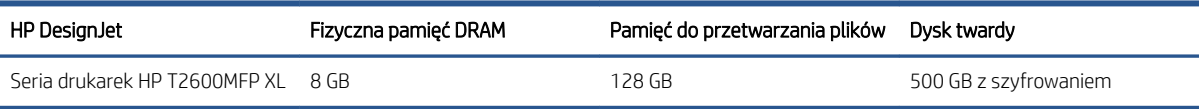

# <span id="page-242-0"></span>Parametry zasilania

#### Parametry zasilania drukarki

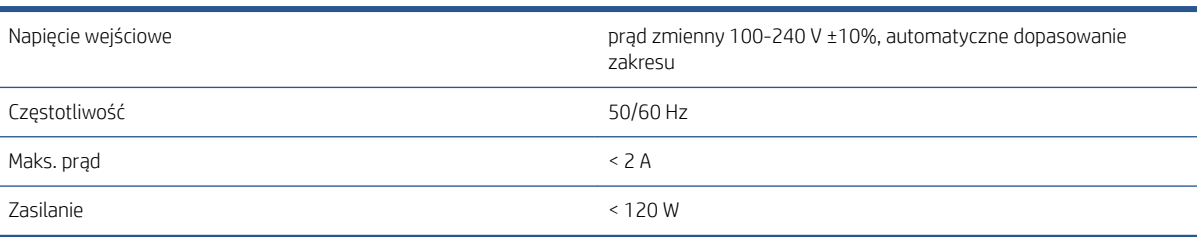

# Specyfikacje środowiska pracy

#### Specyfikacje środowiska pracy drukarki

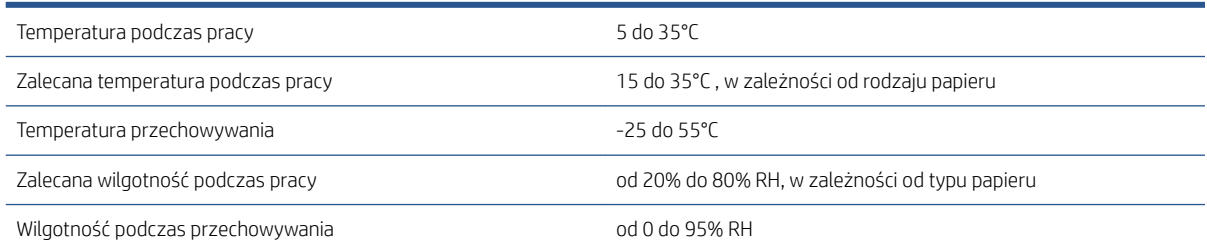

# Specyfikacje akustyczne

Deklarowany poziom emisji hałasu drukarki HP DesignJet T2600. Ciśnienie akustyczne w pozycji rezerwowej i poziom mocy akustycznej mierzony zgodnie z normą ISO 7779.

#### Specyfikacja akustyczna drukarki

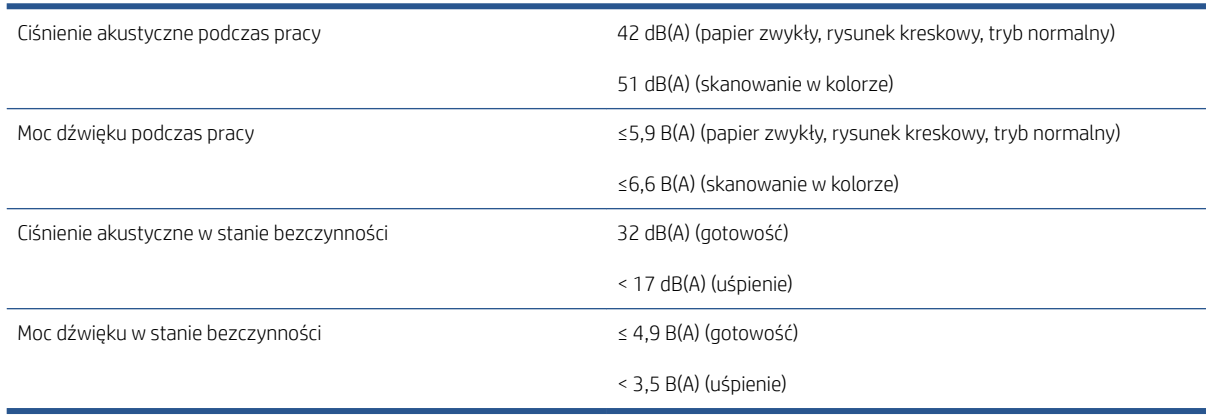

# Glosariusz

#### Adres IP

Może oznaczać adres IPv4 (najprawdopodobniej) lub adres IPv6.

#### Adres IPv4

Unikatowy identyfikator określający dany węzeł w sieci IPv4. Adres IPv4 składa się z czterech liczb całkowitych rozdzielonych kropkami. Większość sieci na świecie korzysta z adresów IPv4.

#### Adres IPv6

Unikatowy identyfikator określający dany węzeł w sieci IPv6. Adres IPv6 składa się maksymalnie z 8 grup cyfr szesnastkowych rozdzielonych dwukropkami. Każda grupa zawiera maksymalnie 4 cyfry szesnastkowe. Tylko kilka nowych sieci na świecie korzysta z adresów IPv6.

#### Adres MAC

Adres Media Access Control: unikatowy identyfikator służący do określania danego urządzenia w sieci. Jest to identyfikator niższego poziomu niż adres IP. Dlatego urządzenie może mieć i adres MAC, i adres IP.

#### AppleTalk

Pakiet protokołów, który został opracowany przez firmę Apple Computer w 1984 r. do użycia w sieciach komputerowych. Obecnie firma Apple zaleca jednak sieci TCP/IP i Bonjour. Urządzenia HP DesignJet nie obsługują już protokołu AppleTalk.

#### Bonjour

Nazwa handlowa firmy Apple Computer dla implementacji architektury specyfikacji niewymagającej konfiguracji IETF, czyli technologii sieci komputerowych używanej w systemach operacyjnych Mac OS X firmy Apple od wersji 10.2. Ta technologia służy do odnajdowania usług dostępnych w sieci lokalnej. Poprzednio nosiła ona nazwę Rendezvous.

#### Dokładność kolorów

Możliwość drukowania kolorów maksymalnie zgodnych z kolorami oryginalnego obrazu z uwzględnieniem ograniczonej palety kolorów wszystkich urządzeń i braku fizycznej możliwości precyzyjnego dopasowania niektórych kolorów.

#### Dysza

Jeden z wielu małych otworów w głowicy drukującej, przez który atrament jest nakładany na papier.

#### **FSD**

Wyładowanie elektrostatyczne. Elektryczność statyczna jest spotykana każdego dnia. To iskra przeskakująca przy dotknięciu drzwi samochodu i zjawisko przyklejania się ubrań do ciała. Mimo że kontrolowana elektryczność statyczna ma kilka pożytecznych zastosowań, niekontrolowane wyładowania elektrostatyczne stanowią jedno z głównych zagrożeń dla produktów elektronicznych. Dlatego podczas konfigurowania drukarki lub korzystania z urządzeń wrażliwych na wyładowania elektrostatyczne należy podejmować pewne środki ostrożności, aby zapobiec uszkodzeniu tych urządzeń. Uszkodzenia tego typu mogą skrócić czas eksploatacji urządzenia. Jedną z metod minimalizowania niekontrolowanych wyładowań elektrostatycznych, a więc i redukowania możliwości wystąpienia uszkodzeń tego typu, jest dotykanie dowolnej zewnętrznej i uziemionej części drukarki (głównie części metalowych) przed rozpoczęciem używania urządzeń wrażliwych na wyładowania elektrostatyczne (takich jak głowice drukujące lub wkłady atramentowe). Ponadto w celu zredukowania częstotliwości generowania ładunków elektrostatycznych na ciele należy unikać pracy w pomieszczeniach z dywanami i ograniczyć do minimum ruchy ciała podczas pracy z urządzeniami wrażliwymi na wyładowania elektrostatyczne. Należy też unikać pracy w środowiskach o niskiej wilgotności.

#### Ethernet

Popularna technologia sieci komputerowych stosowana w sieciach lokalnych.

#### Gama

Zakres wartości kolorów i nasycenia, które można uzyskać na urządzeniu wyjściowym, takim jak drukarka lub monitor.

#### Gigabit Ethernet

Sieć Ethernet umożliwiająca przesyłanie danych z szybkością do 1 000 000 000 bitów na sekundę. Interfejsy Gigabit Ethernet umożliwiają negocjowanie niższych szybkości, gdy jest wymagana zgodność ze starszymi urządzeniami Ethernet.

#### Głowica drukująca

Wymienny element drukarki, który pobiera atrament w jednym lub kilku kolorach z odpowiednich kaset z atramentem i przenosi go na papier za pomocą klastra dysz. W tej drukarce każda głowica drukująca drukuje w dwóch różnych kolorach.

#### HP-GL/2

HP Graphics Language 2: język zdefiniowany przez firmę HP służący do opisu grafiki wektorowej.

#### HP RTL

HP Raster Transfer Language: język zdefiniowany przez firmę HP służący do opisu grafiki rastrowej (map bitowych).

#### ICC

International Color Consortium — grupa firm, które uzgodniły powszechne standardy profilów kolorów.

#### IPSec

Zaawansowany mechanizm zabezpieczania sieci polegający na uwierzytelnianiu i szyfrowaniu pakietów IP wysyłanych między węzłami sieci. Dla każdego węzła sieci (komputera lub urządzenia) istnieje konfiguracja IPSec. Aplikacje zwykle nie wykrywają korzystania z mechanizmu IPSec.

#### **Jetdirect**

Marka firmy HP używana do oznaczania serii serwerów druku, które umożliwiają podłączenie drukarki bezpośrednio do sieci lokalnej.

#### LED

Dioda elektroluminescencyjna: urządzenie półprzewodnikowe emitujące światło w odpowiedzi na stymulację elektryczną.

#### Model koloru

System reprezentacji kolorów przez liczby, np. RGB lub CMYK.

#### Obcinarka

Podzespół drukarki przesuwający się do tyłu i do przodu płyty dociskowej w celu obcinania papieru.

#### Oprogramowanie układowe

Oprogramowanie sterujące funkcjami drukarki, które jest w sposób prawie trwały przechowywane w drukarce (można je aktualizować).

#### Papier

Cienki, płaski materiał, na którym można pisać lub drukować; zazwyczaj wykonany z pewnego rodzaju włókien, które są rozcierane, suszone i prasowane.

#### Płyta dociskowa

Płaska powierzchnia w drukarce, nad którą przesuwa się papier podczas drukowania.

#### Port hosta USB

Prostokątne gniazdo USB, takie jak w komputerach. Drukarka może sterować urządzeniami USB podłączonymi do takiego portu. Drukarka jest wyposażona w dwa porty hosta USB, które służą do sterowania akcesoriami i napędami USB Flash.

#### Przestrzeń kolorów

Model koloru, w którym każdy z kolorów jest reprezentowany przez określony zestaw liczb. Wiele różnych przestrzeni kolorów może wykorzystywać ten sam model. Na przykład w monitorach z zasady jest wykorzystywany model kolorów RGB, jednak mają one różne przestrzenie kolorów, ponieważ określony zestaw liczb modelu RGB daje w wyniku różne kolory na różnych monitorach.

#### Sieć

Sieć do zestaw połączeń do przekazywania danych między komputerami i urządzeniami. Każde urządzenie może komunikować się z innym urządzeniem w tej samej sieci. Dzięki temu można przenosić dane między komputerami i urządzeniami, a także udostępniać urządzenia, takie jak drukarki, wielu komputerom.

#### Spójność kolorów

Możliwość uzyskiwania takich samych kolorów z konkretnego zadania drukowania na kolejnych wydrukach i różnych drukarkach.

#### Sterownik drukarki

Oprogramowanie konwertujące zadanie drukowania w formacie ogólnym na dane odpowiednie dla danej drukarki.

#### TCP/IP

Transmission Control Protocol/Internet Protocol: protokoły komunikacyjne, na których opiera się działanie internetu.

#### Trzpień obrotowy

Pręt podtrzymujący zwój papieru używany do drukowania.

#### USB

Universal Serial Bus: standardowa magistrala szeregowa służąca po podłączania urządzeń do komputerów.

#### WE/WY

Wejście/wyjście: termin opisujący przekazywanie danych między urządzeniami.

#### Wkład atramentowy

Wymienny element drukarki, w którym jest przechowywany atrament określonego koloru dostarczany do głowicy drukującej.

# Indeks

## A

Acrobat, druk [138](#page-145-0) Acrobat, drukowanie wielu stron [139](#page-146-0) Acrobat Pro, druk [143](#page-150-0) Acrobat Reader, druk [141](#page-148-0) Adres IP [60](#page-67-0) akcesoria zamawianie [188](#page-195-0) aktualizacja oprogramowania [178](#page-185-0) aktualizacja oprogramowania sprzętowego [177](#page-184-0) ustawienia ręczne [21](#page-28-0) alerty błędy [225](#page-232-0) ostrzeżenia [225](#page-232-0) arkusz papieru ładowanie [45](#page-52-0) atrament oszczędne używanie [88](#page-95-0) użycie [160](#page-167-0) AutoCAD, drukowanie prezentacji [150](#page-157-0) AutoCAD, drukowanie projektu [147](#page-154-0)

## B

bezpieczeństwo [31](#page-38-0) bezpieczne wymazywanie plików [178](#page-185-0) bezpiecznie usuwaj pliki [178](#page-185-0) brak papieru w sterowniku [192](#page-199-0)

## C

Centrum Obsługi Klientów HP [228](#page-235-0) Centrum pomocy HP [228](#page-235-0) czas schnięcia zmiana [53](#page-60-0) czerń i biel [134](#page-141-0) czynności kolejek zadań [97](#page-104-0) czyszczenie drukarki [176](#page-183-0) czyszczenie dysku [179](#page-186-0) czyszczenie płyty dociskowej [206](#page-213-0) czyścik głowicy drukującej specyfikacja [232](#page-239-0)

#### D

dokładność długości linii [213](#page-220-0) dokładność mechaniczna [233](#page-240-0) drukarka nie drukuje [222](#page-229-0) drukarka nie uruchamia się [222](#page-229-0) drukarka wielorolowa [55](#page-62-0) drukowanie [73](#page-80-0) drukowanie bez nadzoru [88](#page-95-0) Drukowanie mobilne [234](#page-241-0) druk [90](#page-97-0) drukowanie następnego [98](#page-105-0) drukowanie nocne [88](#page-95-0) drukowanie przez pocztę e-mail włączanie hp eprint [20](#page-27-0) drukowanie wiadomości e-mail zasady zadań HP ePrint [21](#page-28-0) Drukowanie wiadomości e-mail [234](#page-241-0) drukowanie z folderu My Home [77](#page-84-0) napędu flash USB [74](#page-81-0) sterownik drukarki [78](#page-85-0) drukowanie z telefonu [90](#page-97-0) drukuj teraz [98](#page-105-0) dwie role [55](#page-62-0)

### E

elementy drukarki [7](#page-14-0) ewidencjonowanie [157](#page-164-0)

#### F

folder sieciowy nie można uzyskać dostępu [126](#page-133-0)

### G

głowica drukująca czyszczenie; oczyszczanie [219](#page-226-0) informacje [167](#page-174-0) komunikaty o stanie [220](#page-227-0) nie można włożyć [218](#page-225-0) specyfikacja [232](#page-239-0) stan [167](#page-174-0) wstawianie [171](#page-178-0) wyjmowanie [168](#page-175-0)

wymień, wyjmij i włóż z powrotem [218](#page-225-0) wyrównywanie [219](#page-226-0) zamawianie [185](#page-192-0) główne elementy drukarki [7](#page-14-0) grubość linii [210](#page-217-0)

#### H

HP DesignJet Utility – dostęp [13](#page-20-0) hp eprint włączanie [20](#page-27-0) HP Podgląd wydruku [13](#page-20-0) HP Utility brak dostępu [65](#page-72-0) – dostęp [13](#page-20-0)

### I

identyfikator konta żądanie [34](#page-41-0) import ustawienia wstępnego papieru [51](#page-58-0)

### J

jakość, wysoka [84](#page-91-0) jakość druku wybór [78](#page-85-0) język [12](#page-19-0) języki graficzne [233](#page-240-0) język panelu przedniego [12](#page-19-0)

## K

kalibracja kolorów [131](#page-138-0) skaner [182](#page-189-0) kolejka skanowania [96](#page-103-0) kolejka zadań Panel przedni [95](#page-102-0) kolejka zadań drukowania wbudowany serwer internetowy [100](#page-107-0)

kolejka zadań drukowania i kopiowania [95](#page-102-0) kolejka zadań skanowania wbudowany serwer internetowy [103](#page-110-0) kolor CMYK [131](#page-138-0) kalibracja [131](#page-138-0) niedokładny [208](#page-215-0) profil [131](#page-138-0) przestrzenie [134](#page-141-0) RGB [131](#page-138-0) zalety [131](#page-138-0) komunikacja z komputerem problemy w komunikacji pomiędzy komputerem a drukarką [65](#page-72-0), [223](#page-230-0) komunikaty o błędach dziennik [226](#page-233-0) Panel przedni [226](#page-233-0) konfiguracja połączenie z HP ePrint [21](#page-28-0) kopiowanie [111](#page-118-0) kosz [50](#page-57-0) problemy z wydrukami [199](#page-206-0)

## $\mathbf{L}$

linie cięcia [84](#page-91-0)

#### Ł

ładowanie papieru arkusz [45](#page-52-0) brak papieru w sterowniku [192](#page-199-0) nie można załadować [191](#page-198-0) nie można załadować arkusza [191](#page-198-0) nie można załadować roli [191](#page-198-0) rady ogólne [39](#page-46-0) rola do drukarki [42](#page-49-0) rola na trzpieniu obrotowym [39](#page-46-0)

#### M

marginesy [81](#page-88-0) marginesy boczne specyfikacja [233](#page-240-0) Microsoft Office, druk [153](#page-160-0) modele drukarek [2](#page-9-0) moduł rozszerzenia PostScript [188](#page-195-0) moduł Wi-Fi [66](#page-73-0) dodatkowe informacje [72](#page-79-0) drukowanie przy użyciu Wi-Fi Direct [70](#page-77-0) funkcie [66](#page-73-0) instalacja [67](#page-74-0)

podłączanie drukarki do sieci Wi-Fi [69](#page-76-0) szybkość transmisji danych [67](#page-74-0) włączanie i wyłączanie funkcji Wi-Fi Direct [71](#page-78-0)

#### N

naklejki, ostrzegawcze [5](#page-12-0) naklejki bezpieczeństwa [5](#page-12-0) naklejki ostrzegawcze [5](#page-12-0) nakładanie się linii [82](#page-89-0) nie da się uruchomić panelu przedniego [222](#page-229-0) nie można załadować papieru [191](#page-198-0) nieostre linie [212](#page-219-0) nieprawidłowe kolory [211](#page-218-0) niezgodność rodzaju papieru [99](#page-106-0) numer telefonu [230](#page-237-0)

### O

obcięty obraz [209](#page-216-0) obcinarka włączanie i wyłączanie [53](#page-60-0) Obsługa Klientów [228](#page-235-0) ochrona rodzaju papieru [88](#page-95-0) odcienie szarości [134](#page-141-0) opcja na panelu przednim automatyczne wyłączanie z powodu braku aktywności [12](#page-19-0) drukowanie i zarządzanie [66](#page-73-0) głośność głośnika [12](#page-19-0) jakość wydruku [79](#page-86-0) język [12](#page-19-0) krajarka pozioma [54](#page-61-0) rozmiar papieru [80](#page-87-0) scalanie [83](#page-90-0) układ marginesów [81](#page-88-0) uśpienie drukarki [12](#page-19-0) wbudowany serwer internetowy [65](#page-72-0) włącz linie cięcia [85](#page-92-0) włącz maksimum szczegółów [84](#page-91-0) włącz tryb ekonomiczny [84](#page-91-0) zmiana rozmiaru [82](#page-89-0) opcja panelu przedniego chronione rodzaje papieru [88](#page-95-0) czas schnięcia [53](#page-60-0) czysta czerń i biel [135](#page-142-0) czyszczenie głowicy drukującej [219](#page-226-0) drukowanie w kolorze [135](#page-142-0) drukowanie w skali szarości [135](#page-142-0) informacje o głowicach drukujących [167](#page-174-0)

jasność wyświetlacza [12](#page-19-0) kalibracja kolorów [132](#page-139-0) kalibracja przesuwania papieru [200](#page-207-0) kompensacja czarnych punktów [136](#page-143-0) limit czasu we/wy [209](#page-216-0) metoda renderowania [135](#page-142-0) opcje zagnieżdżania [87](#page-94-0) PANTONE emulation [136](#page-143-0) profil źródłowy CMYK [135](#page-142-0) profil źródłowy RGB [135](#page-142-0) przesuwanie papieru [53](#page-60-0) regulacja przesuwu papieru [201](#page-208-0) resetowanie kalibracji [201](#page-208-0) wbudowany serwer internetowy [224](#page-231-0) włącz [52](#page-59-0) wybór jednostek [12](#page-19-0) wybór jezyka graficznego [35](#page-42-0) wybór rodzaju papieru [192,](#page-199-0) [193](#page-200-0) wydruk diagnostyczny [213](#page-220-0) wyładuj papier [45](#page-52-0) wymagany ID konta [34](#page-41-0) wymiana [165,](#page-172-0) [168](#page-175-0) wyrównanie głowic drukujących [219](#page-226-0) wysunięcie strony i obcięcie [54](#page-61-0) opcje kolejki zadań [100](#page-107-0) opcje na panelu przednim aktualizacja oprogramowania układowego [13](#page-20-0) język [12](#page-19-0) przywracanie ustawień fabrycznych [13](#page-20-0) opcje panelu przedniego opcje daty i godziny [12](#page-19-0) opóźnienie drukowania [66](#page-73-0) oprogramowania, pobieranie [228](#page-235-0) oprogramowanie drukarki instalacja AirPrint w systemie Mac OS X [16](#page-23-0) Instalacja w systemie Windows [16](#page-23-0) Odinstalowywanie w systemie Windows [16](#page-23-0) oprogramowanie drukarki, pobieranie [228](#page-235-0) ostrzeżenie [5](#page-12-0) oszczędne używanie papieru [85](#page-92-0) oszczędzanie na atramencie [88](#page-95-0)

#### P

pakiety HP Care Pack [228](#page-235-0) Panel przedni [9](#page-16-0) dostępność [36](#page-43-0) kolejka zadań [95](#page-102-0) PANTONE emulation [134](#page-141-0) papier brak papieru w sterowniku [192](#page-199-0) drukowanie na załadowanym papierze [82](#page-89-0), [193](#page-200-0) kalibrowanie wysuwania papieru [200](#page-207-0) komunikaty o błędach ładowania [192](#page-199-0) konserwacja [53](#page-60-0) marszy się [205](#page-212-0) nie można załadować [191](#page-198-0) nieprawidłowe obcinanie [199](#page-206-0) nieprawidłowy komunikat o wyczerpaniu papieru [199](#page-206-0) obcięcie po zakończeniu drukowania [199](#page-206-0) oszczędne używanie [85](#page-92-0) pobieranie ustawień wstępnych [51](#page-58-0) pobranie wstępnych ustawień [51](#page-58-0) poluzowana rola na trzpieniu obrotowym [200](#page-207-0) problemy z wydrukami w koszu [199](#page-206-0) przesuwanie [53](#page-60-0) rozmiar [79](#page-86-0) rozmiary (maks. i min.) [232](#page-239-0) równe obcięcie [54](#page-61-0) układarka niespodziewane pełna [199](#page-206-0) użycie [160](#page-167-0) wstępne ustawienia [51](#page-58-0) wybór rodzaju [82](#page-89-0) wydruk na niewłaściwym papierze [193](#page-200-0) wyświetlanie informacji [51](#page-58-0), [52](#page-59-0) zacięcie na płycie [195](#page-202-0) Zacięcie w układarce [198](#page-205-0) zacięcie ze względu na odcięty pasek [199](#page-206-0) zatrzymany w drukarce [199](#page-206-0) parametry zasilania [235](#page-242-0) parametry drukarki [2](#page-9-0) Parametry urządzenia przenośnego [92](#page-99-0) parametry zasilania [235](#page-242-0) Photoshop, druk [146](#page-153-0)

Photoshop, drukowanie prezentacji [152](#page-159-0) podgląd wydruku [83](#page-90-0) podłączanie drukarki ogólne [15](#page-22-0) połączenie z HP ePrint konfiguracja [21](#page-28-0) połączenie z internetem rozwiązywanie problemów [224](#page-231-0) pomoc techniczna Centrum Obsługi Klientów HP [228](#page-235-0) Pomoc techniczna firmy HP [229](#page-236-0) ponowne skalowanie wydruku [82](#page-89-0) porysowany wydruk [205](#page-212-0) preferencje, sterownik Windows [35](#page-42-0) preferencje drukowania domyślne [100](#page-107-0) preferencje sterownika [35](#page-42-0) problemy z jakością druku białe punkty [208](#page-215-0) czarne linie na żółtym [206](#page-213-0) czarny atrament ściera się [206](#page-213-0) dół wydruku [207](#page-214-0) grubość linii [210](#page-217-0) krawędzie ciemniejsze niż oczekiwano [207](#page-214-0) krawędzie schodkowe lub nieostre [207](#page-214-0) niedokładna długość linii [213](#page-220-0) nieostre linie [212](#page-219-0) nieprawidłowe kolory [211](#page-218-0) papier się marszczy [205](#page-212-0) pasmowanie [203](#page-210-0) pionowe linie w różnych kolorach [207](#page-214-0) poprzerywane linie [212](#page-219-0) porysowanie [205](#page-212-0) poziome linie [203](#page-210-0) roztarcie [205](#page-212-0) schodkowe linie [211](#page-218-0) ślady atramentu [205](#page-212-0) ziarnistość [204](#page-211-0) problemy z jakością skanowania czarny pionowy pas szerokości 20 cm [124](#page-131-0) efekt wibracji [122](#page-129-0) efekt zjawy [124](#page-131-0) kolorowa obwódka [122](#page-129-0) losowe pionowe linie [117](#page-124-0) nieciągłe linie [118](#page-125-0) niedokładne kolory [121](#page-128-0) pomniejszanie [125](#page-132-0) przesuwanie papieru [123](#page-130-0)

różnice kolorów między sąsiadującymi modułami CIS [119](#page-126-0) uszkodzenie oryginału [124](#page-131-0) wykrywanie krawędzi [126](#page-133-0) za mocne przekrzywienie [126](#page-133-0) zmarszczenia lub zagięcia [118](#page-125-0) zmienna szerokość linii [120](#page-127-0) problemy z jakością wydruku ogólne [203](#page-210-0) problemy z ładowaniem papieru [191](#page-198-0) problemy z obrazem brakujące obiekty [210](#page-217-0) obcięty obraz [209](#page-216-0) przycięty u dołu [209](#page-216-0) problemy z pasmami [200](#page-207-0) protokoły, sieć [60](#page-67-0) przechowywanie drukarki [176](#page-183-0) przejściówka trzpienia obrotowego [189](#page-196-0) przenoszenie drukarki [176](#page-183-0) przestroga [5](#page-12-0) przycięty u dołu [209](#page-216-0) przypisanie kosztu [161](#page-168-0)

#### R

rodzaje papieru [185](#page-192-0) rola papieru ładowanie [42](#page-49-0) ładowanie na trzpień obrotowy [39](#page-46-0) wyładowywanie [45](#page-52-0) rozdzielczość drukowania [232](#page-239-0) rozmiar strony [79](#page-86-0) rozszerzenia gwarancji [228](#page-235-0) roztarty wydruk [205](#page-212-0) rozwiązywanie problemów z siecią [63](#page-70-0)

### S

samodzielna naprawa przez użytkownika [229](#page-236-0) schodkowe linie [211](#page-218-0) serwer poczty e-mail konfigurowanie [30](#page-37-0) sieci protokoły [60](#page-67-0) szybkość łącza [62](#page-69-0) ustawienia zabezpieczeń [62](#page-69-0) sieć [58](#page-65-0) podłączanie mac [19](#page-26-0) skalowanie wydruku [82](#page-89-0) skaner czyszczenie płyty szklanej [180](#page-187-0)

kalibracja [182](#page-189-0) nie można uzyskać dostępu do folderu sieciowego [126](#page-133-0) optymalizacja [116](#page-123-0) rozwiązywanie problemów [117](#page-124-0) schemat diagnostyczny [127](#page-134-0) wolne skanowanie [127](#page-134-0) skanowanie [105](#page-112-0) specyfikacja dysku twardego [234](#page-241-0) specyfikacje akustyczne [235](#page-242-0) atramenty [232](#page-239-0) dokładność mechaniczna [233](#page-240-0) drukowanie mobilne [234](#page-241-0) drukowanie wiadomości e-mail [234](#page-241-0) dysku twardego [234](#page-241-0) fizyczne [234](#page-241-0) funkcjonalne [232](#page-239-0) języki graficzne [233](#page-240-0) marginesy boczne [233](#page-240-0) mobilne [234](#page-241-0) pamięci [234](#page-241-0) rozdzielczość drukowania [232](#page-239-0) rozmiar papieru [232](#page-239-0) środowiska pracy [235](#page-242-0) specyfikacje akustyczne [235](#page-242-0) specyfikacje fizyczne [234](#page-241-0) specyfikacje funkcjonalne [232](#page-239-0) specyfikacje mobilne [234](#page-241-0) specyfikacje pamięci [234](#page-241-0) specyfikacje środowiska pracy [235](#page-242-0) spowolnione drukowanie [223](#page-230-0) sprawdzanie systemu plików [224](#page-231-0) stan drukarki [176](#page-183-0) Stan protokołu IPSEC [62](#page-69-0) stan zapory [62](#page-69-0) statystyki przypisanie kosztu [161](#page-168-0) użycie [157](#page-164-0) wkład atramentowy [164](#page-171-0) zużycie w zadaniu [160](#page-167-0) sterowanie dostępem [31](#page-38-0) sterowniki [34](#page-41-0) szczegóły dotyczące zadania [98](#page-105-0) szybkie ustawienia [105](#page-112-0) szybkość łącza [62](#page-69-0)

#### T

tryb bezpieczny [174](#page-181-0) tryb kopiowania [112](#page-119-0) tryb przyciemnienia [11](#page-18-0) tryb uśpienia [12](#page-19-0)

trzpień obrotowy [189](#page-196-0) ładowanie roli [39](#page-46-0)

## U

układarka [48](#page-55-0) usługi drukarki konfigurowanie [20](#page-27-0) usługi pomocy Centrum pomocy HP [228](#page-235-0) usługi pomocy technicznej oprogramowanie drukarki [228](#page-235-0) pakiety HP Care Pack [228](#page-235-0) pomoc techniczna firmy HP [229](#page-236-0) rozszerzenia gwarancji [228](#page-235-0) Usługi sieciowe rozwiązywanie problemów [224](#page-231-0) Ustawienia IPV6 [61](#page-68-0) ustawienia protokołu DHCP [60](#page-67-0) ustawienia protokołu DNS [61](#page-68-0) ustawienia serwera proxy [61](#page-68-0) Ustawienia TCP/IP [60](#page-67-0) usuwanie zadań [100](#page-107-0)

#### W

wbudowany serwer internetowy dostępność [36](#page-43-0) kolejka zadań drukowania [100](#page-107-0) kolejka zadań skanowania [103](#page-110-0) nie można uzyskać dostępu [65,](#page-72-0) [223](#page-230-0) przypisanie kosztu [161](#page-168-0) statystki użycia [157](#page-164-0) zużycie w zadaniu [160](#page-167-0) Wbudowany serwer internetowy [14](#page-21-0) widok z przodu [7](#page-14-0) widok z tyłu [8](#page-15-0) wkład atramentowy informacje [164](#page-171-0) komunikaty o stanie [218](#page-225-0) konserwacja [176](#page-183-0) nie można włożyć [218](#page-225-0) specyfikacja [232](#page-239-0) stan [164](#page-171-0) wstawianie [165](#page-172-0) wyjmowanie [164](#page-171-0) zamawianie [185](#page-192-0) wstrzymanie ze względu na papier [193](#page-200-0) włączenie/wyłączenie [194](#page-201-0) wstrzymywanie kolejki zadań [98](#page-105-0) wyczyść płytę dociskową [206](#page-213-0) wydruk diagnostyki obrazu [213](#page-220-0) wydruki demonstracyjne [14](#page-21-0) wydruki robocze [83](#page-90-0)

wyładowanie papieru rola [45](#page-52-0) wymazywanie plików, bezpieczne [178](#page-185-0)

## Z

zabezpieczenia zabezpieczenia sieci [62](#page-69-0) zadanie, kiedy drukować [98](#page-105-0) zadanie drukowania zagnieżdżanie [85](#page-92-0) zadanie ponownego drukowania [98](#page-105-0) zagnieżdżanie [85](#page-92-0) włączanie i wyłączanie [87](#page-94-0) zamawianie akcesoria [188](#page-195-0) głowica drukująca [185](#page-192-0) papier [185](#page-192-0) wkłady atramentowe [185](#page-192-0) zarządzanie kolorami opcje [133](#page-140-0) proces [131](#page-138-0) za pomocą sterowników drukarki [133](#page-140-0) z panelu przedniego [135](#page-142-0) zasady bezpieczeństwa [3](#page-10-0) zasady HP ePrint drukowanie [21](#page-28-0) zasady rolki [99](#page-106-0) zasilanie wł./wył. [8](#page-15-0) zestawy konserwacyjne [178](#page-185-0) ziarnistość [204](#page-211-0)